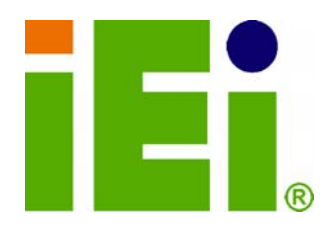

**IEI Technology Corp.** 

# **MODEL: ICE-CV-D25501/N26001**

**COM Express R2.0 Module (Type 6), Intel® Atom™ D2550/N2600 Processor, DDR3 and RoHS Compliant** 

# **User Manual**

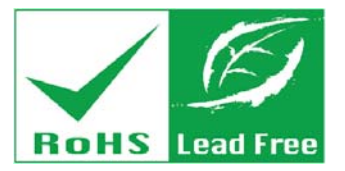

**Rev. 1.00 – 3 October, 2012** 

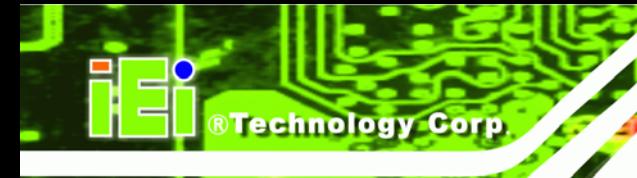

# **Revision**

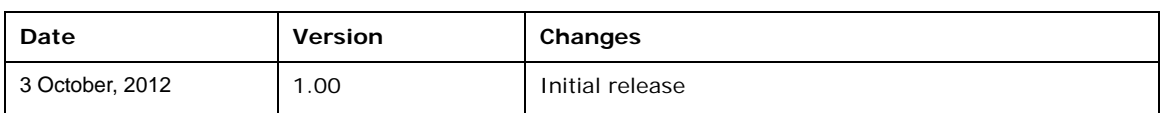

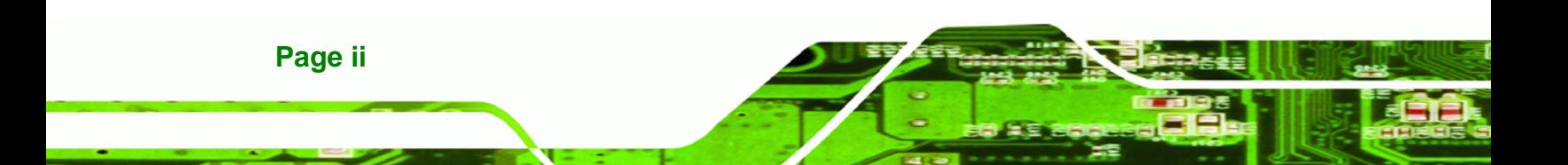

# **Copyright**

**RTechnology Corp.** 

#### **COPYRIGHT NOTICE**

The information in this document is subject to change without prior notice in order to improve reliability, design and function and does not represent a commitment on the part of the manufacturer.

In no event will the manufacturer be liable for direct, indirect, special, incidental, or consequential damages arising out of the use or inability to use the product or documentation, even if advised of the possibility of such damages.

This document contains proprietary information protected by copyright. All rights are reserved. No part of this manual may be reproduced by any mechanical, electronic, or other means in any form without prior written permission of the manufacturer.

#### **TRADEMARKS**

All registered trademarks and product names mentioned herein are used for identification purposes only and may be trademarks and/or registered trademarks of their respective owners.

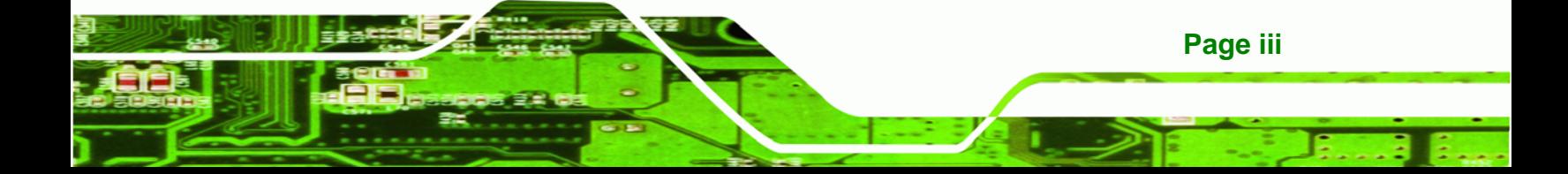

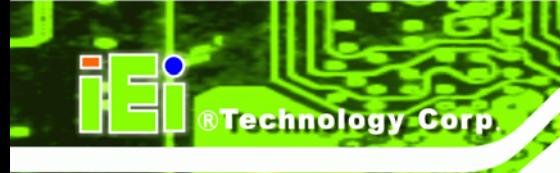

# **Table of Contents**

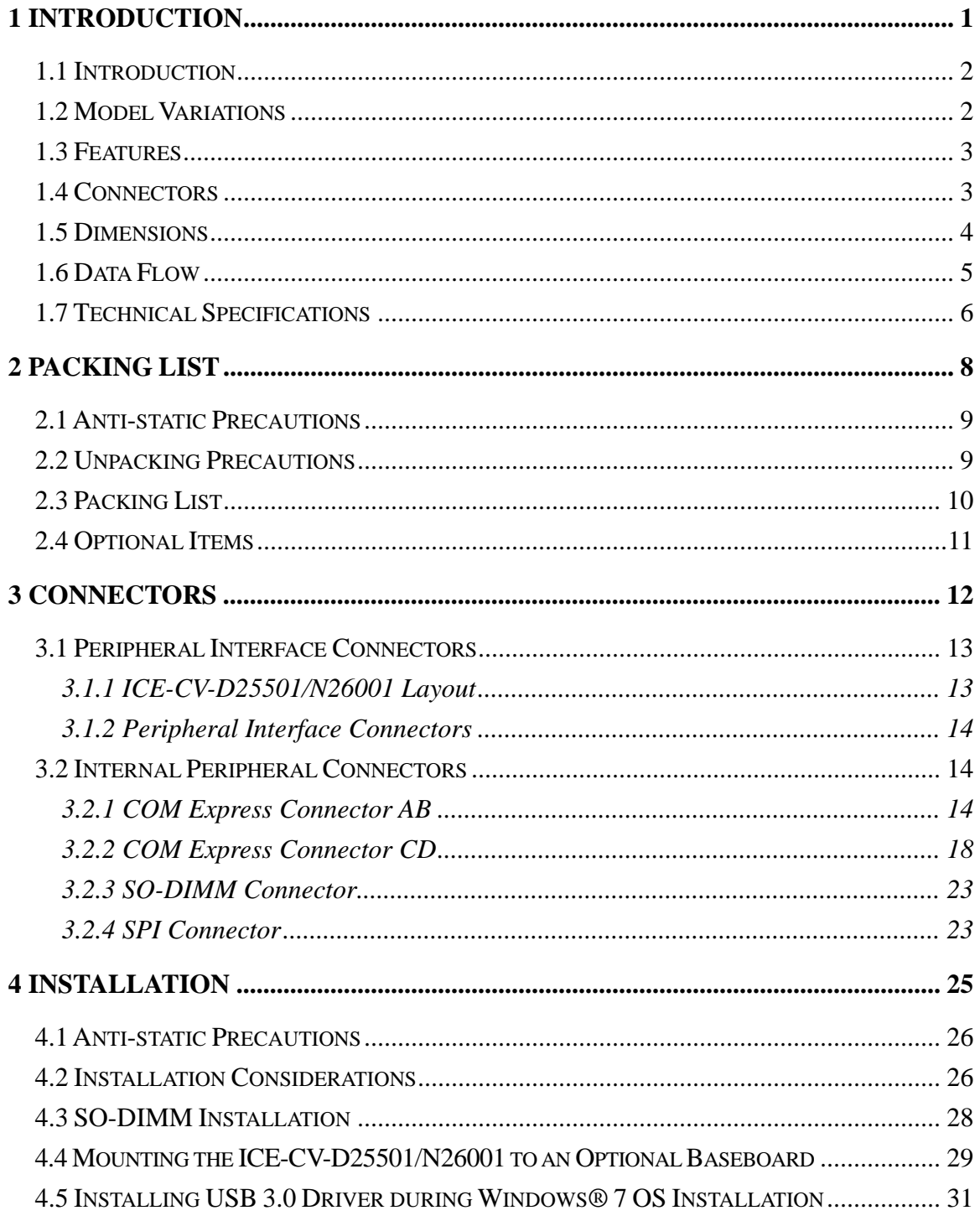

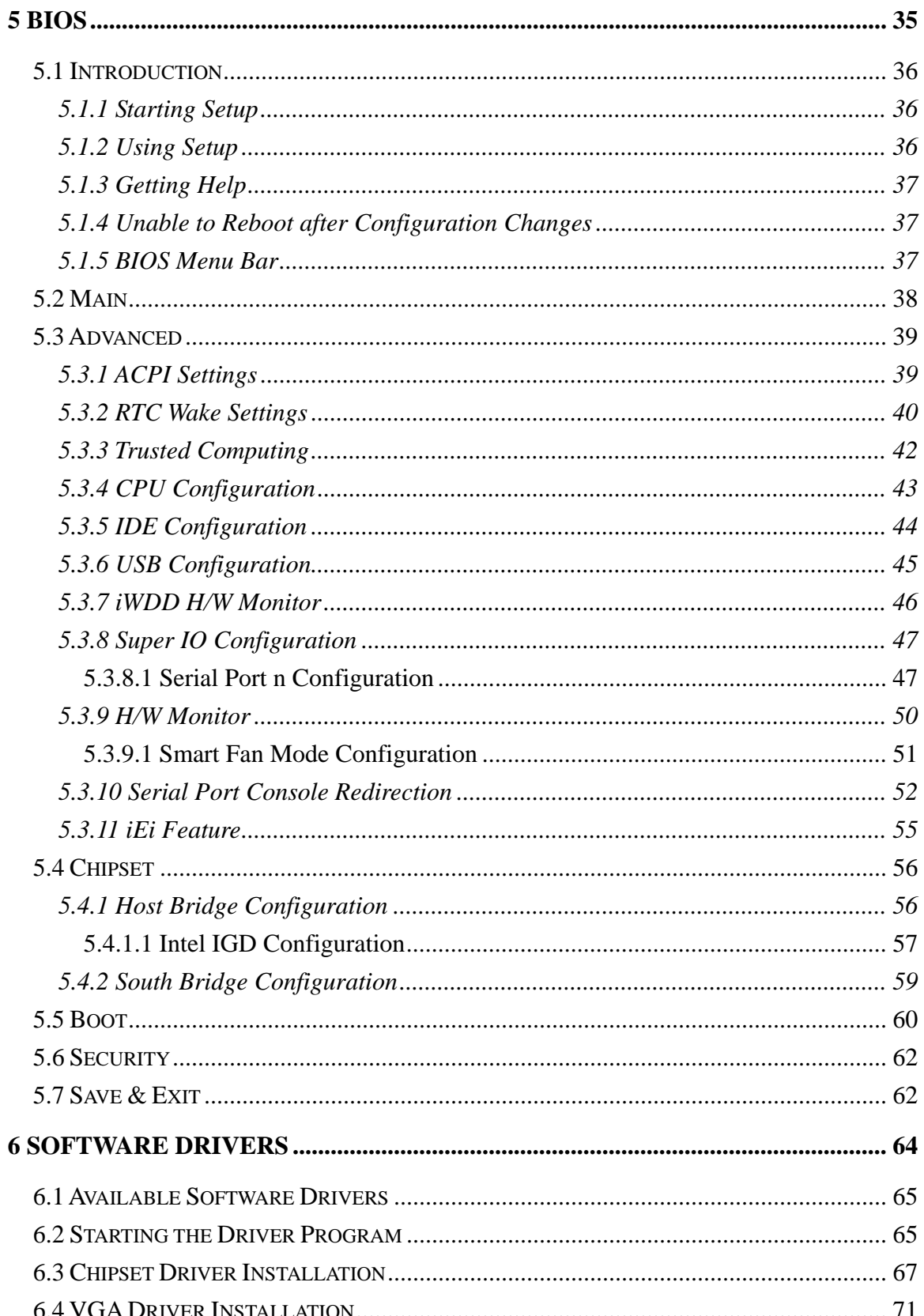

Page v

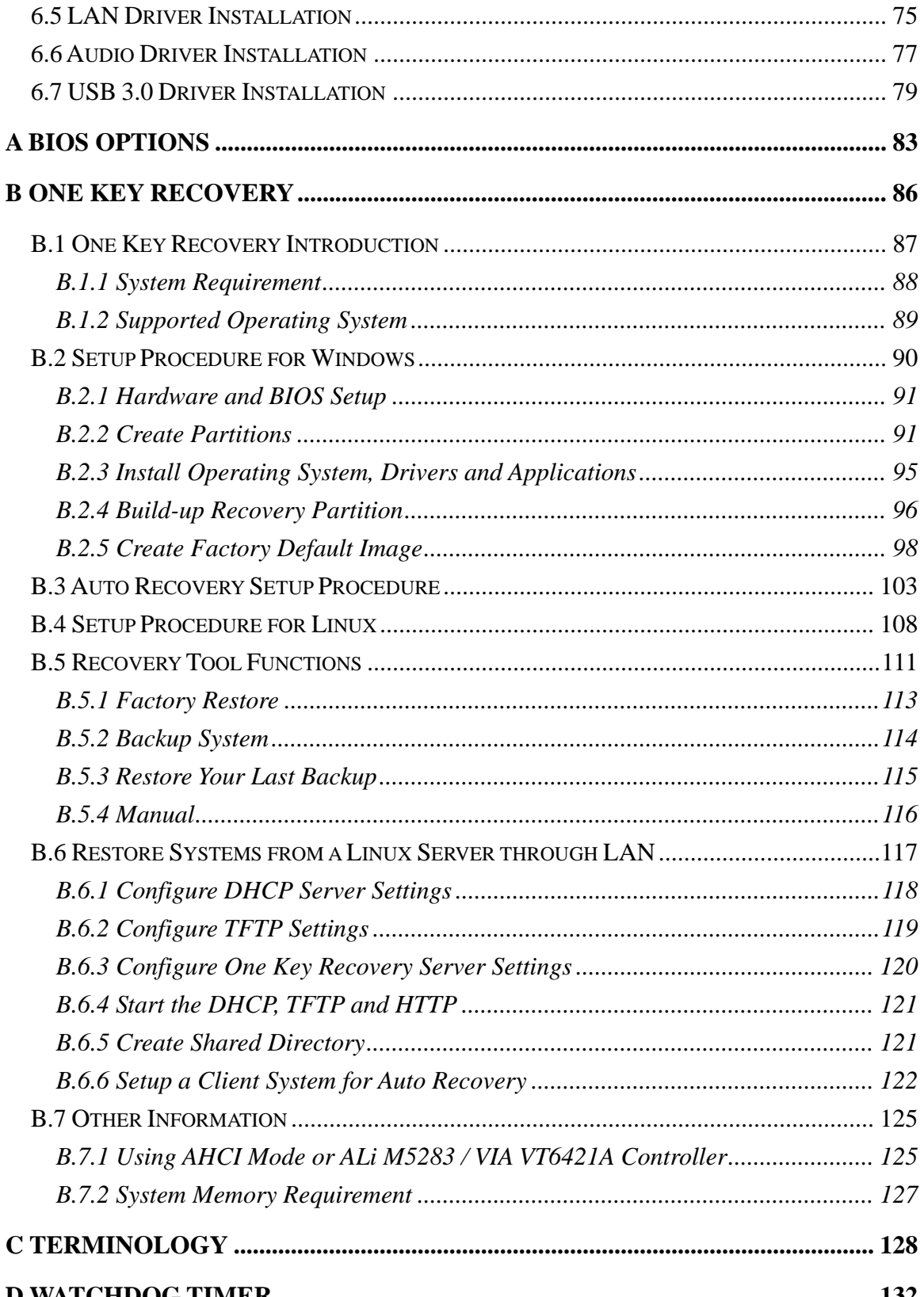

Page vi

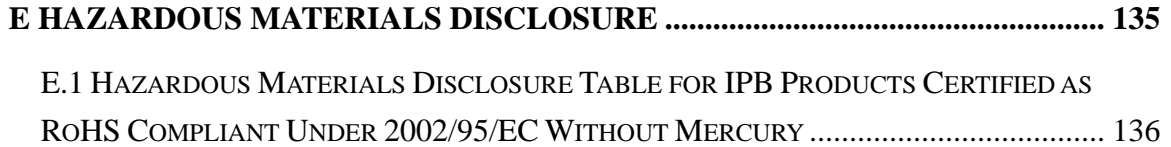

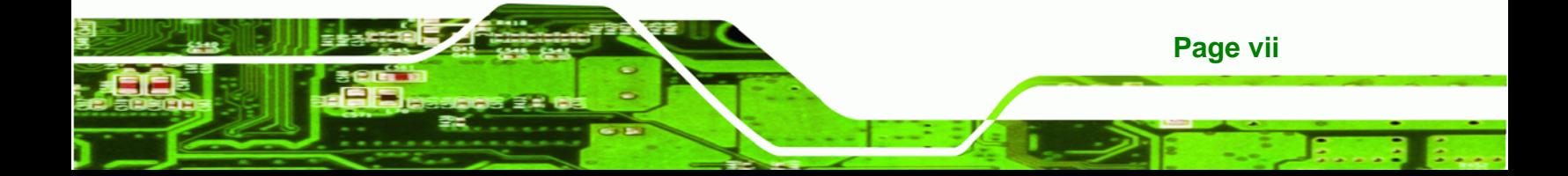

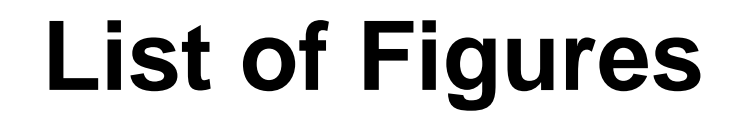

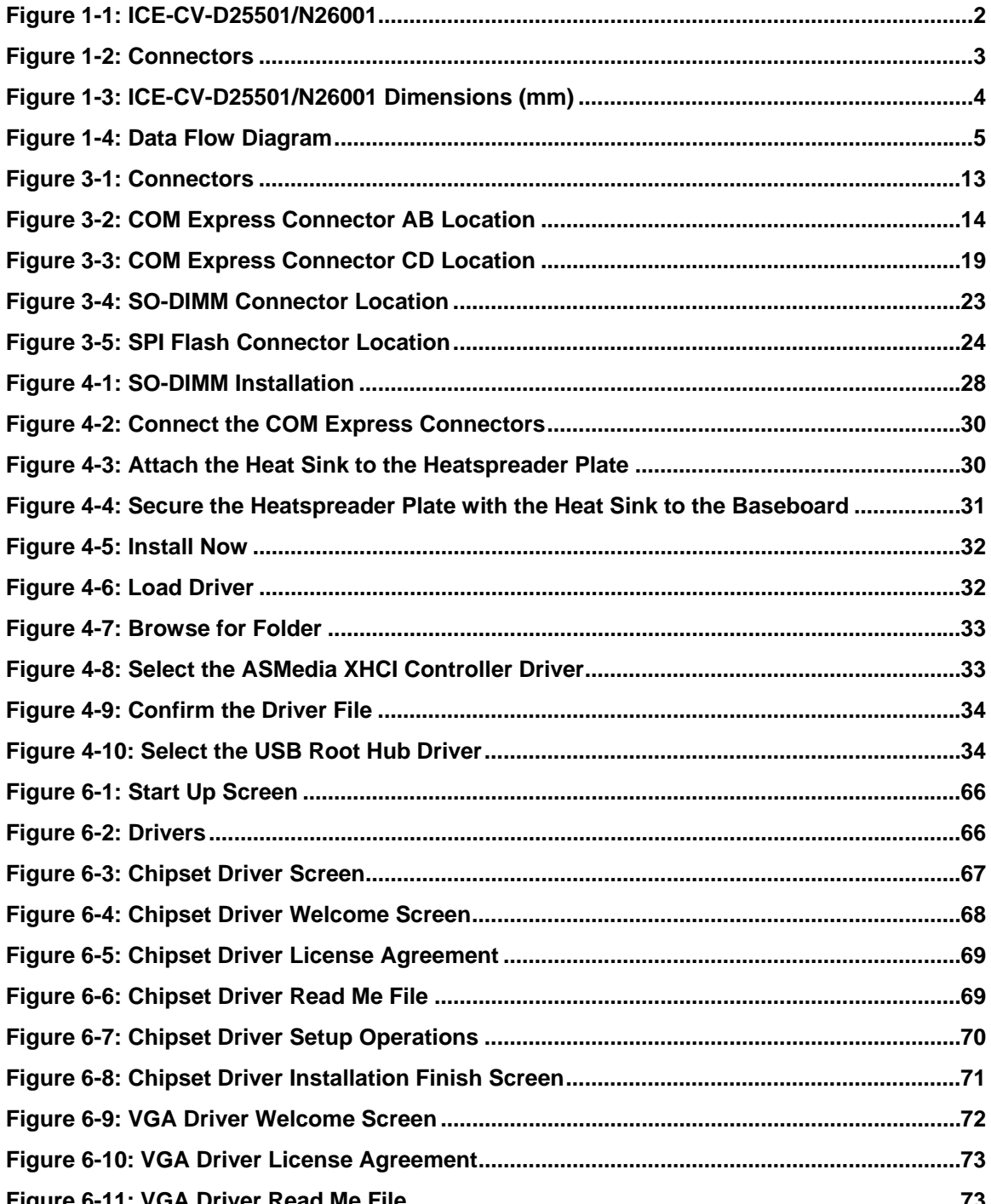

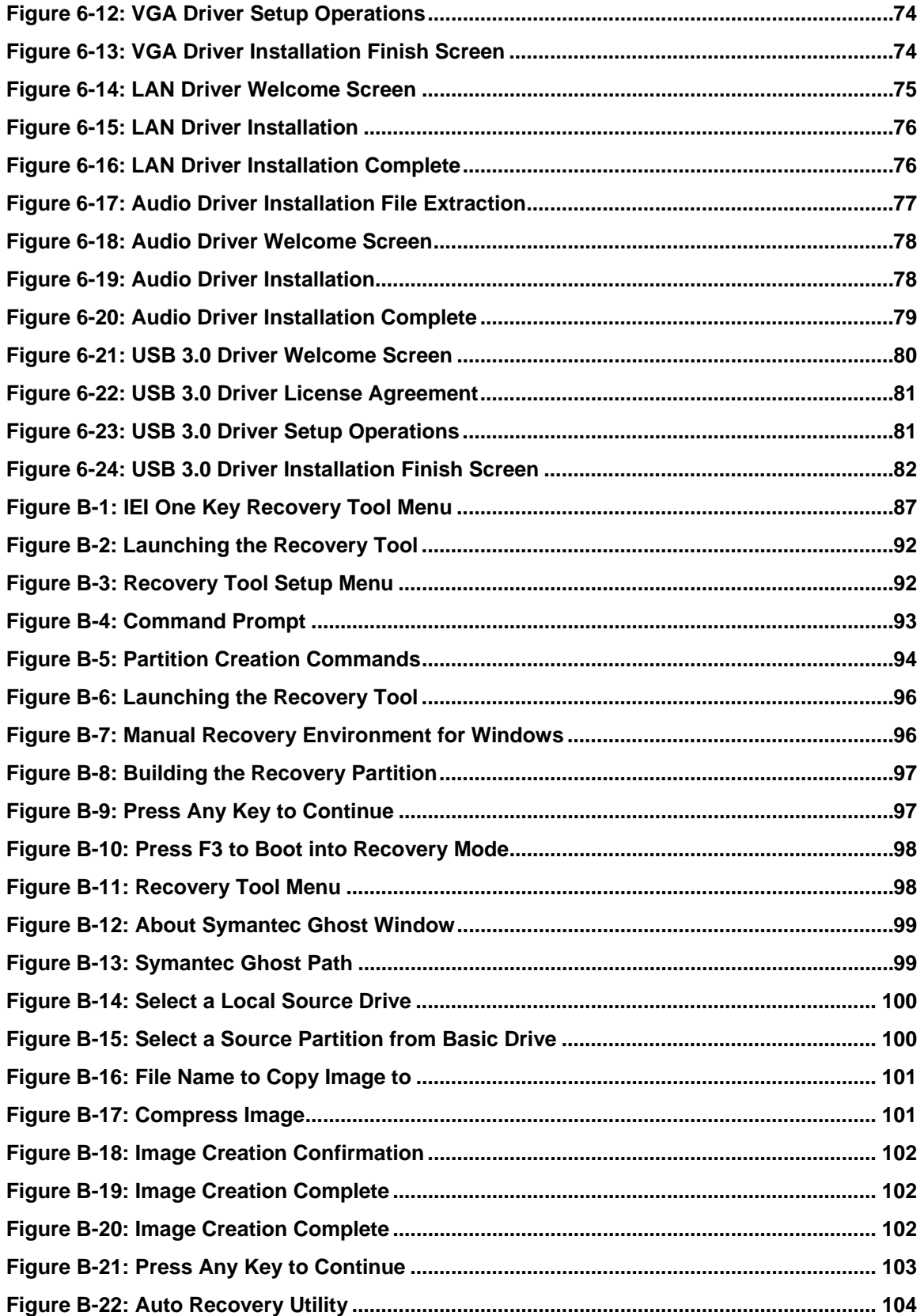

**Page ix**

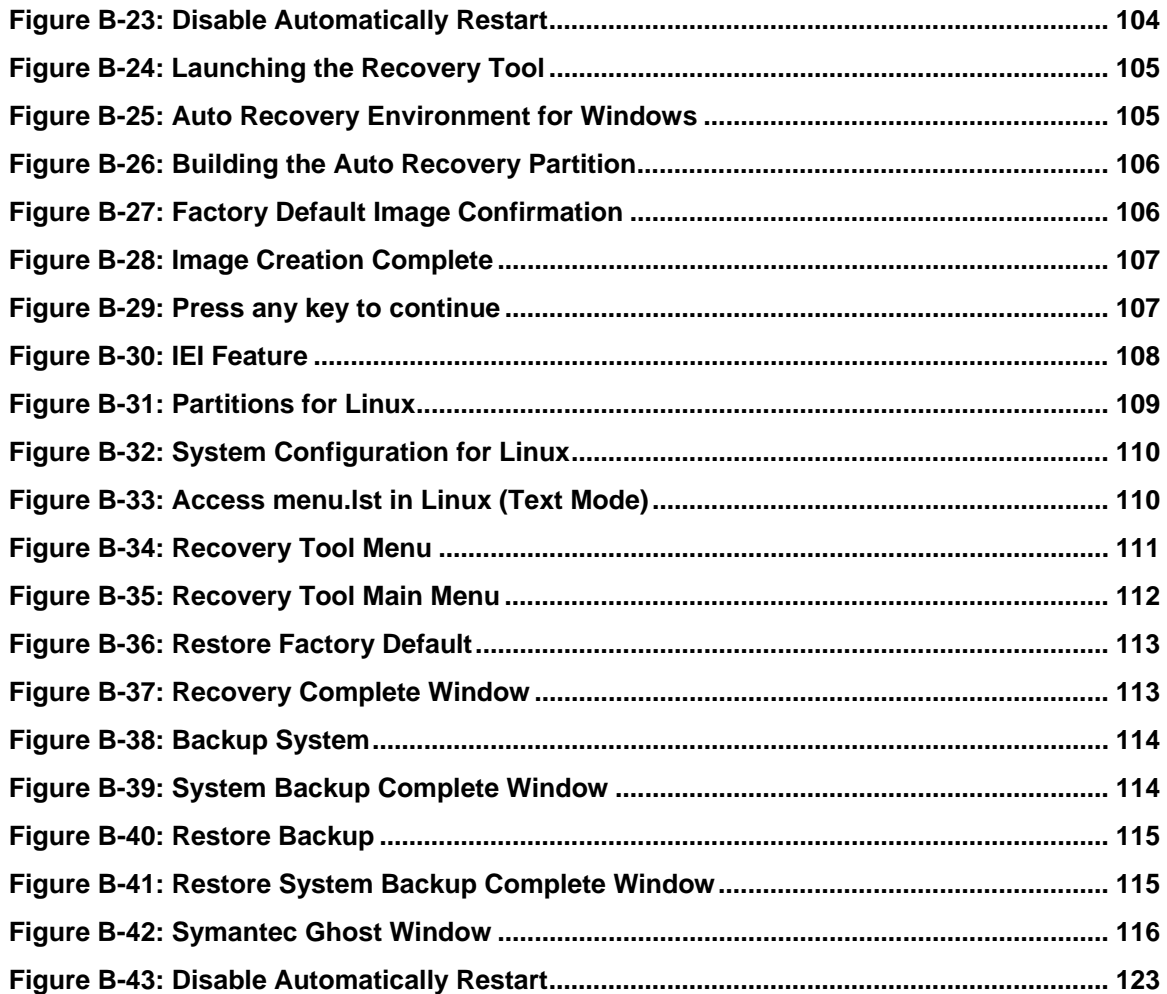

# **List of Tables**

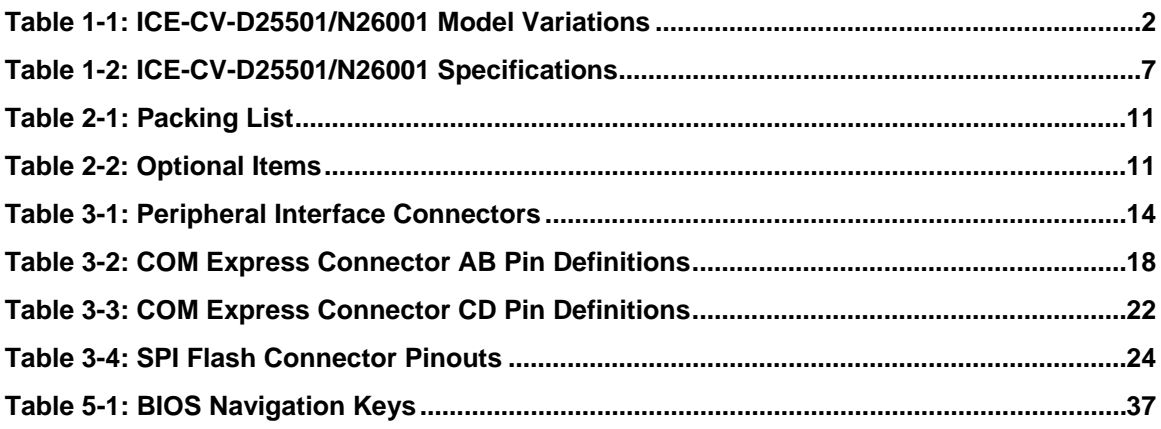

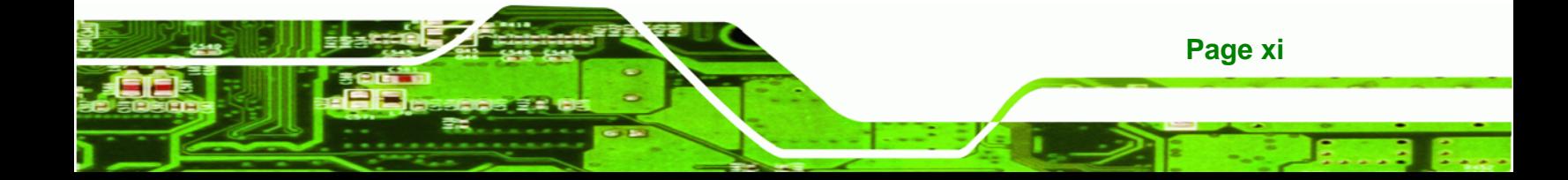

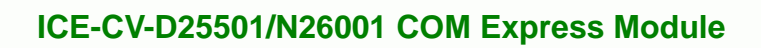

# **BIOS Menus**

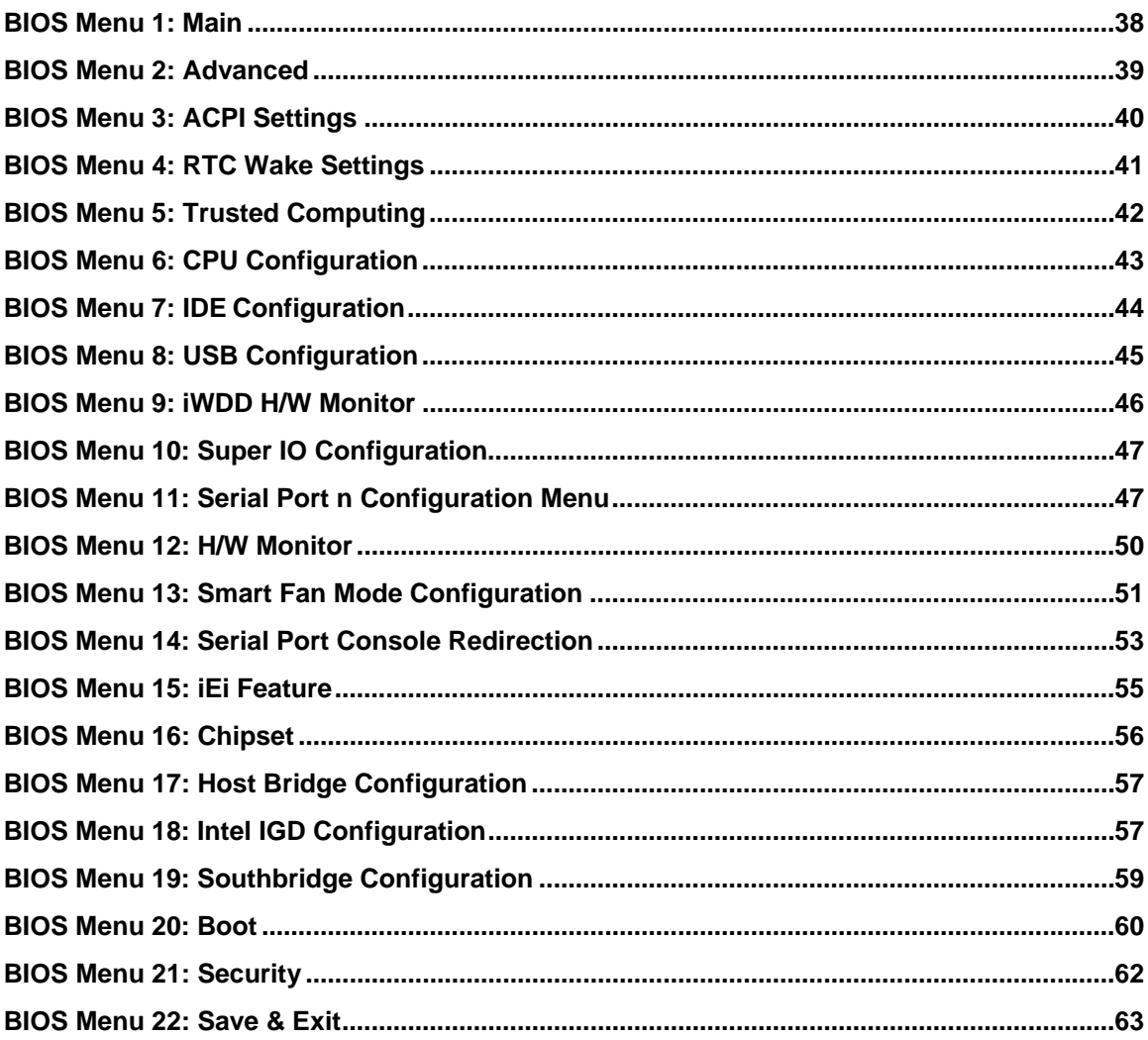

<span id="page-12-0"></span>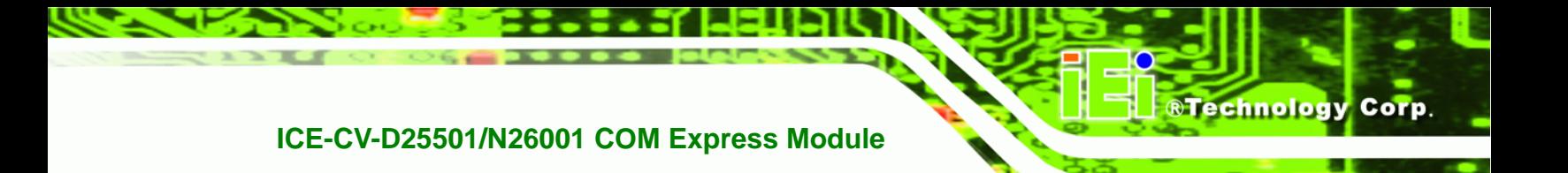

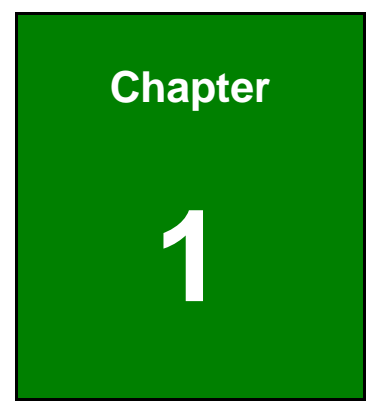

# **1 Introduction**

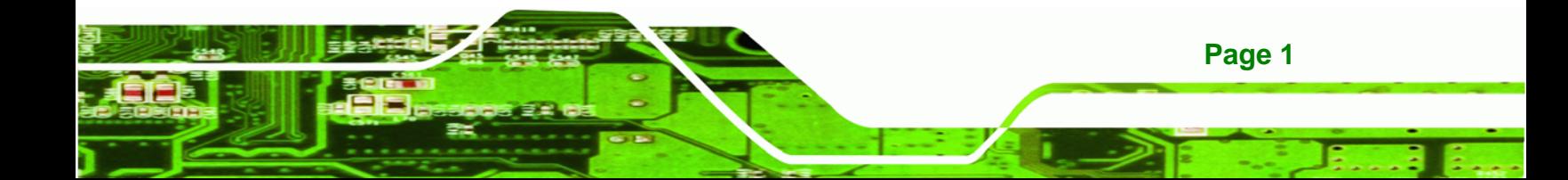

<span id="page-13-0"></span>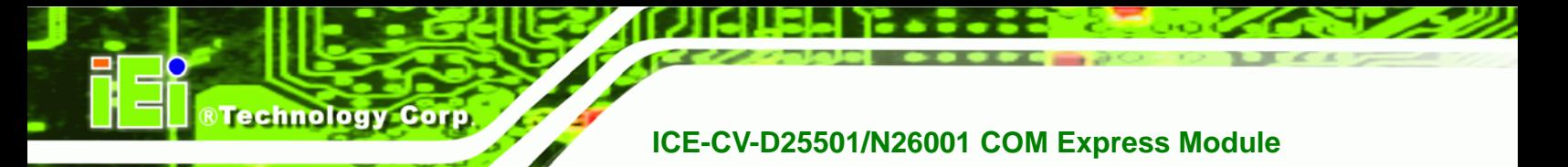

### **1.1 Introduction**

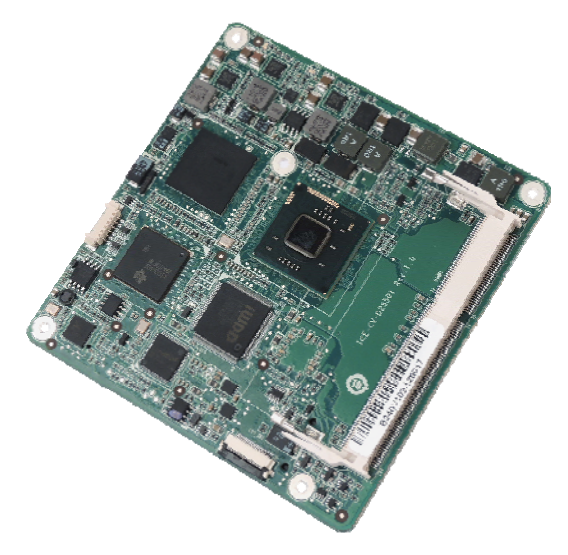

**Figure 1-1: ICE-CV-D25501/N26001** 

The ICE-CV-D25501/N26001 COM Express module provides the main processing chips and is connected to a compatible COM Express baseboard. The ICE-CV-D25501/N26001 is equipped with an Intel® Atom™ D2550/N2600 CPU and Intel® NM10 PCH. The COM Express standard allows the COM Express baseboard to be designed, while leaving the choice of processor till the later stages of design. The ICE-CV-D25501/N26001 provides a low power option with the full range of modern I/O options. The ICE-CV-D25501/N26001 embedded module is designed for flexible integration by system developers into customized platform devices.

### **1.2 Model Variations**

The model variations of the ICE-CV-D25501/N26001 are listed below.

| Model No.         | <b>CPU</b>                  |
|-------------------|-----------------------------|
| ICE-CV-D25501-R10 | 1.86 GHz Intel® Atom™ D2550 |
| ICE-CV-N26001-R10 | 1.6 GHz Intel® Atom™ N2600  |

**Table 1-1: ICE-CV-D25501/N26001 Model Variations** 

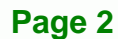

### <span id="page-14-0"></span>**1.3 Features**

Some of the ICE-CV-D25501/N26001 COM Express module features are listed below:

- Complies with COM Express form factor
- Embedded Intel® Atom™ D2550/N2600 CPU and Intel® NM10 PCH
- Supports DDR3/DDR3L (1.35V) SO-DIMM
- Supports 18-/24-bit single-channel LVDS, analog CRT (VGA) and dual DDI
- Supports USB 3.0, SATA 3Gb/s and GbE
- Supports eight USB 2.0 devices
- RoHS compliant

## **1.4 Connectors**

The connectors on the ICE-CV-D25501/N26001 are shown in the figure below.

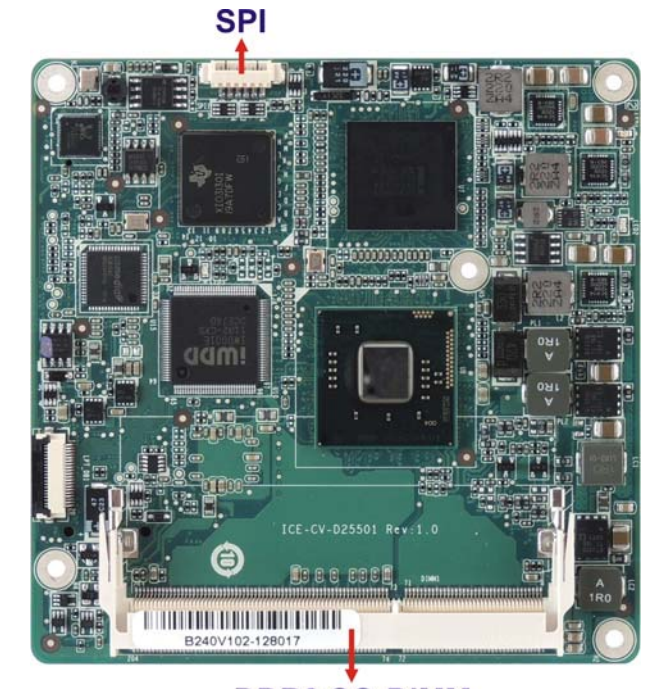

**DDR3 SO-DIMM Figure 1-2: Connectors** 

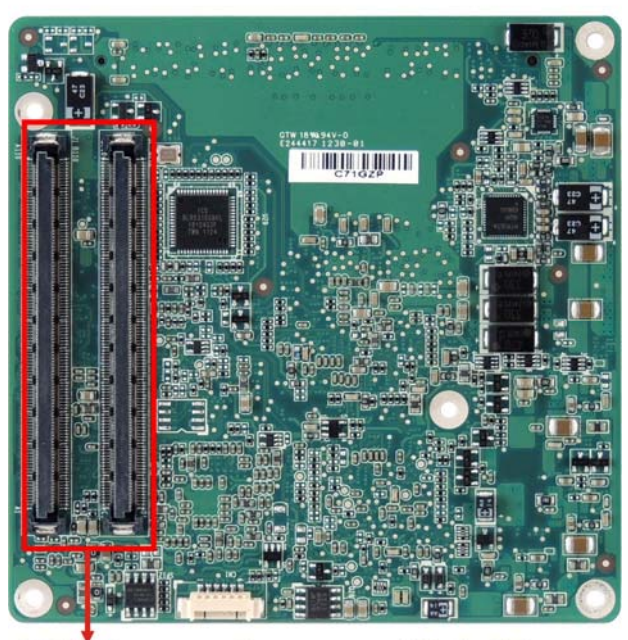

**COM Express Connector AB & CD** 

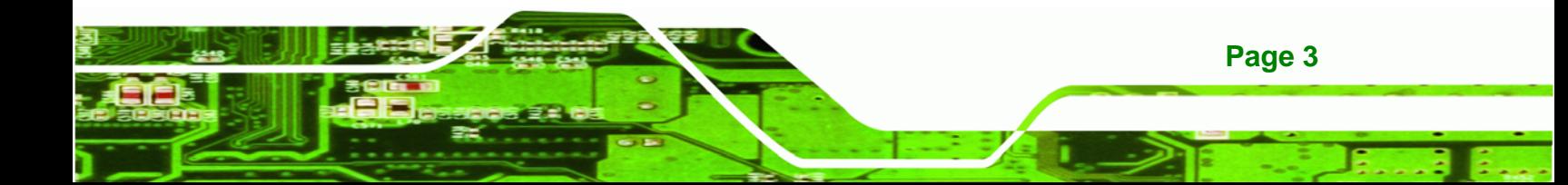

<span id="page-15-0"></span>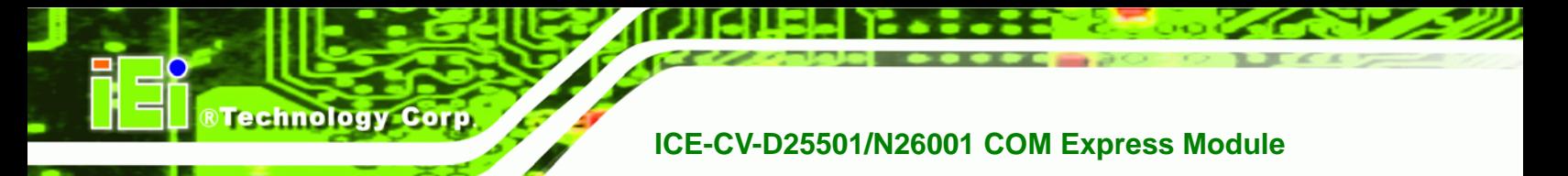

### **1.5 Dimensions**

The main dimensions of the ICE-CV-D25501/N26001 are shown in the diagram below.

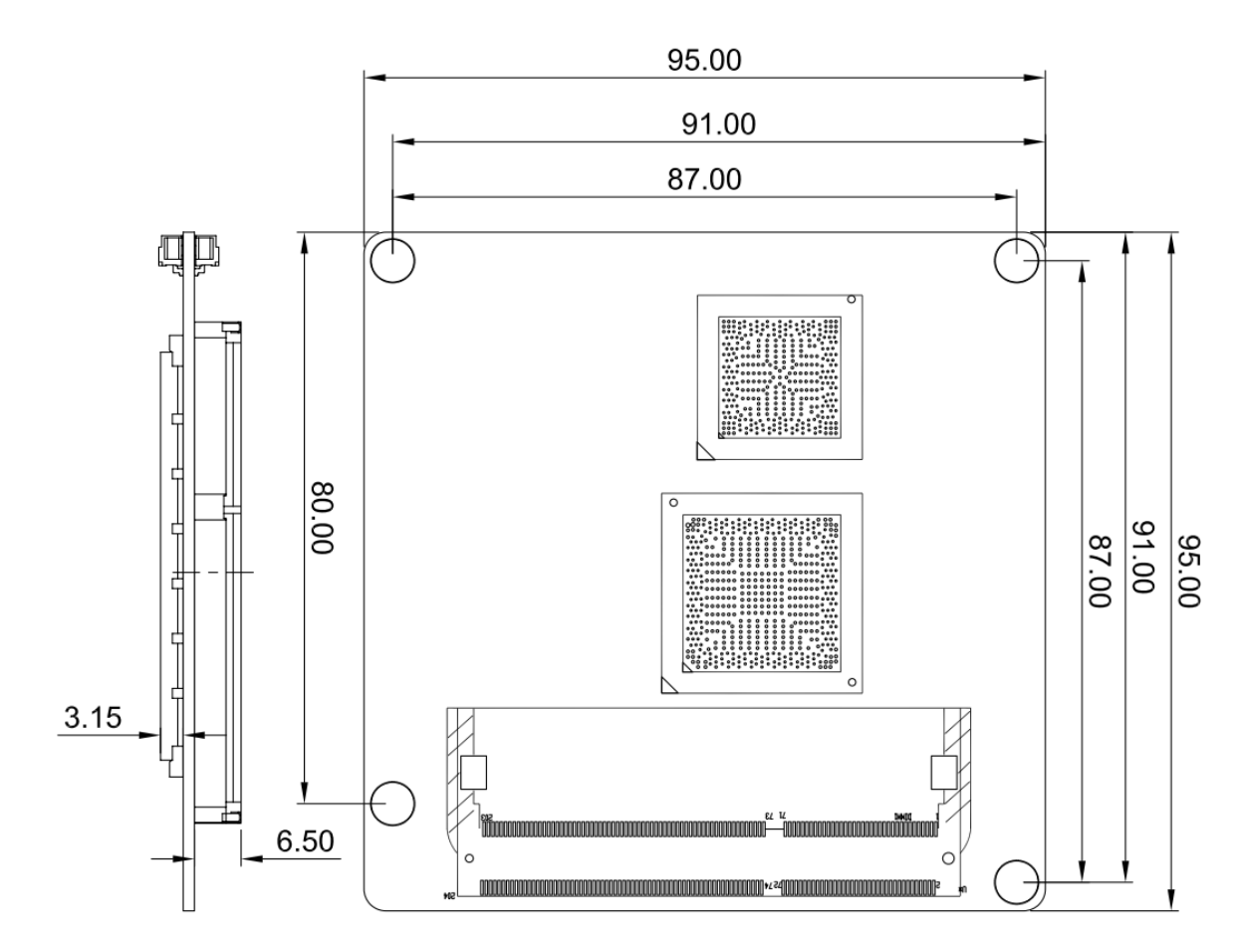

**Figure 1-3: ICE-CV-D25501/N26001 Dimensions (mm)** 

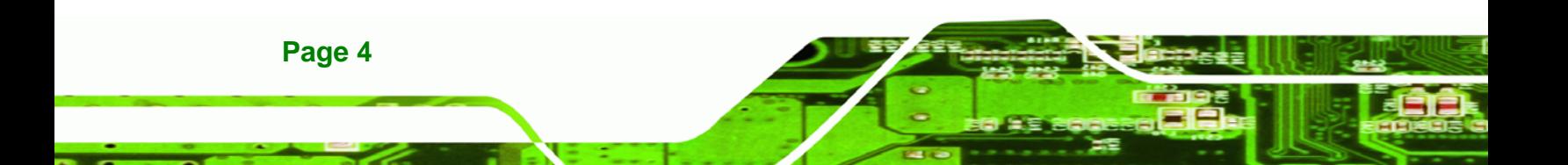

### <span id="page-16-0"></span>**1.6 Data Flow**

Figure 1-4 shows the data flow between the system chipset, the CPU and other components installed on the motherboard.

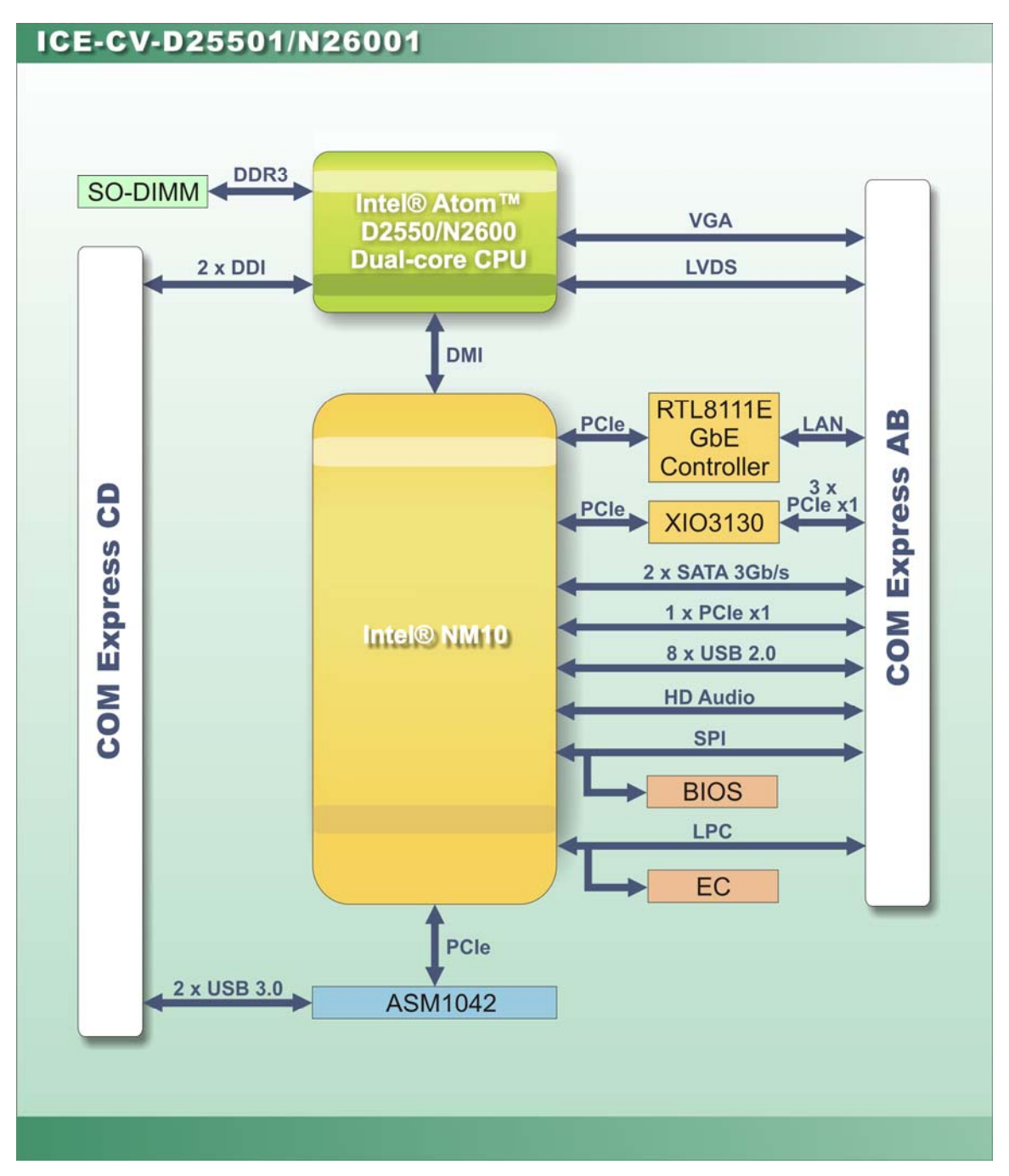

**Figure 1-4: Data Flow Diagram** 

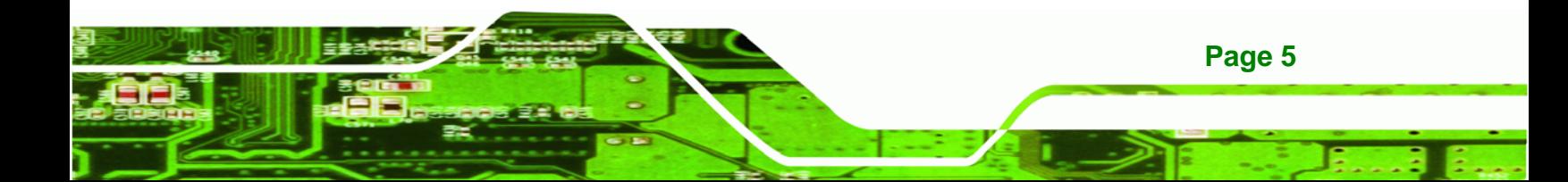

# **1.7 Technical Specifications**

<span id="page-17-0"></span>**Technology Corp** 

The ICE-CV-D25501/N26001 technical specifications are listed below.

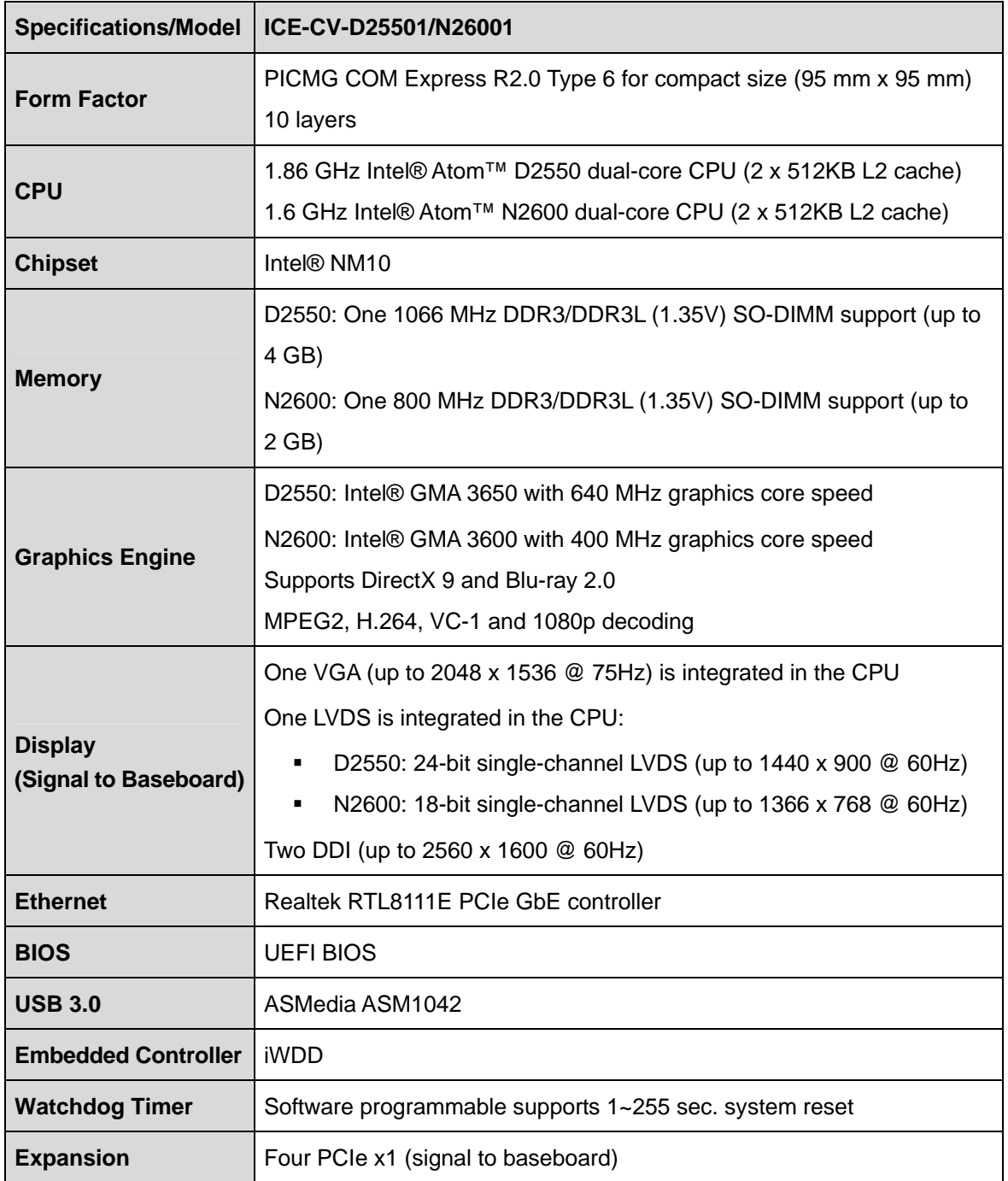

<span id="page-18-0"></span>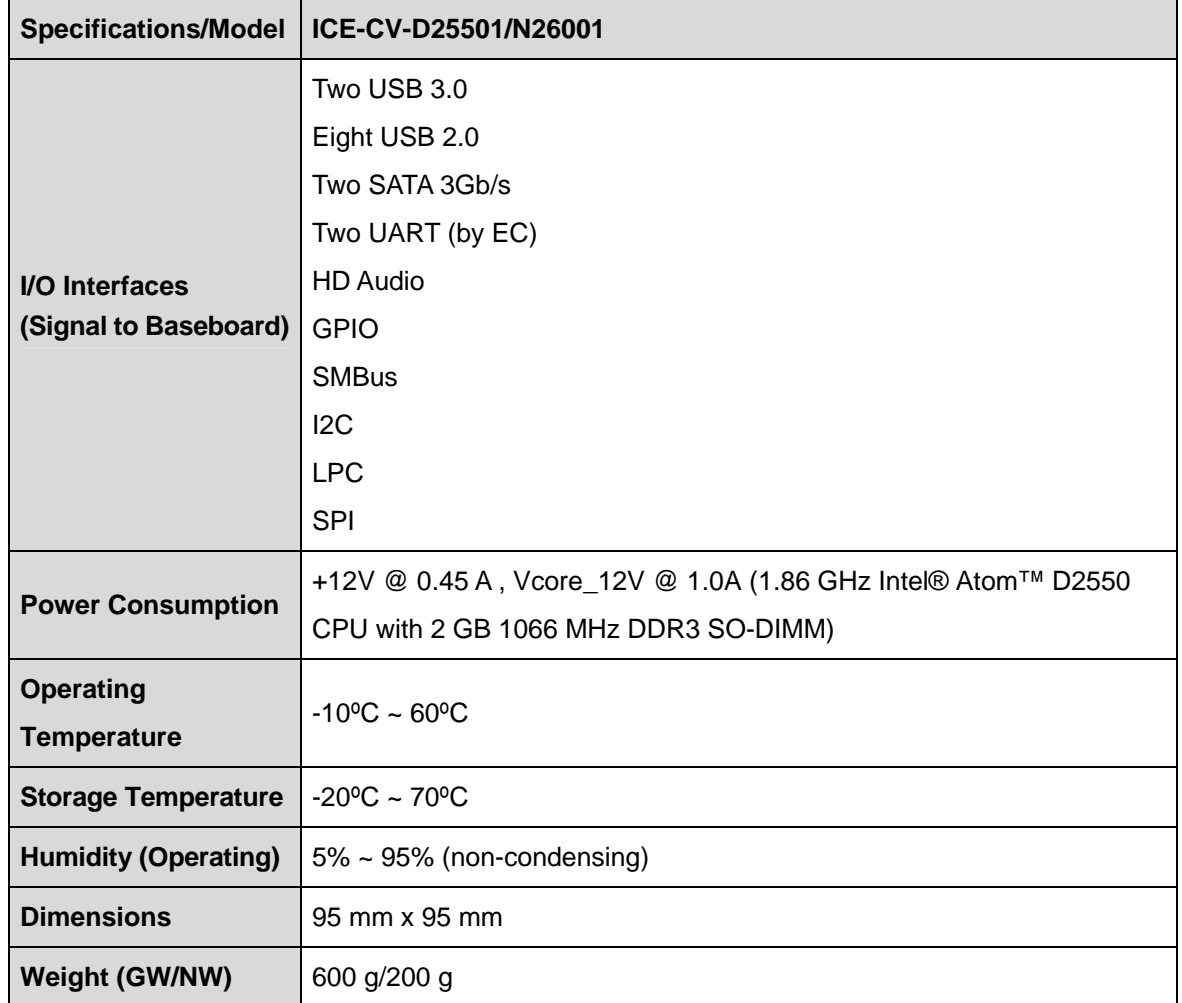

®Technology Corp.

**Table 1-2: ICE-CV-D25501/N26001 Specifications** 

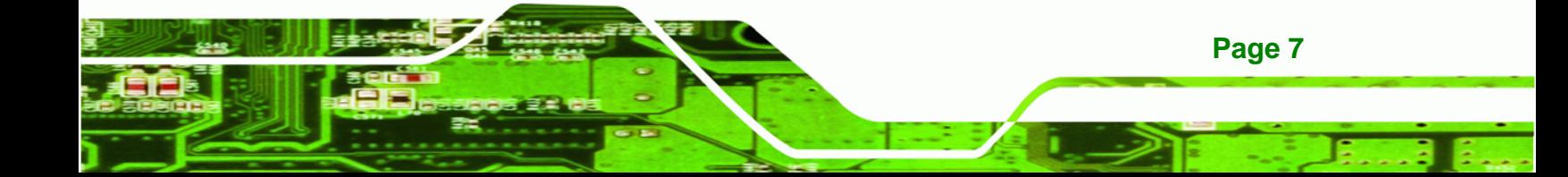

<span id="page-19-0"></span>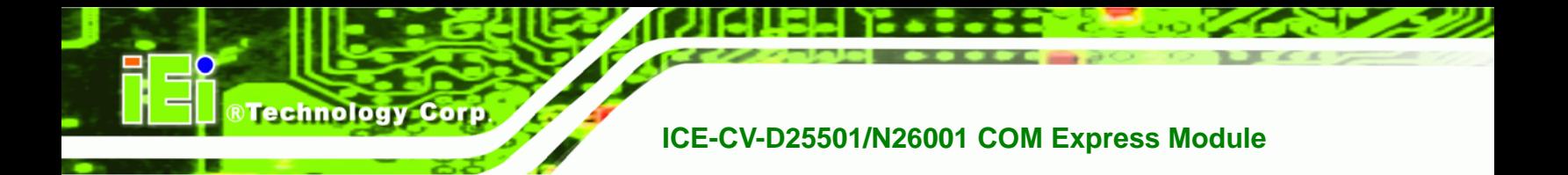

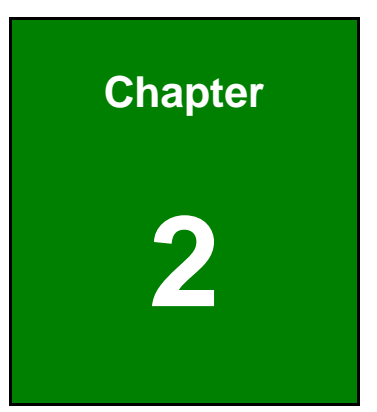

# **2 Packing List**

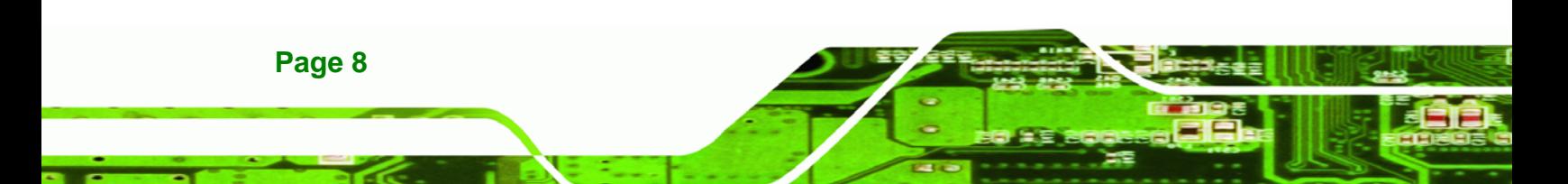

### <span id="page-20-0"></span>**2.1 Anti-static Precautions**

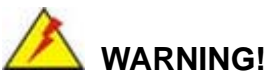

Static electricity can destroy certain electronics. Make sure to follow the ESD precautions to prevent damage to the product, and injury to the user.

**RTechnology Corp.** 

Make sure to adhere to the following guidelines:

- *Wear an anti-static wristband*: Wearing an anti-static wristband can prevent electrostatic discharge.
- *Self-grounding*: Touch a grounded conductor every few minutes to discharge any excess static buildup.
- *Use an anti-static pad*: When configuring any circuit board, place it on an anti-static mat.
- **Only handle the edges of the PCB**: Don't touch the surface of the motherboard. Hold the motherboard by the edges when handling.

#### **2.2 Unpacking Precautions**

When the ICE-CV-D25501/N26001 is unpacked, please do the following:

- Follow the antistatic guidelines above.
- Make sure the packing box is facing upwards when opening.
- Make sure all the packing list items are present.

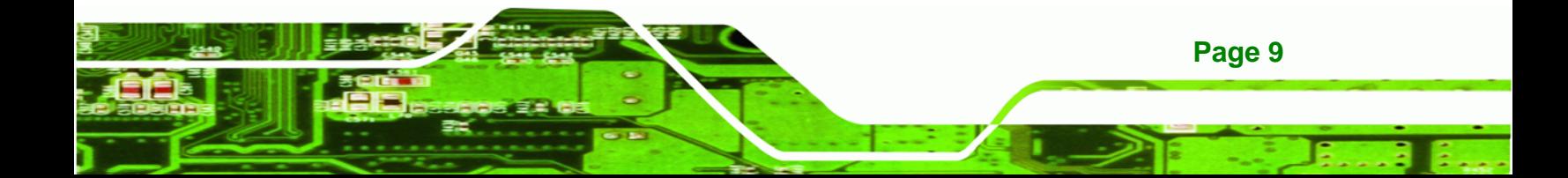

## **2.3 Packing List**

<span id="page-21-0"></span>**Technology Corp** 

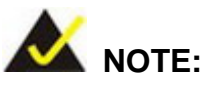

If any of the components listed in the checklist below are missing, do not proceed with the installation. Contact the IEI reseller or vendor the ICE-CV-D25501/N26001 was purchased from or contact an IEI sales representative directly by sending an email to sales@iei.com.tw.

[The ICE-CV-D25501/N26](#page-24-0)001 is shipped with the following components:

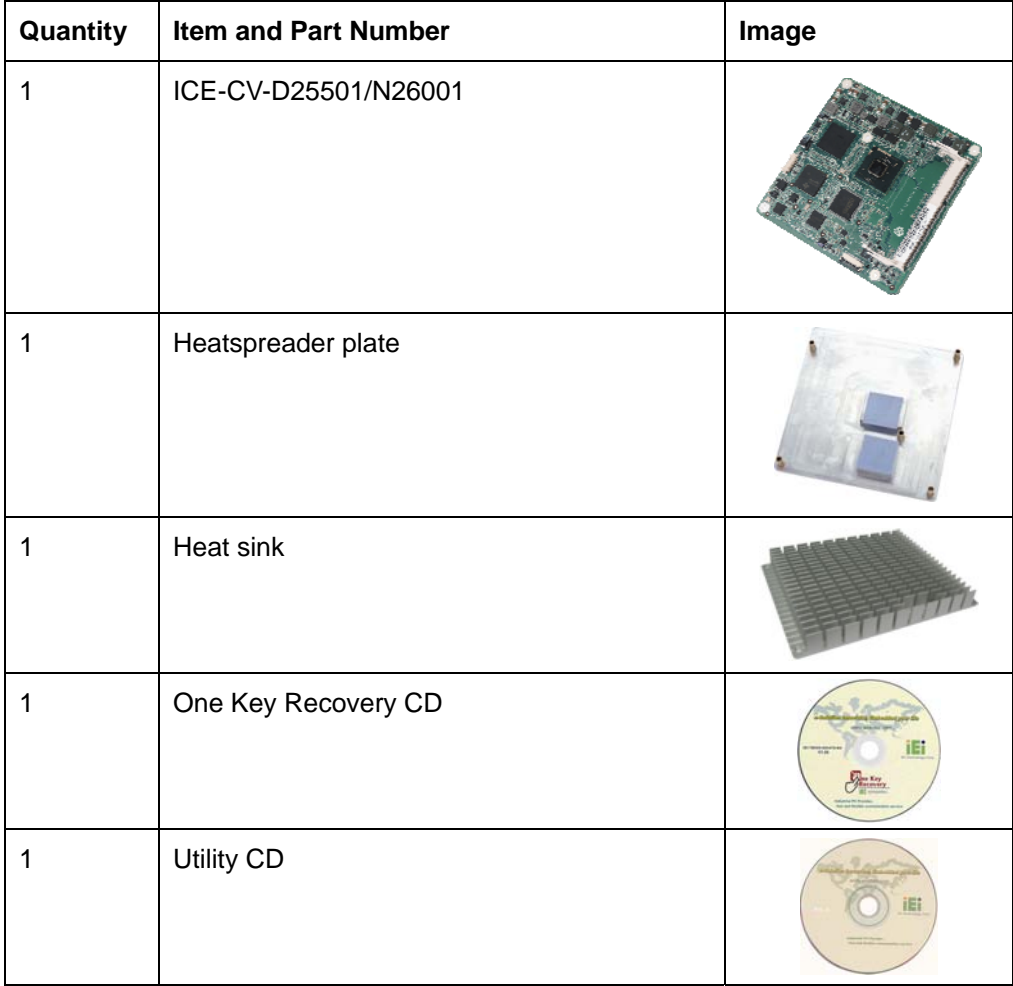

<span id="page-22-0"></span>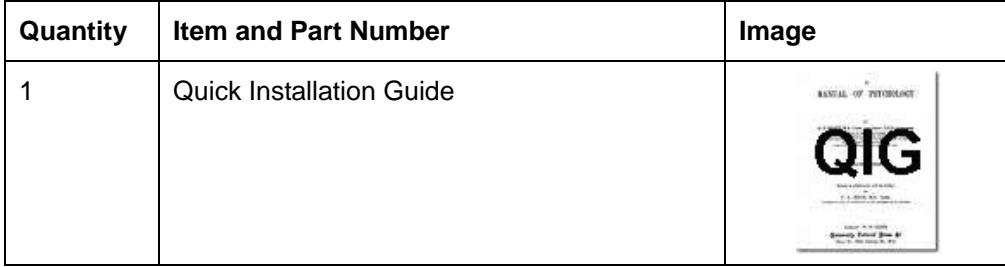

**RTechnology Corp.** 

#### **Table 2-1: Packing List**

## **2.4 Optional Items**

The following are optional components which may be separately purchased:

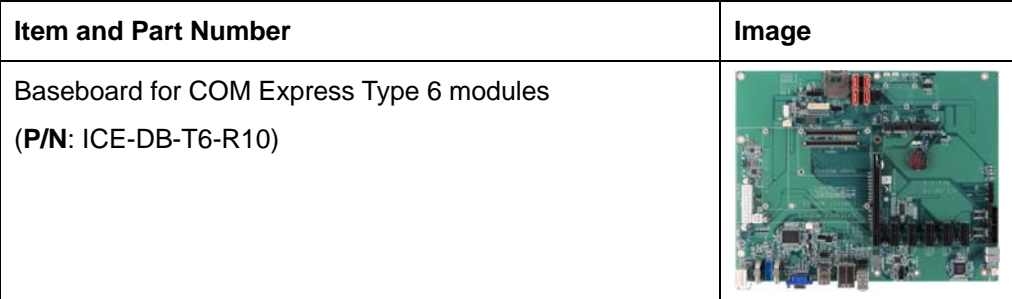

**Table 2-2: Optional Items** 

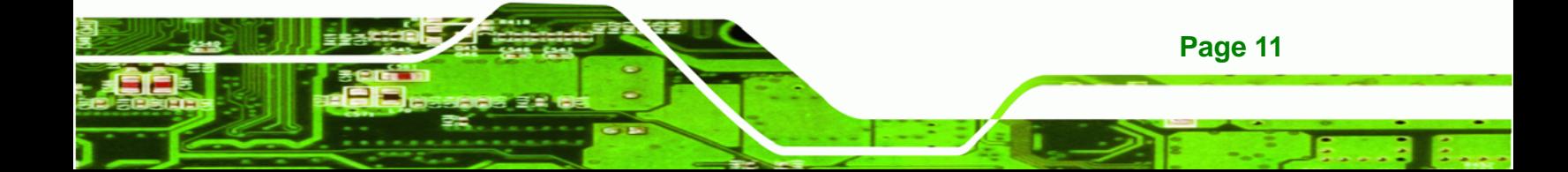

<span id="page-23-0"></span>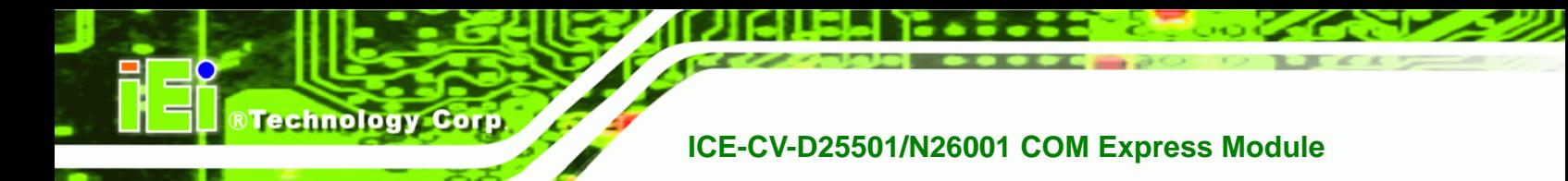

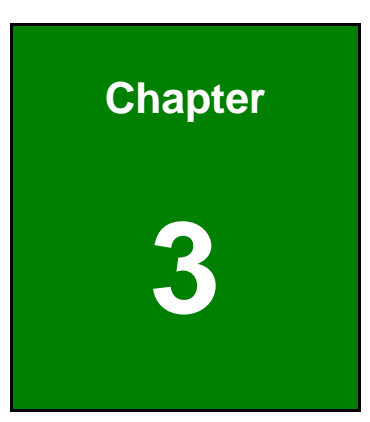

# **3 Connectors**

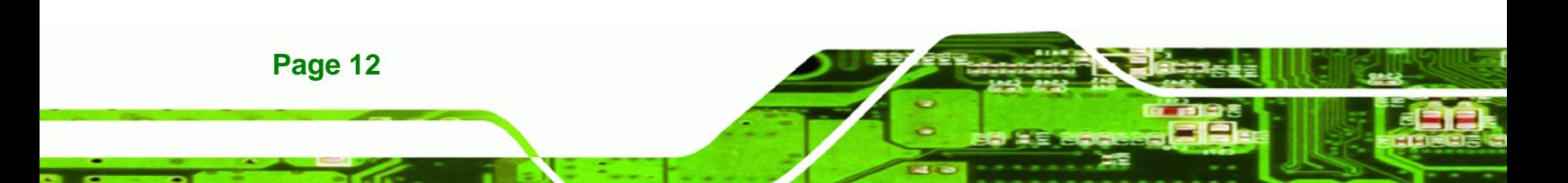

®Technology Corp.

# <span id="page-24-0"></span>**3.1 Peripheral Interface Connectors**

This chapter details all the connectors.

#### **3.1.1 ICE-CV-D25501/N26001 Layout**

The figure below shows all the connectors.

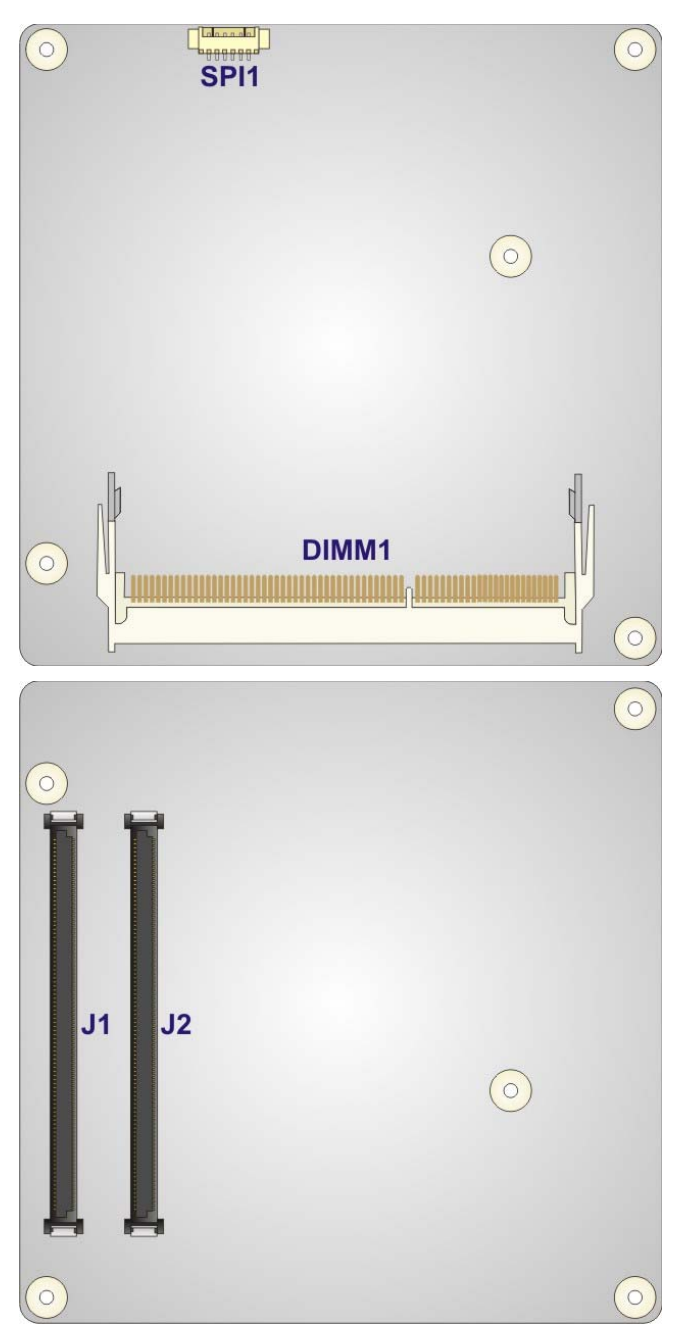

**Figure 3-1: Connectors** 

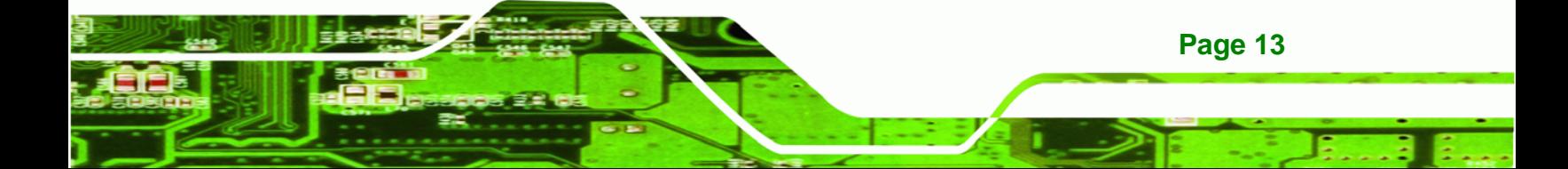

<span id="page-25-0"></span>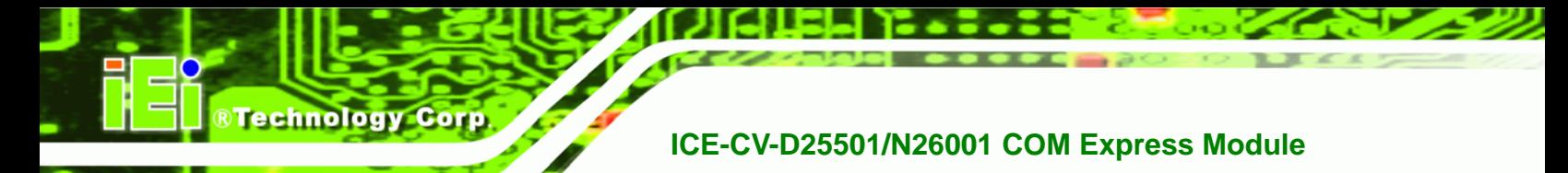

#### **3.1.2 Peripheral Interface Connectors**

The table below lists all the connectors on the ICE-CV-D25501/N26001.

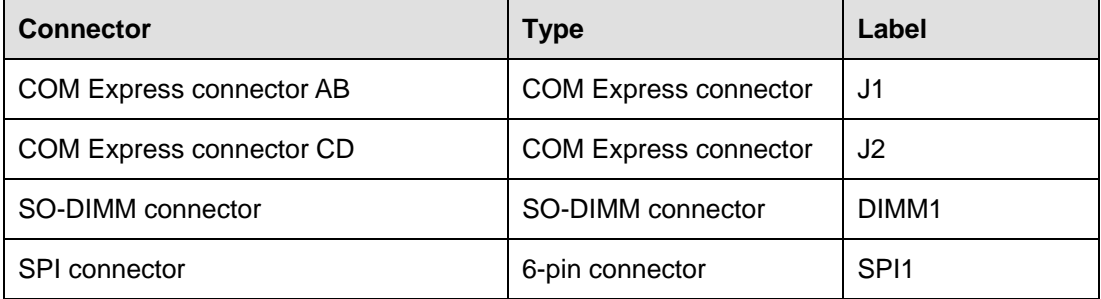

**Table 3-1: Peripheral Interface Connectors** 

### **3.2 Internal Peripheral Connectors**

The section describes all of the connectors on the ICE-CV-D25501/N26001.

#### **3.2.1 COM Express Connector AB**

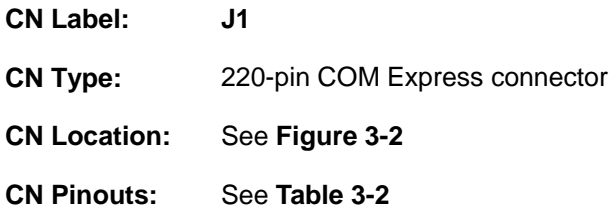

The standard COM Express connector AB location and pinouts are shown below.

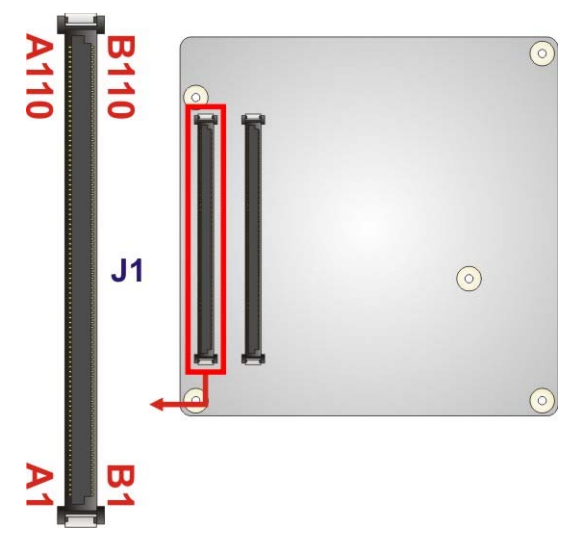

**Figure 3-2: COM Express Connector AB Location**

**Page 14** 

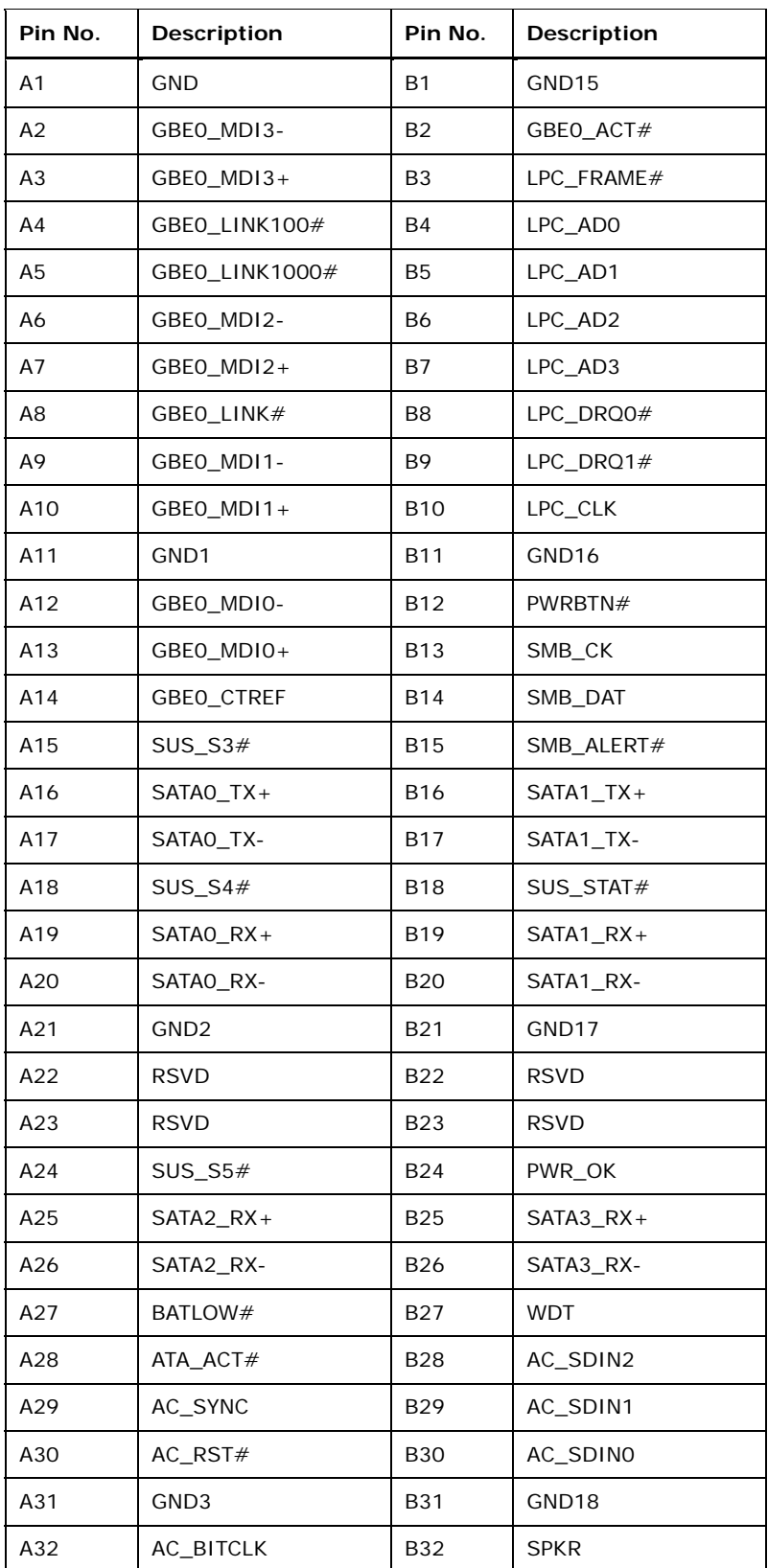

**Page 15**

ż,

# **BTechnology Corp.**

# **ICE-CV-D25501/N26001 COM Express Module**

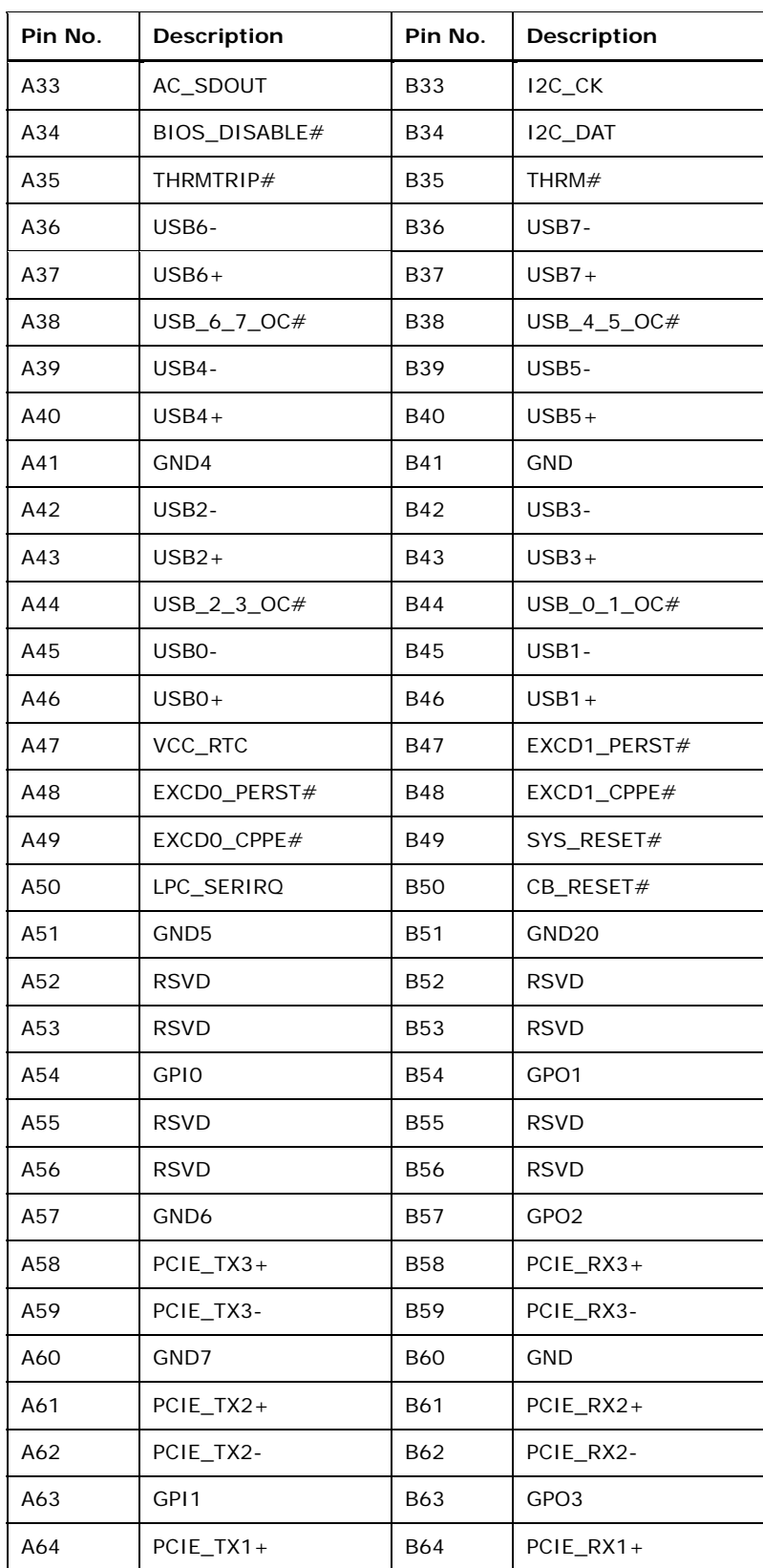

**Page 16** 

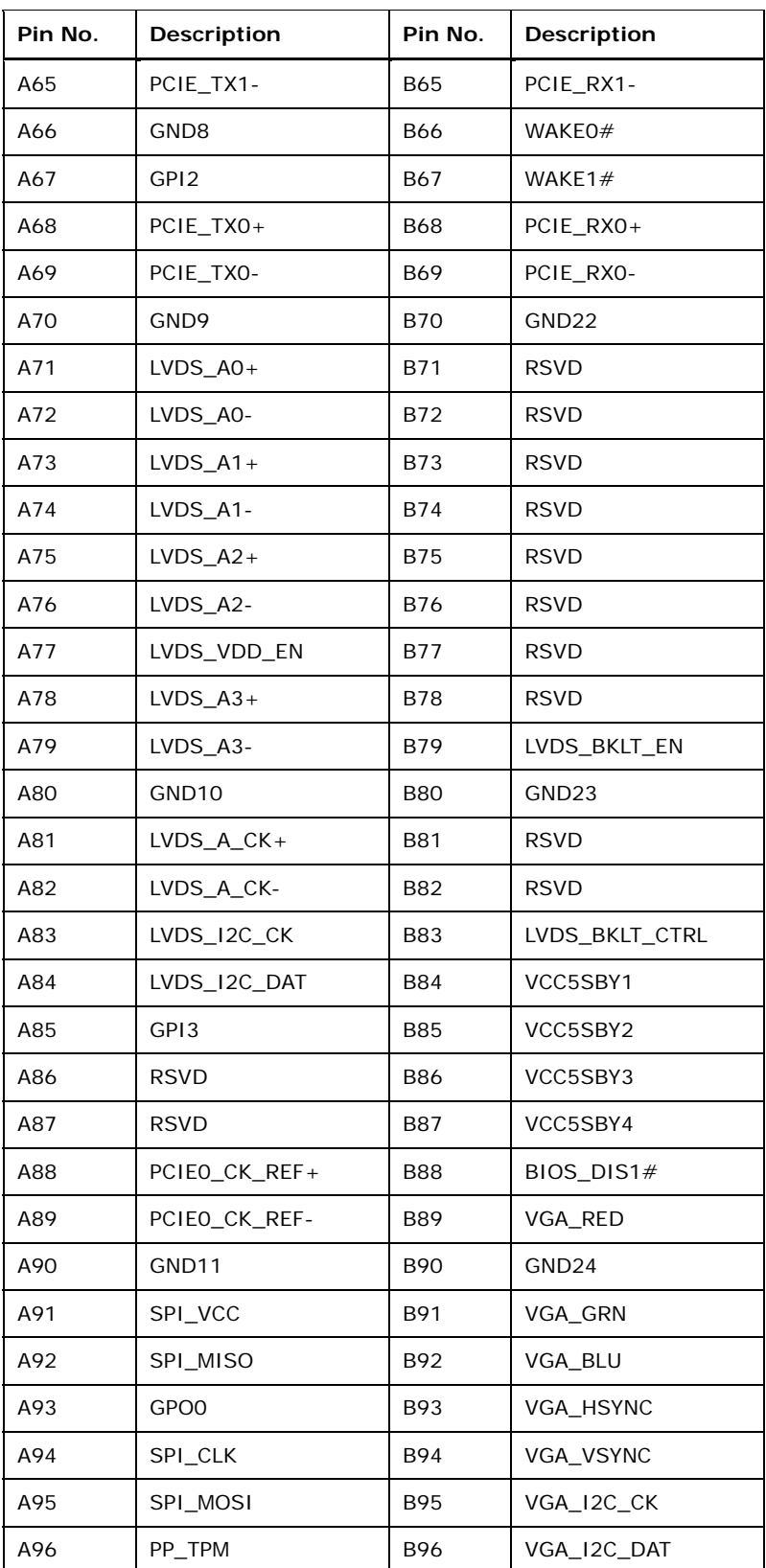

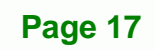

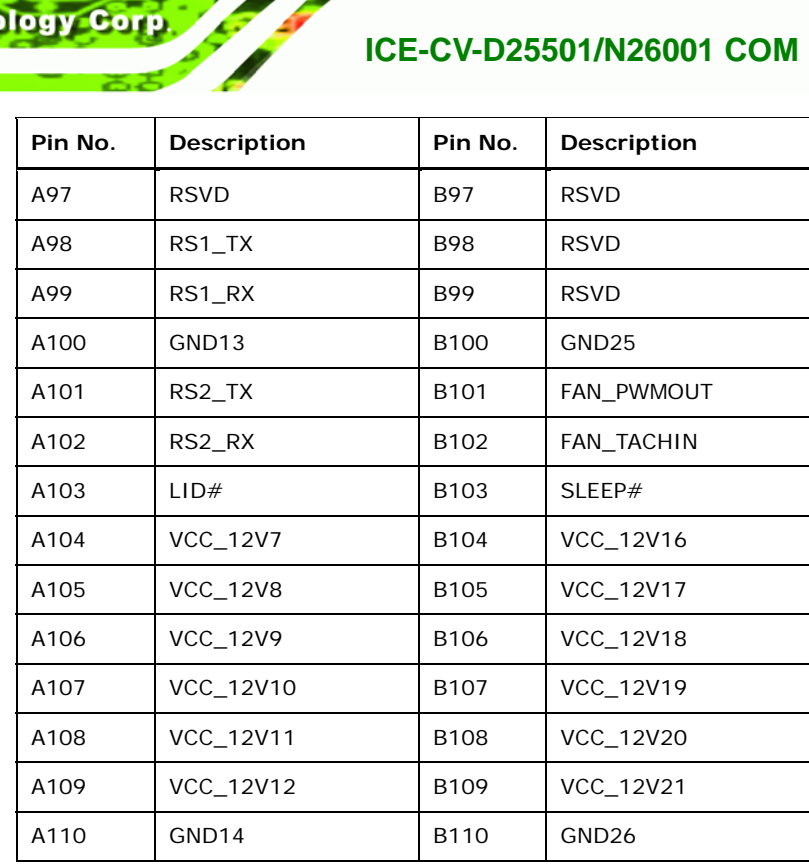

### **I**CE-CONSTRESE Module

**Table 3-2: COM Express Connector AB Pin Definitions** 

### **3.2.2 COM Express Connector CD**

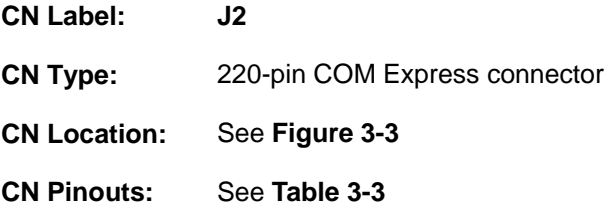

The standard COM Express connector CD location and pinouts are shown below.

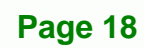

<span id="page-29-0"></span>**Techno** 

<span id="page-30-0"></span>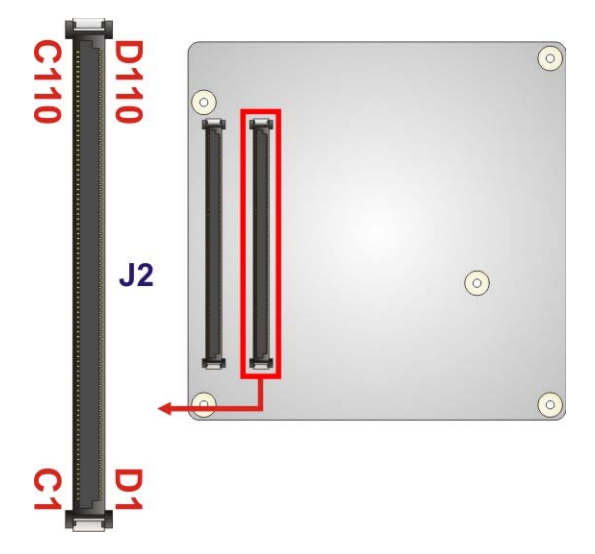

**Figure 3-3: COM Express Connector CD Location** 

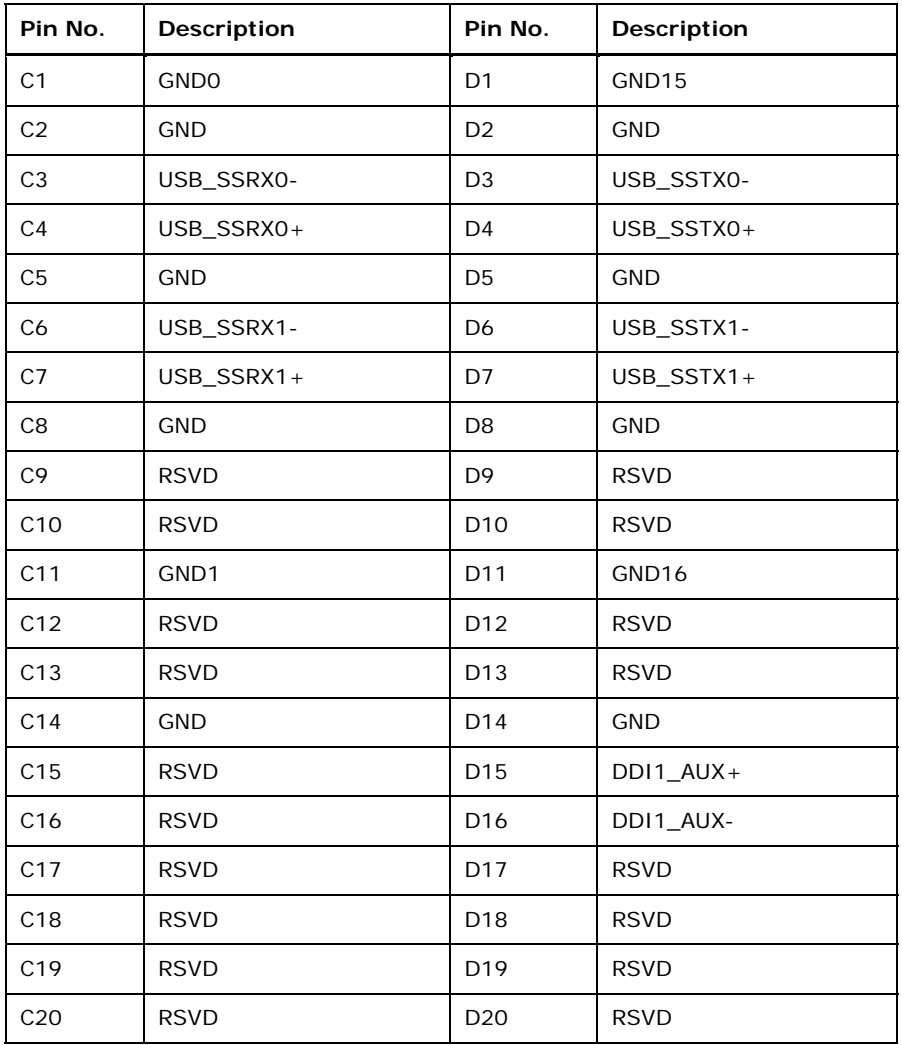

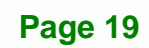

# **BTechnology Corp.**

# **ICE-CV-D25501/N26001 COM Express Module**

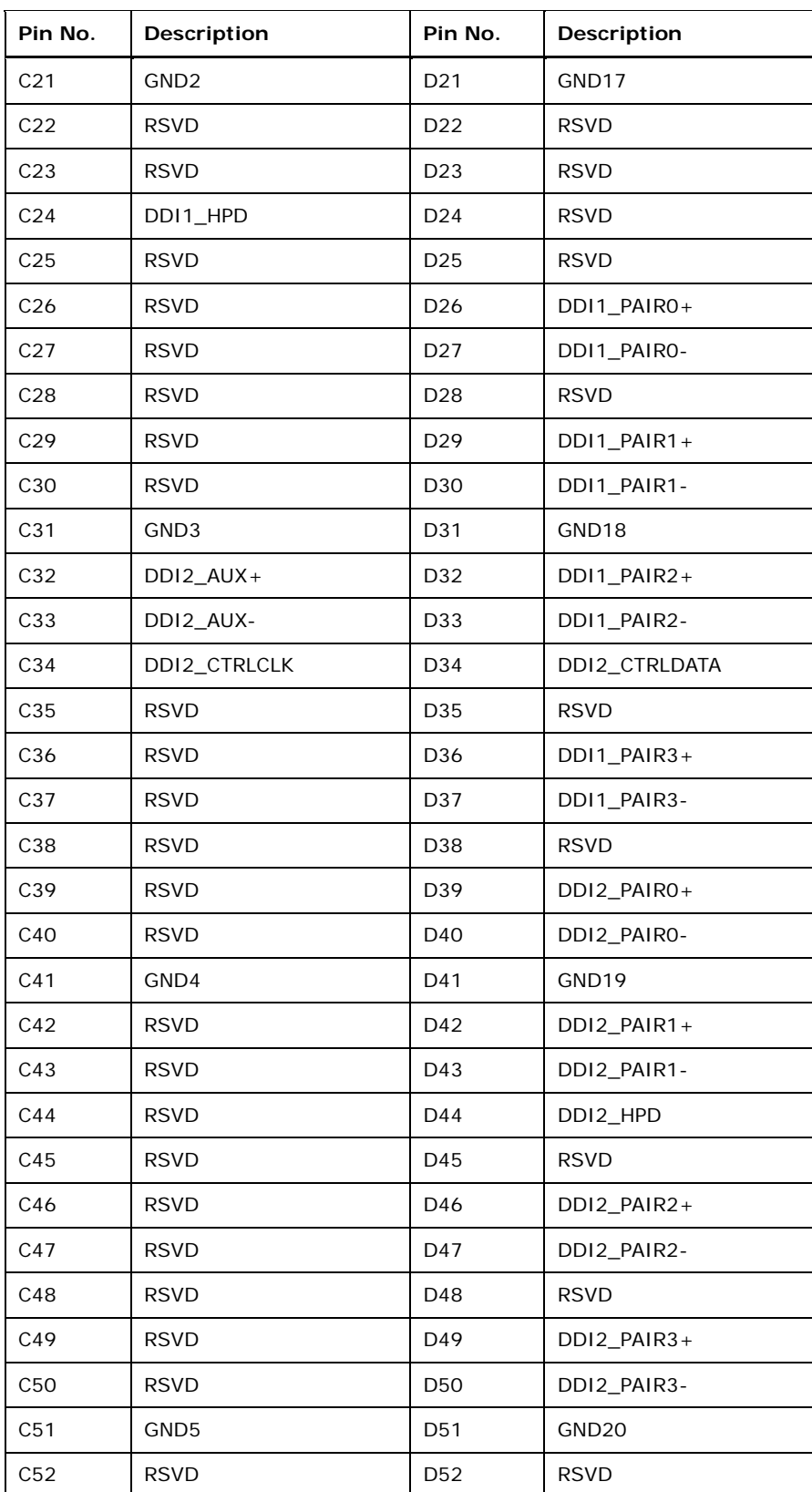

**Page 20** 

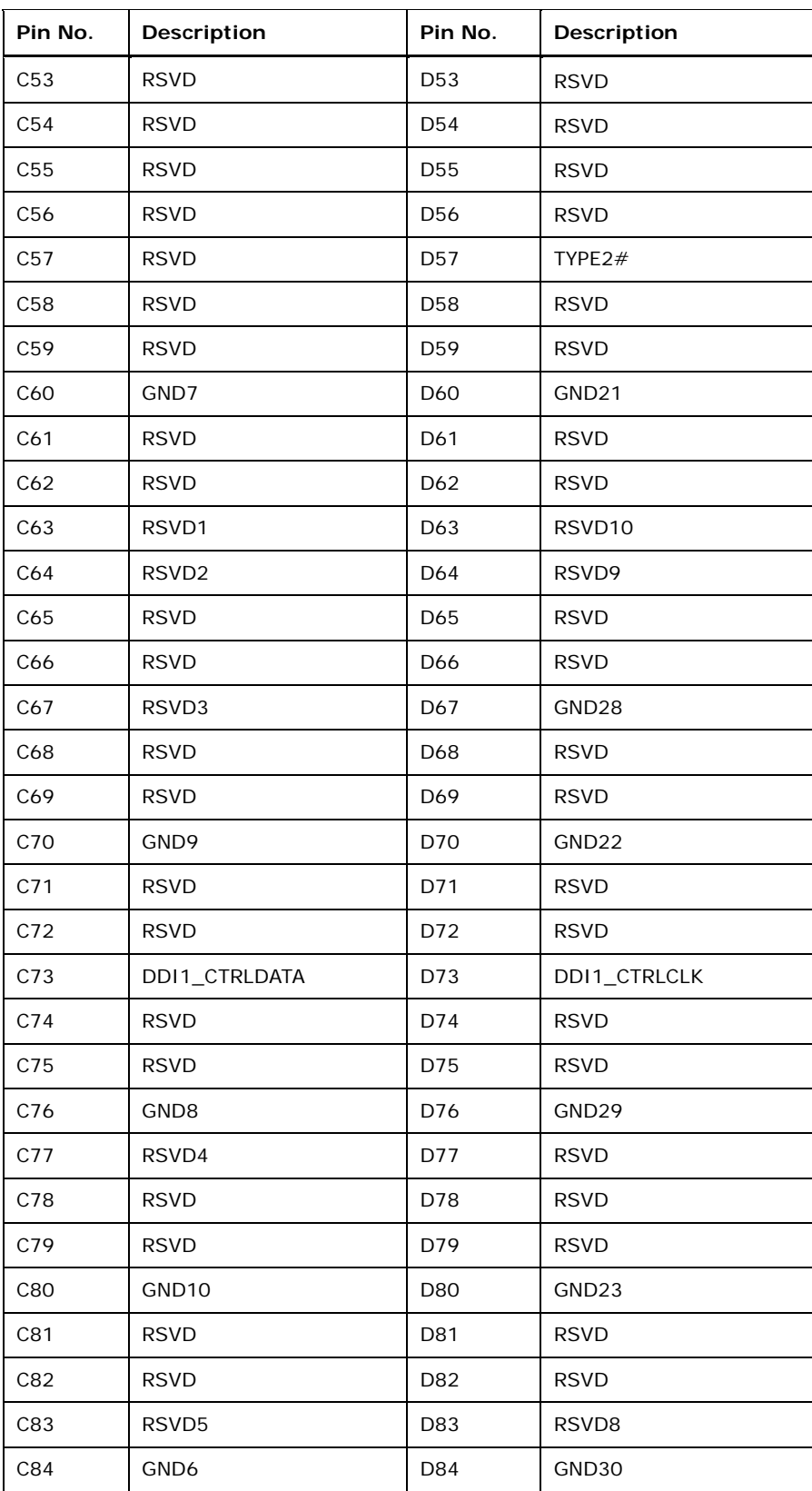

**Page 21**

ž,

# <span id="page-33-0"></span>**BTechnology Corp.**

# **ICE-CV-D25501/N26001 COM Express Module**

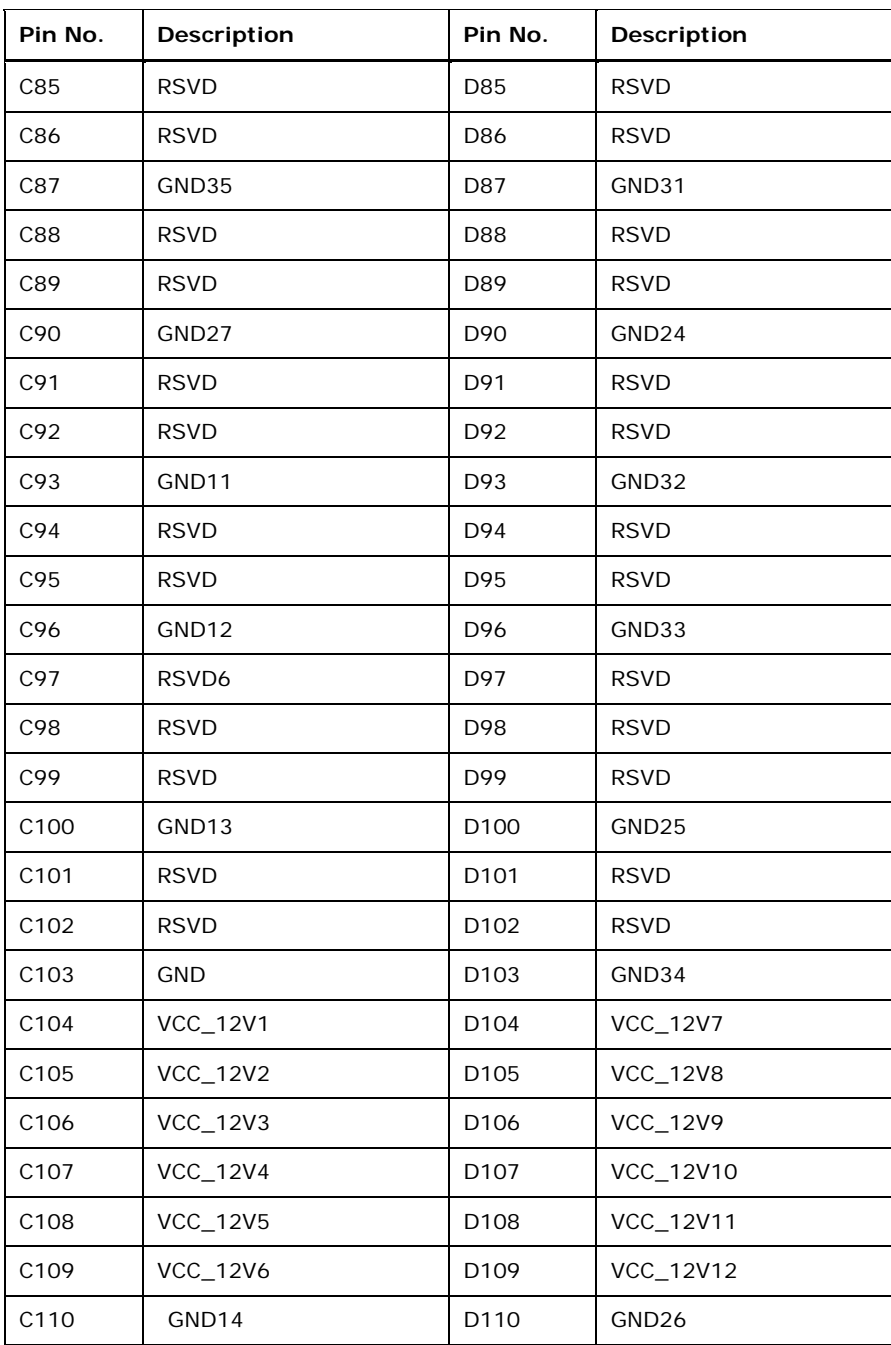

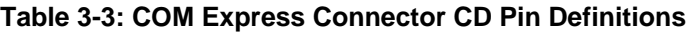

### <span id="page-34-0"></span>**3.2.3 SO-DIMM Connector**

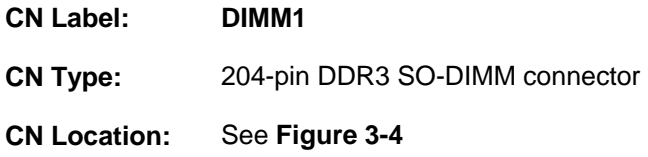

The SO-DIMM connector is for installing memory on the system.

RTechnology Corp.

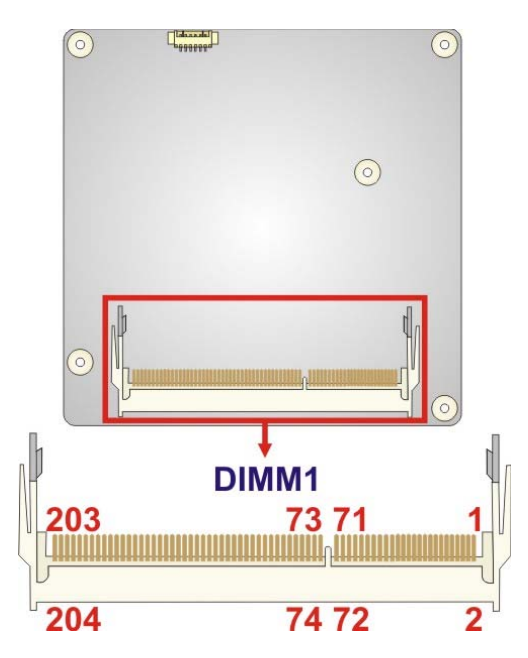

**Figure 3-4: SO-DIMM Connector Location** 

#### **3.2.4 SPI Connector**

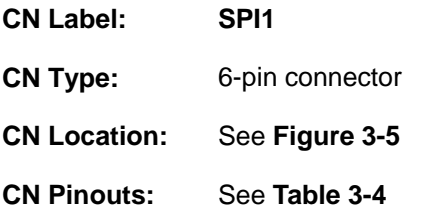

The SPI connector is for flashing new BIOS onto the SPI BIOS chip.

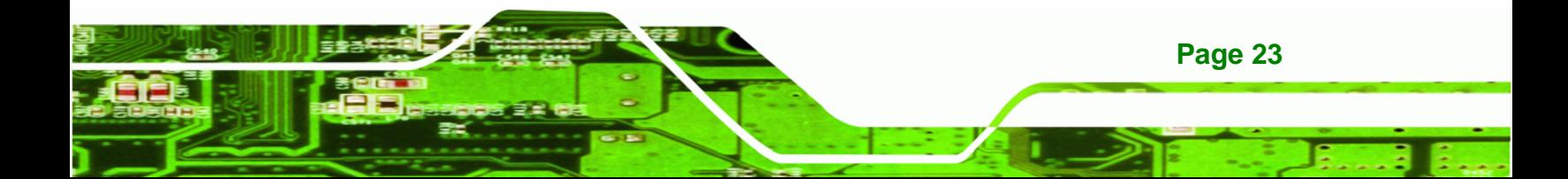

<span id="page-35-0"></span>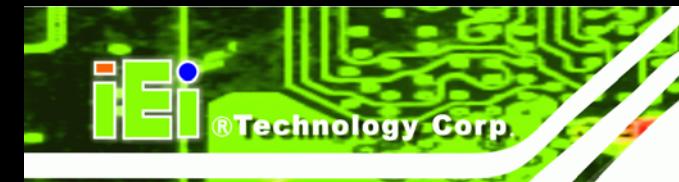

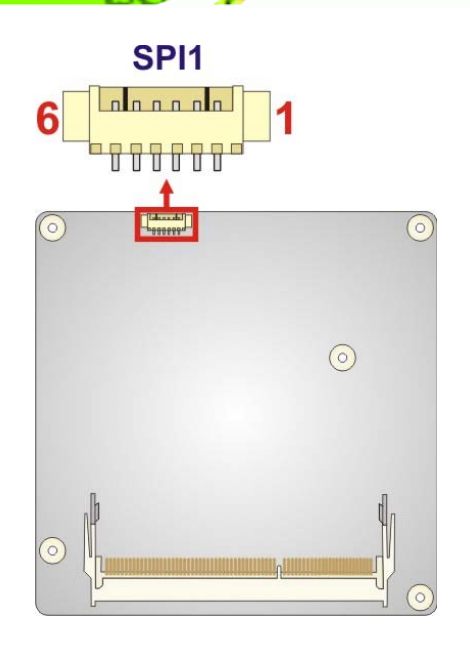

**Figure 3-5: SPI Flash Connector Location** 

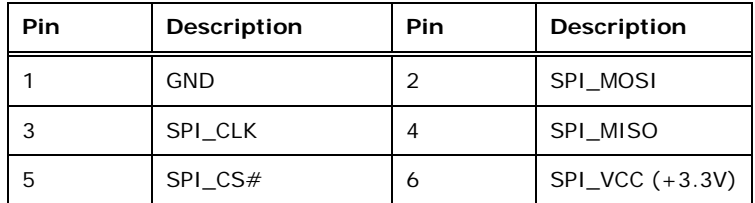

**Table 3-4: SPI Flash Connector Pinouts** 

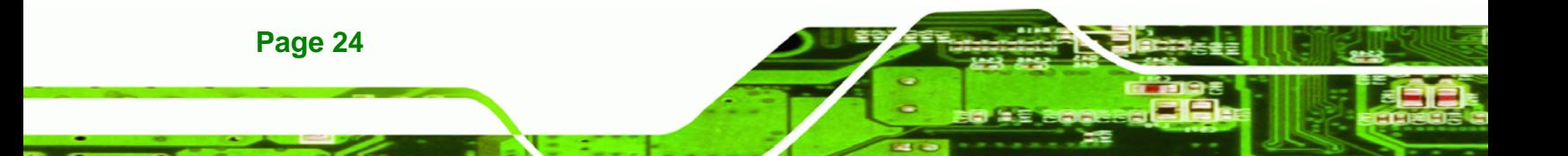
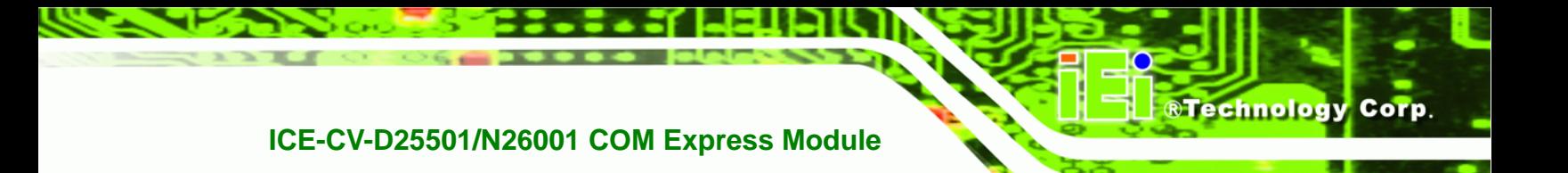

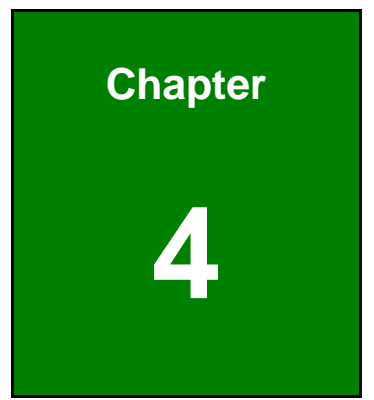

# **4 Installation**

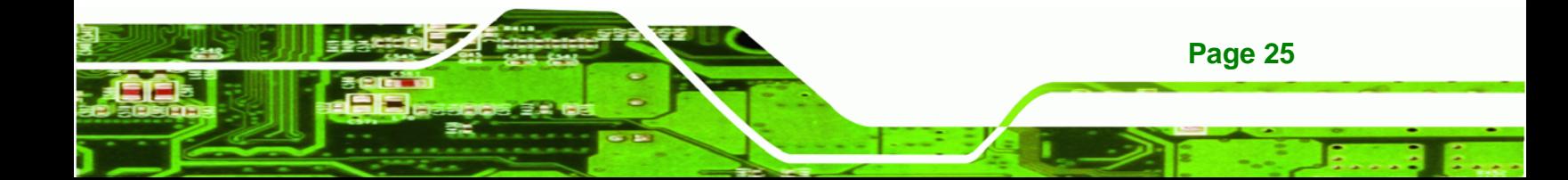

### **4.1 Anti-static Precautions**

**Technology Corp** 

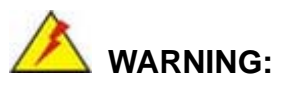

Failure to take ESD precautions during the installation of the ICE-CV-D25501/N26001 may result in permanent damage to the ICE-CV-D25501/N26001 and severe injury to the user.

Electrostatic discharge (ESD) can cause serious damage to electronic components, including the ICE-CV-D25501/N26001. Dry climates are especially susceptible to ESD. It is therefore critical that whenever the ICE-CV-D25501/N26001 or any other electrical component is handled, the following anti-static precautions are strictly adhered to.

- *Wear an anti-static wristband*: Wearing a simple anti-static wristband can help to prevent ESD from damaging the board.
- *Self-grounding*:- Before handling the board touch any grounded conducting material. During the time the board is handled, frequently touch any conducting materials that are connected to the ground.
- *Use an anti-static pad*: When configuring the ICE-CV-D25501/N26001, place it on an antic-static pad. This reduces the possibility of ESD damaging the ICE-CV-D25501/N26001.
- **Only handle the edges of the PCB:**-: When handling the PCB, hold the PCB by the edges.

## **4.2 Installation Considerations**

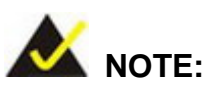

The following installation notices and installation considerations should be read and understood before installation. All installation notices must be strictly adhered to. Failing to adhere to these precautions may lead to severe damage and injury to the person performing the installation.

**Page 26** 

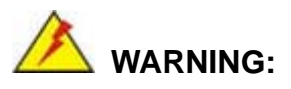

The installation instructions described in this manual should be carefully followed in order to prevent damage to the components and injury to the user.

**RTechnology** 

Corp.

Before and during the installation please **DO** the following:

- Read the user manual:
	- o The user manual provides a complete description of the ICE-CV-D25501/N26001 installation instructions and configuration options.
- Wear an electrostatic discharge cuff (ESD):
	- o Electronic components are easily damaged by ESD. Wearing an ESD cuff removes ESD from the body and helps prevent ESD damage.
- Place the ICE-CV-D25501/N26001 on an antistatic pad:
	- o When installing or configuring the motherboard, place it on an antistatic pad. This helps to prevent potential ESD damage.
- Turn all power to the ICE-CV-D25501/N26001 off:
	- o When working with the ICE-CV-D25501/N26001, make sure that it is disconnected from all power supplies and that no electricity is being fed into the system.

Before and during the installation of the ICE-CV-D25501/N26001 **DO NOT:** 

- Remove any of the stickers on the PCB board. These stickers are required for warranty validation.
- Use the product before verifying all the cables and power connectors are properly connected.
- Allow screws to come in contact with the PCB circuit, connector pins, or its components.

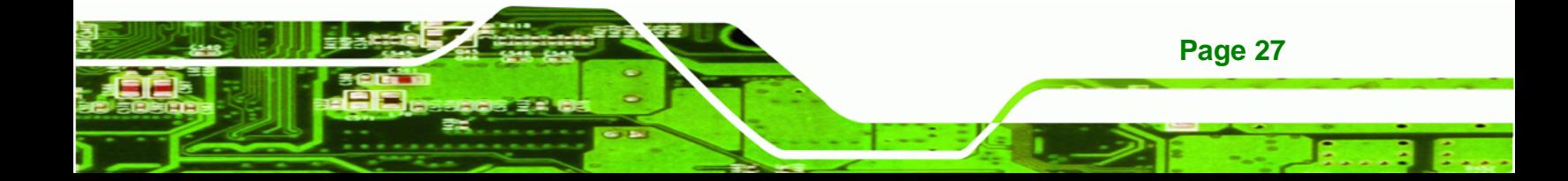

### **4.3 SO-DIMM Installation**

<span id="page-39-0"></span>**Fechnology Cor** 

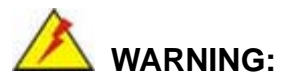

Using incorrectly specified SO-DIMM may cause permanent damage to the ICE-CV-D25501/N26001. Please make sure the purchased SO-DIMM complies with the memory specifications of the ICE-CV-D25501/N26001. SO-DIMM specifications compliant with the ICE-CV-D25501/N26001 are listed in Chapter 1.

To install a SO-DIMM into a SO-DIMM socket, please follow the steps below and refer to **[Figure 4-1](#page-39-0)**.

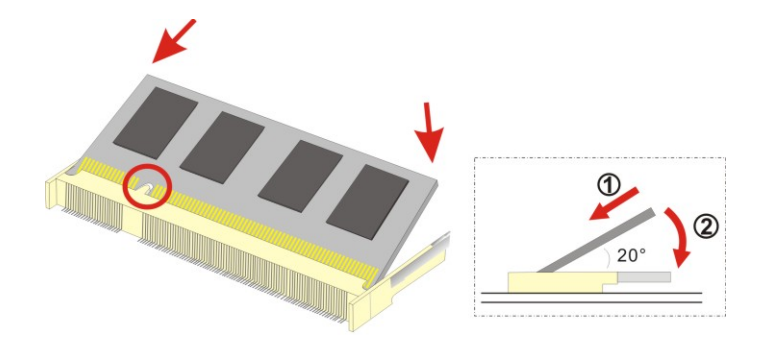

**Figure 4-1: SO-DIMM Installation** 

- **Step 1: Locate the SO-DIMM socket**. Place the ICE-CV-D25501/N26001 on an anti-static pad with the solder side facing up.
- **Step 2: Align the SO-DIMM with the socket**. The SO-DIMM must be oriented in such a way that the notch in the middle of the SO-DIMM must be aligned with the plastic bridge in the socket.
- **Step 3:** Insert the SO-DIMM. Push the SO-DIMM chip into the socket at an angle. (See **[Figure 4-1](#page-39-0)**)
- **Step 4: Open the SO-DIMM socket arms**. Gently pull the arms of the SO-DIMM socket out and push the rear of the SO-DIMM down. (See **[Figure 4-1](#page-39-0)**)

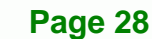

**Step 5: Secure the SO-DIMM**. Release the arms on the SO-DIMM socket. They clip into place and secure the SO-DIMM in the socket.

*<u><b>RTechnology</u>* 

Corp.

### **4.4 Mounting the ICE-CV-D25501/N26001 to an Optional Baseboard**

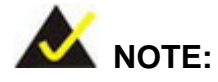

Baseboard can be designed by the end user, customized by IEI, or purchased from IEI. For more information visit the IEI website ([www.ieiworld.com\)](http://www.ieiworld.com/) or contact an IEI sales representative.

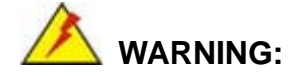

Never run the COM Express module without the heat sink. The heatspreader plate shipped with the ICE-CV-D25501/N26001 acts as a thermal interface between the module and the heat sink. The heat sink must be installed on the heatspreader plate to maintain proper operating temperatures. Make sure to maintain the heatspreader plate temperature under 60°C in operation.

Follow the steps below to install the ICE-CV-D25501/N26001 to the optional baseboard.

**Step 1:** Align the two COM Express connectors on the reverse side of ICE-CV-D25501/N26001 with the corresponding connectors on the baseboard. Gently push the COM Express module down to ensure the connectors are properly connected (**[Figure 4-2](#page-41-0)**).

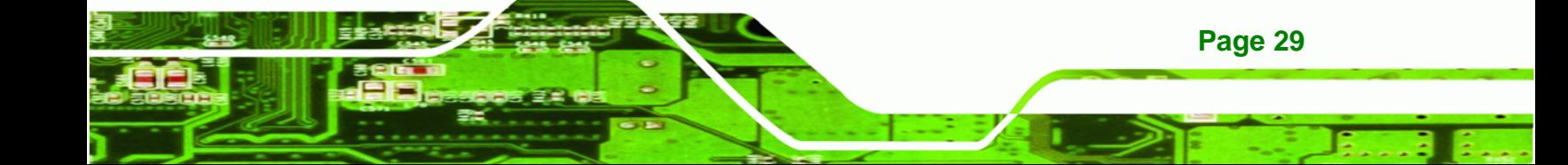

<span id="page-41-0"></span>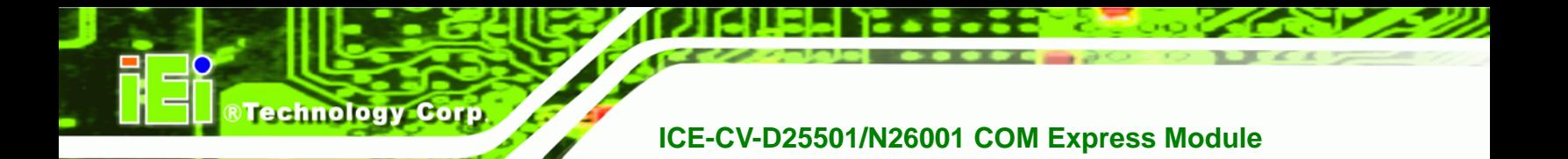

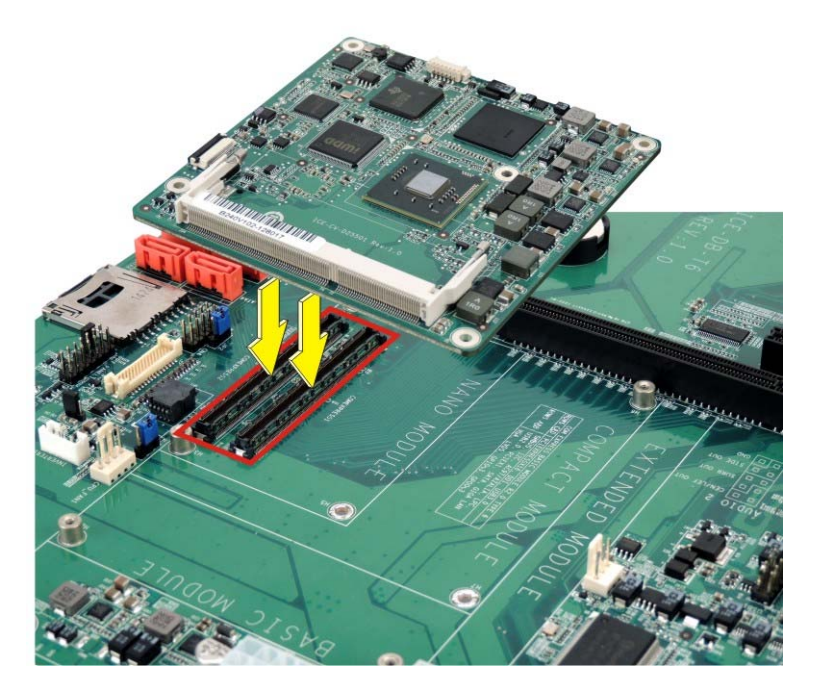

#### **Figure 4-2: Connect the COM Express Connectors**

**Step 2:** Place the supplied heat sink on the heatspreader plate, aligning the four retention screw holes (**[Figure 4-3](#page-41-0)**). Ensure to apply thermal paste to the heat sink or heatspreader plate for optimum heat dissipation.

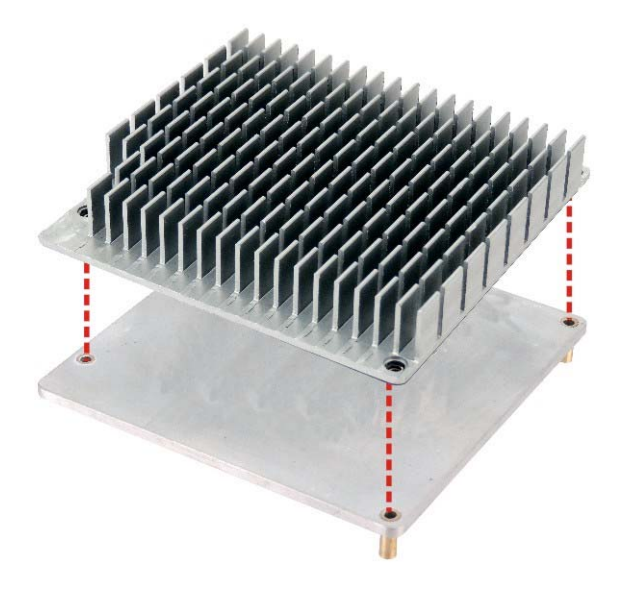

**Page 30** 

**Figure 4-3: Attach the Heat Sink to the Heatspreader Plate** 

<span id="page-42-0"></span>**Step 3:** Place the heatspreader plate with the heat sink on the ICE-CV-D25501/N26001, aligning the four retention screw holes (**[Figure 4-4](#page-42-0)**).

**RTechnology** 

Corp.

**Step 4:** Secure the heatspreader plate with the heat sink onto the baseboard with four retention screws (**[Figure 4-4](#page-42-0)**).

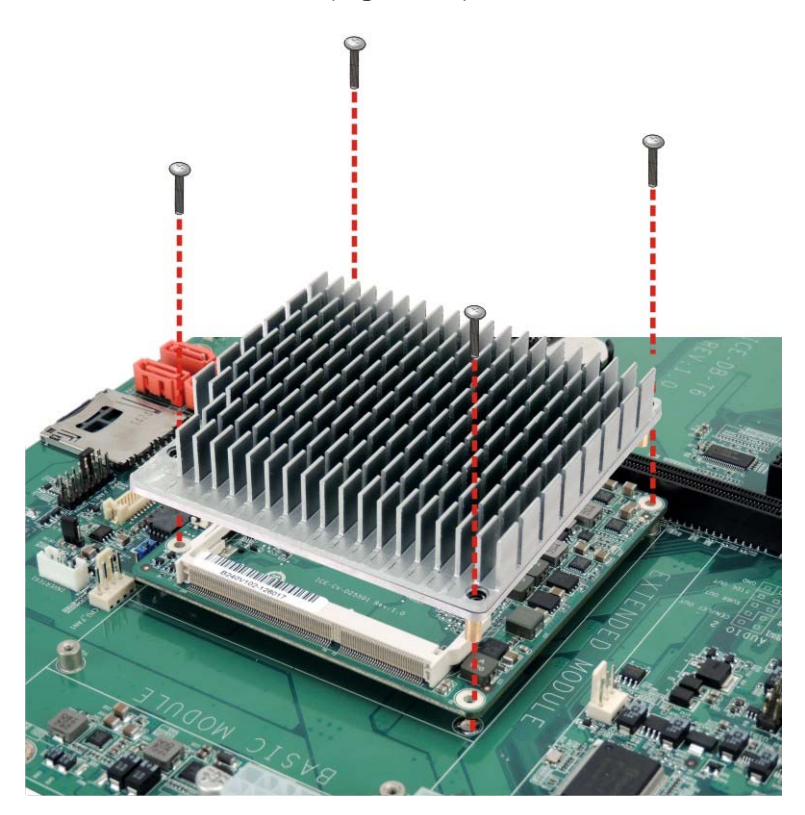

**Figure 4-4: Secure the Heatspreader Plate with the Heat Sink to the Baseboard** 

### **4.5 Installing USB 3.0 Driver during Windows® 7 OS Installation**

If installing the Windows® 7 OS by using the USB 3.0 ports, loading the USB 3.0 driver during the OS installation is necessary. Follow the instructions below to complete the task.

- **Step 1:** Insert the USB flash drive containing the USB 3.0 driver into one of the USB 2.0 ports on the baseboard.
- **Step 2:** After clicking the **Install now** button during the OS installation (**[Figure 4-5](#page-43-0)**), the Load Driver screen appears (**[Figure 4-6](#page-43-0)**). Click **Browse**.

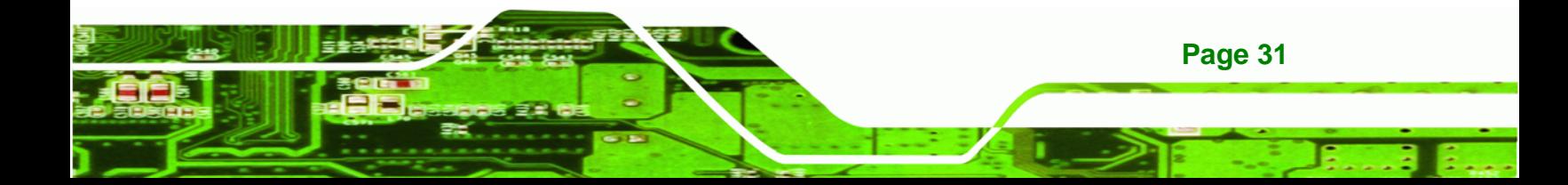

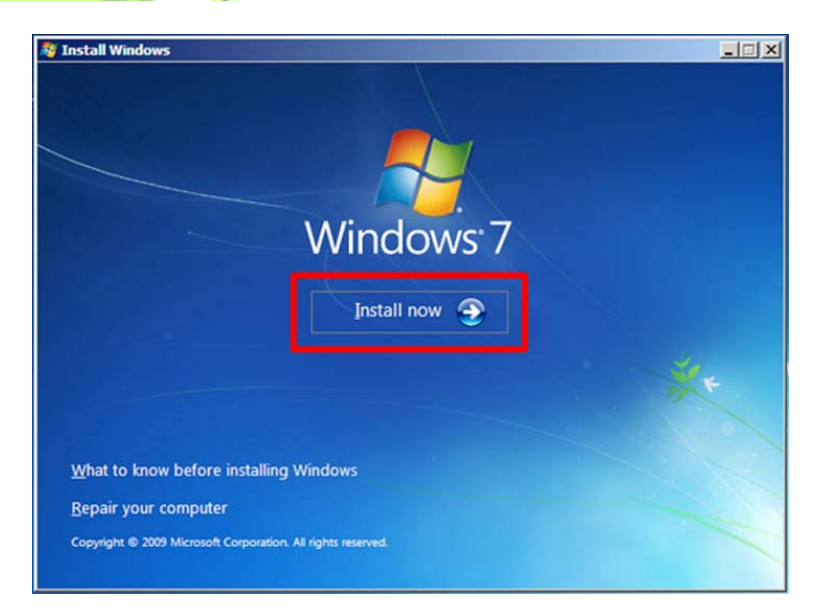

#### **Figure 4-5: Install Now**

<span id="page-43-0"></span>**BTechnology Corp.** 

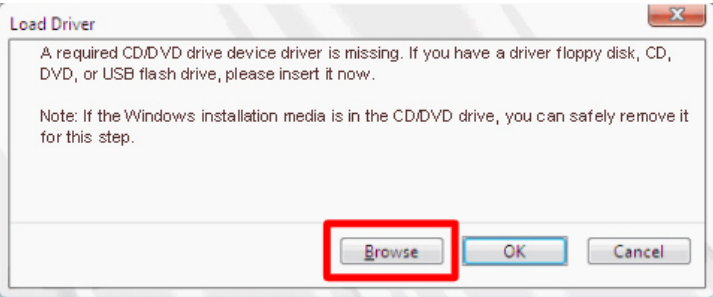

#### **Figure 4-6: Load Driver**

**Step 3:** Locate the USB 3.0 driver folder, select **Driver**, and then click **OK** (**[Figure 4-7](#page-44-0)**).

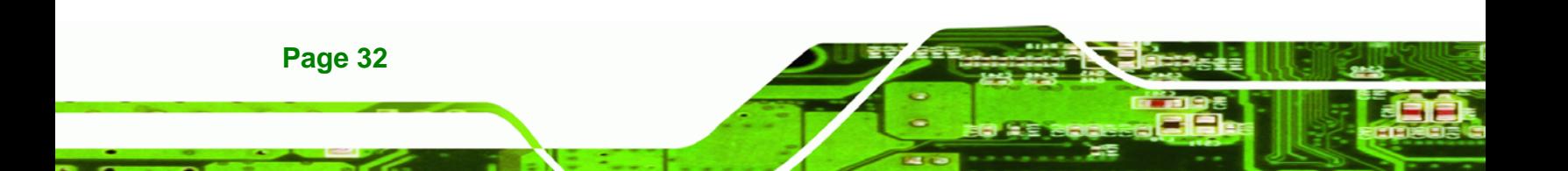

<span id="page-44-0"></span>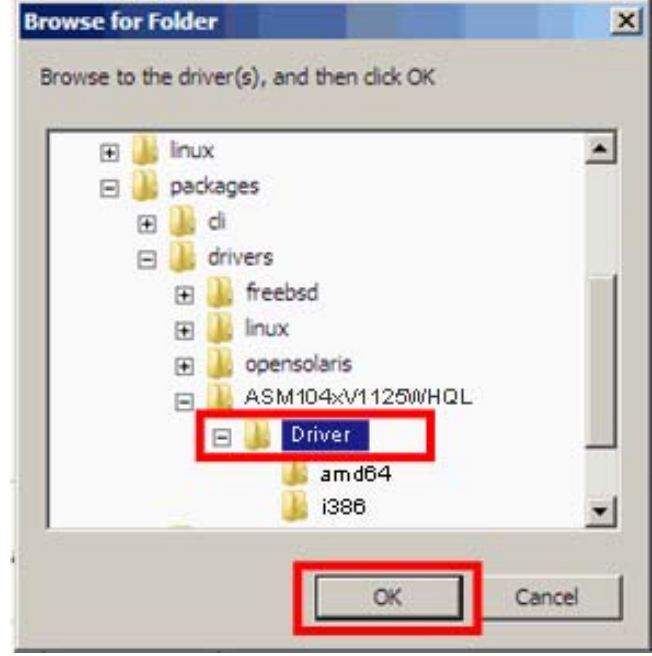

**Figure 4-7: Browse for Folder** 

**Step 4:** Make sure the **ASMedia XHCI Controller** driver is selected, and then click **Next**.

**RTechnology Corp.** 

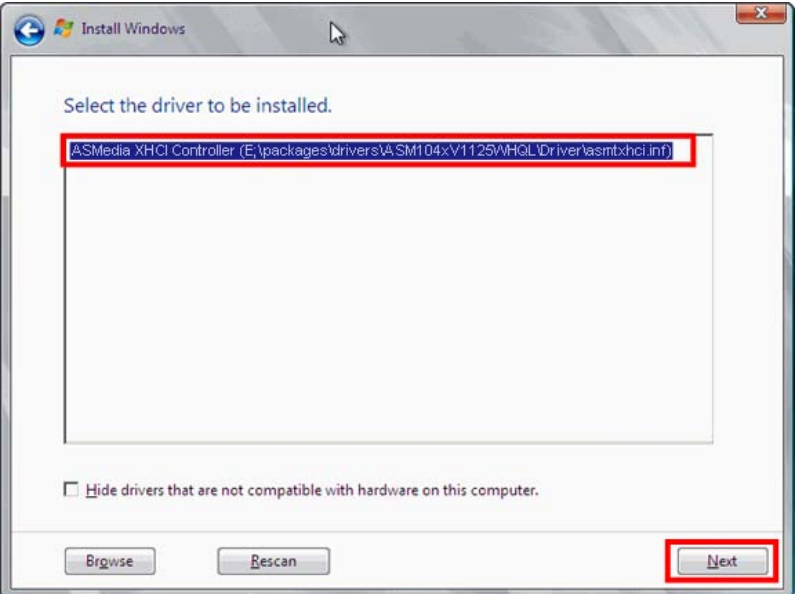

**Figure 4-8: Select the ASMedia XHCI Controller Driver** 

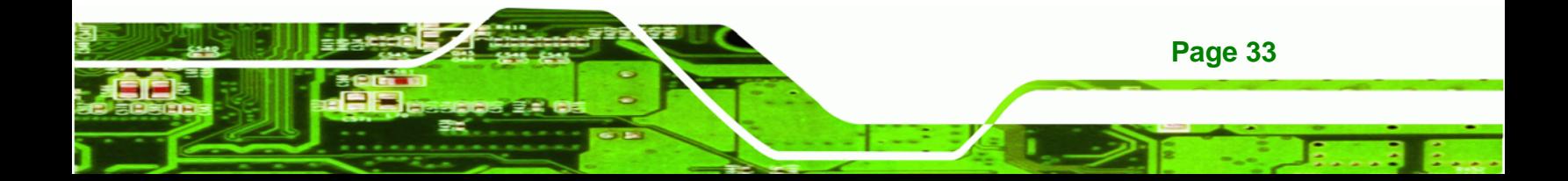

<span id="page-45-0"></span>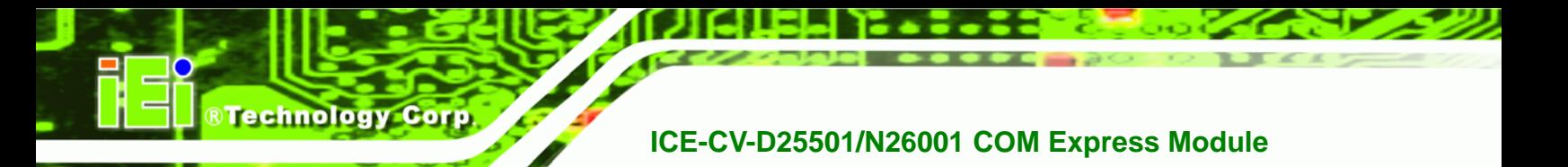

**Step 5:** Click **OK** to continue (**[Figure 4-9](#page-45-0)**).

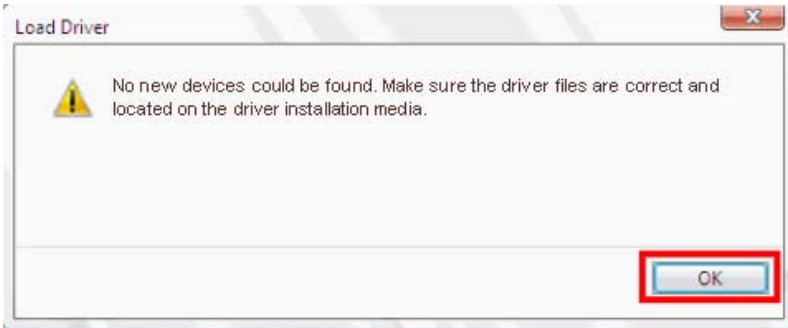

**Figure 4-9: Confirm the Driver File** 

- **Step 6:** Make sure the **Driver** subfolder inside the USB 3.0 driver folder is selected, and then click **OK** (**[Figure 4-7](#page-44-0)**).
- **Step 7:** Select the **USB Root Hub** driver and click **Next**.

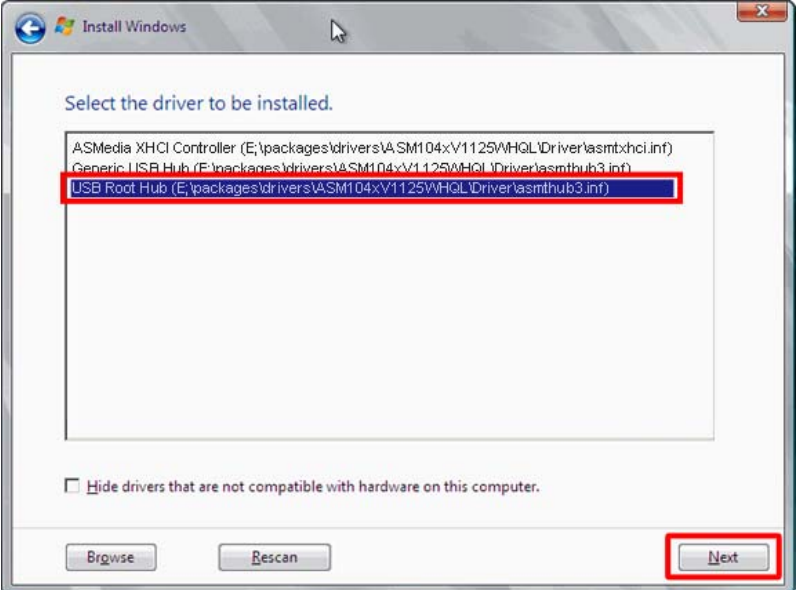

#### **Figure 4-10: Select the USB Root Hub Driver**

**Step 8:** Follow the on-screen instructions of the Windows setup wizard to complete the

OS installation.

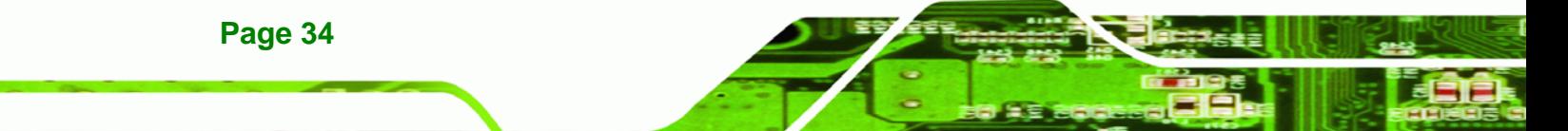

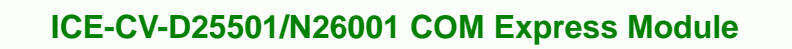

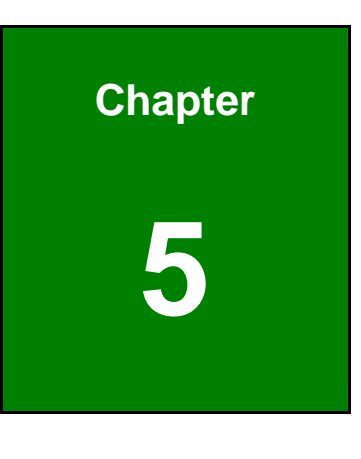

**@Technology Corp.** 

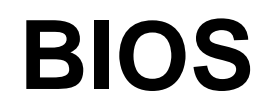

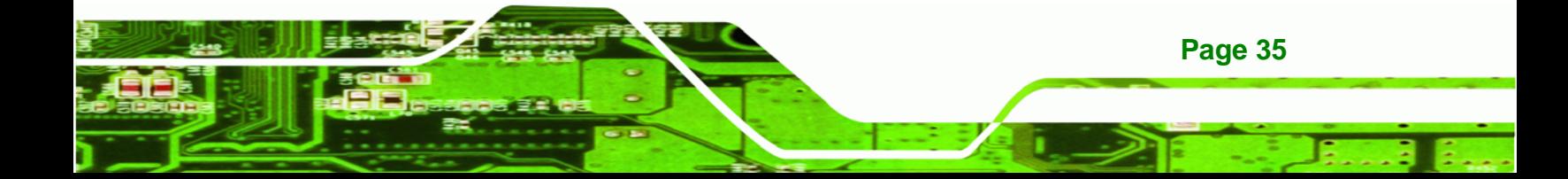

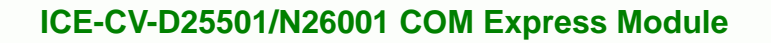

# **5.1 Introduction**

**Technology Corp** 

The BIOS is programmed onto the BIOS chip. The BIOS setup program allows changes to certain system settings. This chapter outlines the options that can be changed.

### **5.1.1 Starting Setup**

The UEFI BIOS is activated when the computer is turned on. The setup program can be activated in one of two ways.

- 1. Press the **DEL** or **F2** key as soon as the system is turned on or
- 2. Press the **DEL** or **F2** key when the "**Press DEL or F2 to enter SETUP**" message appears on the screen.

If the message disappears before the **DEL or F2** key is pressed, restart the computer and try again.

### **5.1.2 Using Setup**

Use the arrow keys to highlight items, press **ENTER** to select, use the PageUp and PageDown keys to change entries, press **F1** for help and press **ESC** to quit. Navigation keys are shown in.

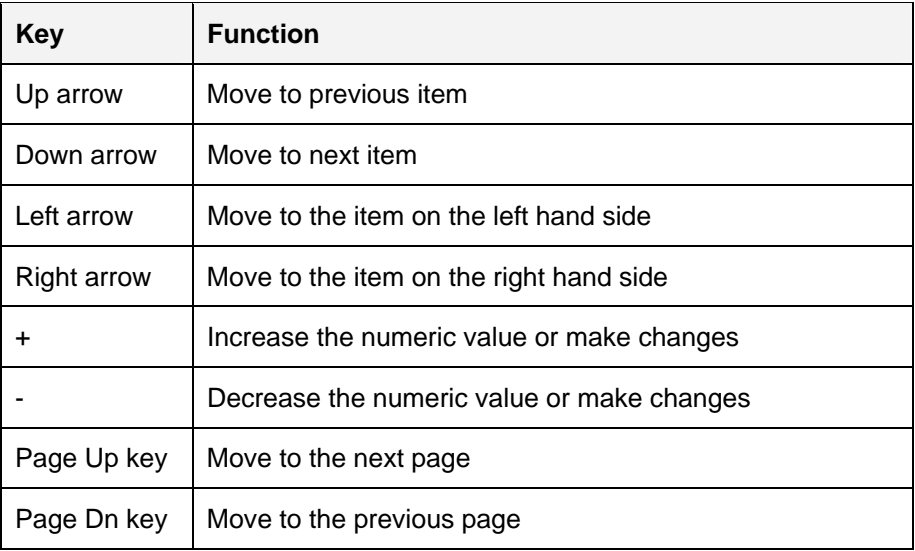

**Page 36** 

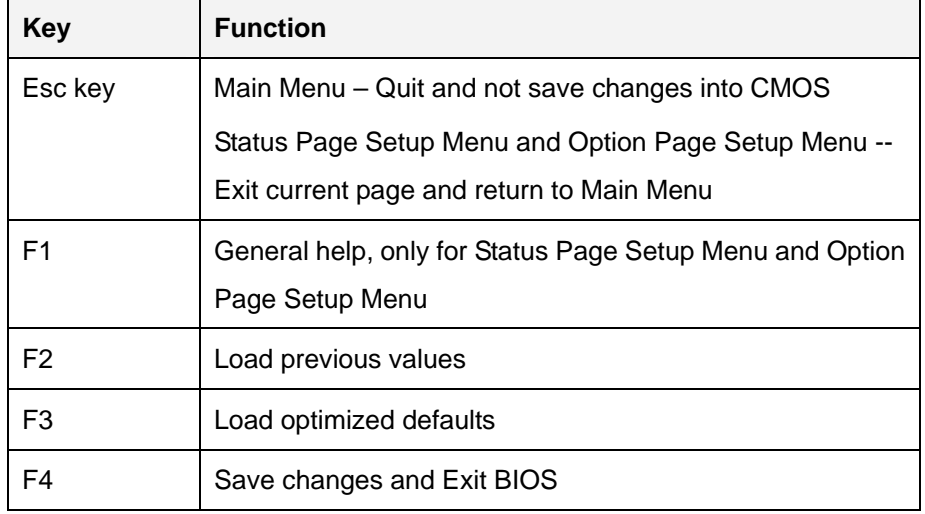

Technology Corp.

**Table 5-1: BIOS Navigation Keys** 

#### **5.1.3 Getting Help**

When **F1** is pressed a small help window describing the appropriate keys to use and the possible selections for the highlighted item appears. To exit the Help Window press **ESC** or the **F1** key again.

#### **5.1.4 Unable to Reboot after Configuration Changes**

If the computer cannot boot after changes to the system configuration is made, CMOS defaults. Use the jumper described in Chapter **4**.

#### **5.1.5 BIOS Menu Bar**

The **menu bar** on top of the BIOS screen has the following main items:

- Main Changes the basic system configuration.
- Advanced Changes the advanced system settings.
- Chipset Changes the chipset settings.
- **Boot Changes the system boot configuration.**
- Security Sets User and Supervisor Passwords.
- Save & Exit Selects exit options and loads default settings.

The following sections completely describe the configuration options found in the menu items at the top of the BIOS screen and listed above.

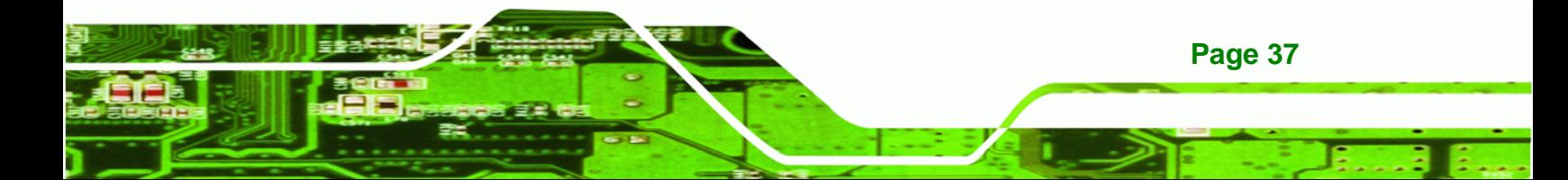

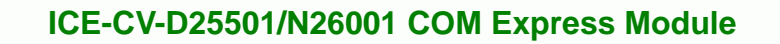

## **5.2 Main**

<span id="page-49-0"></span>echnology

The **Main** BIOS menu (**[BIOS Menu 1](#page-49-0)**) appears when the **BIOS Setup** program is entered. The **Main** menu gives an overview of the basic system information.

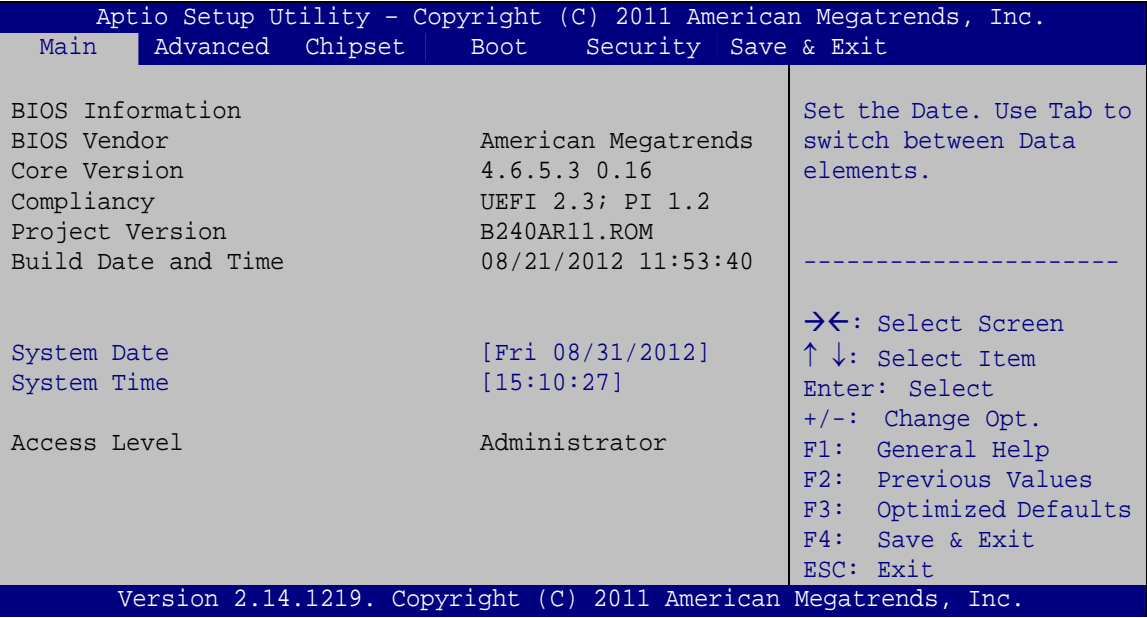

**BIOS Menu 1: Main**

#### **System Overview**

The **BIOS Information** lists a brief summary of the BIOS. The fields in **BIOS Information** cannot be changed. The items shown in the system overview include:

- **BIOS Vendor:** Installed BIOS vendor
- **Core Version: Current BIOS version**
- **Project Version:** the board version
- **Build Date and Time:** Date and time the current BIOS version was made

The System Overview field also has two user configurable fields:

#### $\rightarrow$  System Date [xx/xx/xx]

Use the **System Date** option to set the system date. Manually enter the day, month and year.

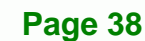

#### <span id="page-50-0"></span> $\rightarrow$  System Time [xx:xx:xx]

Use the **System Time** option to set the system time. Manually enter the hours, minutes and seconds.

RTechnology Corp.

### **5.3 Advanced**

Use the **Advanced** menu (**[BIOS Menu 2](#page-50-0)**) to configure the CPU and peripheral devices through the following sub-menus:

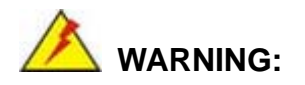

Setting the wrong values in the sections below may cause the system to malfunction. Make sure that the settings made are compatible with the hardware.

| Aptio Setup Utility - Copyright $(C)$ 2011 American Megatrends, Inc.<br>Chipset<br>Advanced  <br>Security Save & Exit<br>Main<br><b>Boot</b> |                                                      |
|----------------------------------------------------------------------------------------------------|------------------------------------------------------|
| > ACPI Settings<br>> RTC Wake Settings                                                                                                    | System ACPI Parameters                               |
| > Trusted Computing<br>> CPU Configuration<br>> IDE Configuration                                                                            |                                                      |
| > USB Configuration<br>> iWDD H/W Monitor                                                                                                    | $\rightarrow$ $\leftarrow$ : Select Screen           |
| > Super IO Configuration                                                                                                    | $\uparrow \downarrow$ : Select Item<br>Enter: Select |
| > H/W Monitor                                                                                                    | $+/-$ : Change Opt.                                  |
| > Serial Port Console Redirection                                                                                                    | F1: General Help                                     |
| > iEi Feature                                                                                                    | F2: Previous Values                                  |
|                                                                                                    | F3: Optimized Defaults                               |
|                                                                                                    | $F4$ :<br>Save & Exit                                |
| Version 2.14.1219. Copyright (C) 2011 American Megatrends, Inc.                                                                              | ESC: Exit                                            |

**BIOS Menu 2: Advanced**

### **5.3.1 ACPI Settings**

The **ACPI Settings** menu (**[BIOS Menu 3](#page-51-0)**) configures the Advanced Configuration and Power Interface (ACPI) options.

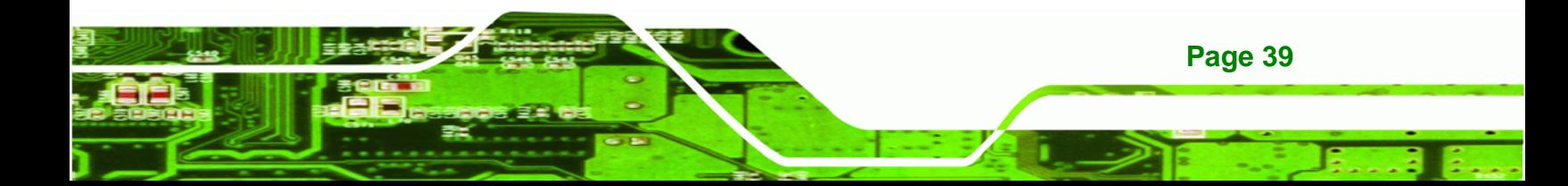

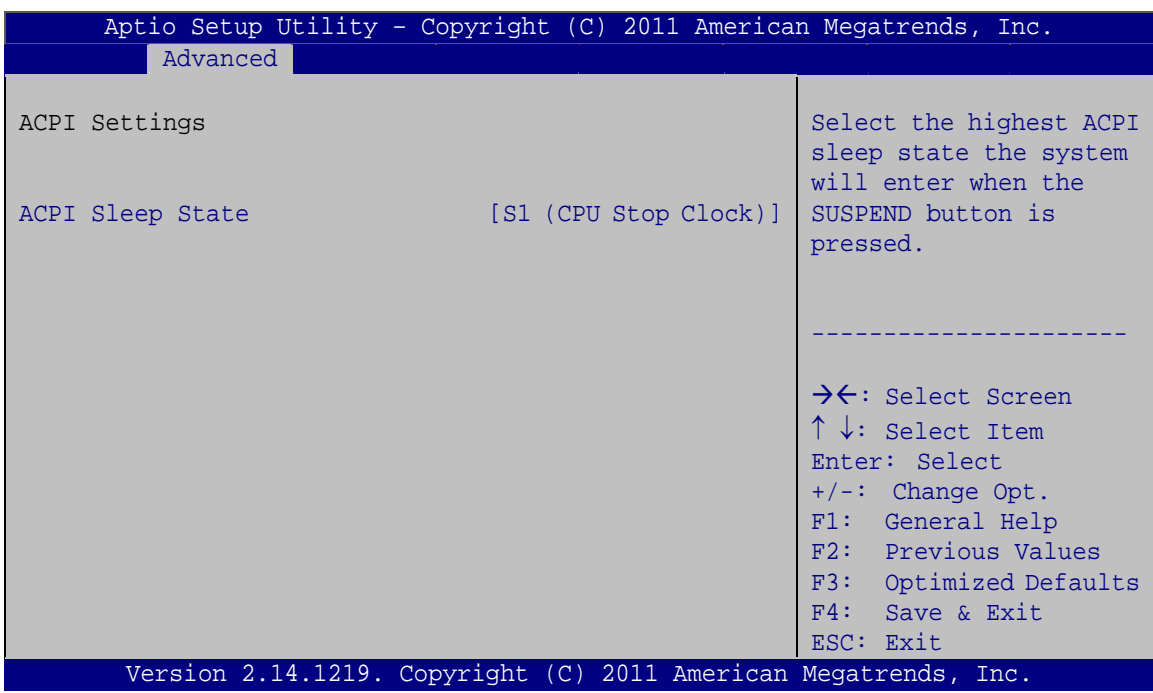

**BIOS Menu 3: ACPI Settings** 

<span id="page-51-0"></span>**Technology Corp** 

#### ACPI Sleep State [S1 (CPU Stop Clock)]

Use the ACPI Sleep State option to specify the sleep state the system enters when it is not being used.

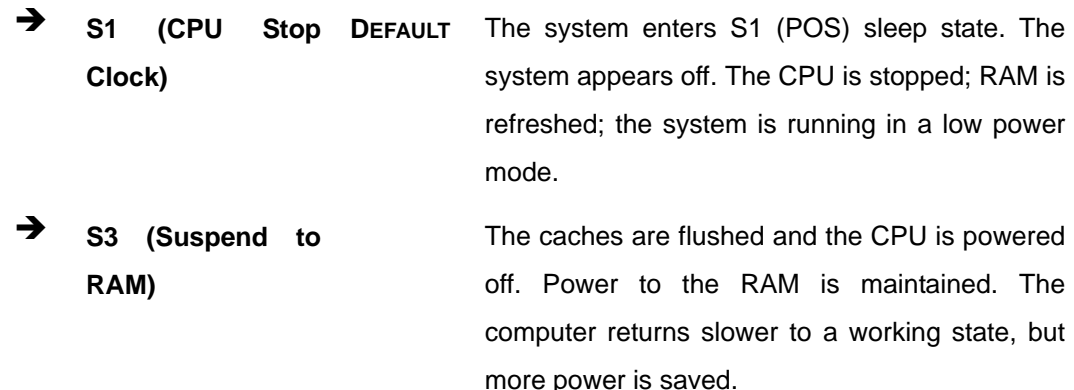

#### 5.3.2 RTC Wake Settings

Page 40

The RTC Wake Settings menu (BIOS Menu 4) enables the system to wake at the specified time.

<span id="page-52-0"></span>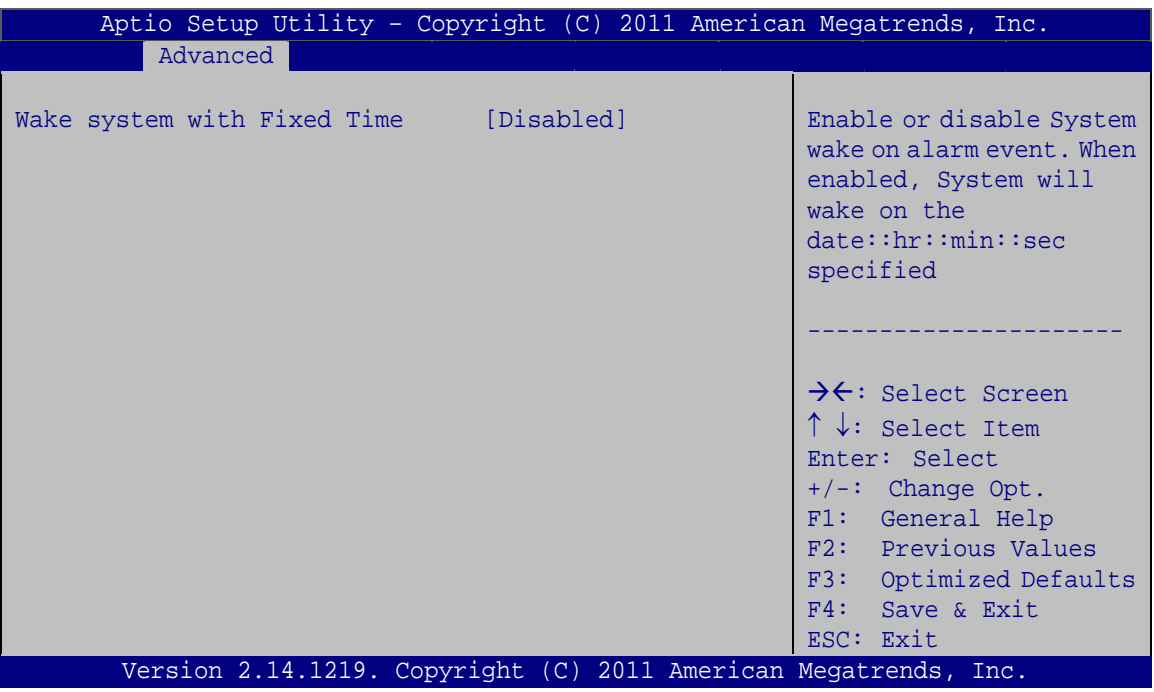

®Technology Corp.

**BIOS Menu 4: RTC Wake Settings**

#### $\rightarrow$  Wake system with Fixed Time [Disabled]

Use the **Wake system with Fixed Time** option to enable or disable the system wake on alarm event.

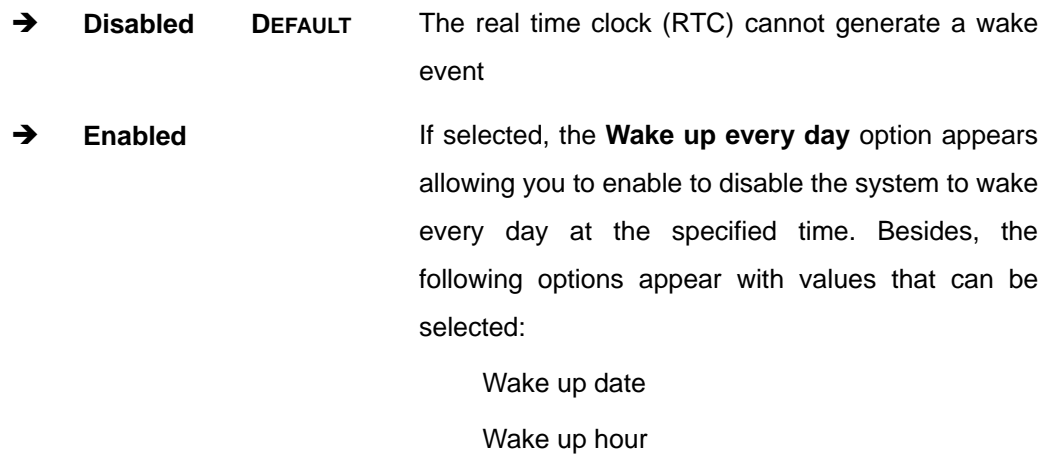

Wake up minute

Wake up second

After setting the alarm, the computer turns itself on from a suspend state when the alarm goes off.

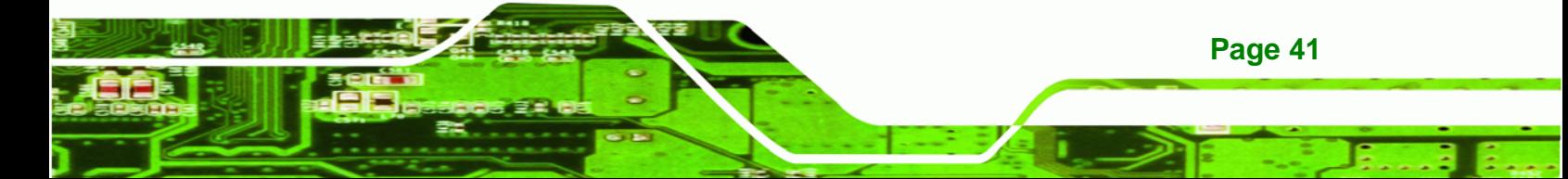

<span id="page-53-0"></span>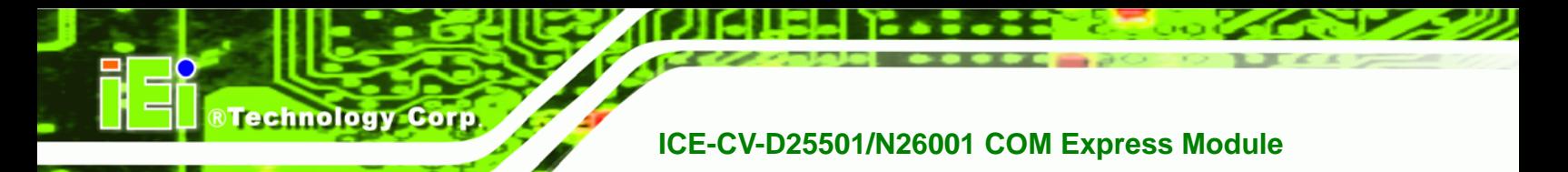

### **5.3.3 Trusted Computing**

Use the **Trusted Computing** menu (**[BIOS Menu 5](#page-53-0)**) to configure settings related to the Trusted Computing Group (TCG) Trusted Platform Module (TPM).

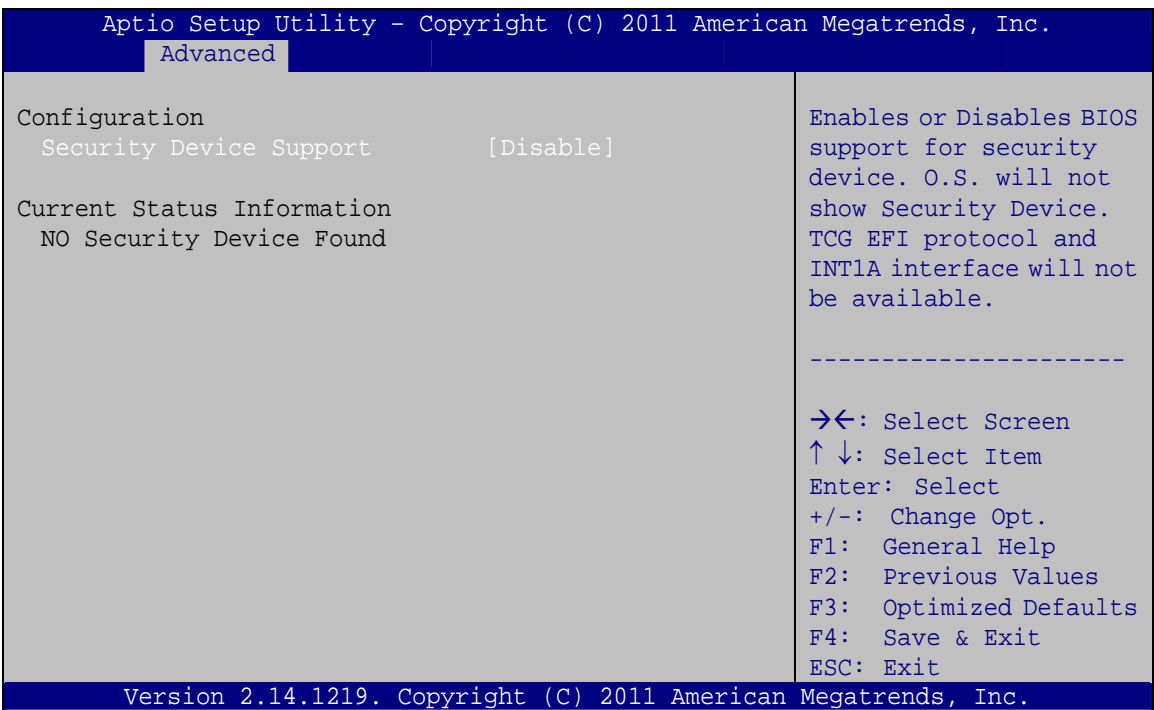

**BIOS Menu 5: Trusted Computing**

#### $\rightarrow$  Security Device Support [Disable]

Use the **Security Device Support** option to configure support for the TPM.

- $\rightarrow$  **Disable** DEFAULT TPM support is disabled.
- **Enable TPM** support is enabled.

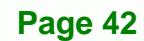

### <span id="page-54-0"></span>**5.3.4 CPU Configuration**

Use the **CPU Configuration** menu (**[BIOS Menu 6](#page-54-0)**) to view detailed CPU specifications and configure the CPU.

RTechnology Corp.

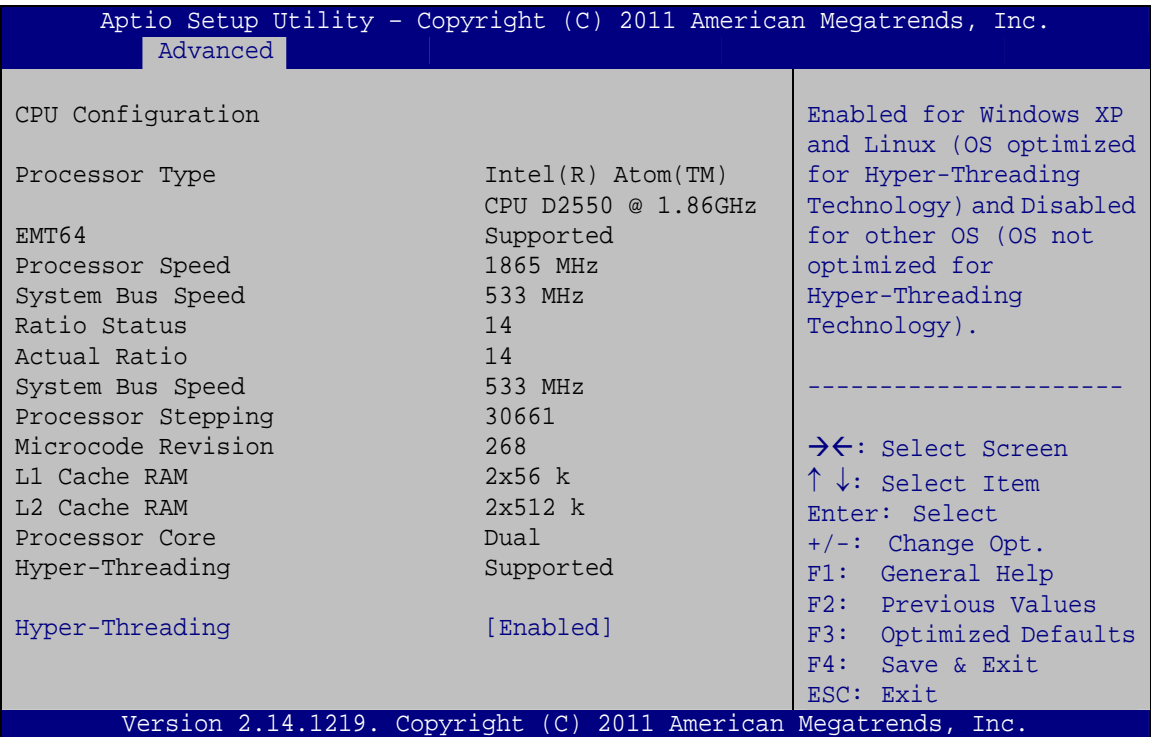

#### **BIOS Menu 6: CPU Configuration**

The CPU Configuration menu (**[BIOS Menu 6](#page-54-0)**) lists the following CPU details:

- **Processor Type**: Lists the brand name of the CPU being used.
- **EMT64**: Indicates if EMT64 is supported by the CPU.
- **Processor Speed**: Lists the CPU processing speed.
- **System Bus Speed**: Lists the system bus speed.
- **Ratio Status**: Lists the ratio status.
- **Actual Ratio**: Lists the ratio of the frequency to the clock speed.
- **Processor Stepping**: Lists the CPU ID.
- **Microcode Revision**: Lists the microcode revision.
- **L1 Cache RAM**: Lists the CPU L1 cache size.
- **L2 Cache RAM**: Lists the CPU L2 cache size.
- **Processor Core**: Lists the number of the processor core.
- **Hyper-Threading**: Indicates if Intel HT Technology is supported by the CPU.

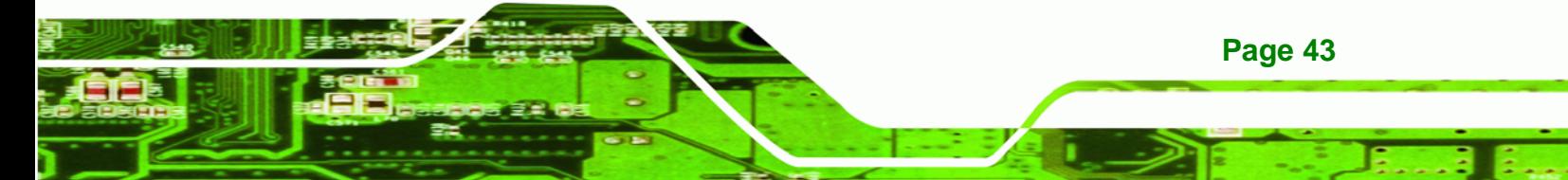

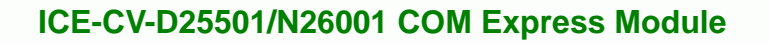

#### **Hyper-Threading [Enabled]**  $\rightarrow$

<span id="page-55-0"></span>**Technology Corp** 

Use the Hyper-Threading BIOS option to enable or disable the Intel Hyper-Threading Technology.

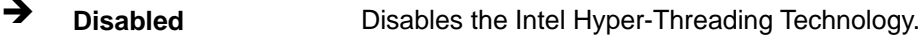

→ Enabled **DEFAULT** Enables the Intel Hyper-Threading Technology.

### 5.3.5 IDE Configuration

Use the IDE Configuration menu (BIOS Menu 7) to change and/or set the configuration of the SATA devices installed in the system.

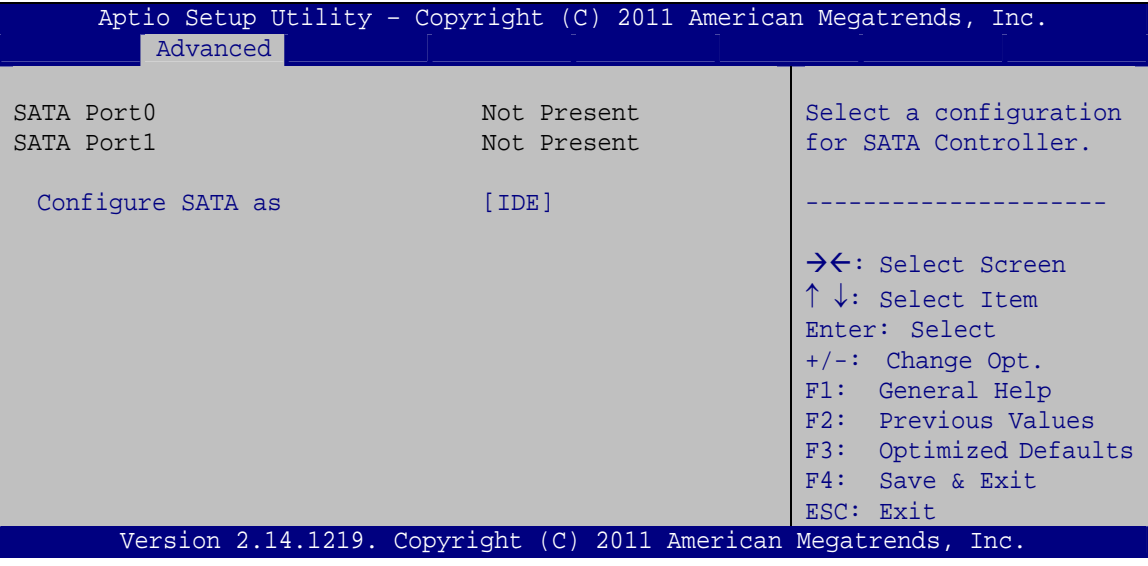

**BIOS Menu 7: IDE Configuration** 

#### **Configure SATA as [IDE]**

Use the Configure SATA as option to configure SATA devices as normal IDE or AHCI devices.

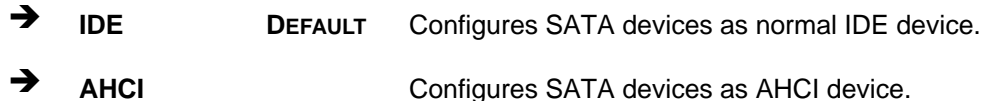

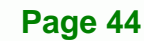

### <span id="page-56-0"></span>5.3.6 USB Configuration

Use the USB Configuration menu (BIOS Menu 8) to read USB configuration information and configure the USB settings.

**&Technology Corp.** 

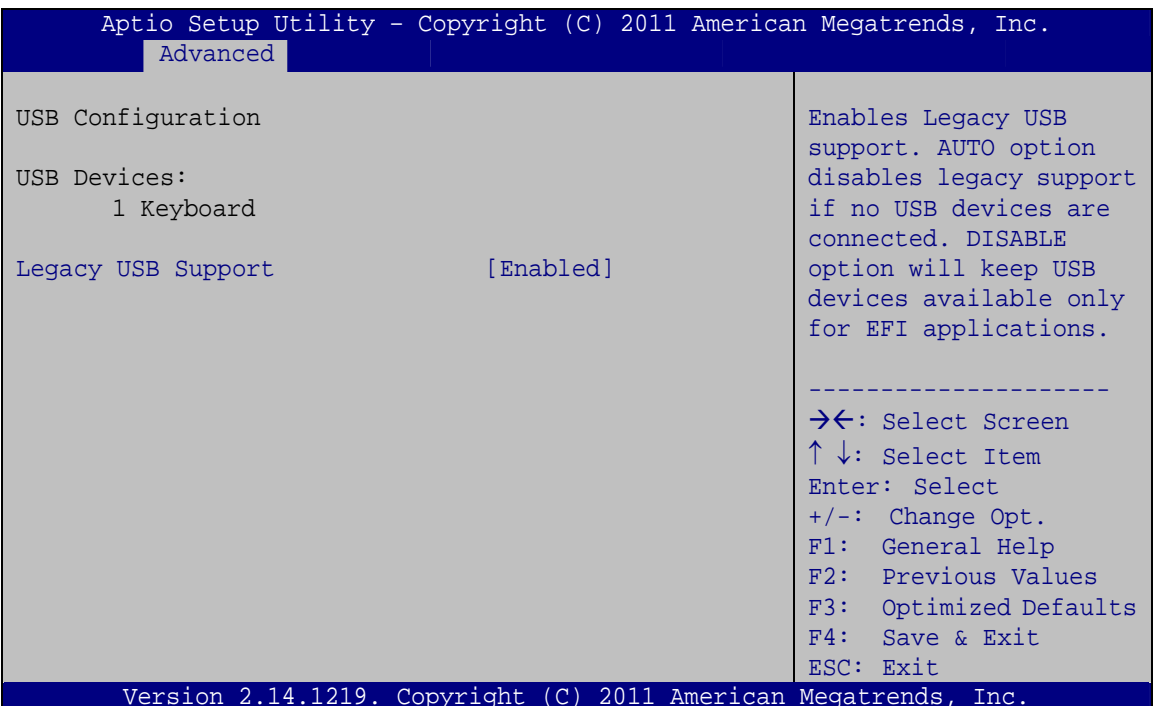

**BIOS Menu 8: USB Configuration** 

#### **USB Devices** →

The USB Devices field lists the USB devices that are enabled on the system

#### **Legacy USB Support [Enabled]**

Use the Legacy USB Support BIOS option to enable USB mouse and USB keyboard support.

Normally if this option is not enabled, any attached USB mouse or USB keyboard does not become available until a USB compatible operating system is fully booted with all USB drivers loaded. When this option is enabled, any attached USB mouse or USB keyboard can control the system even when there is no USB driver loaded onto the system.

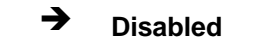

Legacy USB support disabled

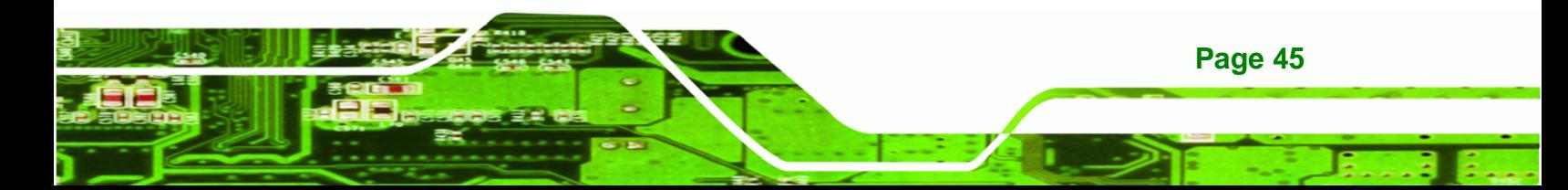

<span id="page-57-0"></span>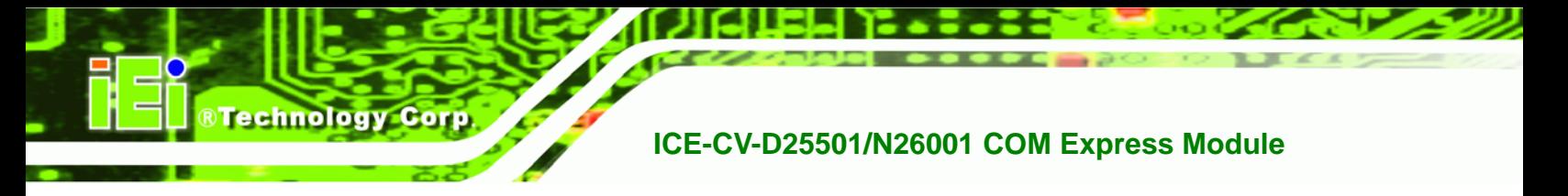

→ **Enabled DEFAULT** Legacy USB support enabled Auto Legacy USB support disabled if no USB devices are

connected

### 5.3.7 iWDD H/W Monitor

The iWDD H/W Monitor menu (BIOS Menu 9) displays the CPU fan speed and allows configuring the CPU fan speed value.

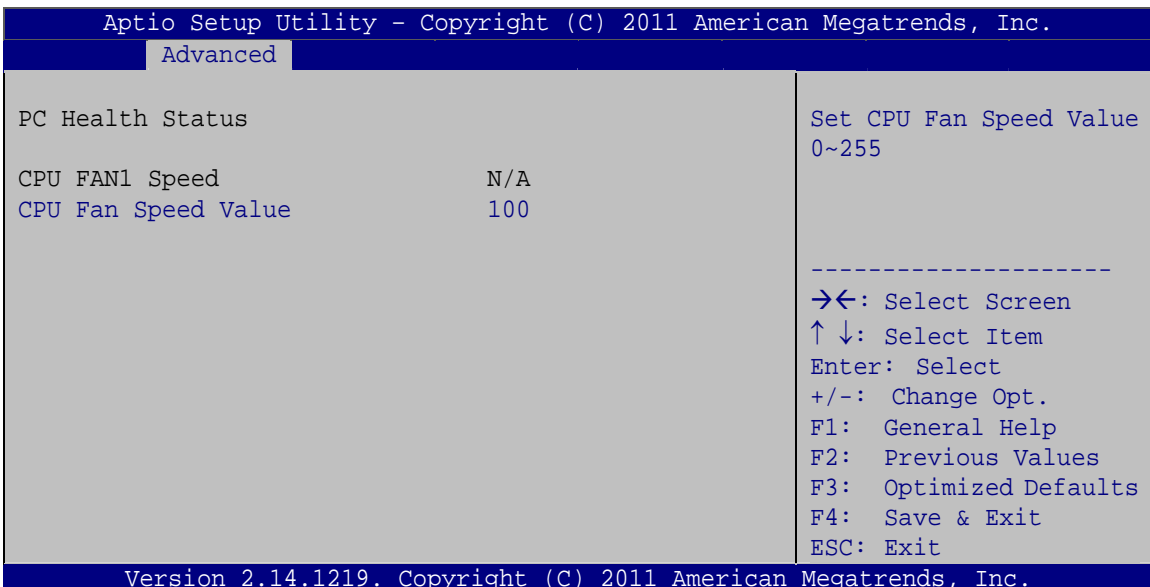

#### **BIOS Menu 9: iWDD H/W Monitor**

#### → CPU Fan Speed Value

Use the + or - key to change the CPU fan speed value. Enter a decimal number between 0 and 255.

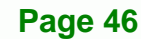

### <span id="page-58-0"></span>**5.3.8 Super IO Configuration**

Use the **Super IO Configuration** menu (**[BIOS Menu 10](#page-58-0)**) to set or change the configurations for the serial ports.

**RTechnology Corp.** 

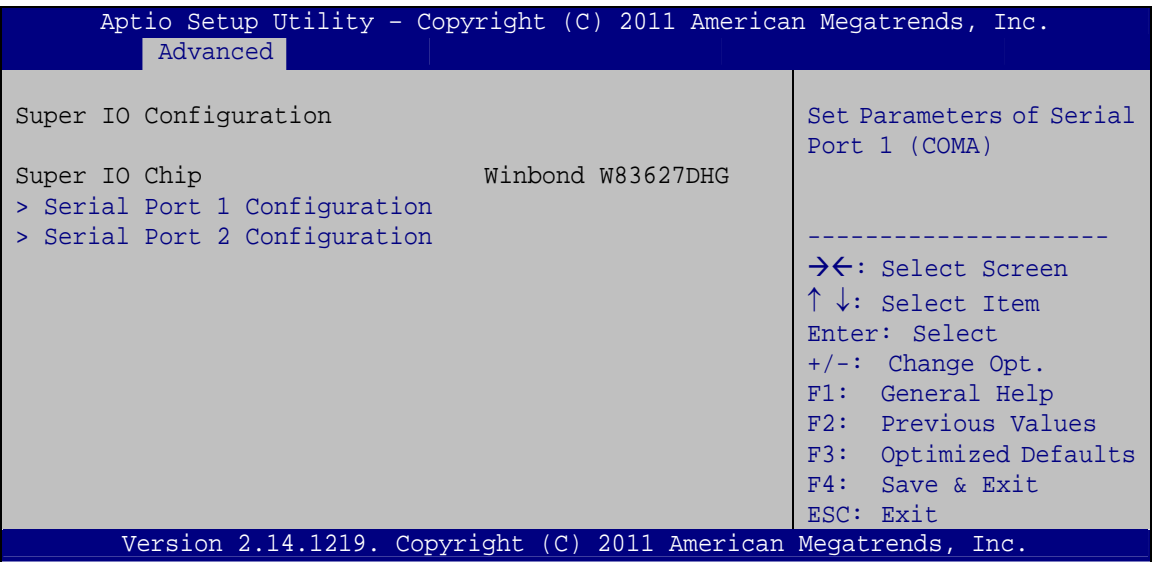

**BIOS Menu 10: Super IO Configuration** 

### **5.3.8.1 Serial Port n Configuration**

Use the **Serial Port n Configuration** menu (**[BIOS Menu 11](#page-58-0)**) to configure the serial port n.

| Advanced                                   | Aptio Setup Utility - Copyright (C) 2011 American Megatrends, Inc. |                                                                                                    |
|--------------------------------------------|--------------------------------------------------------------------|----------------------------------------------------------------------------------------------------|
| Serial Port n Configuration<br>Serial Port | [Enabled]                                                          | Enable or Disable Serial<br>Port (COM)                                                                                                    |
| Device Settings                            | $IO=3F8h; IRO=4$                                                   |                                                                                                    |
|                                            |                                                                    |                                                                                                    |
| Change Settings                            | [Auto]                                                             | $\rightarrow \leftarrow$ : Select Screen<br>$\uparrow \downarrow$ : Select Item<br>Enter: Select<br>$+/-$ : Change Opt.<br>F1: General Help<br>F2: Previous Values<br>F3: Optimized Defaults<br>F4: Save & Exit<br>ESC: Exit |
|                                            | Version 2.14.1219. Copyright (C) 2011 American Megatrends, Inc.    |                                                                                                    |

**BIOS Menu 11: Serial Port n Configuration Menu** 

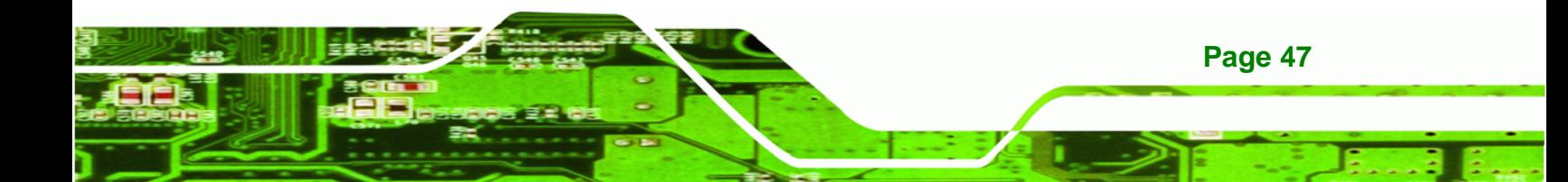

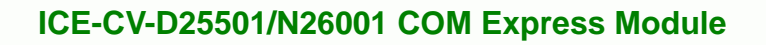

### 5.3.8.1.1 Serial Port 1 Configuration

#### **Serial Port [Enabled]**  $\rightarrow$

**Technology Corp** 

Use the Serial Port option to enable or disable the serial port.

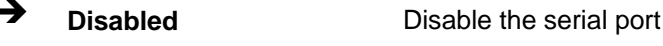

→ Enable the serial port **Enabled DEFAULT** 

#### → Change Settings [Auto]

Use the Change Settings option to change the serial port IO port address and interrupt address.

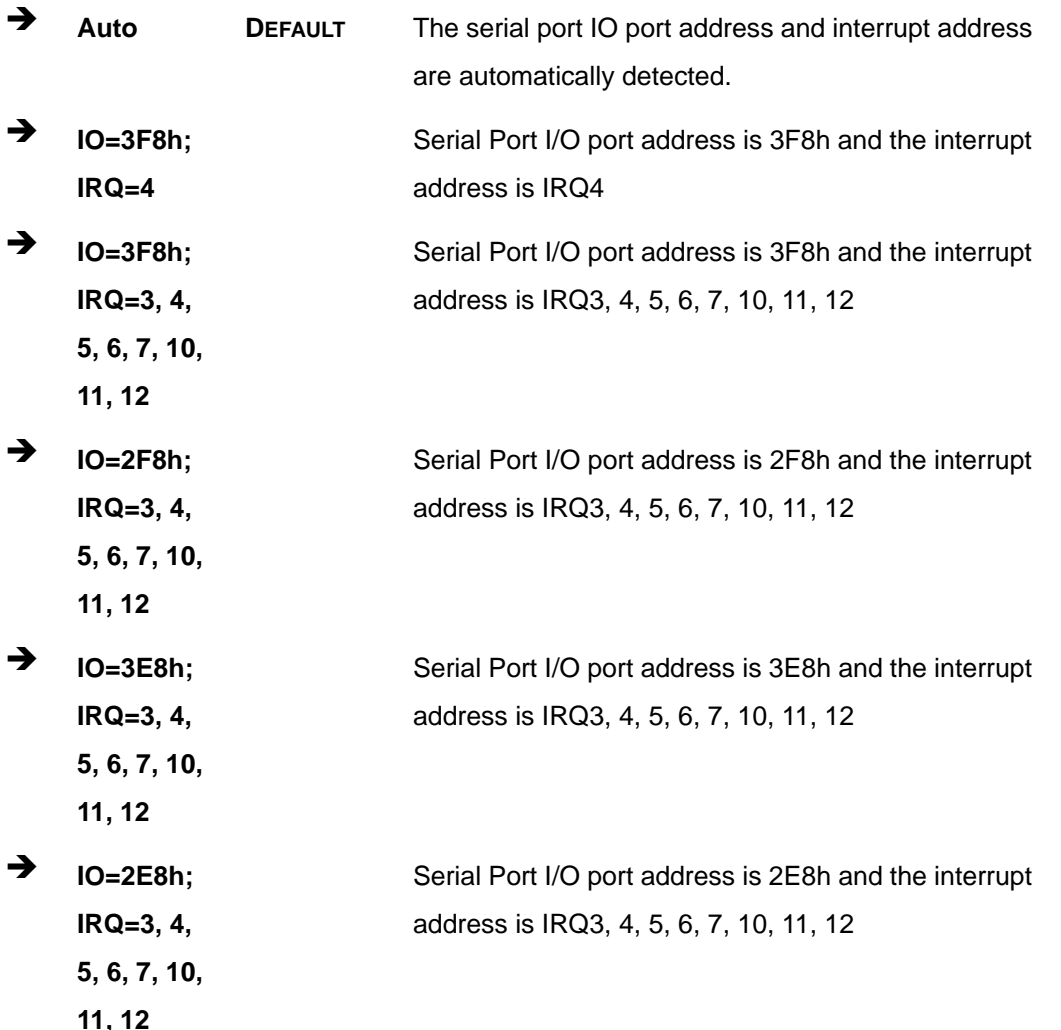

Page 48

### 5.3.8.1.2 Serial Port 2 Configuration

#### Serial Port [Enabled]

Use the Serial Port option to enable or disable the serial port.

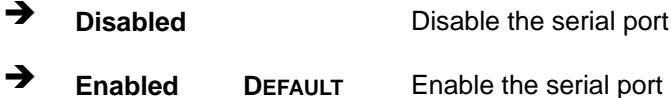

#### → Change Settings [Auto]

Use the Change Settings option to change the serial port IO port address and interrupt address.

**RTechnology Corp.** 

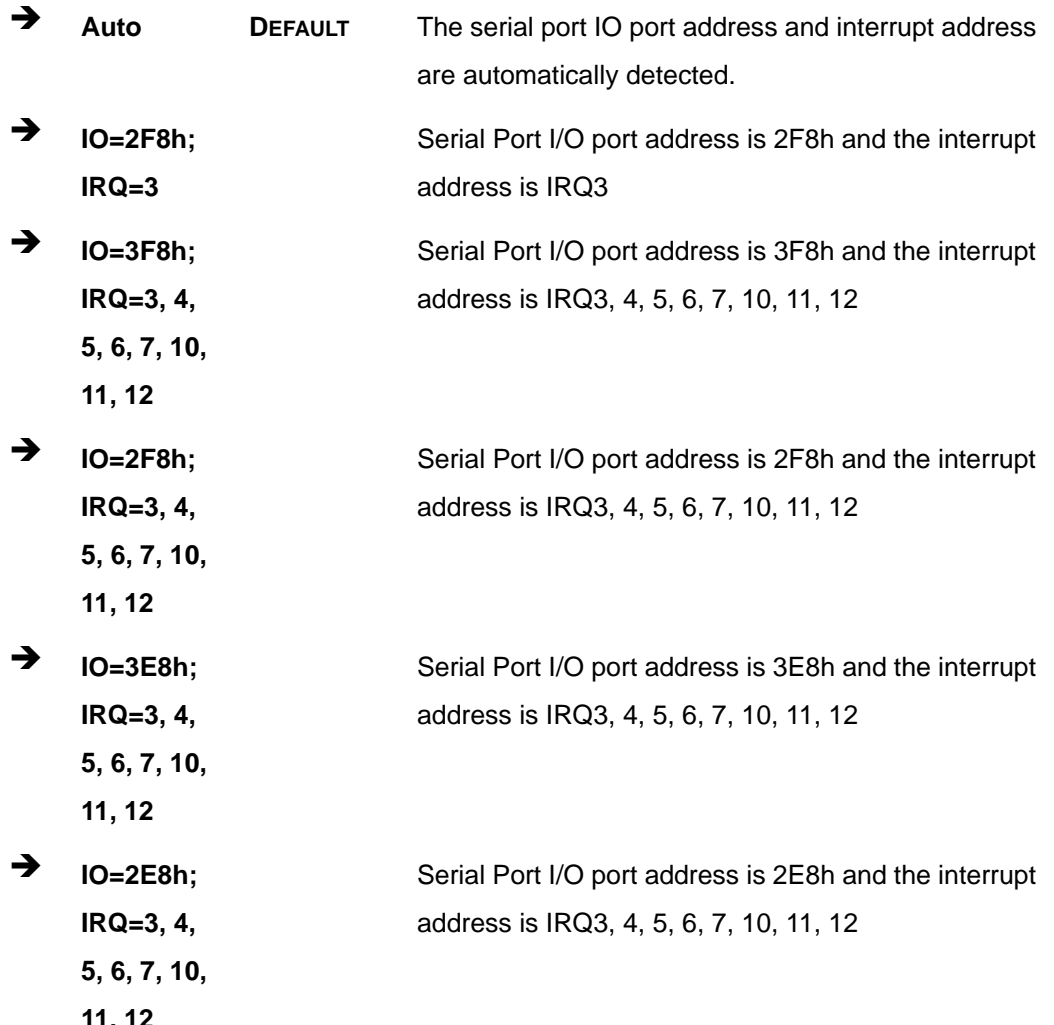

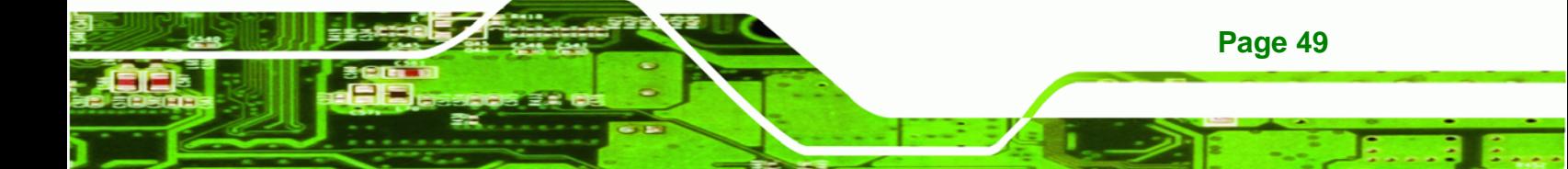

<span id="page-61-0"></span>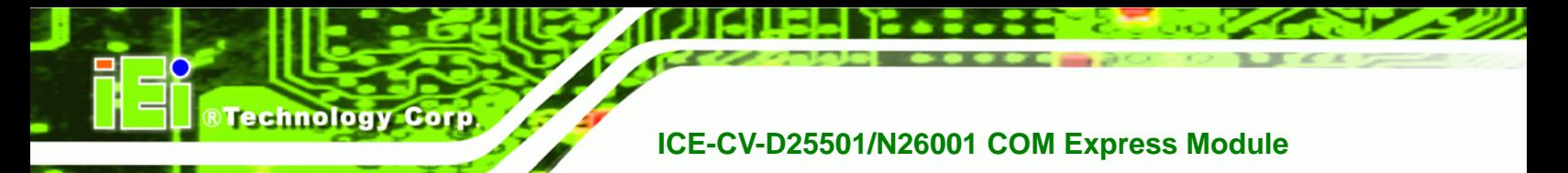

### **5.3.9 H/W Monitor**

The **H/W Monitor** menu (**[BIOS Menu 12](#page-61-0)**) contains the fan configuration submenus and displays operating temperature, fan speeds and system voltages.

| Aptio Setup Utility - Copyright (C) 2011 American Megatrends, Inc. |                   |                                            |  |  |
|--------------------------------------------------------------------|-------------------|--------------------------------------------|--|--|
| Advanced                                                           |                   |                                            |  |  |
|                                                                    |                   |                                            |  |  |
| PC Health Status                                                   |                   | Enable or Disable Smart                    |  |  |
|                                                                    |                   | Fan                                        |  |  |
| Smart Fan Function                                                 | [Enabled]         |                                            |  |  |
| > Smart Fan Mode Configuration                                     |                   |                                            |  |  |
| SYSTIN temperature                                                 | $: +38 C$         |                                            |  |  |
| AUXTIN temperature                                                 | $: +34 \text{ C}$ |                                            |  |  |
| System Fanl                                                        | : N/A             | $\rightarrow$ $\leftarrow$ : Select Screen |  |  |
| System Fan2                                                        | : N/A             | $\uparrow \downarrow$ : Select Item        |  |  |
|                                                                    |                   | Enter: Select                              |  |  |
|                                                                    |                   | $+/-$ : Change Opt.                        |  |  |
|                                                                    |                   | F1: General Help                           |  |  |
|                                                                    |                   | F2: Previous Values                        |  |  |
|                                                                    |                   | F3: Optimized Defaults                     |  |  |
|                                                                    |                   | F4: Save & Exit                            |  |  |
|                                                                    |                   | ESC: Exit                                  |  |  |
| Version 2.14.1219. Copyright (C) 2011 American Megatrends, Inc.    |                   |                                            |  |  |

**BIOS Menu 12: H/W Monitor**

#### **→** PC Health Status

The following system parameters and values are shown. The system parameters that are monitored are:

- System temperatures
- System fan speeds

#### **Smart Fan Function [Enabled]**

Use **Smart Fan Function** option to enable or disable the smart fan function.

- **EXECUTE:** Disabled **Disabled the smart fan function**
- **Enabled DEFAULT** Enabled the smart fan function

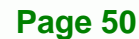

### <span id="page-62-0"></span>**5.3.9.1 Smart Fan Mode Configuration**

Use the **Smart Fan Mode Configuration** submenu (**[BIOS Menu 13](#page-62-0)**) to configure fan temperature and speed settings.

**RTechnology Corp.** 

| Aptio Setup Utility - Copyright (C) 2011 American Megatrends, Inc.    |                      |                                                                                                    |  |  |
|-----------------------------------------------------------------------|----------------------|----------------------------------------------------------------------------------------------------|--|--|
| Advanced                                                              |                      |                                                                                                    |  |  |
| Smart Fan Mode Configuration                                          |                      | SYS Smart Fanl Mode<br>Select                                                                                                    |  |  |
| SYS Smart Fanl Mode<br>SYSFAN1 expect PWM Output/DC<br>Voltage Output | [Manual Mode]<br>255 | $\rightarrow$ $\leftarrow$ : Select Screen                                                                                                    |  |  |
| SYS Smart Fan2 Mode<br>SYSFAN2 expect PWM Output/DC<br>Voltage Output | [Manual Mode]<br>255 | $\uparrow \downarrow$ : Select Item<br>Enter: Select<br>$+/-:$ Change Opt.<br>F1: General Help<br>F2: Previous Values<br>F3:<br>Optimized Defaults<br>F4: Save & Exit<br>ESC: Exit |  |  |
| Version 2.14.1219. Copyright (C) 2011 American Megatrends, Inc.       |                      |                                                                                                    |  |  |

**BIOS Menu 13: Smart Fan Mode Configuration**

#### → SYS Smart Fan1/Fan2 Mode [Manual Mode]

Use the **Sys Smart Fan1/Fan2 Mode** option to configure the system smart fans.

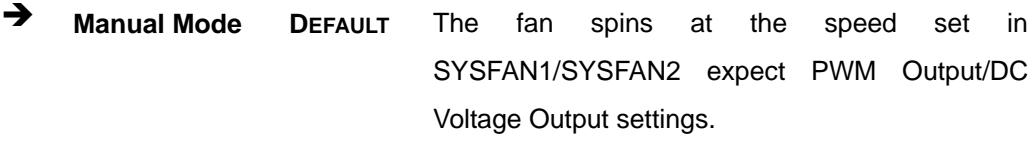

- Î **Thermal Cruise Mode**  The fan adjusts its speed using SYSFAN1/SYSFAN2 Target Temperature and SYSFAN1/SYSFAN2 Tolerance of Target Temperature settings.
	- **Fan Speed Cruise Mode**  The fan adjusts its speed using SYSFAN1/SYSFAN2 Target Speed Count and SYSFAN1/SYSFAN2 Tolerance of Target Speed Count settings.

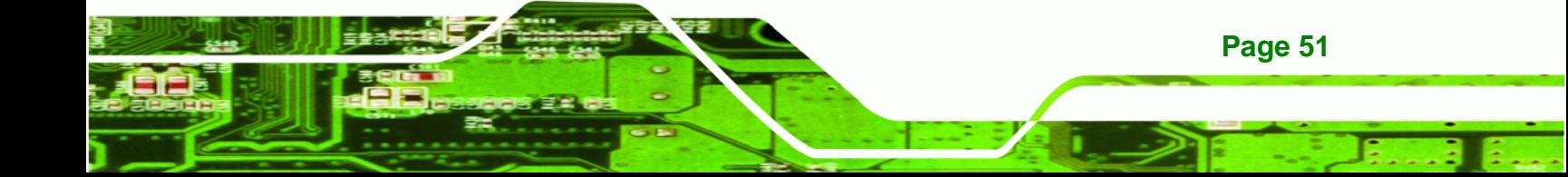

#### Î **SYSFAN1/SYSFAN2 expect PWM Output/DC Voltage Output**

Use the + or – key to change the value. Enter a decimal number between 0 and 255.

#### Î **SYSFAN1/SYSFAN2 Target Temperature**

echnology C

Use the + or – key to change the value. Enter a decimal number between 0 and 127.

#### $\rightarrow$  SYSFAN1/SYSFAN2 Tolerance of Target Temperature

Use the + or – key to change the value. Enter a decimal number between 0 and 15.

#### Î **SYSFAN1/SYSFAN2 Target Speed Count**

Use the + or – key to change the value. Enter a decimal number between 0 and 255.

#### $\rightarrow$  SYSFAN1/SYSFAN2 Tolerance of Target Speed Count

Use the + or – key to change the value. Enter a decimal number between 0 and 15.

#### **5.3.10 Serial Port Console Redirection**

The **Serial Port Console Redirection** menu (**[BIOS Menu 14](#page-64-0)**) allows the console redirection options to be configured. Console redirection allows users to maintain a system remotely by re-directing keyboard input and text output through the serial port.

<span id="page-64-0"></span>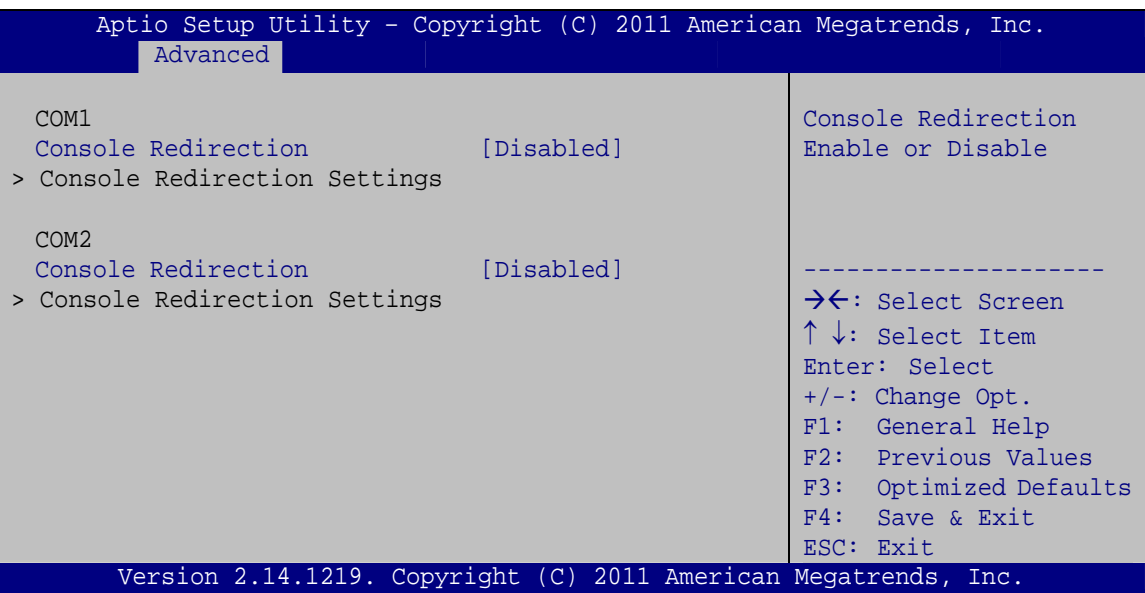

**RTechnology Corp.** 

**BIOS Menu 14: Serial Port Console Redirection** 

#### → Console Redirection [Disabled]

Use Console Redirection option to enable or disable the console redirection function.

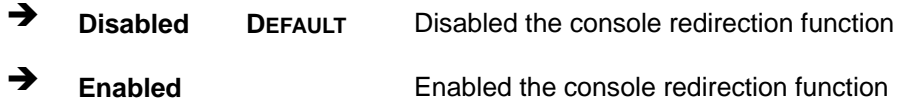

#### **Terminal Type [ANSI]** →

Use the Terminal Type option to specify the remote terminal type.

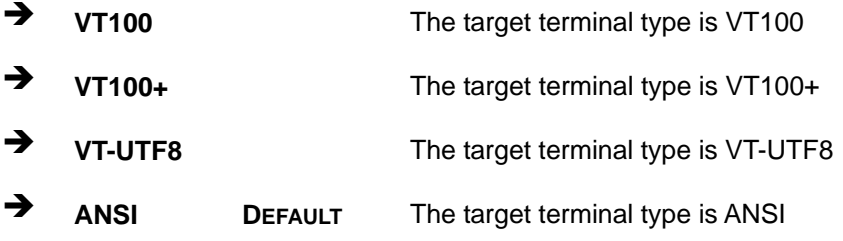

#### Bits per second [115200]  $\rightarrow$

Use the Bits per second option to specify the serial port transmission speed. The speed must match the other side. Long or noisy lines may require lower speeds.

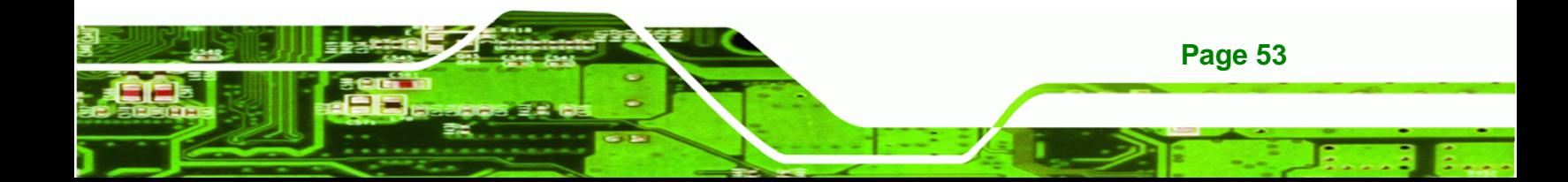

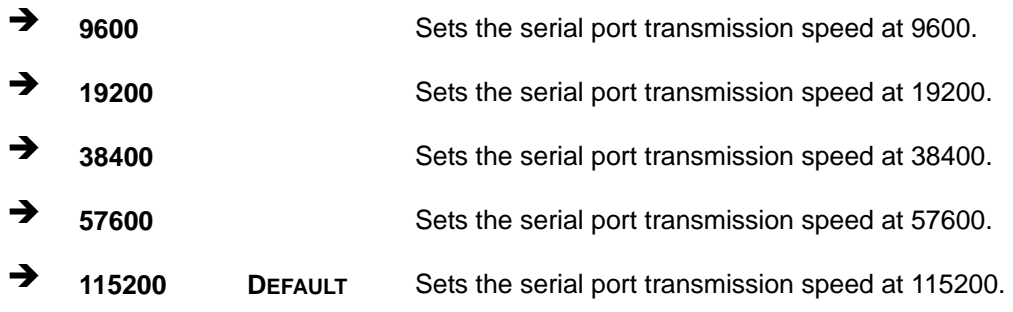

#### → Data Bits [8]

**RTechnology Corp** 

Use the **Data Bits** option to specify the number of data bits.

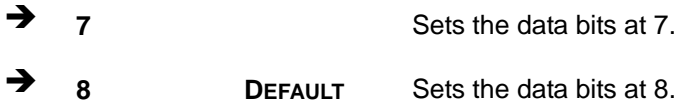

#### **→** Parity [None]

Use the **Parity** option to specify the parity bit that can be sent with the data bits for detecting the transmission errors.

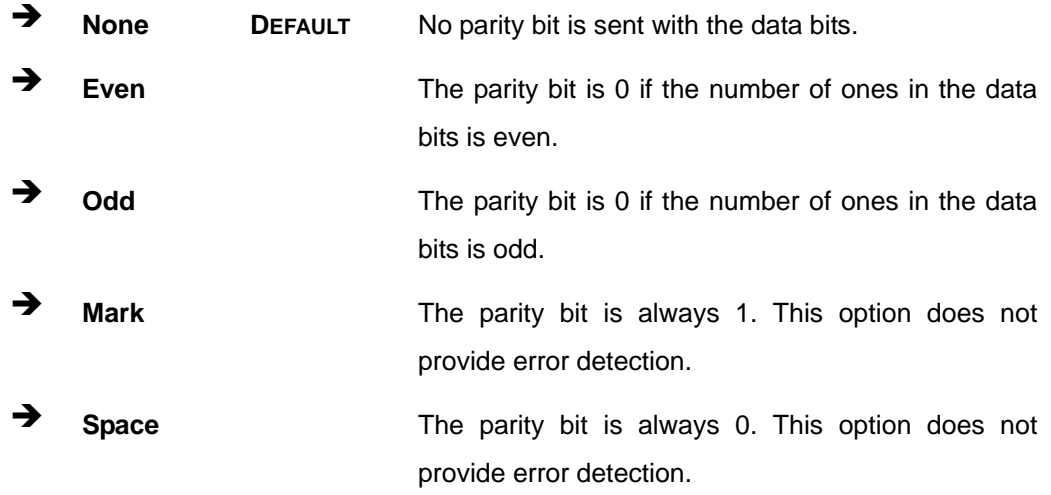

#### $\rightarrow$  Stop Bits [1]

**Page 54** 

Use the **Stop Bits** option to specify the number of stop bits used to indicate the end of a serial data packet. Communication with slow devices may require more than 1 stop bit.

<span id="page-66-0"></span>→ **DEFAULT** Sets the number of stop bits at 1. 1 Sets the number of stop bits at 2.  $\overline{2}$ 

### 5.3.11 iEi Feature

Use the iEi Feature menu (BIOS Menu 15) to configure One Key Recovery function.

®Technology Corp.

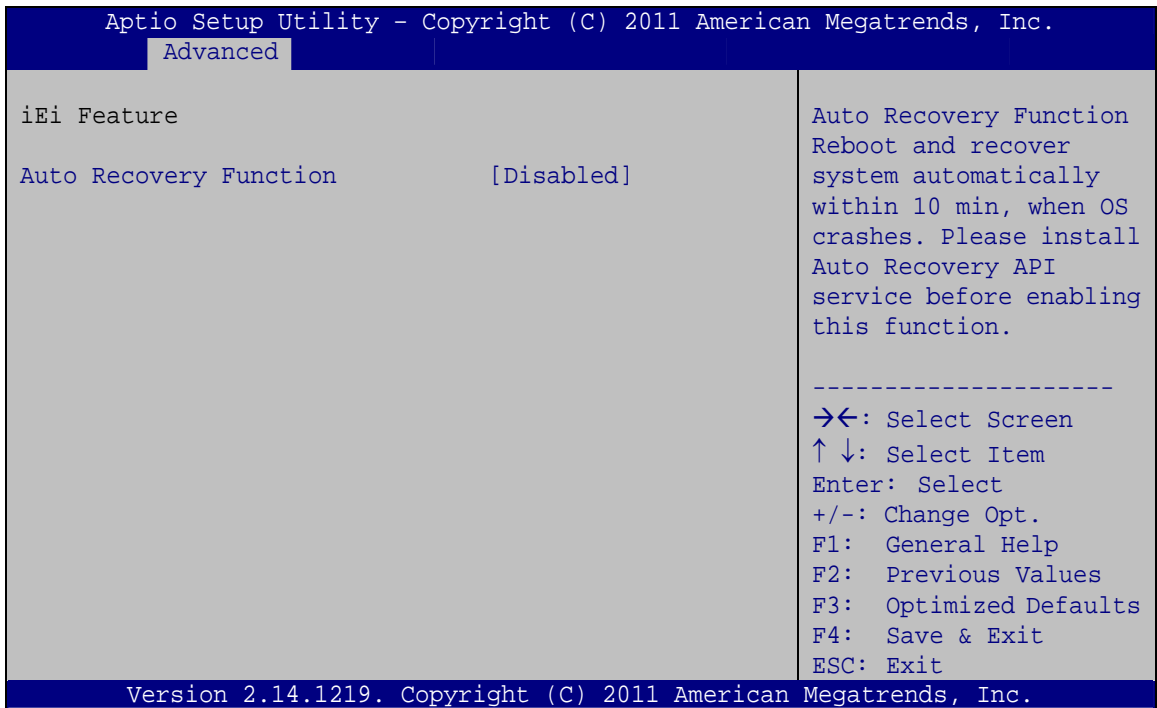

**BIOS Menu 15: iEi Feature** 

#### Auto Recovery Function [Disabled]

Use the Auto Recovery Function BIOS option to enable or disable the auto recovery function of the IEI One Key Recovery.

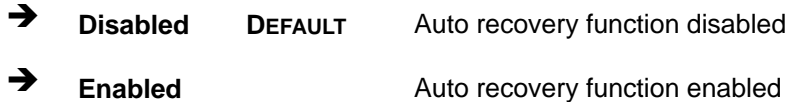

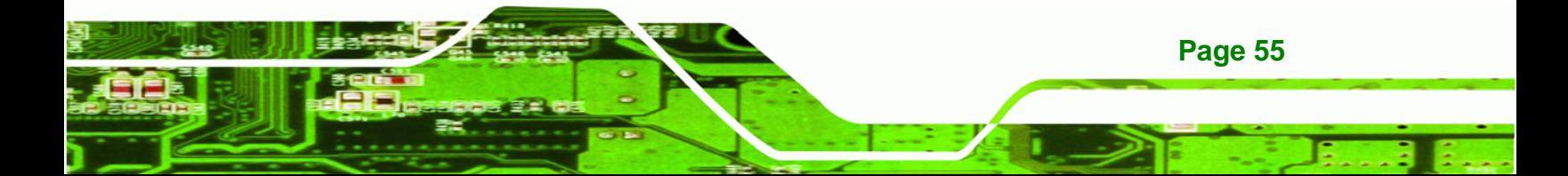

<span id="page-67-0"></span>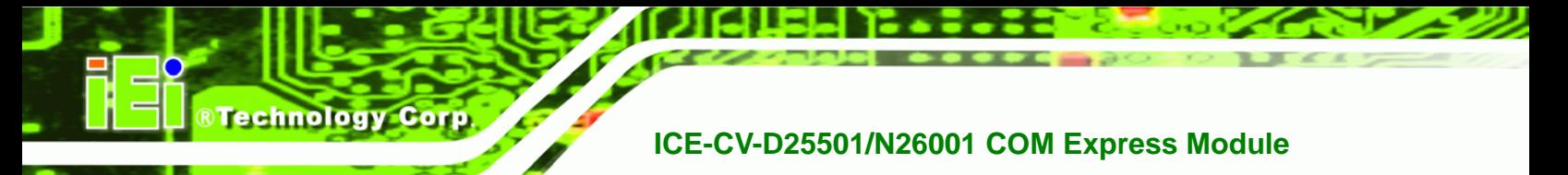

# **5.4 Chipset**

Use the **Chipset** menu (**[BIOS Menu 16](#page-67-0)**) to access the Host Bridge and Southbridge configuration menus.

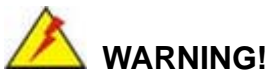

Setting the wrong values for the Chipset BIOS selections in the Chipset BIOS menu may cause the system to malfunction.

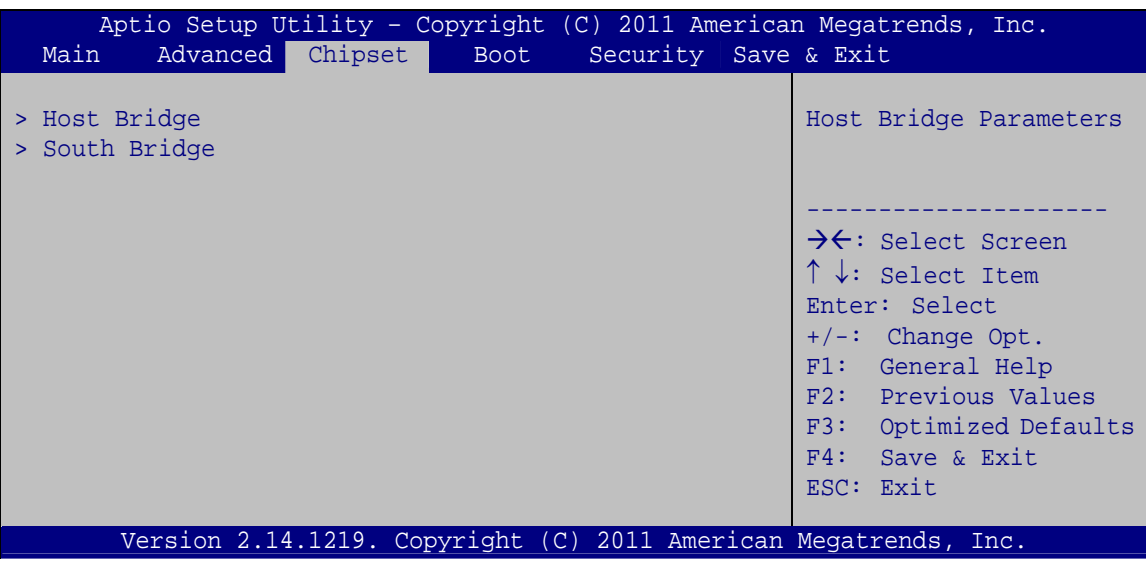

**BIOS Menu 16: Chipset**

### **5.4.1 Host Bridge Configuration**

Use the **Host Bridge Configuration** menu (**[BIOS Menu 17](#page-68-0)**) to configure the Intel IGD Configuration and display the memory information.

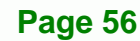

<span id="page-68-0"></span>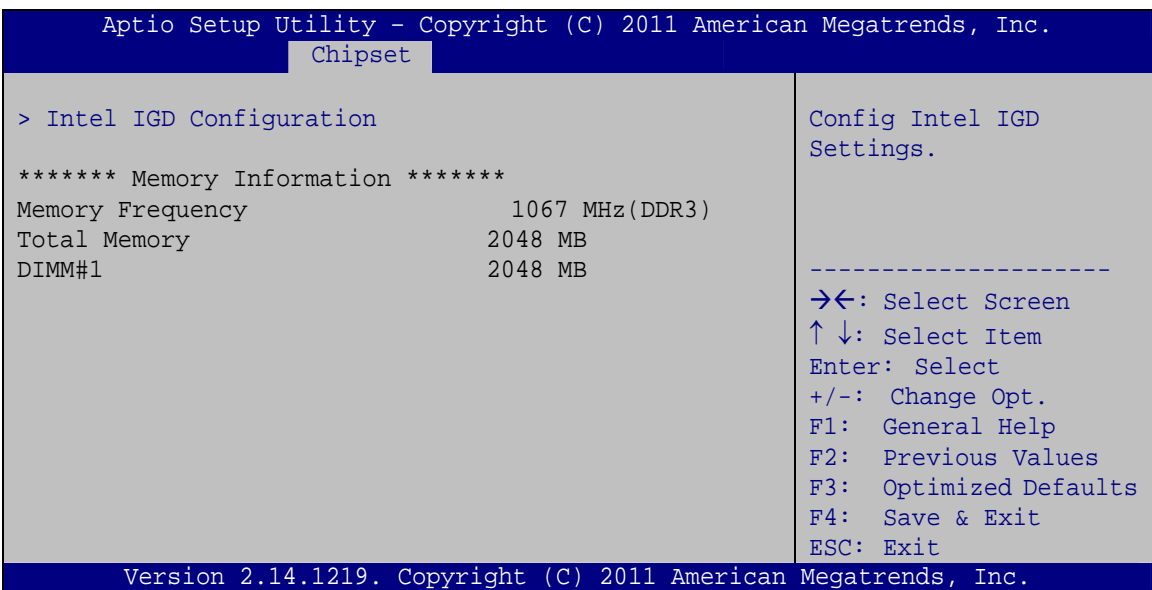

RTechnology Corp.

**BIOS Menu 17: Host Bridge Configuration**

### **5.4.1.1 Intel IGD Configuration**

Use the **Intel IGD Configuration** submenu (**[BIOS Menu 18](#page-68-0)**) to configure the video device connected to the system.

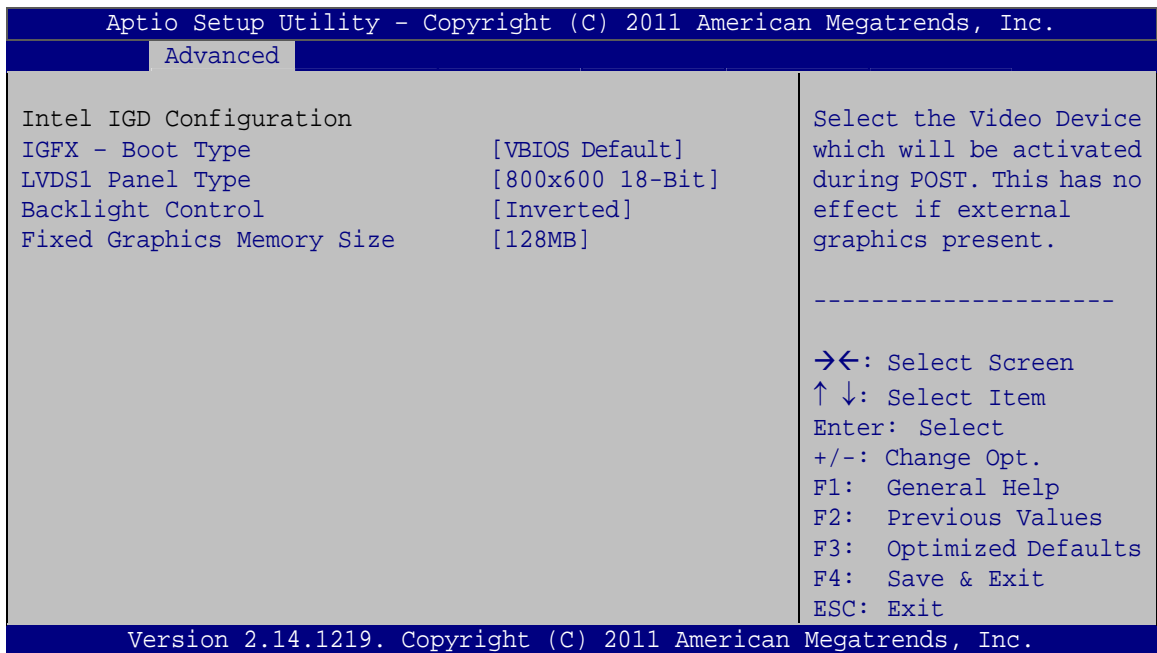

**BIOS Menu 18: Intel IGD Configuration**

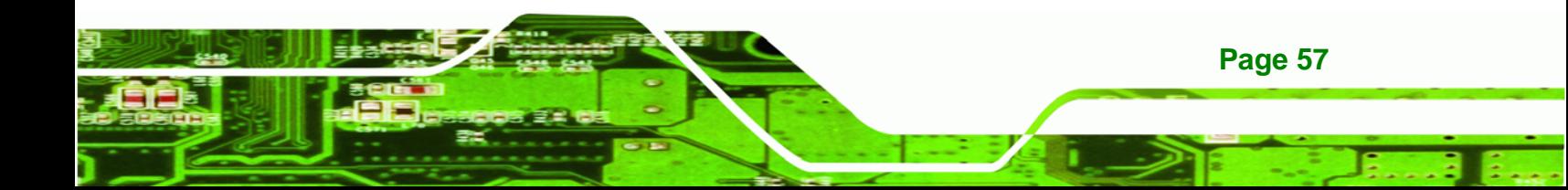

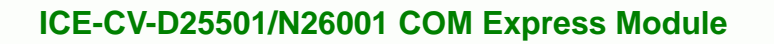

#### Î **IGFX - Boot Type [VBIOS Default]**

Use the **IGFX - Boot Type** option to select the display device used by the system when it boots. Configuration options are listed below.

- VBIOS Default **DEFAULT**
- **CRT**

**Technology Corp** 

- **Display Port 1**
- Display Port 2
- LVDS1
- CRT + LVDS1

#### Î **LVDS1 Panel Type [800x600 18-Bit]**

Use the **LVDS1 Panel Type** option to select the type of flat panel connected to the LVDS connector. Configuration options are listed below.

- 640x480 18-Bit
- 800x600 18-Bit **DEFAULT**
- 1024x768 18-Bit
- 1280x1024 24-Bit
- 1366x768 18-Bit
- **1024x600 18-Bit**
- 1280x800 18-Bit
- 1024x768 24-Bit
- 1366x768 24-Bit

#### **Backlight Control [Inverted]**

Use the **Backlight Control** option to select the backlight control mode.

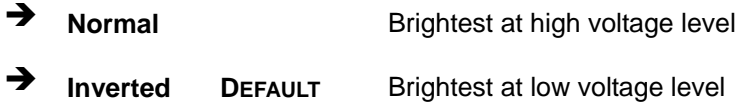

#### **→** Fixed Graphics Memory Size [128MB]

Use the **Fixed Graphics Memory Size** option to specify the maximum amount of memory that can be allocated as graphics memory. Configuration options are listed below.

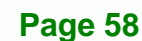

- 128MB **DEFAULT**
- 256MB

#### <span id="page-70-0"></span>5.4.2 South Bridge Configuration

Use the South Bridge Configuration menu (BIOS Menu 19) to configure the Southbridge chipset.

RTechnology Corp.

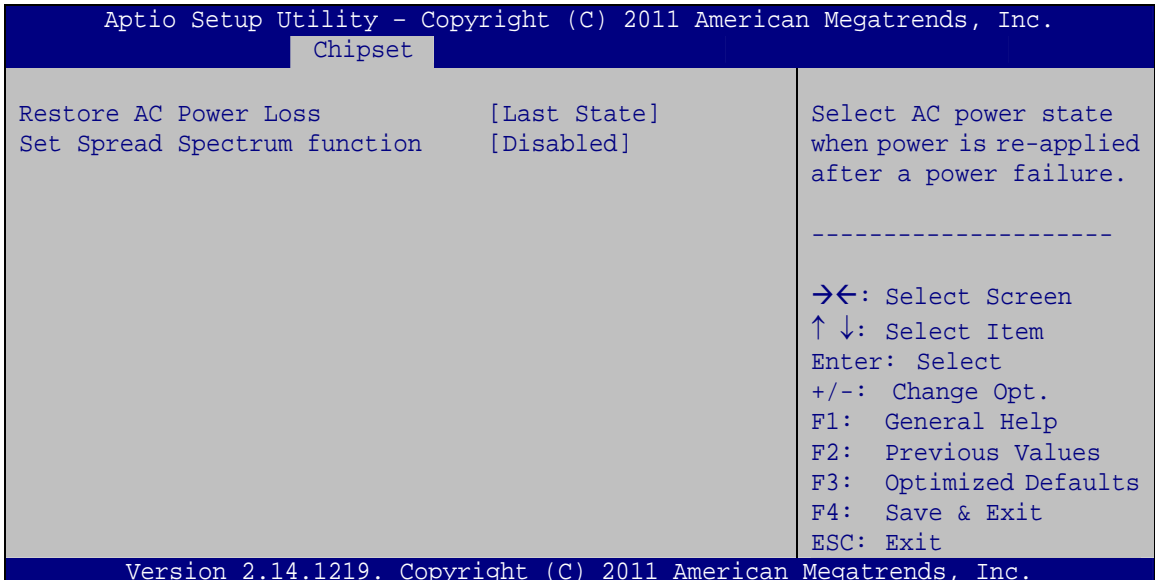

**BIOS Menu 19: Southbridge Configuration** 

#### → Restore AC Power Loss [Last State]

Use the Restore AC Power Loss BIOS option to specify what state the system returns to if there is a sudden loss of power to the system.

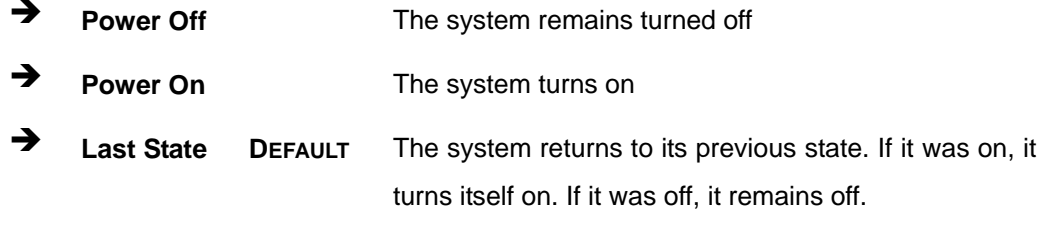

#### Set Spread Spectrum Function [Disabled]

The Set Spread Spectrum Function option can help to improve CPU EMI issues.

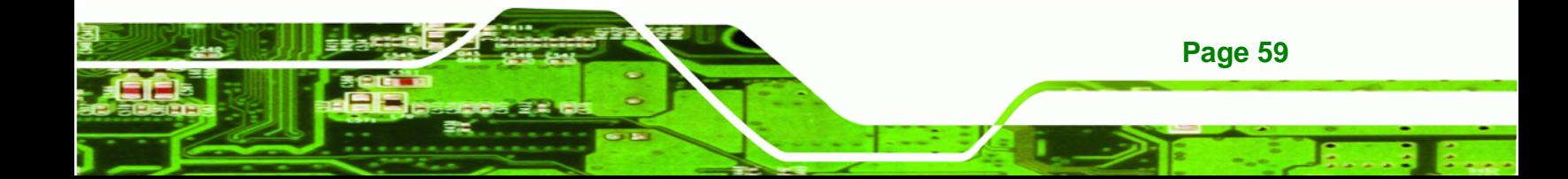

<span id="page-71-0"></span>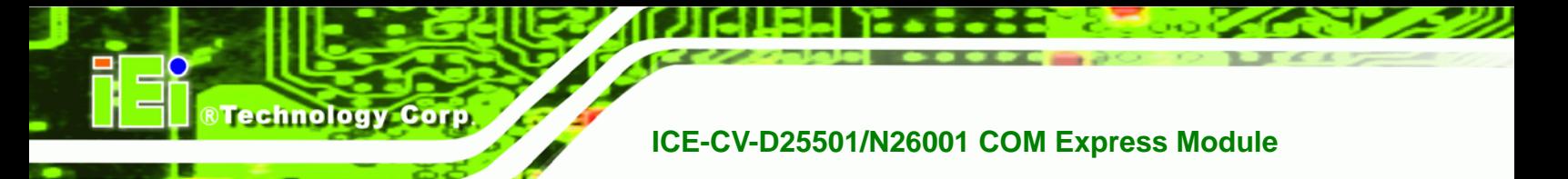

- $\rightarrow$  **Disabled** DEFAULT The spread spectrum mode is disabled
	- **Enabled The spread spectrum mode is enabled**

# **5.5 Boot**

Use the **Boot menu** (**[BIOS Menu 20](#page-71-0)**) to configure system boot options.

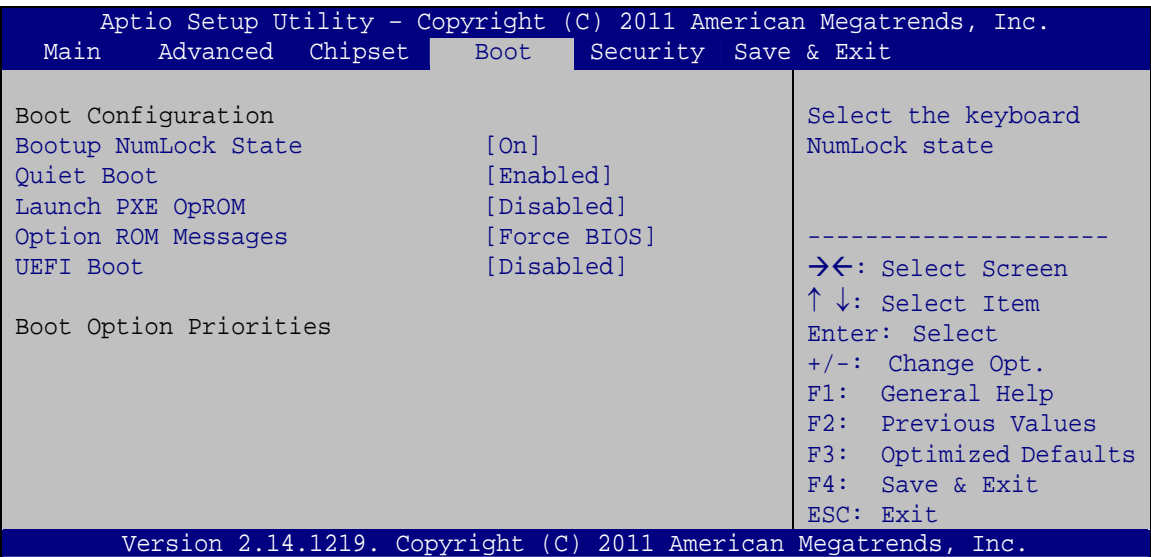

**BIOS Menu 20: Boot** 

#### **→** Bootup NumLock State [On]

Use the **Bootup NumLock State** BIOS option to specify if the number lock setting must be modified during boot up.

 $\rightarrow$  On **DEFAULT** Allows the Number Lock on the keyboard to be enabled automatically when the computer system boots up. This allows the immediate use of the 10-key numeric keypad located on the right side of the keyboard. To confirm this, the Number Lock LED light on the keyboard is lit.

**Page 60**
<span id="page-72-0"></span> $\rightarrow$  Off **Does** not enable the keyboard Number Lock automatically. To use the 10-keys on the keyboard, press the Number Lock key located on the upper left-hand corner of the 10-key pad. The Number Lock LED on the keyboard lights up when the Number Lock is engaged.

RTechnology Corp.

#### **→** Quiet Boot [Enabled]

Use the **Quiet Boot** BIOS option to select the screen display when the system boots.

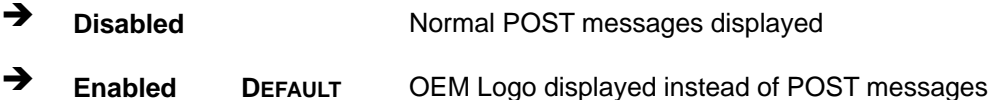

#### Î **Launch PXE OpROM [Disabled]**

Use the **Launch PXE OpROM** option to enable or disable boot option for legacy network devices.

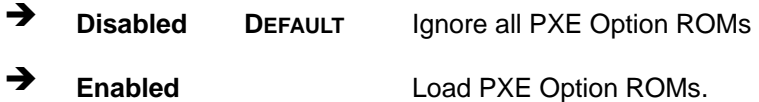

#### Î **Option ROM Messages [Force BIOS]**

Use the **Option ROM Messages** option to set the Option ROM display mode.

 $\rightarrow$  **Force BIOS DEFAULT** Sets display mode to force BIOS.

 $\rightarrow$  **Keep Current**  Sets display mode to current.

#### $\rightarrow$  UEFI Boot [Disabled]

Use the **UEFI Boot** BIOS option to allow the system to boot from the UEFI devices.

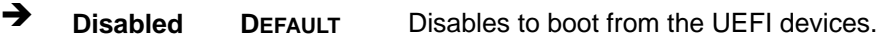

**Enabled Enables to boot from the UEFI devices.** 

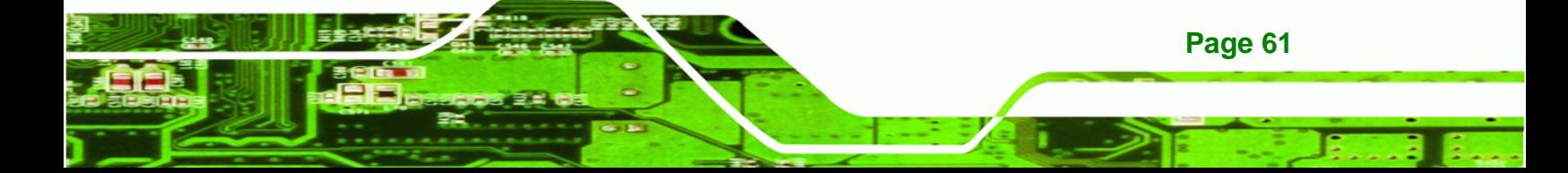

<span id="page-73-0"></span>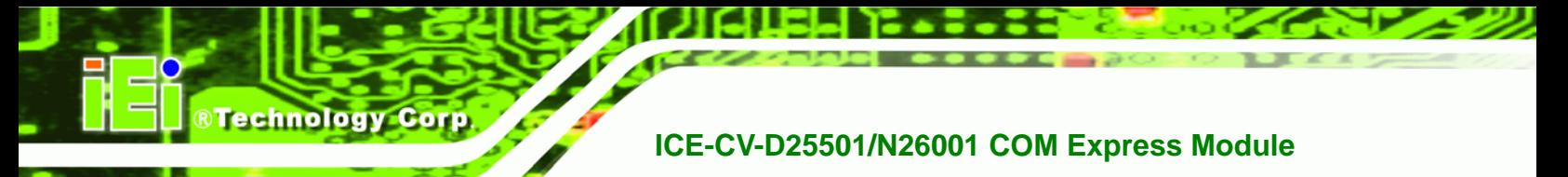

# **5.6 Security**

Use the **Security** menu (**[BIOS Menu 21](#page-73-0)**) to set system and user passwords.

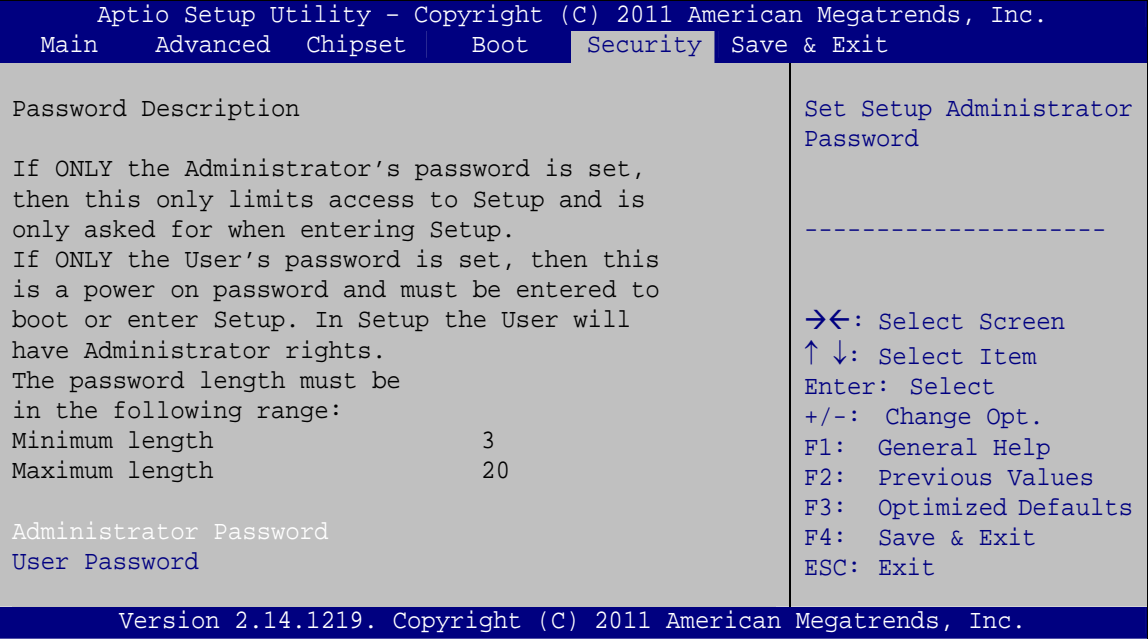

**BIOS Menu 21: Security** 

#### $\rightarrow$  Administrator Password

Use the **Administrator Password** to set or change an administrator password.

#### **User Password**

Use the **User Password** to set or change a user password.

# **5.7 Save & Exit**

Use the **Save & Exit** menu (**[BIOS Menu 22](#page-74-0)**) to load default BIOS values, optimal failsafe values and to save configuration changes.

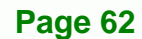

<span id="page-74-0"></span>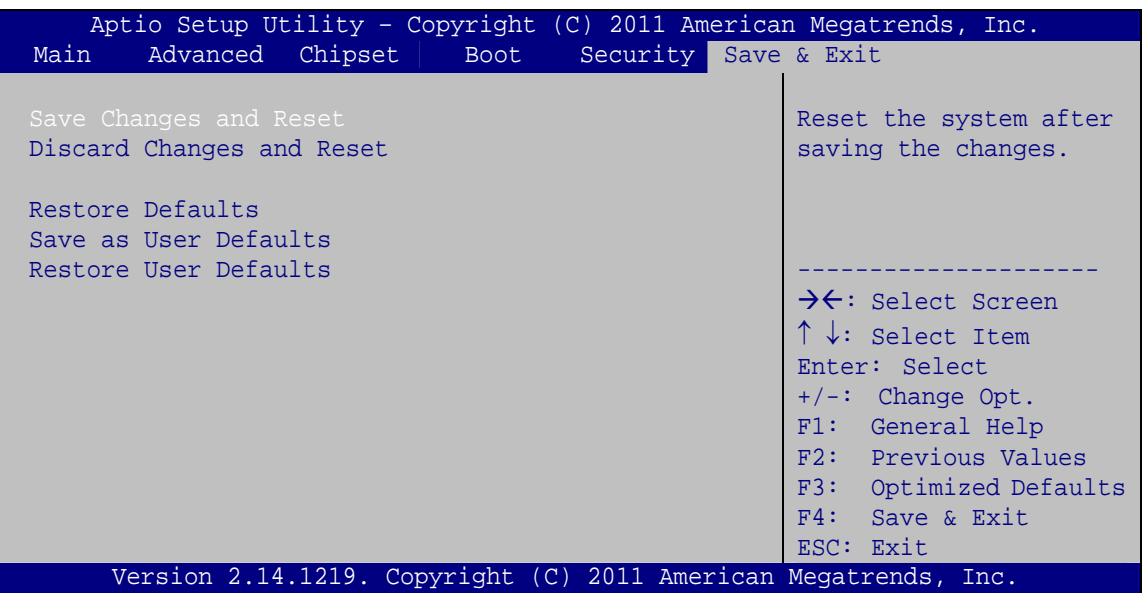

RTechnology Corp.

**BIOS Menu 22: Save & Exit** 

#### **→** Save Changes and Reset

Use the **Save Changes and Reset** option to save the changes made to the BIOS options and reset the system.

#### **→** Discard Changes and Reset

Use the **Discard Changes and Reset** option to exit the system without saving the changes made to the BIOS configuration setup program.

#### $\rightarrow$  Restore Defaults

Use the **Restore Defaults** option to load the optimal default values for each of the parameters on the Setup menus. **F3 key can be used for this operation.**

#### Î **Save as User Defaults**

Use the **Save as User Defaults** option to save the changes done so far as user defaults.

#### $\rightarrow$  Restore User Defaults

Use the **Restore User Defaults** option to restore the user defaults to all the setup options.

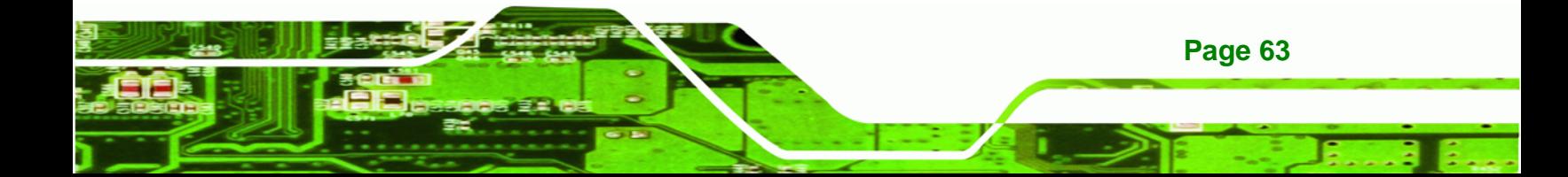

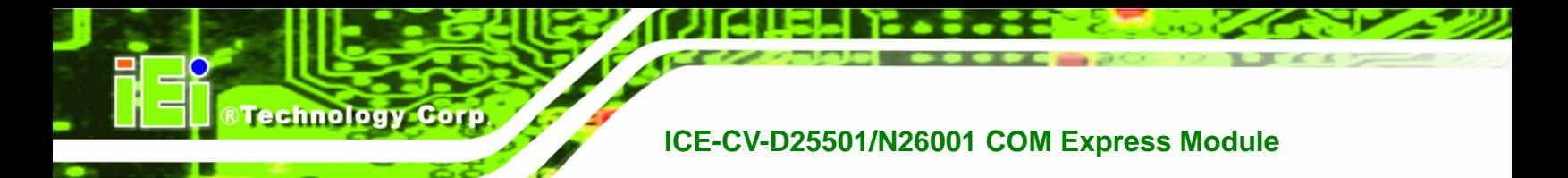

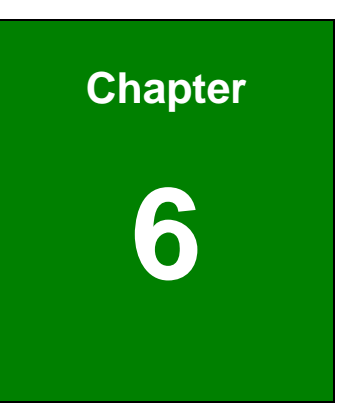

# **6 Software Drivers**

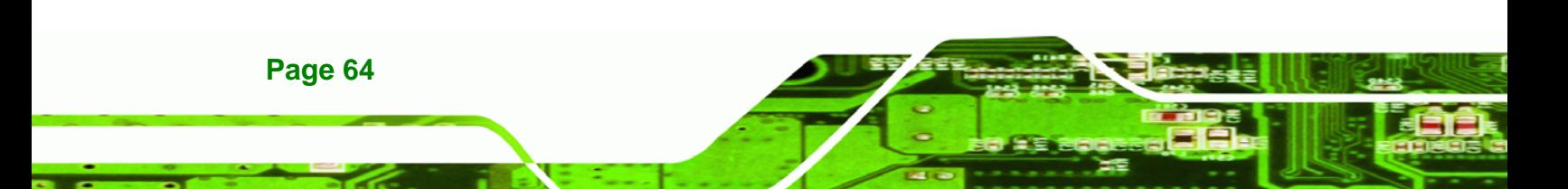

<span id="page-76-0"></span>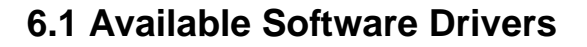

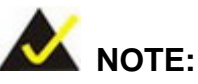

The content of the CD may vary throughout the life cycle of the product and is subject to change without prior notice. Visit the IEI website or contact technical support for the latest updates.

RTechnology Corp.

The following drivers can be installed on the system:

- Chipset
- VGA
- LAN
- Audio
- USB 3.0

Installation instructions are given below.

# **6.2 Starting the Driver Program**

To access the driver installation programs, please do the following.

**Step 1:** Insert the CD that came with the system into a CD drive connected to the

system.

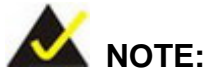

If the installation program doesn't start automatically: Click "Start->Computer->CD Drive->autorun.exe"

**Step 2:** The driver main menu appears (**[Figure 6-1](#page-77-0)**).

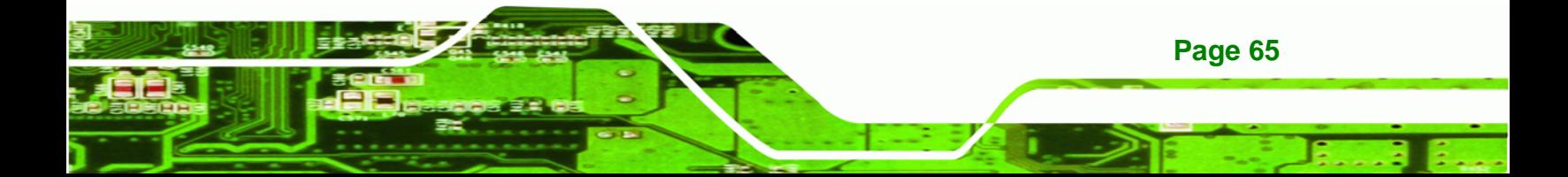

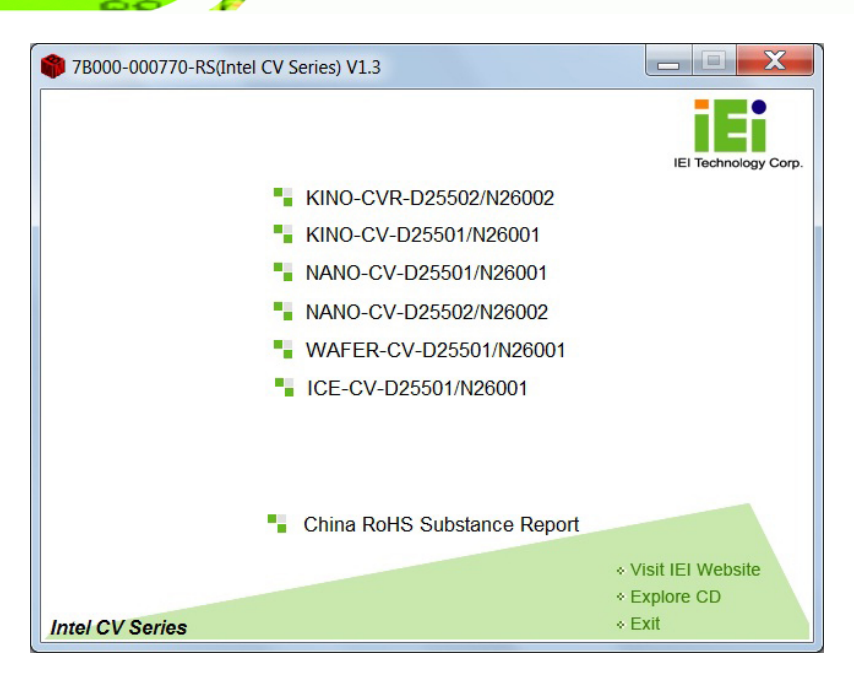

**Figure 6-1: Start Up Screen** 

<span id="page-77-0"></span>**RTechnology Corp** 

**Step 3:** Click ICE-CV-D25501/N26001.

**Step 4:** The list of drivers in **[Figure 6-2](#page-77-0)** appears.

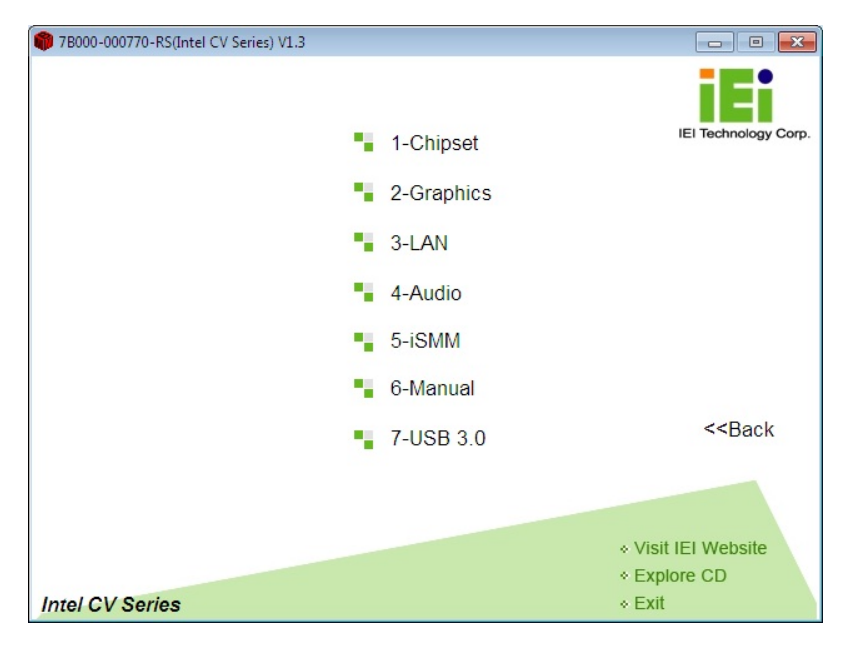

**Figure 6-2: Drivers** 

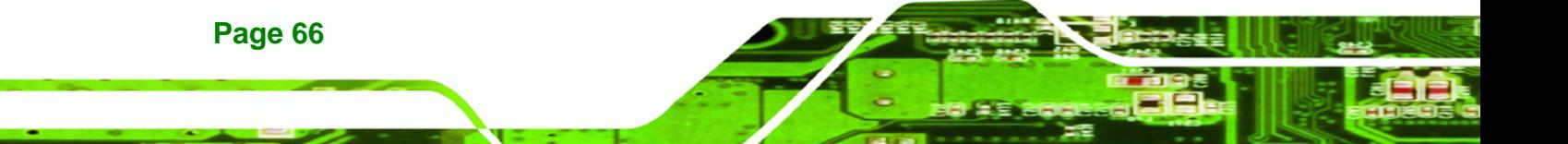

# <span id="page-78-0"></span>**6.3 Chipset Driver Installation**

To install the chipset driver, please do the following.

- **Step 1:** Access the driver list. (See **Section [6.2](#page-76-0)**)
- **Step 2:** Click "**1-Chipset**".
- **Step 3:** Go to the 32-bit or 64-bit folder that corresponds to your OS version.

RTechnology Corp.

- **Step 4:** Open the **Intel Chipset Software Installation Utility** folder.
- **Step 5:** Double click the **infinst\_autol** icon.
- **Step 6:** The setup files are extracted as shown in **[Figure 6-3](#page-78-0)**.

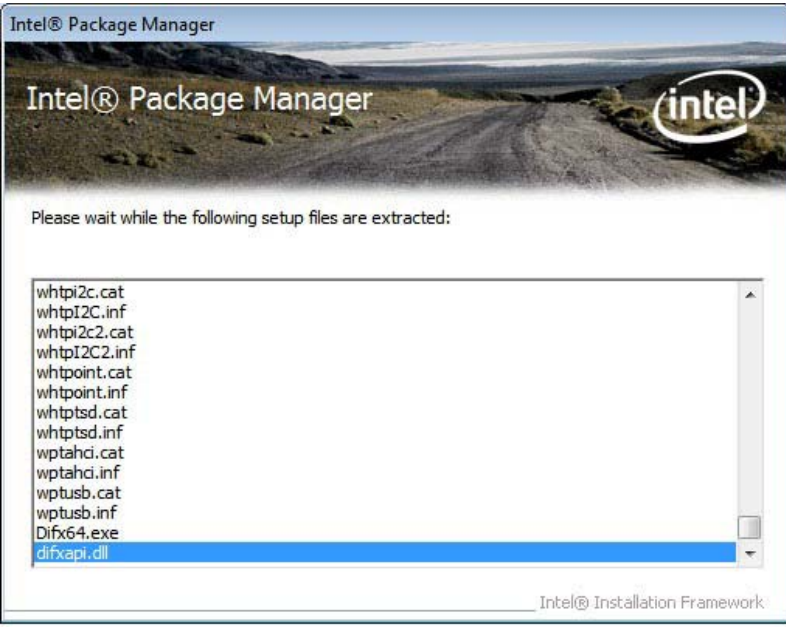

**Figure 6-3: Chipset Driver Screen** 

**Step 7:** When the setup files are completely extracted, the **Welcome Screen** in **[Figure](#page-79-0)** 

**[6-4](#page-79-0)** appears.

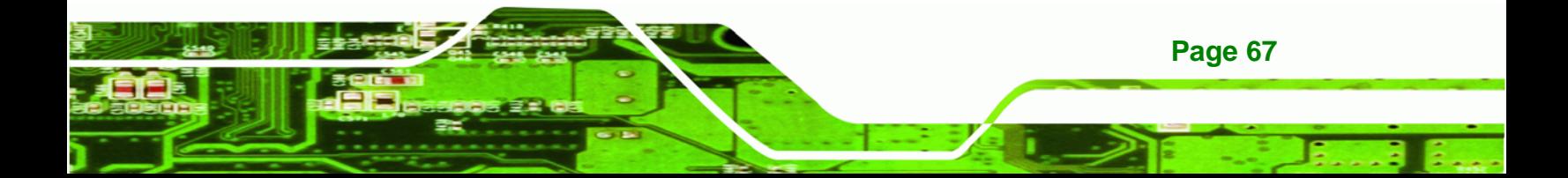

<span id="page-79-0"></span>**Technology Corp ICE-CV-D25501/N26001 COM Express Module**

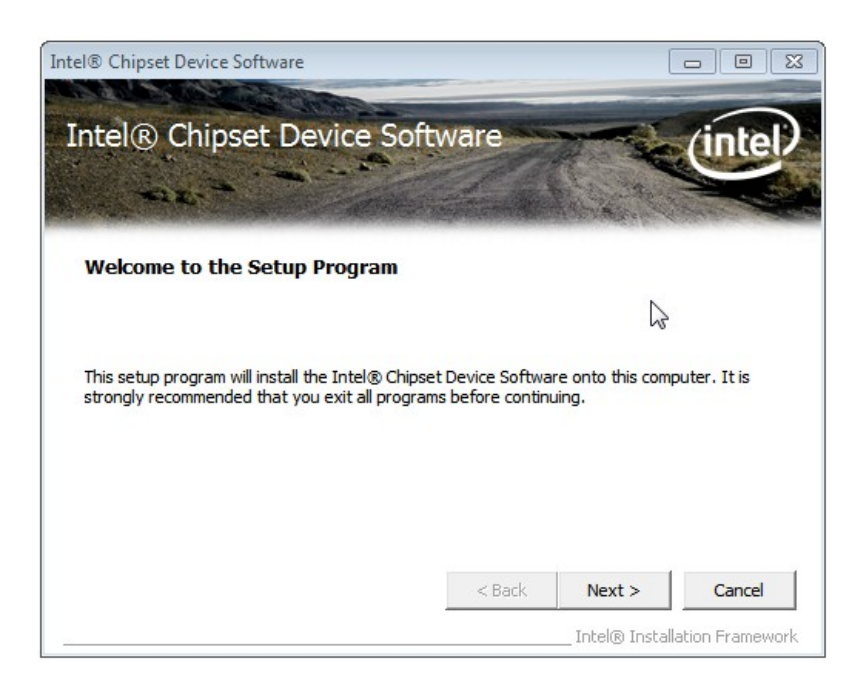

#### **Figure 6-4: Chipset Driver Welcome Screen**

- **Step 8:** Click **Next** to continue.
- **Step 9:** The license agreement in **[Figure 6-5](#page-80-0)** appears.
- **Step 10:** Read the **License Agreement**.
- **Step 11:** Click **Yes** to continue.

<span id="page-80-0"></span>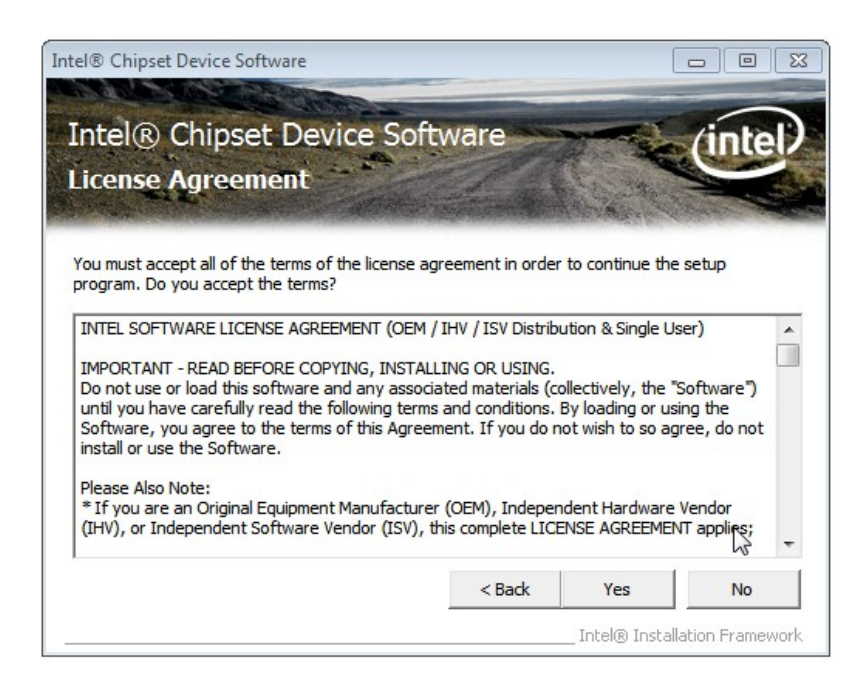

®Technology Corp.

#### **Figure 6-5: Chipset Driver License Agreement**

**Step 12:** The Read Me file in **[Figure 6-6](#page-80-0)** appears.

**Step 13:** Click **Next** to continue.

|             | Intel® Chipset Device Software<br><b>Readme File Information</b>                                                                                                    |  |
|-------------|----------------------------------------------------------------------------------------------------|--|
| ₩<br>₩<br>۰ | Refer to the Readme file below to view the system requirements and installation information.<br>Press the Page Down key to view the rest of the file.<br>Intel (R) Chipset Device Software<br>Product:<br>Release:<br>PV<br>Version: 9.2.2.1034 |  |
| ₩<br>₩<br>₩ | Target:<br>Intel (R) Atom (TM) Processor D2xxx/N2xxx<br>Intel (R) SM35 Express Chipset<br>Intel (R) DH89xxCC<br>Date: July 20 2011                                                                                                    |  |
| ∢           | ш                                                                                                    |  |
|             | <br>$<$ Back<br>Cancel<br>Next ><br>:                                                                                                    |  |

**Figure 6-6: Chipset Driver Read Me File** 

**Step 14: Setup Operations** are performed as shown in **[Figure 6-7](#page-81-0)**.

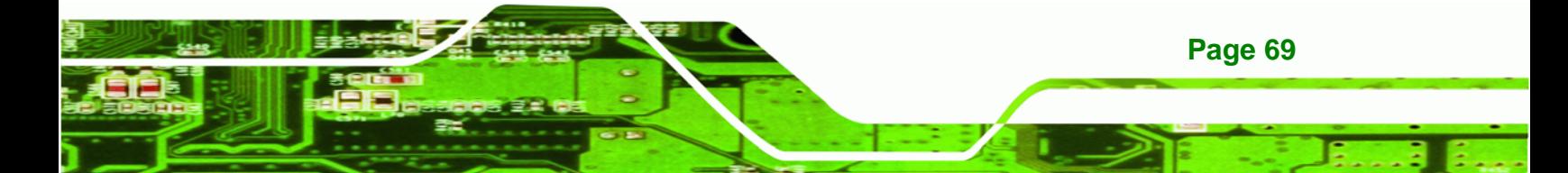

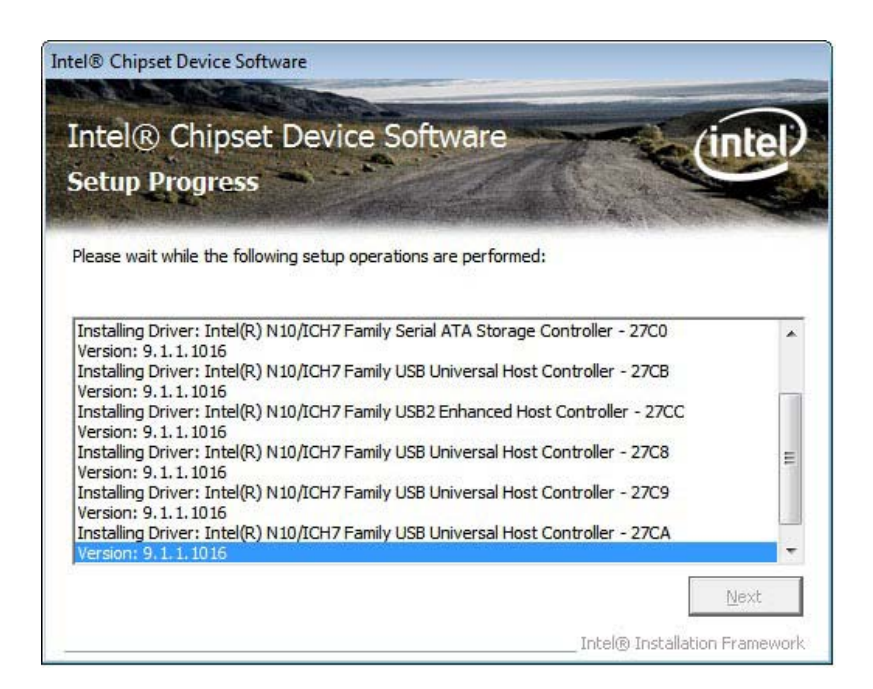

#### **Figure 6-7: Chipset Driver Setup Operations**

- **Step 15:** Once the **Setup Operations** are complete, click **Next** to continue.
- **Step 16:** The **Finish** screen appears.

<span id="page-81-0"></span>**Technology Corp** 

**Step 17:** Select "**Yes, I want to restart the computer now**" and click the **Finish** icon.

See **[Figure 6-8](#page-82-0)**.

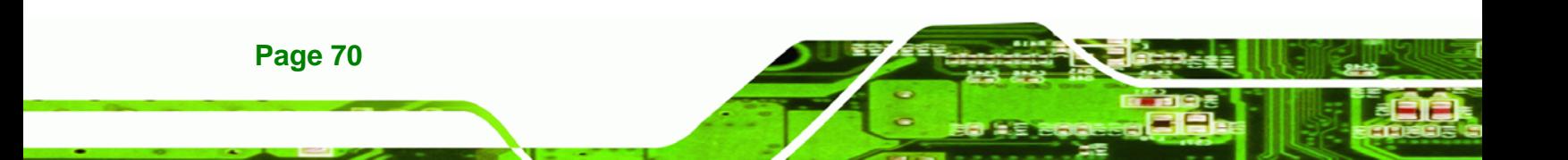

<span id="page-82-0"></span>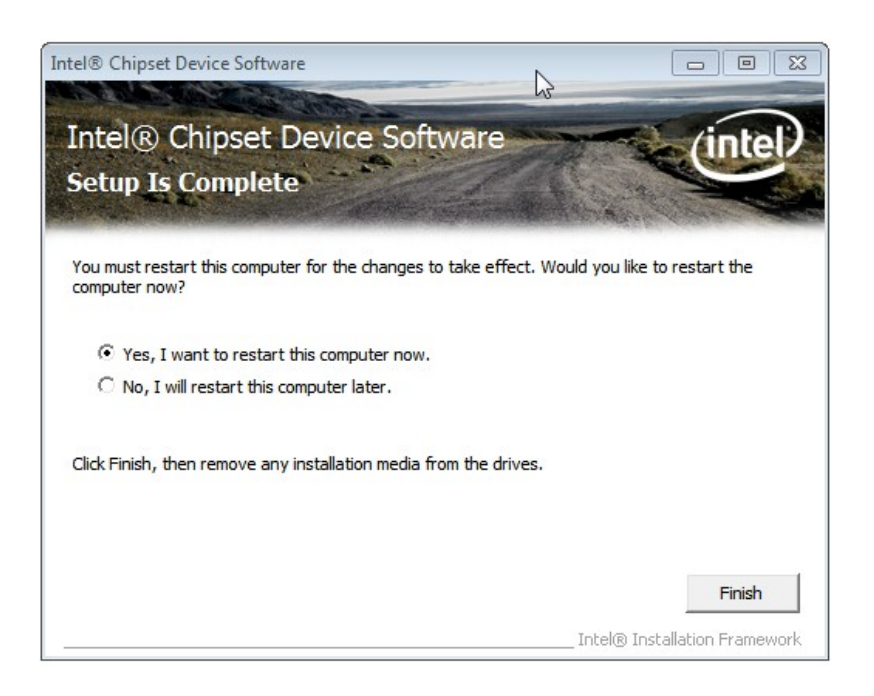

RTechnology Corp.

**Figure 6-8: Chipset Driver Installation Finish Screen** 

# **6.4 VGA Driver Installation**

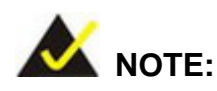

Due to Intel® GMA driver limitation, the monitor connected to the VGA connector may become extended desktop or not have signal to it after restarting from the graphics driver installation. To work out this limitation, press the Ctrl+Alt+F1 hotkey to switch the primary display to CRT mode.

To install the VGA driver, please do the following.

- **Step 1:** Access the driver list. (See **Section [6.2](#page-76-0)**)
- **Step 2:** Click "**2-Graphics**".
- **Step 3:** Open the 32-bit or 64-bit folder that corresponds to your OS version.
- **Step 4:** Double click the **Setup** icon.

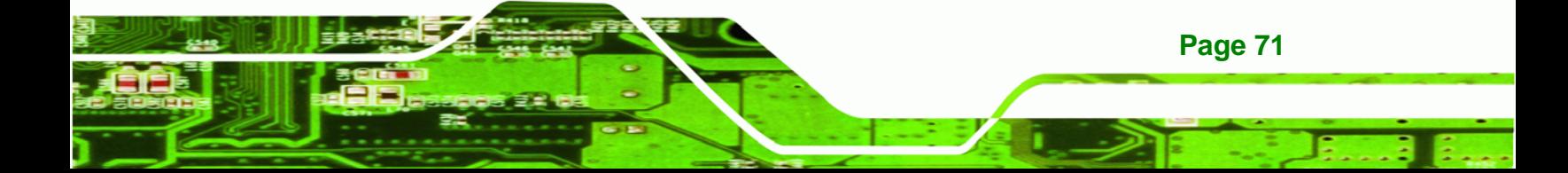

<span id="page-83-0"></span>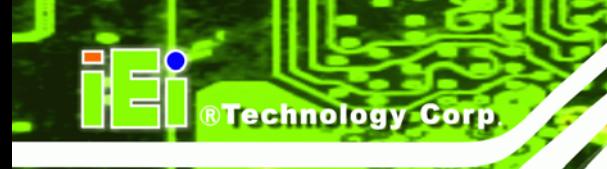

**Step 5:** The **Welcome Screen** in **[Figure 6-9](#page-83-0)** appears.

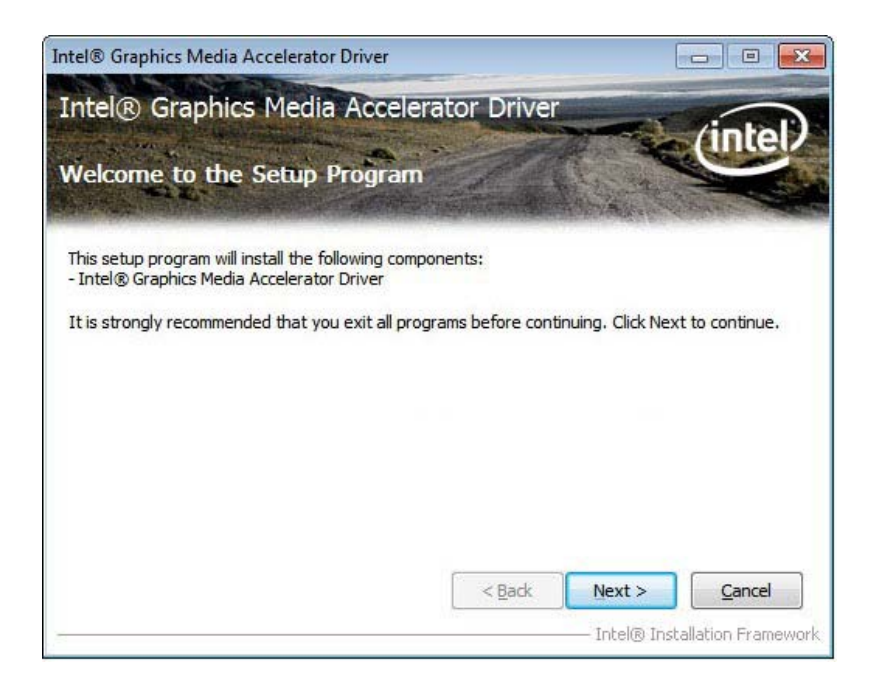

#### **Figure 6-9: VGA Driver Welcome Screen**

- **Step 6:** Click **Next** to continue.
- **Step 7:** The license agreement in **[Figure 6-10](#page-84-0)** appears.
- **Step 8:** Read the **License Agreement**.
- **Step 9:** Click **Yes** to continue.

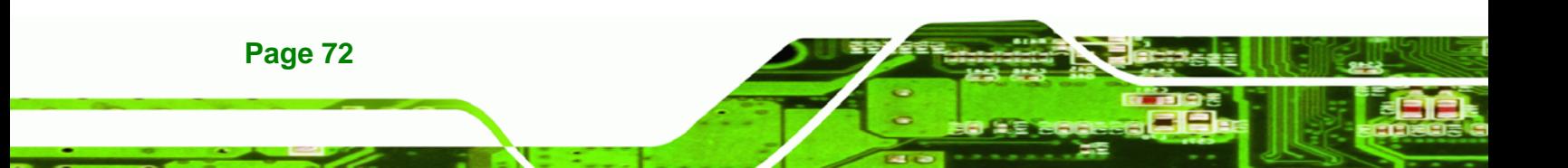

<span id="page-84-0"></span>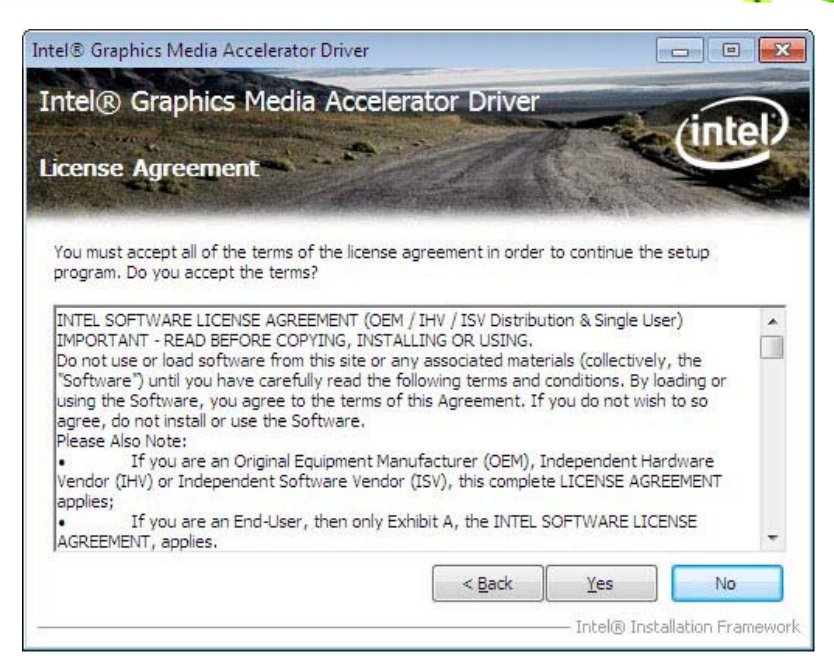

®Technology Corp.

**Figure 6-10: VGA Driver License Agreement** 

**Step 10:** The Read Me file in **[Figure 6-11](#page-84-0)** appears.

**Step 11:** Click **Next** to continue.

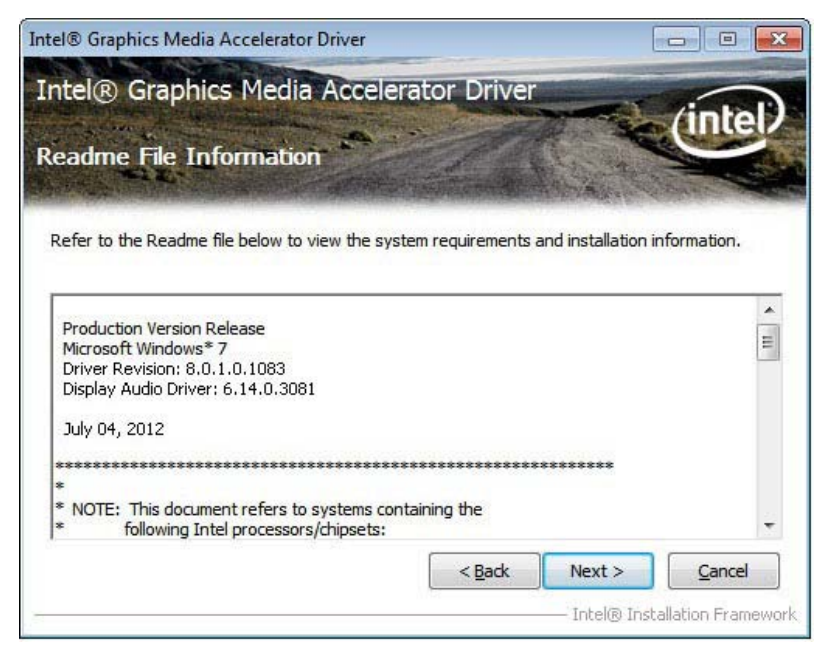

**Figure 6-11: VGA Driver Read Me File** 

**Step 12: Setup Operations** are performed as shown in **[Figure 6-12](#page-85-0)**.

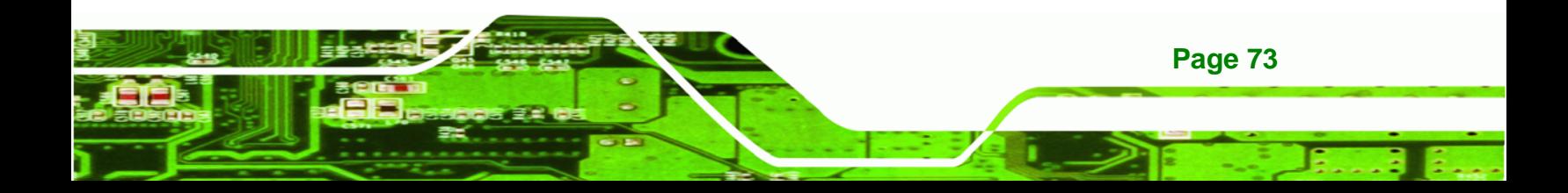

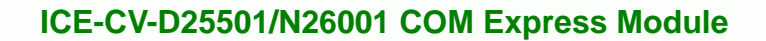

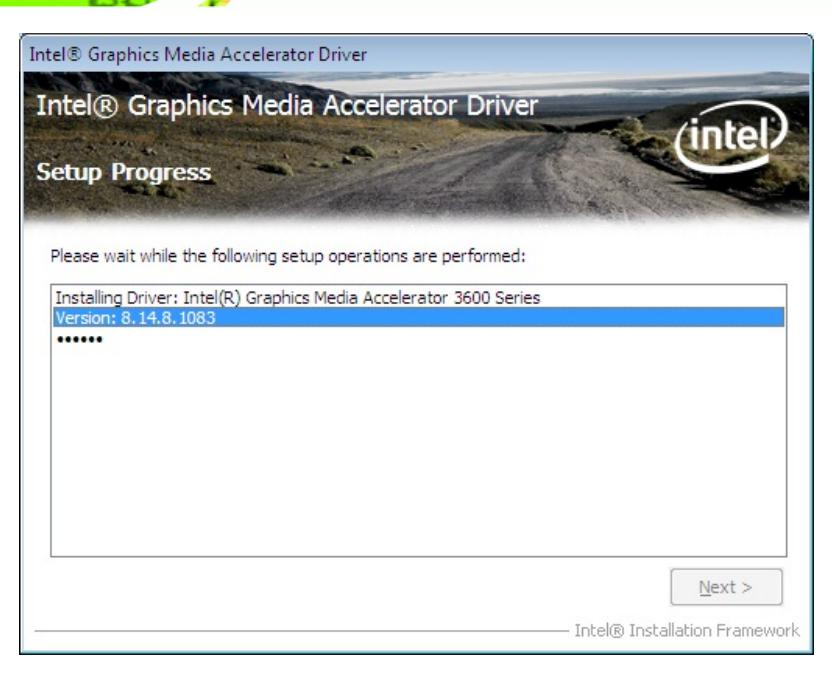

**Figure 6-12: VGA Driver Setup Operations** 

- **Step 13:** Once the **Setup Operations** are complete, click the **Next** icon to continue.
- **Step 14:** The **Finish** screen appears.
- **Step 15:** Select "**Yes, I want to restart the computer now**" and click the **Finish** icon.

See **[Figure 6-13](#page-85-0)**.

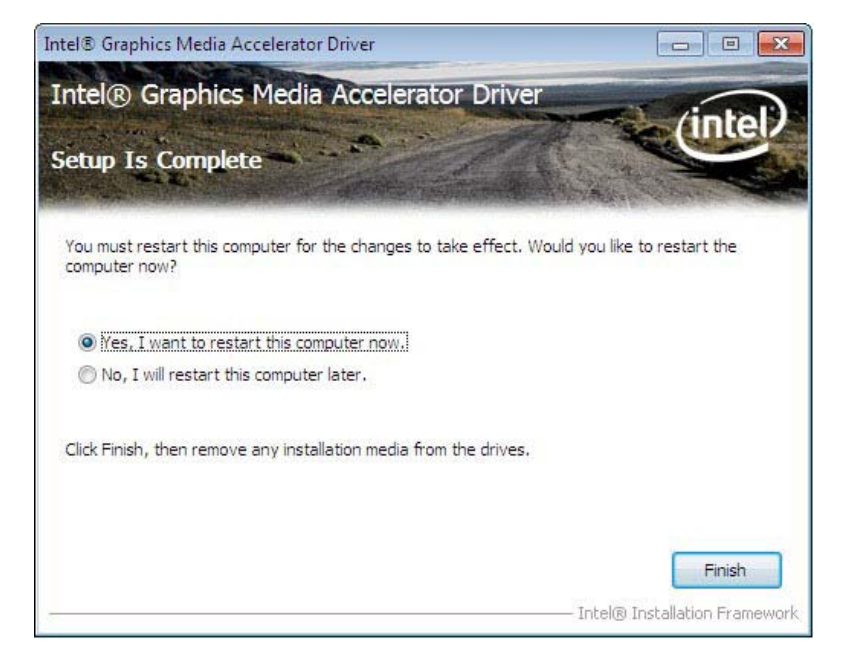

**Figure 6-13: VGA Driver Installation Finish Screen** 

**Page 74** 

<span id="page-85-0"></span>**RTechnology Corp** 

# <span id="page-86-0"></span>**6.5 LAN Driver Installation**

To install the LAN driver, please do the following.

**Step 1:** Access the driver list shown in [Figure 6-2](#page-77-0). (See **Section [6.2](#page-76-0)**)

®Technology Corp.

- **Step 2:** Click "**3-LAN**".
- **Step 3:** Go to the **Realtek > Install\_Win7\_7048\_09162011** folder.
- **Step 4:** Double click the **setup** icon.
- **Step 5:** The **Welcome** screen in **[Figure 6-14](#page-86-0)** appears.

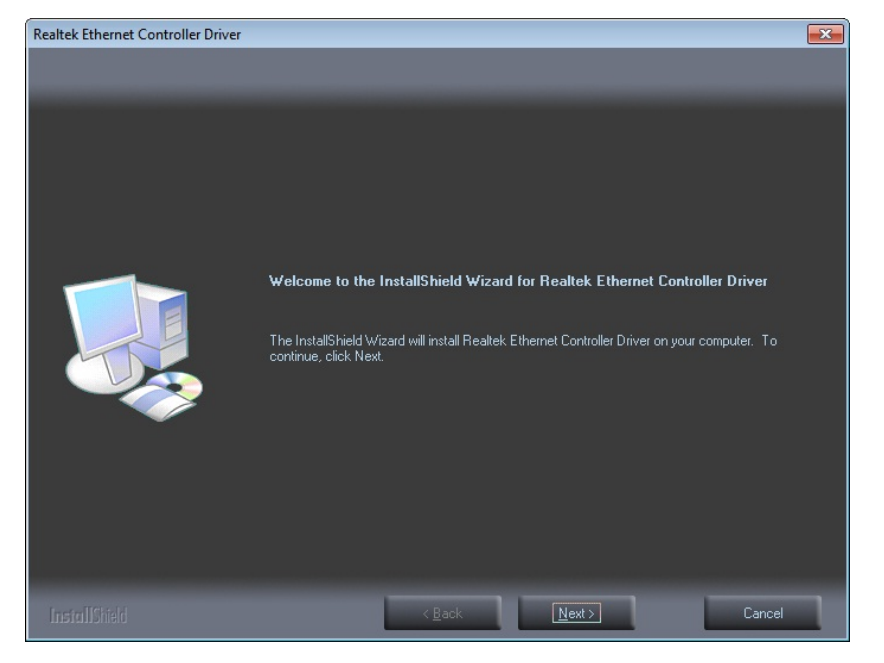

**Figure 6-14: LAN Driver Welcome Screen** 

- **Step 6:** Click **Next** to continue.
- **Step 7:** The **Ready to Install** screen in **[Figure 6-15](#page-87-0)** appears.
- **Step 8:** Click **Install** to proceed with the installation.

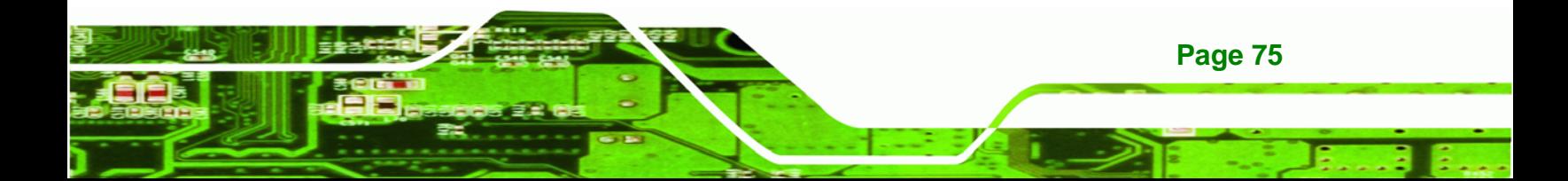

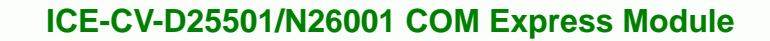

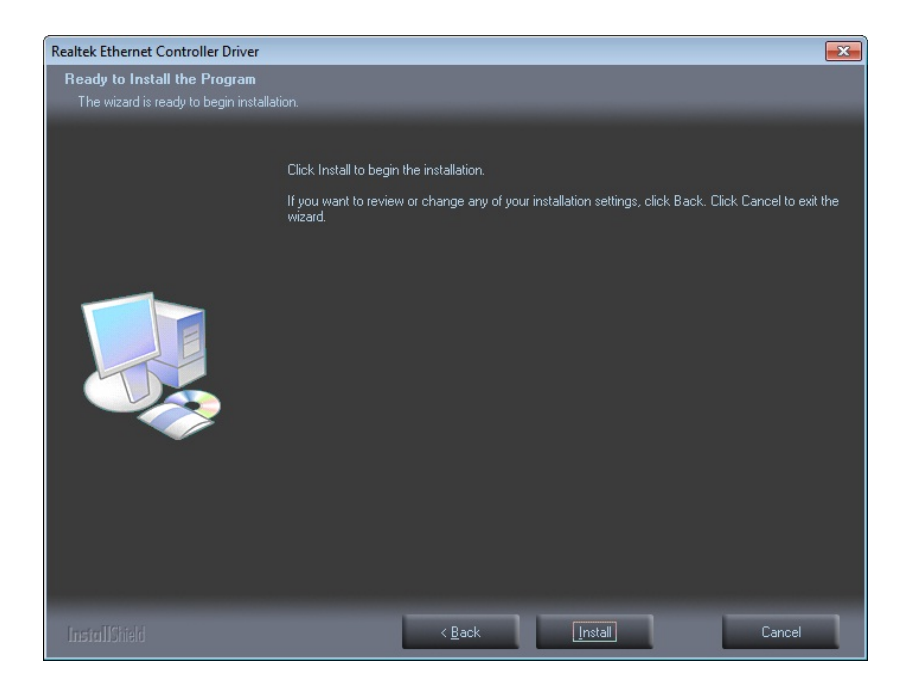

#### **Figure 6-15: LAN Driver Installation**

**Step 9:** The program begins to install.

**Step 10:** When the driver installation is complete, the screen in **[Figure 6-16](#page-87-0)** appears.

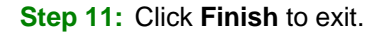

<span id="page-87-0"></span>**RTechnology Corp** 

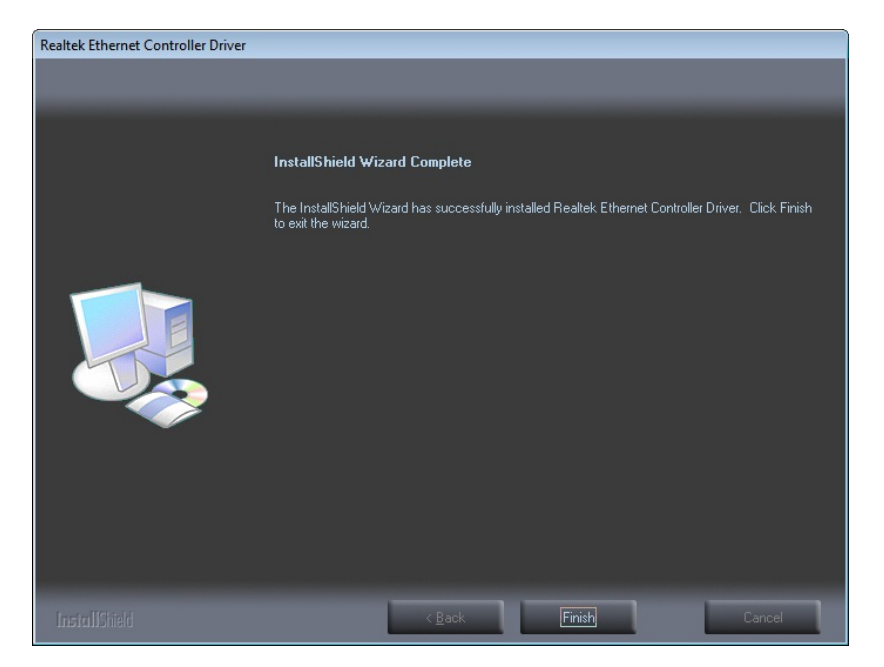

**Figure 6-16: LAN Driver Installation Complete** 

# <span id="page-88-0"></span>**6.6 Audio Driver Installation**

To install the Audio driver, please do the following.

- **Step 1:** Access the driver list. (See **Section [6.2](#page-76-0)**)
- **Step 2:** Click "**4-Audio**".
- **Step 3:** Open the **Win7** folder.
- **Step 4:** Double click the **Vista\_Win7\_R263** icon.
- **Step 5:** The installation files are extracted as shown in **[Figure 6-17](#page-88-0)**.

RTechnology Corp.

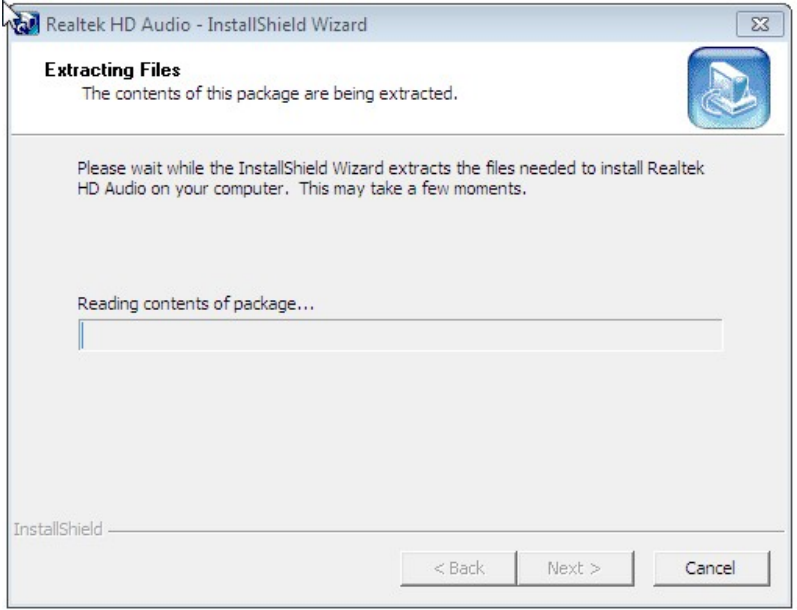

**Figure 6-17: Audio Driver Installation File Extraction** 

**Step 6:** The **Welcome** screen in **[Figure 6-18](#page-89-0)** appears.

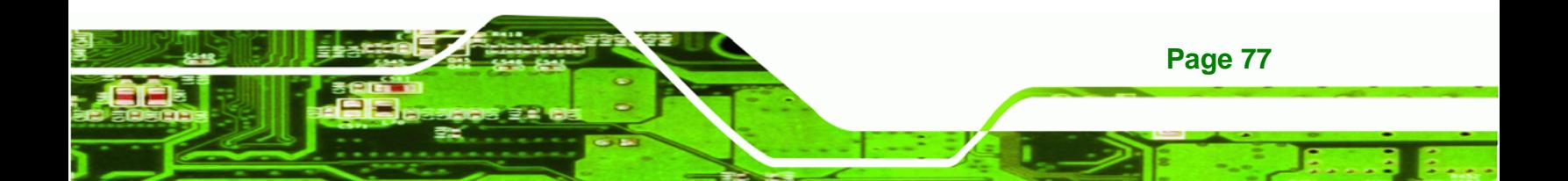

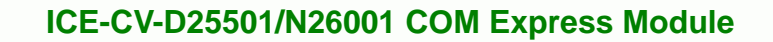

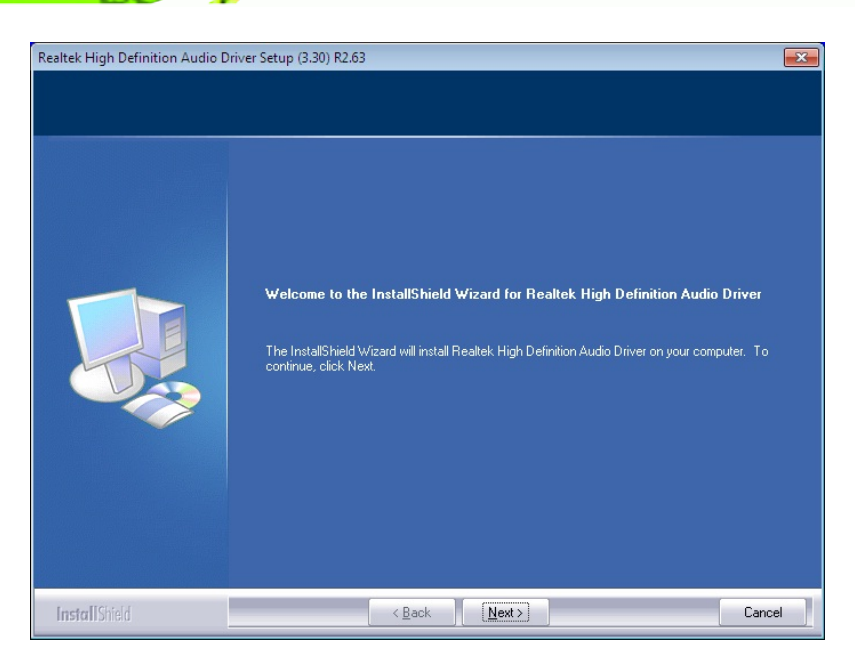

#### **Figure 6-18: Audio Driver Welcome Screen**

**Step 7:** Click **Next** to continue.

<span id="page-89-0"></span>**BTechnology Corp** 

- **Step 8:** The program begins to install.
- **Step 9:** The installation progress can be monitored in the progress bar shown in **[Figure](#page-89-0)  [6-19](#page-89-0)**.

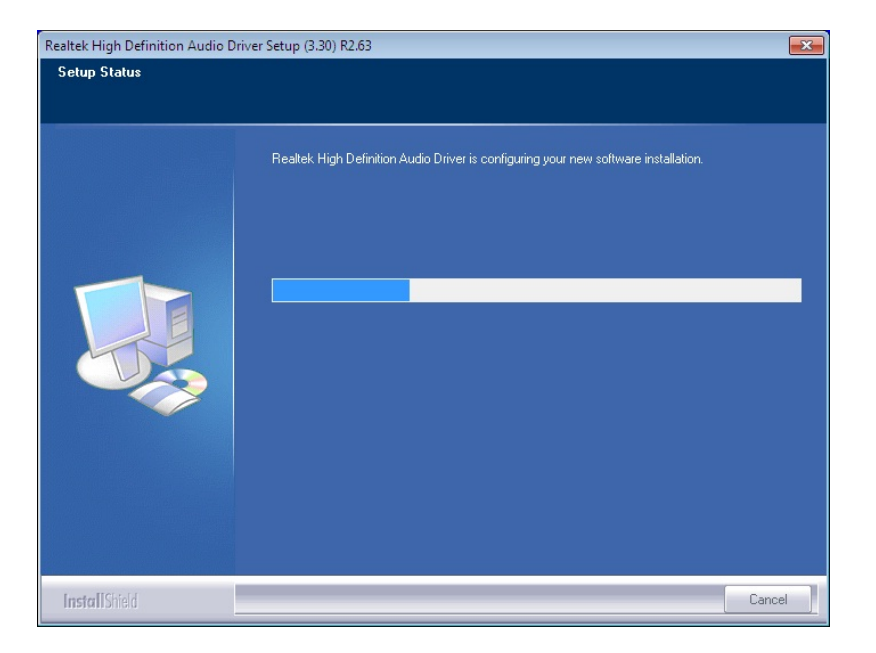

**Figure 6-19: Audio Driver Installation** 

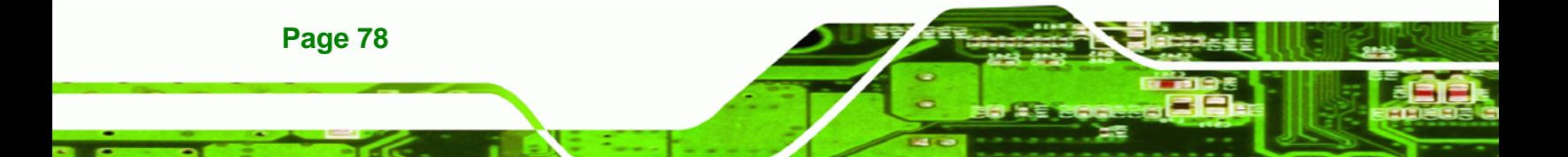

<span id="page-90-0"></span>**Step 10:** When the driver installation is complete, the screen in **[Figure 6-20](#page-90-0)** appears.

**RTechnology** 

Corp.

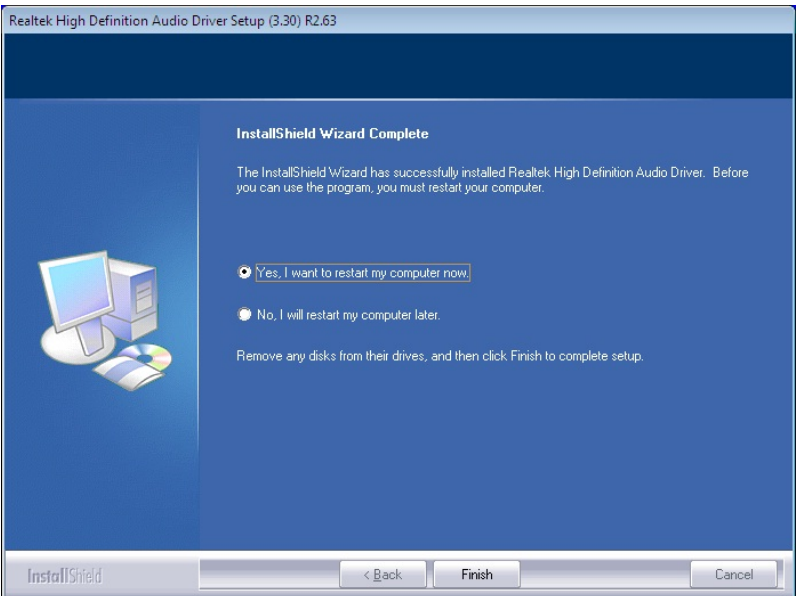

**Figure 6-20: Audio Driver Installation Complete** 

**Step 11:** Select "**Yes, I want to restart my computer now**" and click **Finish**.

**Step 12:** The system reboots.

# **6.7 USB 3.0 Driver Installation**

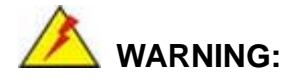

Do not run this driver's installer (Setup.exe) from a USB storage device (ie. external USB hard drive or USB thumb drive). For proper installation, please copy driver files to a local hard drive folder and run from there.

To install the USB 3.0 driver, please follow the steps below.

**Step 1:** Access the driver list. (See **Section [6.2](#page-76-0)**)

**Step 2:** Click "**7-USB 3.0**".

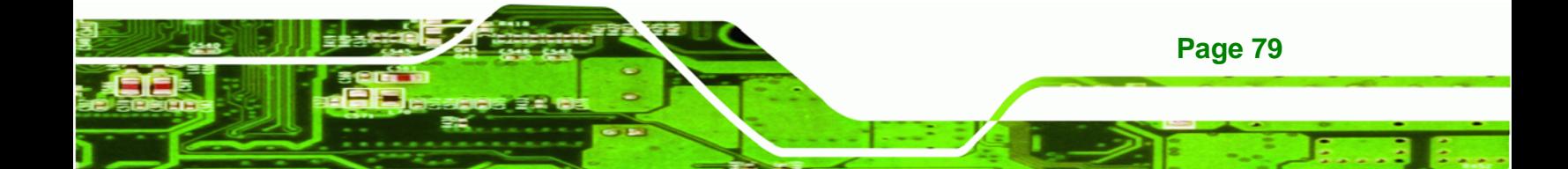

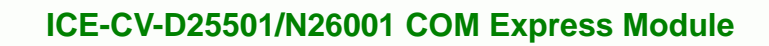

- **Step 3:** Locate the setup file and double click on it.
- **Step 4:** The **Welcome Screen** in **[Figure 6-21](#page-91-0)** appears.
- **Step 5:** Click **Next** to continue.

<span id="page-91-0"></span>**Technology Corp** 

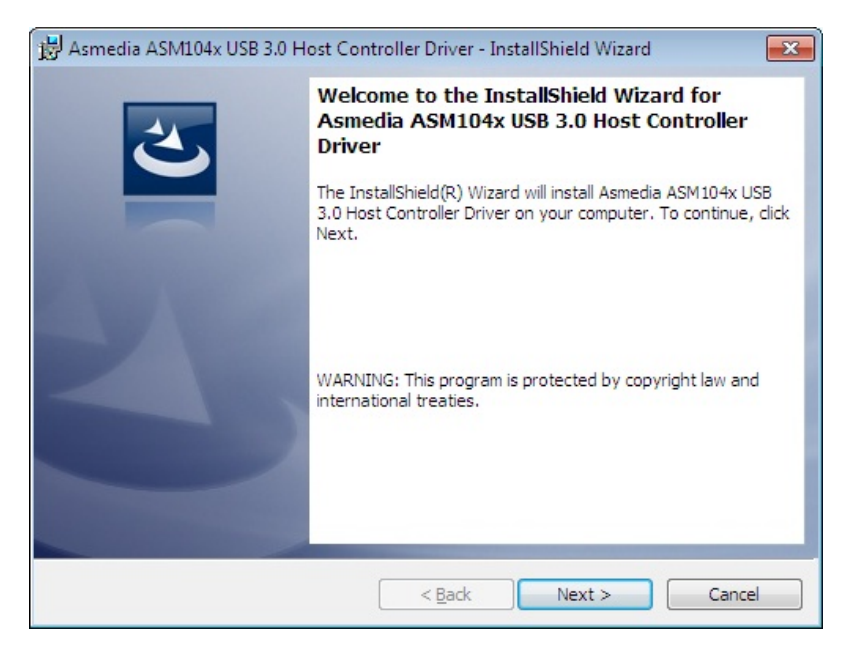

**Figure 6-21: USB 3.0 Driver Welcome Screen** 

- **Step 6:** The license agreement in **[Figure 6-22](#page-92-0)** appears.
- **Step 7:** Read the **License Agreement**.
- **Step 8:** Check **I accept the terms in the license agreement**, and then click **Next** to continue.

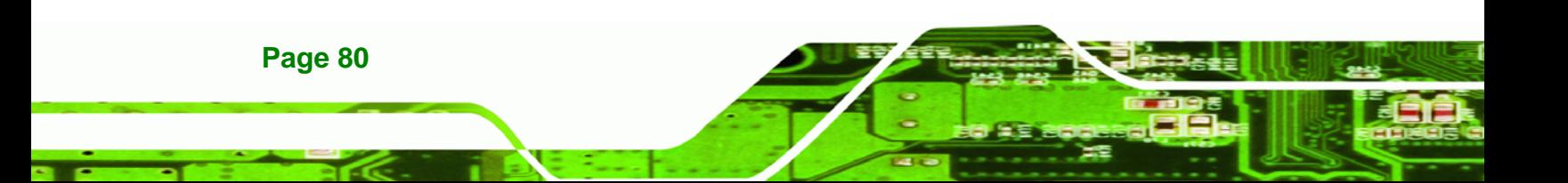

<span id="page-92-0"></span>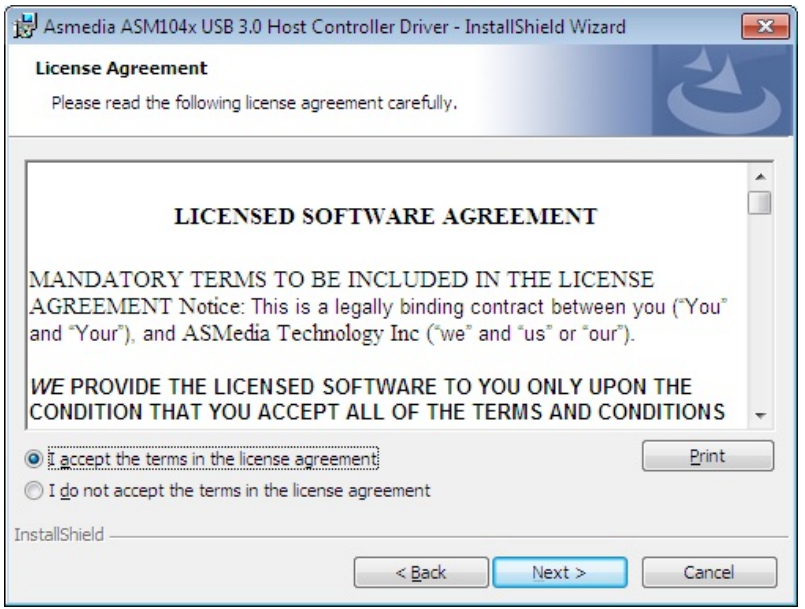

**Figure 6-22: USB 3.0 Driver License Agreement** 

**Step 9:** The installation progress can be monitored in the progress bar shown in **[Figure](#page-92-0)** 

**RTechnology Corp.** 

**[6-23](#page-92-0)**.

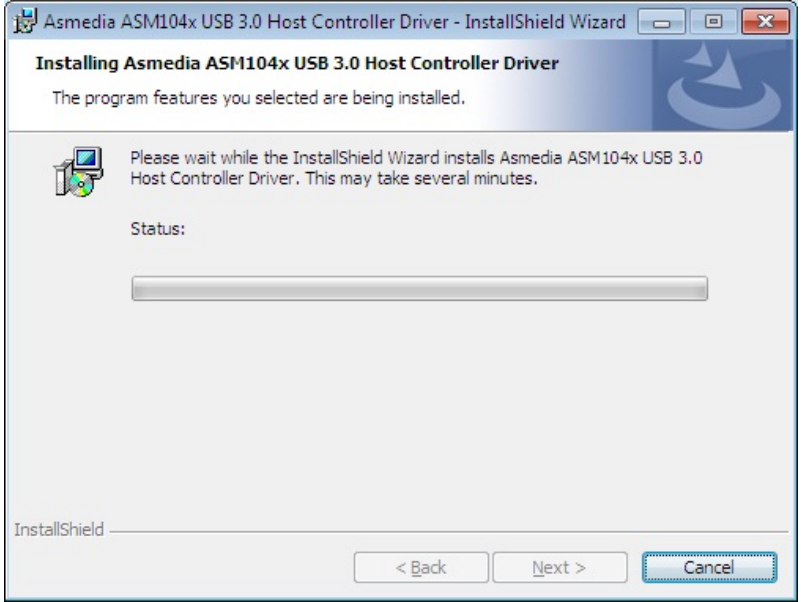

**Figure 6-23: USB 3.0 Driver Setup Operations** 

**Step 10:** When the driver installation is complete, the screen in **[Figure 6-24](#page-93-0)** appears

**Step 11:** Click **Finish** to exit.

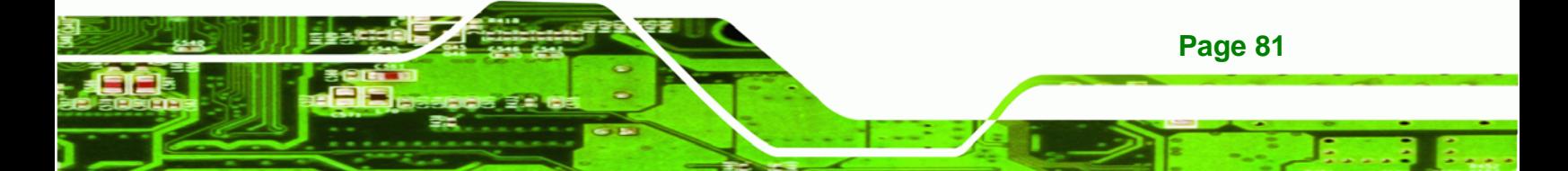

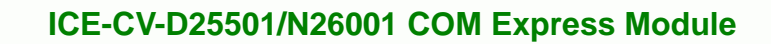

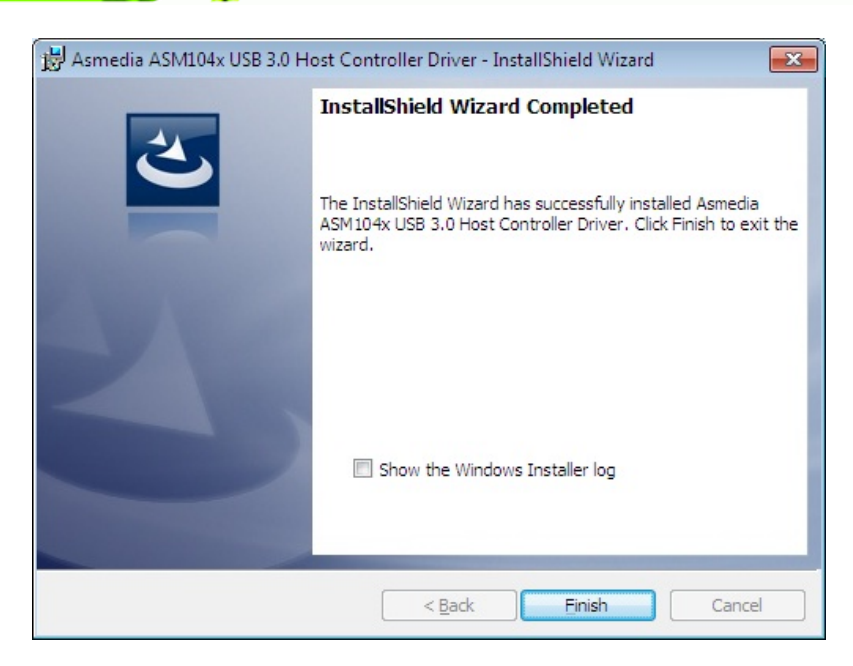

<span id="page-93-0"></span>**BTechnology Corp** 

**Figure 6-24: USB 3.0 Driver Installation Finish Screen** 

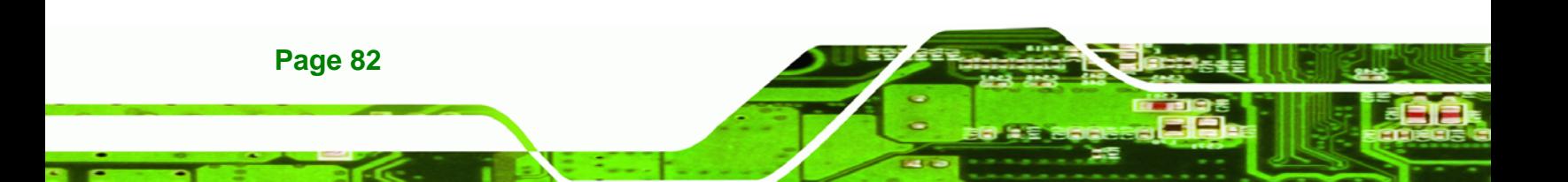

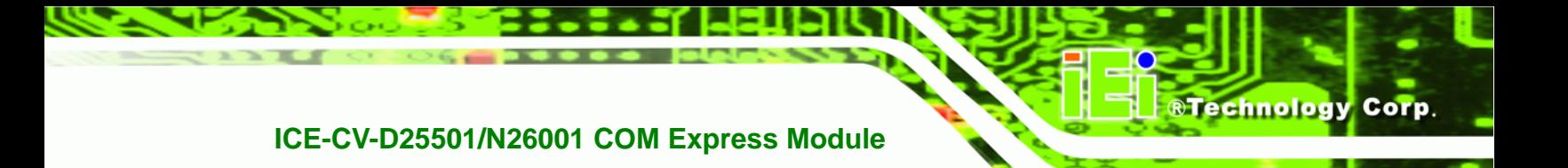

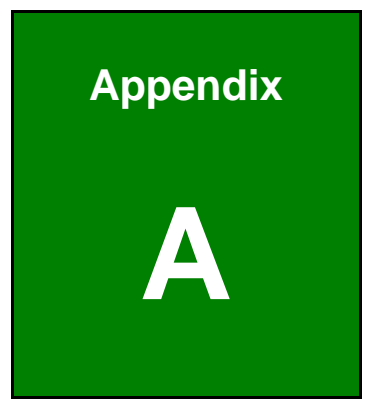

# **A BIOS Options**

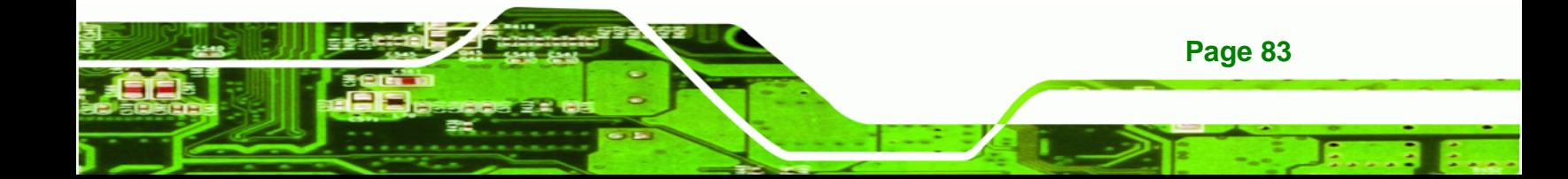

Below is a list of BIOS configuration options in the BIOS chapter.

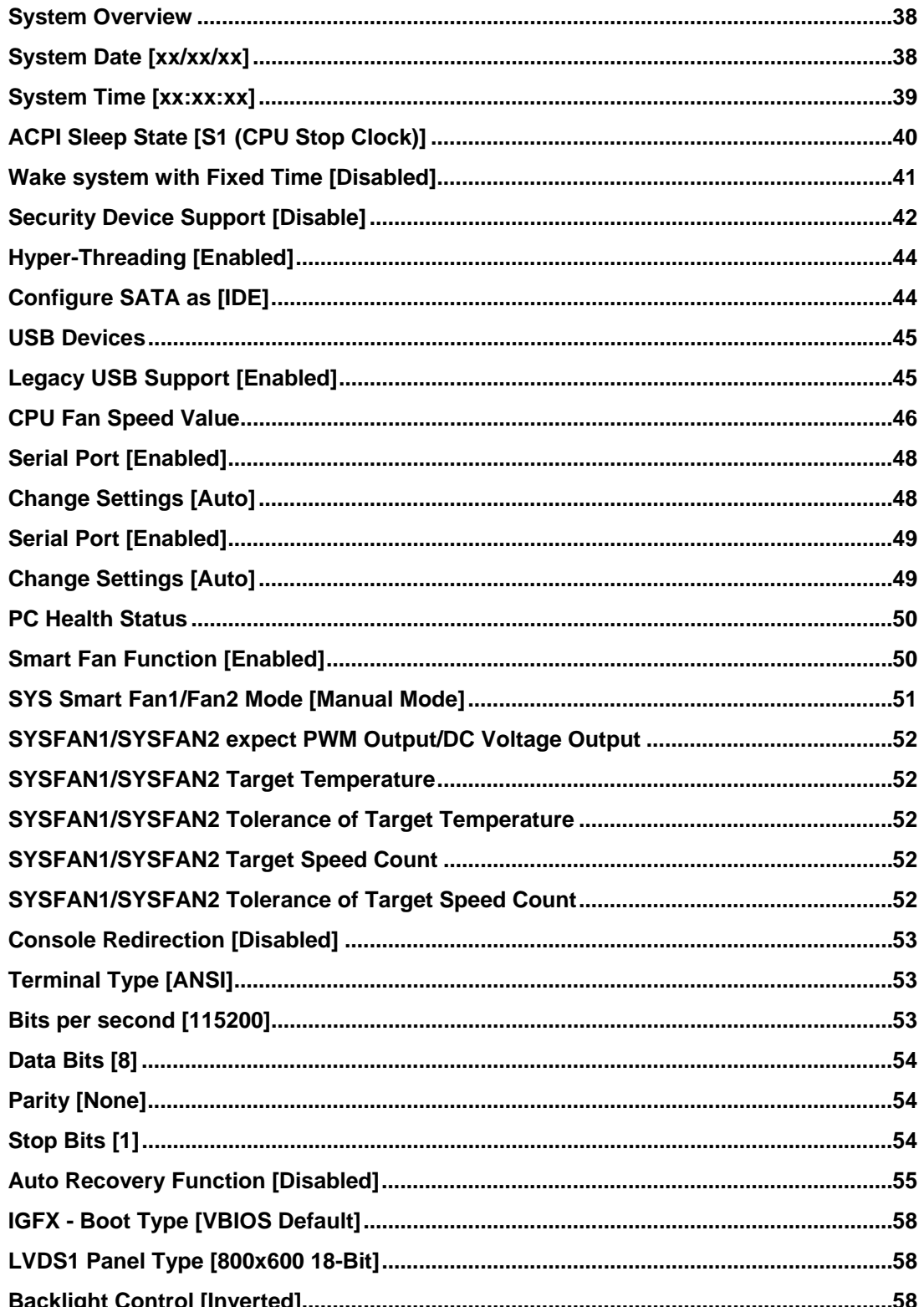

**Technology Corp** 

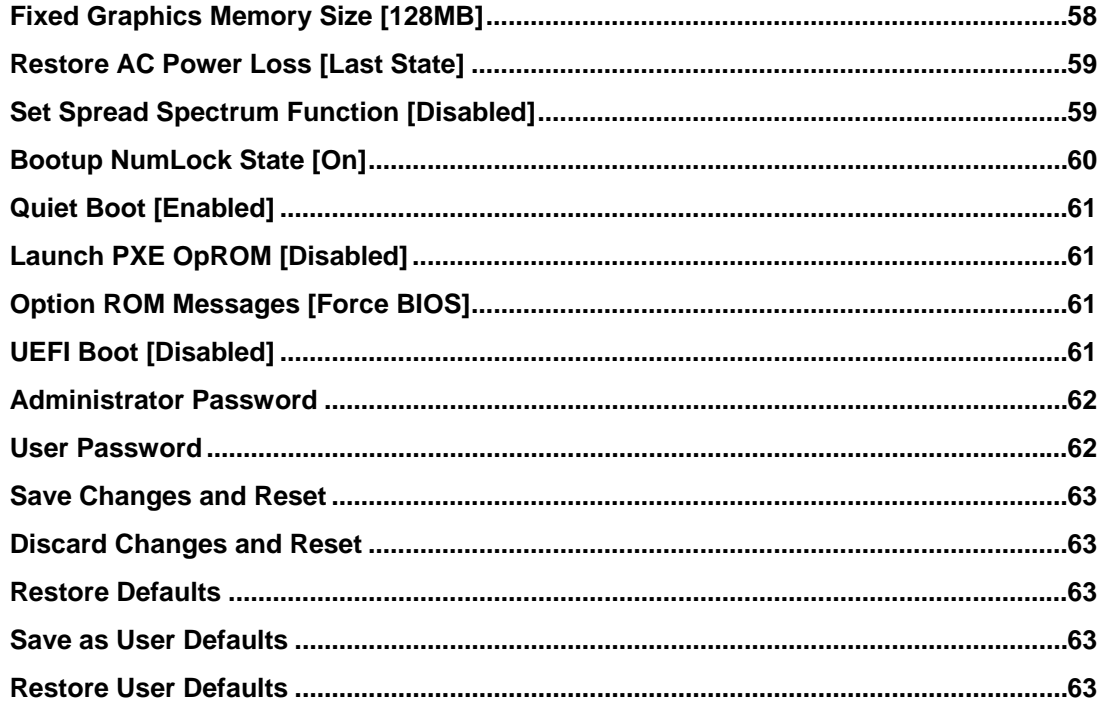

®Technology Corp.

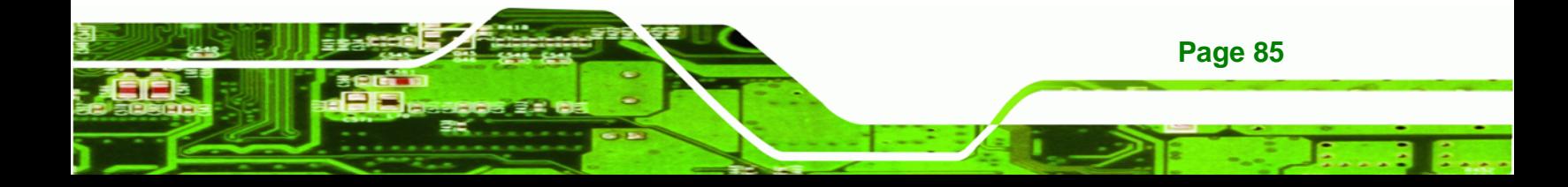

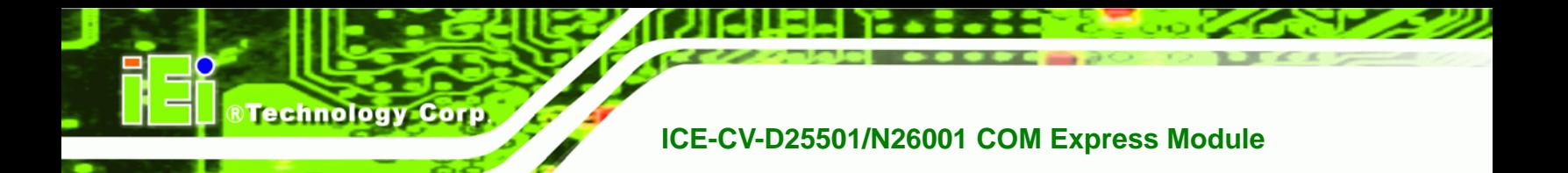

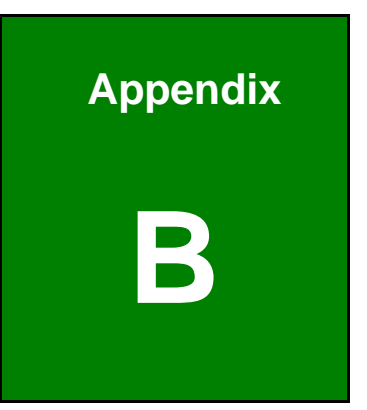

# **One Key Recovery**

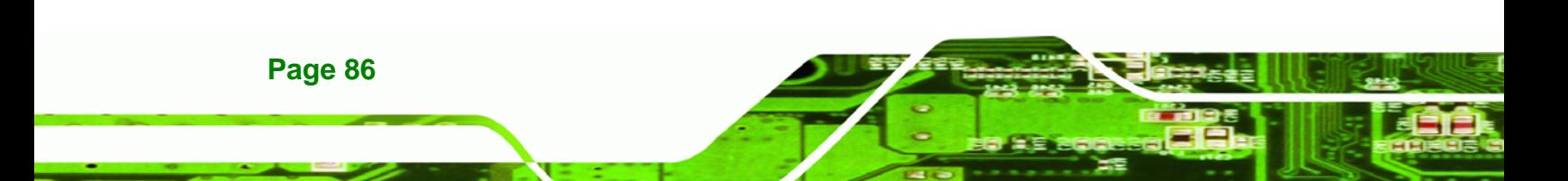

# **B.1 One Key Recovery Introduction**

The IEI one key recovery is an easy-to-use front end for the Norton Ghost system backup and recovery tool. This tool provides quick and easy shortcuts for creating a backup and reverting to that backup or reverting to the factory default settings.

**RTechnology** 

Corp.

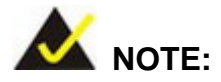

The latest One Key Recovery software provides an auto recovery function that allows a system running Microsoft Windows OS to automatically restore from the factory default image after encountering a Blue Screen of Death (BSoD) or a hang for around 10 minutes. Please refer to Section [B.3](#page-114-0) for the detailed setup procedure.

The IEI One Key Recovery tool menu is shown below.

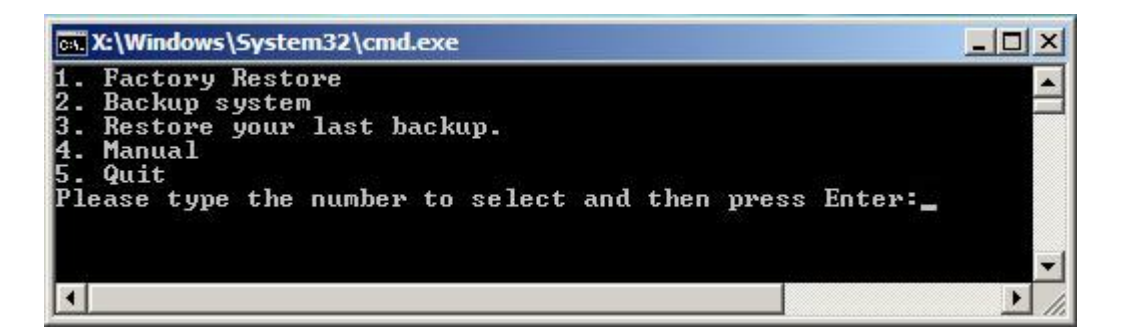

**Figure B-1: IEI One Key Recovery Tool Menu** 

Prior to using the IEI One Key Recovery tool (as shown in Figure B-1) to backup or restore Windows system, five setup procedures are required.

- 1. Hardware and BIOS setup (see Section **B.2.1**)
- 2. Create partitions (see Section B.2.2)
- 3. Install operating system, drivers and system applications (see **Section B.2.3**)
- 4. Build-up recovery partition (see **Section B.2.4**)
- 5. Create factory default image (see **Section B.2.5**)

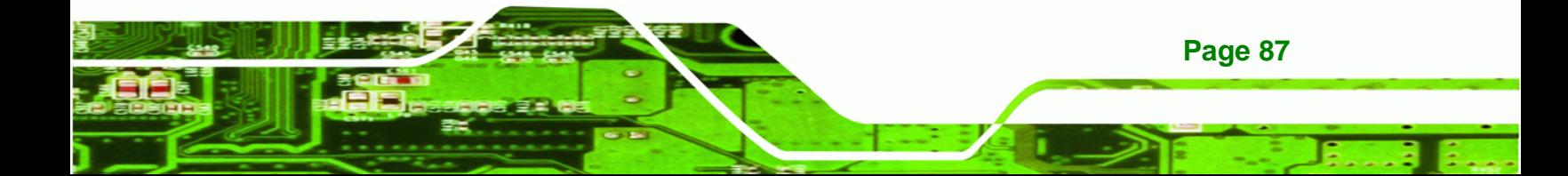

After completing the five initial setup procedures as described above, users can access the recovery tool by pressing <**F3**> while booting up the system. The detailed information of each function is described in **Section [B.5](#page-122-0)**.

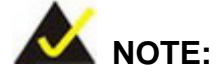

**Technology Corp** 

The initial setup procedures for Linux system are described in **Section B.3.** 

#### **B.1.1 System Requirement**

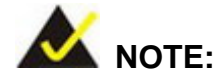

**Page 88** 

The recovery CD can only be used with IEI products. The software will fail to run and a warning message will appear when used on non-IEI hardware.

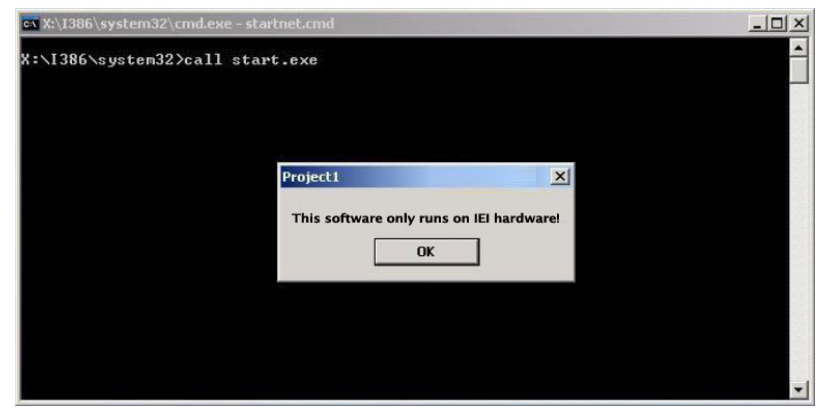

To create the system backup, the main storage device must be split into two partitions (three partitions for Linux). The first partition will be for the operating system, while the second partition will be invisible to the operating system and contain the backup made by the one key recovery software.

The partition created for recovery images must be big enough to contain both the factory default image and the user backup image. The size must be calculated before creating the

partitions. Please take the following table as a reference when calculating the size of the partition.

**RTechnology Corp.** 

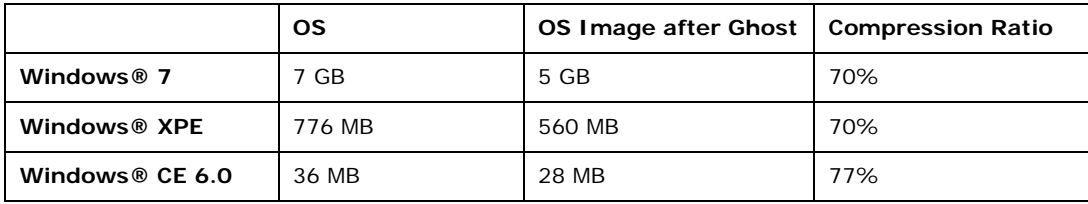

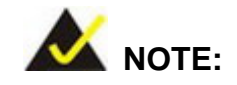

Specialized tools are required to change the partition size if the operating system is already installed.

#### **B.1.2 Supported Operating System**

The recovery CD is compatible with both Microsoft Windows and Linux operating system (OS). The supported OS versions are listed below.

- Microsoft Windows
	- o Windows 2000
	- o Windows XP (Service Pack 2 or 3 required)
	- o Windows Vista
	- o Windows 7
	- o Windows CE 5.0
	- o Windows CE 6.0
	- o Windows XP Embedded
	- o Windows Embedded Standard 7

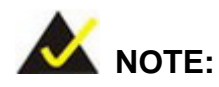

The auto recovery function (described in **Section [B.3](#page-114-0)**) and the restore through LAN function (described in **Section [B.6](#page-128-0)**) are not supported in the Windows CE 5.0/6.0 operating system environment.

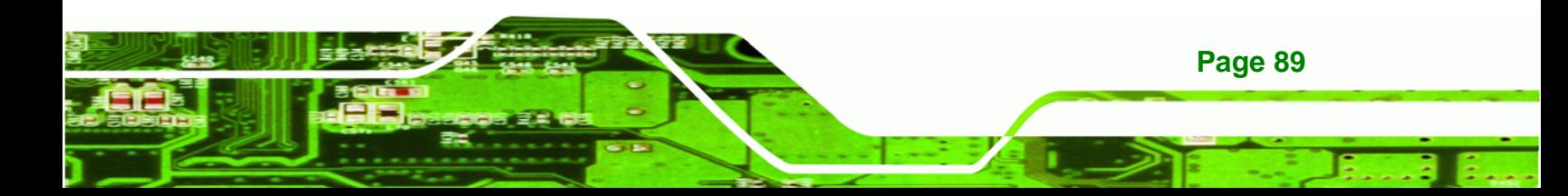

Linux

**Technology Corp** 

- o Fedora Core 12 (Constantine)
- o Fedora Core 11 (Leonidas)
- o Fedora Core 10 (Cambridge)
- o Fedora Core 8 (Werewolf)
- o Fedora Core 7 (Moonshine)
- o RedHat RHEL-5.4
- o RedHat 9 (Ghirke)
- o Ubuntu 8.10 (Intrepid)
- o Ubuntu 7.10 (Gutsy)
- o Ubuntu 6.10 (Edgy)
- o Debian 5.0 (Lenny)
- o Debian 4.0 (Etch)
- o SuSe 11.2
- o SuSe 10.3

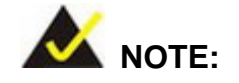

**Page 90** 

Installing unsupported OS versions may cause the recovery tool to fail.

# **B.2 Setup Procedure for Windows**

Prior to using the recovery tool to backup or restore, a few setup procedures are required.

- **Step 1:** Hardware and BIOS setup (see **Section [B.2.1](#page-102-0)**)
- **Step 2:** Create partitions (see **Section B.2.2**)
- **Step 3:** Install operating system, drivers and system applications (see **Section B.2.3**)
- **Step 4:** Build the recovery partition (see Section B.2.4) or build the auto recovery partition (see **Section [B.3](#page-114-0)**)
- **Step 5:** Create factory default image (see Section B.2.5)

<span id="page-102-0"></span>The detailed descriptions are described in the following sections.

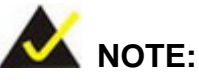

The setup procedures described below are for Microsoft Windows operating system users. For Linux, most of the setup procedures are the same except for several steps described in **Section B.3**.

**RTechnology Corp.** 

#### **B.2.1 Hardware and BIOS Setup**

- **Step 1:** Make sure the system is powered off and unplugged.
- **Step 2:** Install a hard drive or SSD in the system. An unformatted and unpartitioned disk is recommended.
- **Step 3:** Connect an optical disk drive to the system and insert the recovery CD.
- **Step 4:** Turn on the system.
- **Step 5:** Press the <**DELETE**> key as soon as the system is turned on to enter the BIOS.
- **Step 6:** Select the connected optical disk drive as the 1<sup>st</sup> boot device. (Boot  $\rightarrow$  Boot Device Priority  $\rightarrow$  1<sup>st</sup> Boot Device).
- **Step 7:** Save changes and restart the computer. Continue to the next section for instructions on partitioning the internal storage.

#### **B.2.2 Create Partitions**

To create the system backup, the main storage device must be split into two partitions (three partitions for Linux). The first partition will be for the operating system, while the second partition will be invisible to the operating system and contain the backup made by the one key recovery software.

**Step 1:** Put the recovery CD in the optical drive of the system.

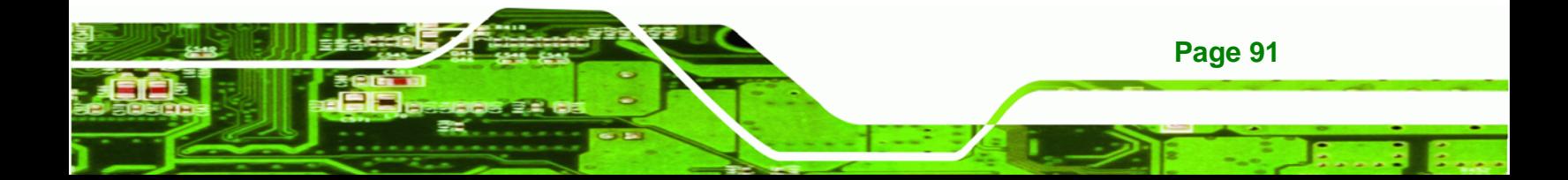

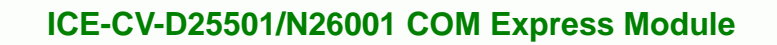

**Step 2:** Boot the system from recovery CD. When prompted, press any key to boot from the recovery CD. It will take a while to launch the recovery tool. Please be patient!

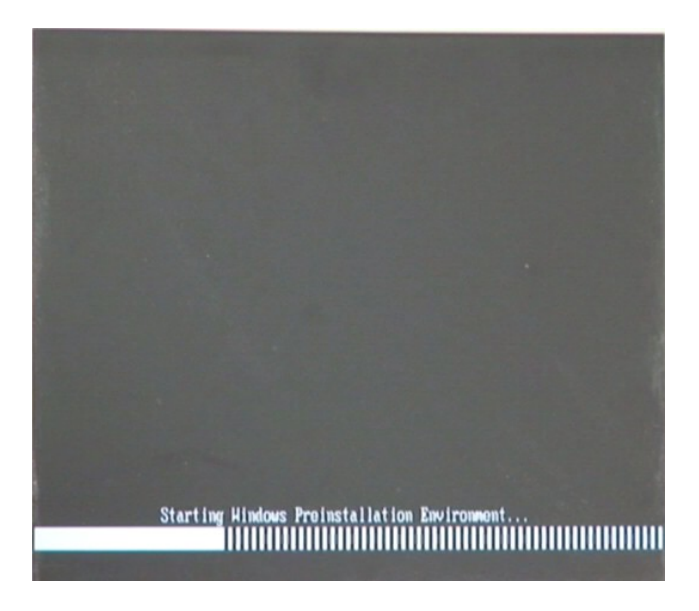

**Figure B-2: Launching the Recovery Tool** 

**Step 3:** The recovery tool setup menu is shown as below.

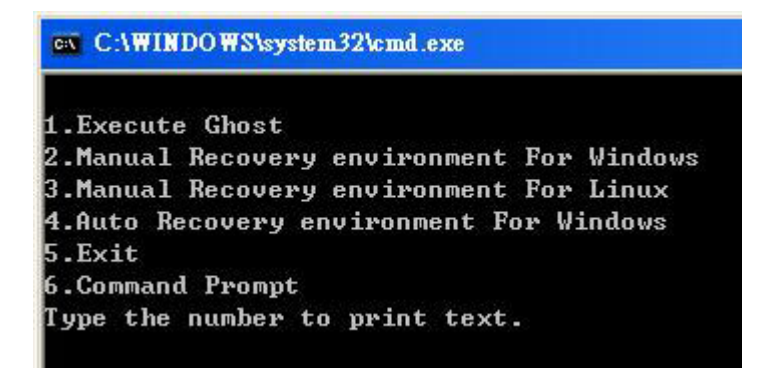

**Figure B-3: Recovery Tool Setup Menu** 

**Step 4:** Press <**6**> then <Enter>.

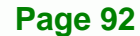

**Technology Corp** 

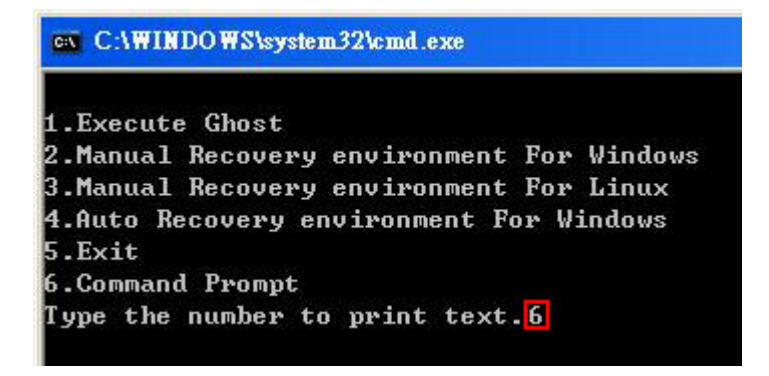

#### **Figure B-4: Command Prompt**

**Step 5:** The command prompt window appears. Type the following commands (marked in red) to create two partitions. One is for the OS installation; the other is for saving recovery files and images which will be an invisible partition. (Press <Enter> after entering each line below) **system32>diskpart DISKPART>list vol DISKPART>sel disk 0 DISKPART>create part pri size= \_\_\_ DISKPART>assign letter=N DISKPART>create part pri size= \_\_\_ DISKPART>assign letter=F DISKPART>exit system32>format N: /fs:ntfs /q /y system32>format F: /fs:ntfs /q /v:Recovery /y system32>exit**

®Technology Corp.

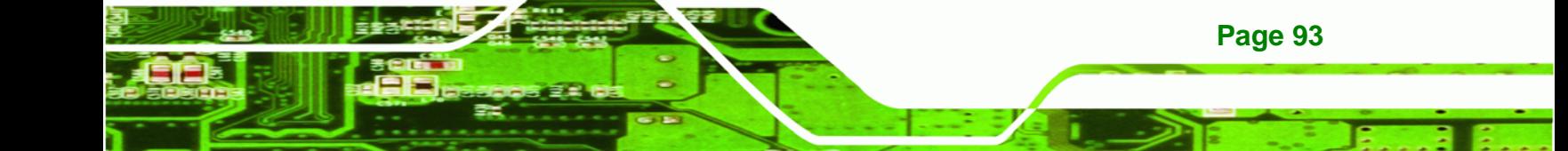

| $-10x$<br>ox X:\I386\system32\CMD.EXE                                                                                                    |
|----------------------------------------------------------------------------------------------------|
| $\blacktriangle$<br>X:\I386\SYSTEM32>diskpart >> Starts the Microsoft disk partitioning tool.                                                                                                    |
| Microsoft DiskPart version 5.2.3790.1830<br>Copyright (C) 1999-2001 Microsoft Corporation.<br>On computer: MININT-JUC                                                                                                    |
| $\tt DISKPARI > 1$ ist vol $\to$ Show partition information                                                                                                    |
| Volume ### Ltr Label<br>Size<br>Info<br>F <sub>S</sub><br>Status<br><b>Type</b>                                                                                                    |
| Volume 0<br>$\mathbf{x}$<br>CD ROM<br><b>CDFS</b><br>$DD-ROM$<br>405 MB<br>Healthy<br>Boot<br><b>FAT32</b><br>Volume 1<br>Removeable 3854 MB<br>Ð<br>Healthy                                                                                                    |
| DISKPART>sel disk 0 > Select a disk                                                                                                    |
| Disk 0 is now the selected disk.                                                                                                    |
| Create partition 1 and assign<br>This partition is for OS instal<br>DISKPART> create part pri size=2000 -                                                                                                    |
| DiskPart succeeded in creating the specified partition.                                                                                                    |
| DISKPART> assign letter=N $\rightarrow$ Assign partition 1 a code name (N).                                                                                                    |
| DiskPart successfully assigned the drive letter or mount point.                                                                                                    |
| DISKPART> create part pri size=1800 > Create partition 2 and assign a size<br>This partition is for recovery image                                                                                                    |
| DiskPart succeeded in creating the specified partition.                                                                                                    |
| DISKPART> assign letter= $F \longrightarrow$ Assign partition 2 a code name (F).                                                                                                    |
| DiskPart successfully assigned the drive letter or mount point.                                                                                                    |
| DISKPART> exit<br>$\rightarrow$ Exit diskpart                                                                                                    |
| X:\I386\SYSTEM32}format_n: /fs:ntfs /q /y → Format partition 1 (N) as NTFS format.<br>The type of the file system is KHW.<br>The new file system is NTFS.<br>QuickFormatting 2000M<br>Creating file system structures.<br>Format complete.<br>2048254 KB total disk space.<br>2035620 KB are available.                                                                                          |
| X:\I386\SYSTEM32}format f: /fs:ntfs /q /v:Recovery /y  <br>The type of the file system is now.<br>The new file system is NTFS.<br>Formate partition 2 (F) as NTFS formate and<br>name it as "Recovery".<br>QuickFormatting 1804M<br>Creating file system structures.<br>Format complete.<br>1847474 KB total disk space.<br>1835860 KB are available.<br>X:\I386\SYSTEM32}exit > Exit Windows PE |

**Figure B-5: Partition Creation Commands** 

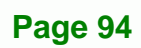

**BTechnology Corp** 

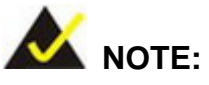

Use the following commands to check if the partitions were created successfully.

*<u><b>RTechnology</u>* 

Corp.

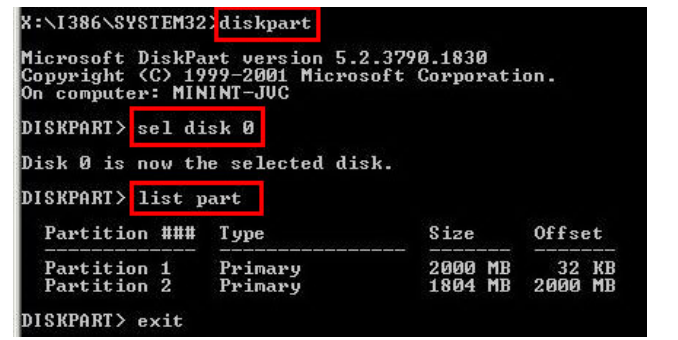

**Step 6:** Press any key to exit the recovery tool and automatically reboot the system. Please continue to the following procedure: Build the Recovery Partition.

#### **B.2.3 Install Operating System, Drivers and Applications**

Install the operating system onto the unlabelled partition. The partition labeled "Recovery" is for use by the system recovery tool and should not be used for installing the operating system or any applications.

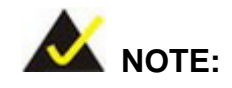

The operating system installation program may offer to reformat the chosen partition. DO NOT format the partition again. The partition has already been formatted and is ready for installing the new operating system.

To install the operating system, insert the operating system installation CD into the optical drive. Restart the computer and follow the installation instructions.

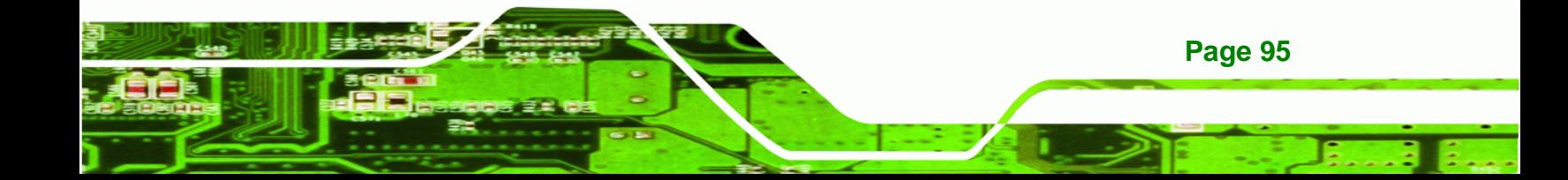

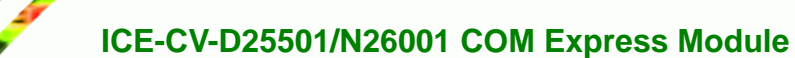

#### **B.2.4 Build-up Recovery Partition**

**Technology Corp** 

- **Step 1:** Put the recover CD in the optical drive.
- **Step 2:** Start the system.
- **Step 3:** Boot the system from the recovery CD. When prompted, press any key to boot from the recovery CD. It will take a while to launch the recovery tool. Please be patient!

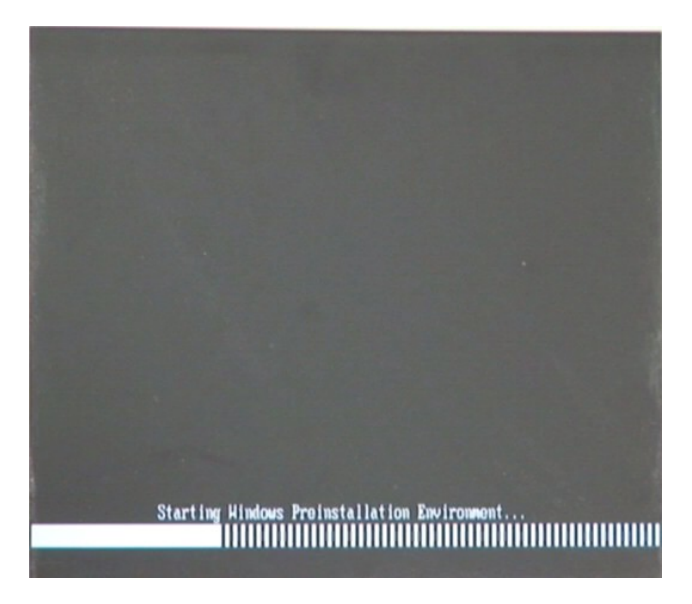

**Figure B-6: Launching the Recovery Tool** 

**Step 4:** When the recovery tool setup menu appears, press <**2**> then <Enter>.

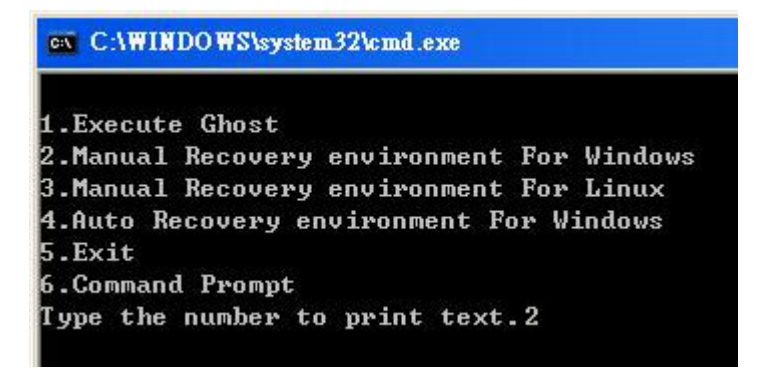

**Figure B-7: Manual Recovery Environment for Windows** 

**Page 96**
**Step 5:** The Symantec Ghost window appears and starts configuring the system to build a recovery partition. In this process the partition created for recovery files in **Section B.2.2** is hidden and the recovery tool is saved in this partition.

**&Technology Corp.** 

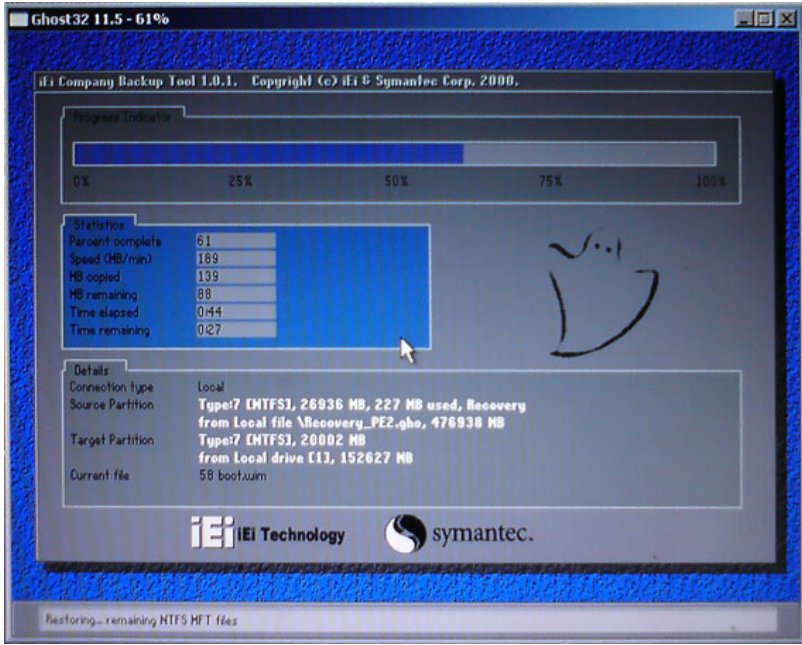

**Figure B-8: Building the Recovery Partition** 

**Step 6:** After completing the system configuration, press any key in the following window

to reboot the system.

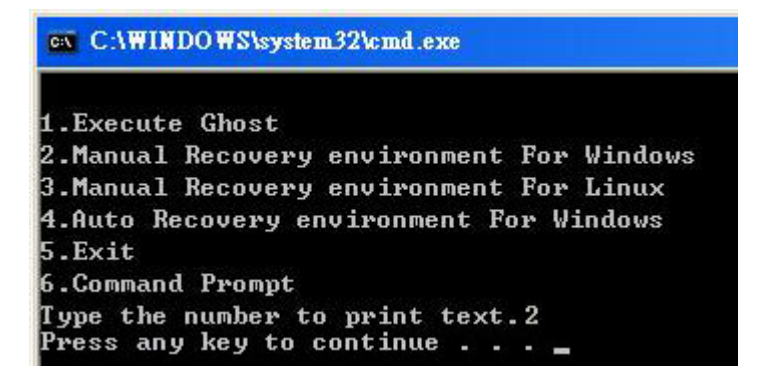

**Figure B-9: Press Any Key to Continue** 

**Step 7:** Eject the recovery CD.

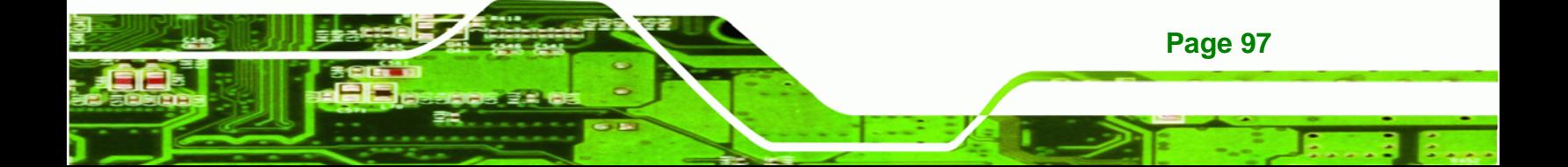

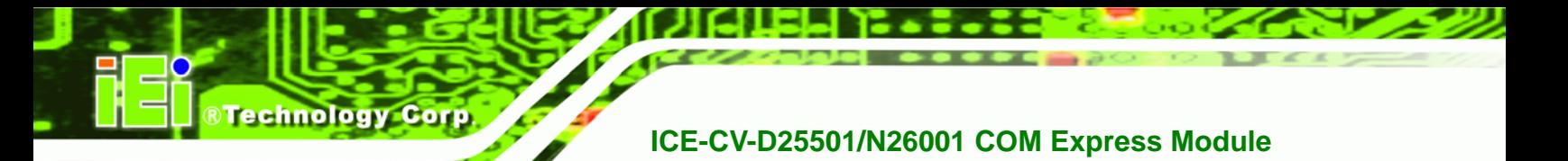

#### **B.2.5 Create Factory Default Image**

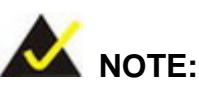

Before creating the factory default image, please configure the system to a factory default environment, including driver and application installations.

To create a factory default image, please follow the steps below.

**Step 1:** Turn on the system. When the following screen displays (Figure B-10), press the <**F3**> key to access the recovery tool. The message will display for 10 seconds, please press F3 before the system boots into the operating system.

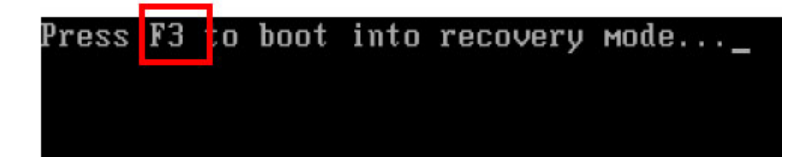

**Figure B-10: Press F3 to Boot into Recovery Mode** 

**Step 2:** The recovery tool menu appears. Type <4> and press <**Enter**>. (Figure B-11)

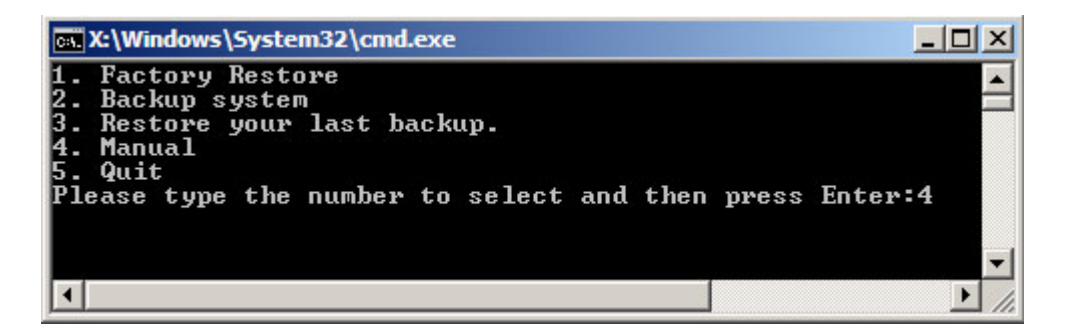

**Figure B-11: Recovery Tool Menu** 

**Step 3:** The About Symantec Ghost window appears. Click **OK** button to continue.

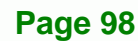

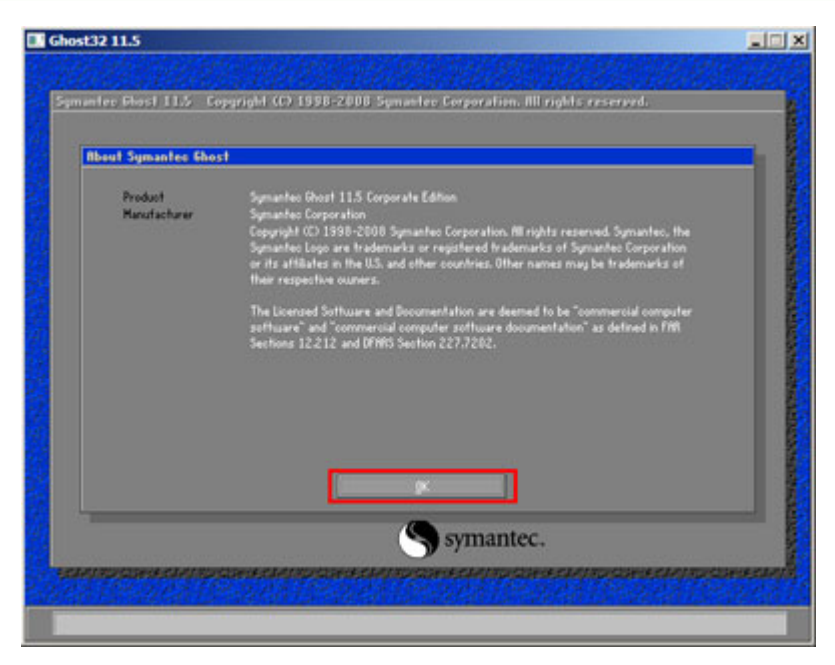

®Technology Corp.

**Figure B-12: About Symantec Ghost Window** 

**Step 4:** Use mouse to navigate to the option shown below (Figure B-13).

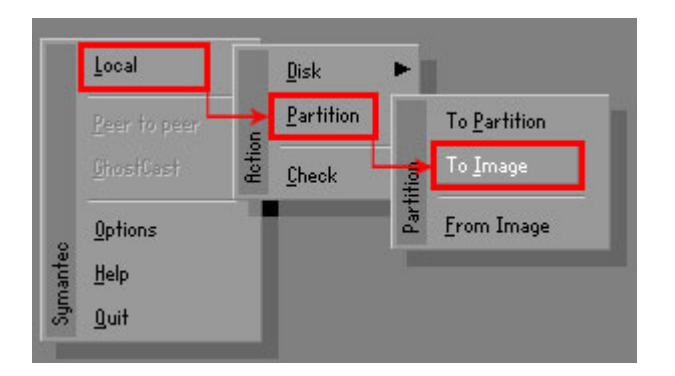

**Figure B-13: Symantec Ghost Path** 

**Step 5:** Select the local source drive (Drive 1) as shown in Figure B-14. Then click OK.

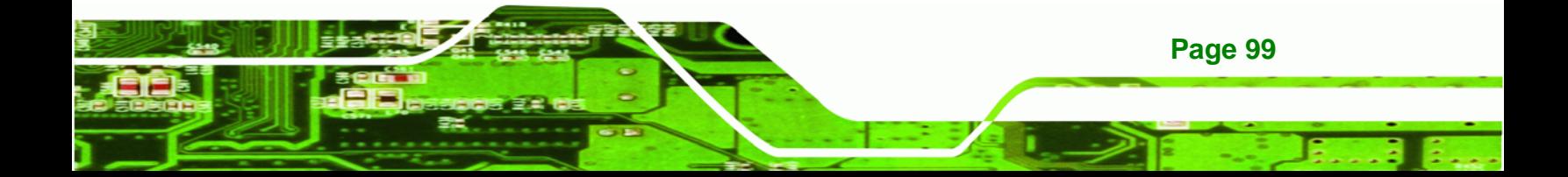

| Drive | Location | Model       | Size(MB)      | Tupe         | Cylinders | <b>Heads</b> | Sectors    |
|-------|----------|-------------|---------------|--------------|-----------|--------------|------------|
|       | Local    | ST3160318AS | 152627        | Ba sic       | 19457     | 255          | 63         |
| юU    | Local    | US VOILIMES | <b>120126</b> | <b>DISIC</b> | 15314     | 255          | <b>b</b> 3 |
|       |          |             |               |              |           |              |            |

**Figure B-14: Select a Local Source Drive** 

**Step 6:** Select a source partition (Part 1) from basic drive as shown in Figure B-15.

Then click OK.

**Technology Corp** 

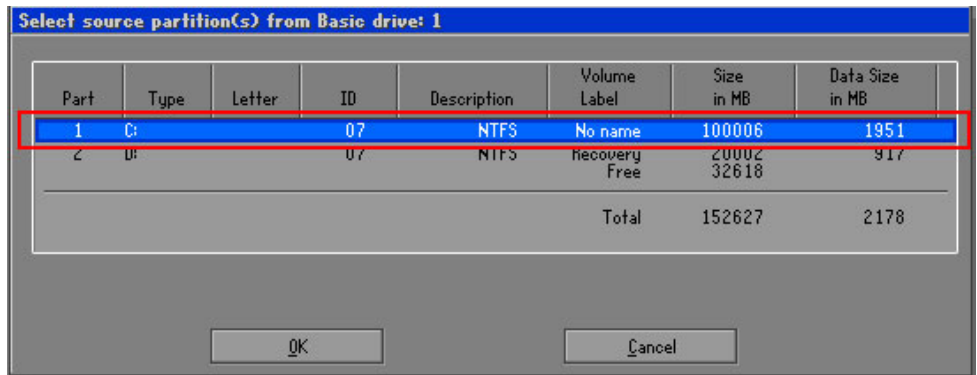

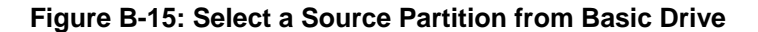

**Step 7:** Select **1.2: [Recovery] NTFS drive** and enter a file name called **iei**

(76**Figure B-16**). Click **Save**. The factory default image will then be saved in the selected recovery drive and named IEI.GHO.

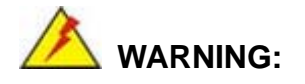

**Page 100** 

The file name of the factory default image must be **iei.GHO**.

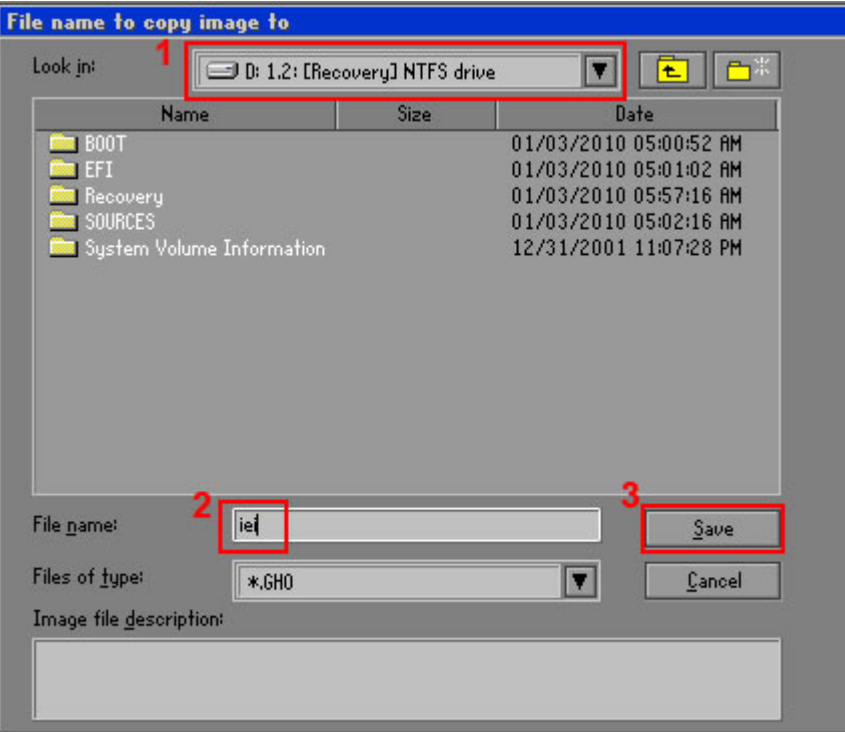

®Technology Corp.

#### **Figure B-16: File Name to Copy Image to**

**Step 8:** When the Compress Image screen in Figure B-17 prompts, click High to make the image file smaller.

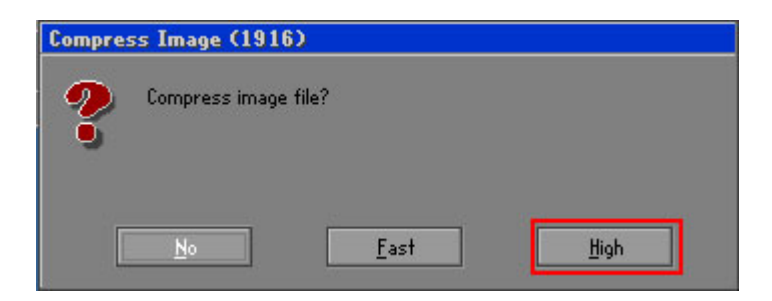

**Figure B-17: Compress Image** 

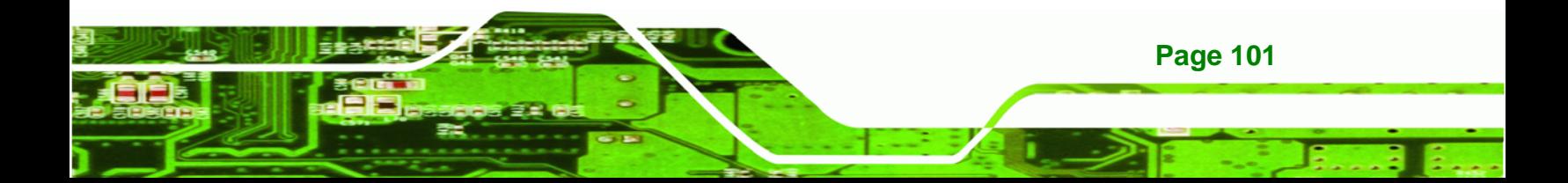

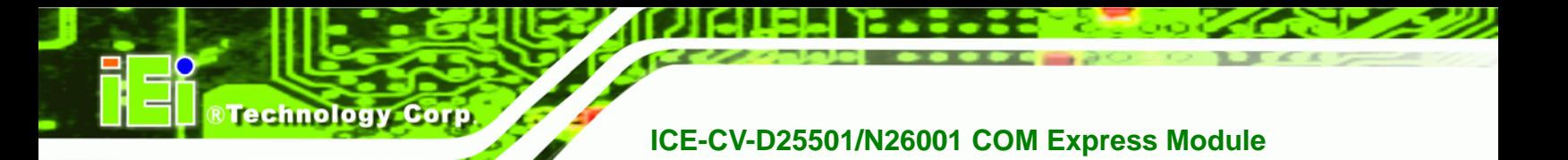

**Step 9:** The Proceed with partition image creation window appears, click **Yes** to

continue.

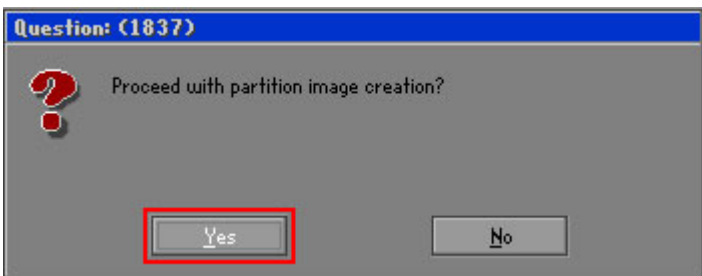

**Figure B-18: Image Creation Confirmation** 

| Progress Indicator      |                                                 |     |     |      |  |  |  |
|-------------------------|-------------------------------------------------|-----|-----|------|--|--|--|
|                         |                                                 |     |     |      |  |  |  |
| 0 <sup>2</sup>          | 25%                                             | 50% | 75% | 100% |  |  |  |
| <b>Statistics</b>       |                                                 |     |     |      |  |  |  |
| Percent complete        | 52                                              |     |     |      |  |  |  |
| Speed (MB/min)          | 468                                             |     |     |      |  |  |  |
| <b>MB</b> copied        | 632                                             |     |     |      |  |  |  |
| MB remaining            | 563                                             |     |     |      |  |  |  |
| <b>Time elapsed</b>     | 1:21                                            |     |     |      |  |  |  |
| Time remaining          | 1:12                                            |     |     |      |  |  |  |
| Details                 |                                                 |     |     |      |  |  |  |
| <b>Connection type</b>  | Local                                           |     |     |      |  |  |  |
| <b>Source Partition</b> | Type:7 ENTFS], 100006 MB, 1951 MB used, No name |     |     |      |  |  |  |
|                         | from Local drive [80], 130129 MB                |     |     |      |  |  |  |
| Destination file        | Local file D:\iei.GHO                           |     |     |      |  |  |  |
| <b>Current file</b>     | 3891 c_869.nls                                  |     |     |      |  |  |  |

**Step 10:** The Symantec Ghost starts to create the factory default image (Figure B-19).

**Figure B-19: Image Creation Complete** 

**Step 11:** When the image creation completes, a screen prompts as shown in Figure B-20.

Click **Continue** and close the Ghost window to exit the program.

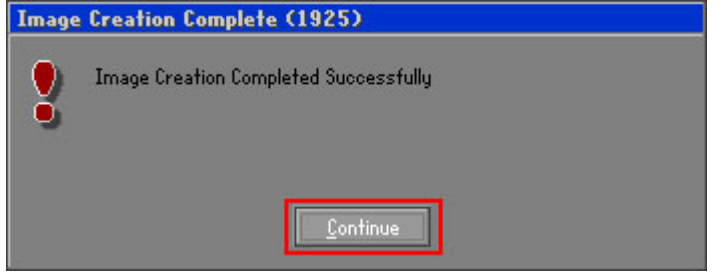

**Figure B-20: Image Creation Complete** 

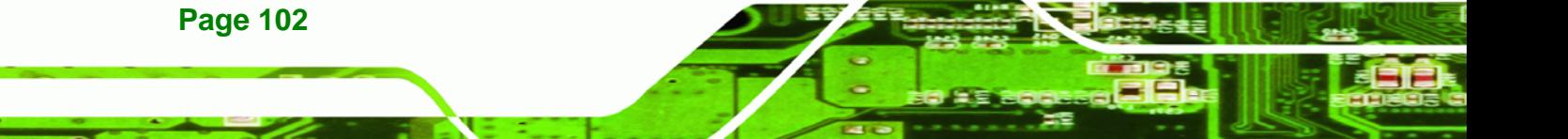

<span id="page-114-0"></span>**Step 12:** The recovery tool main menu window is shown as below. Press any key to

RTechnology Corp.

reboot the system.

| <b>Text X: \Windows \System32 \cmd.exe</b>                                                                                                    |  |  |  |  |  |  |
|----------------------------------------------------------------------------------------------------|--|--|--|--|--|--|
| 1. Factory Restore<br>2. Backup system<br>3. Restore your last backup.<br>4. Manual<br>5. Quit<br>Please type the number to select and then press Enter:4 |  |  |  |  |  |  |
| Done!<br>Press any key to continue $\blacksquare$ $\blacksquare$                                                                                          |  |  |  |  |  |  |

**Figure B-21: Press Any Key to Continue** 

# **B.3 Auto Recovery Setup Procedure**

The auto recovery function allows a system to automatically restore from the factory default image after encountering a Blue Screen of Death (BSoD) or a hang for around 10 minutes. To use the auto recovery function, follow the steps described in the following sections.

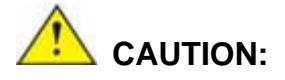

The auto recovery function can only run on a Microsoft Windows system with the following OS versions:

- Windows 2000 Windows 7
- Windows XP Windows XP Embedded
- 
- -
- Windows Vista Windows Embedded Standard 7

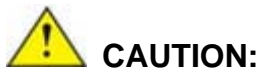

The setup procedure may include a step to create a factory default image. It is suggested to configure the system to a factory default environment before the configuration, including driver and application installations.

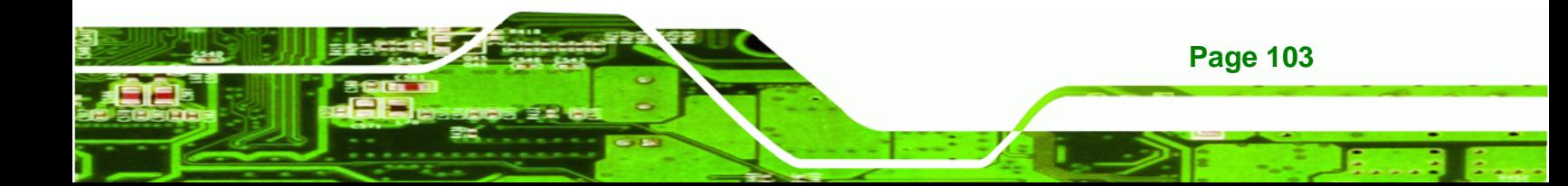

- **Step 1:** Follow the steps described in **Section [B.2.1](#page-102-0) ~ Section [B.2.3](#page-106-0)** to setup BIOS, create partitions and install operating system.
- **Step 2:** Install the auto recovery utility into the system by double clicking the

**Utility/AUTORECOVERY-SETUP.exe** in the One Key Recovery CD. This utility MUST be installed in the system, otherwise, the system will automatically restore from the factory default image every ten (10) minutes.

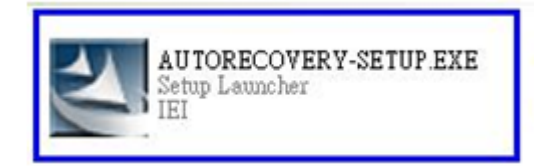

#### **Figure B-22: Auto Recovery Utility**

<span id="page-115-0"></span>**Technology Corp** 

#### **Step 3: Disable the automatically restart function before creating the factory**

**default image**. Go to: My Computer → Properties → Advanced. Click the Settings button of Startup and Recovery. Deselect "Automatically restart". Click OK to save the settings and exit. (See **[Figure B-23](#page-115-0)**)

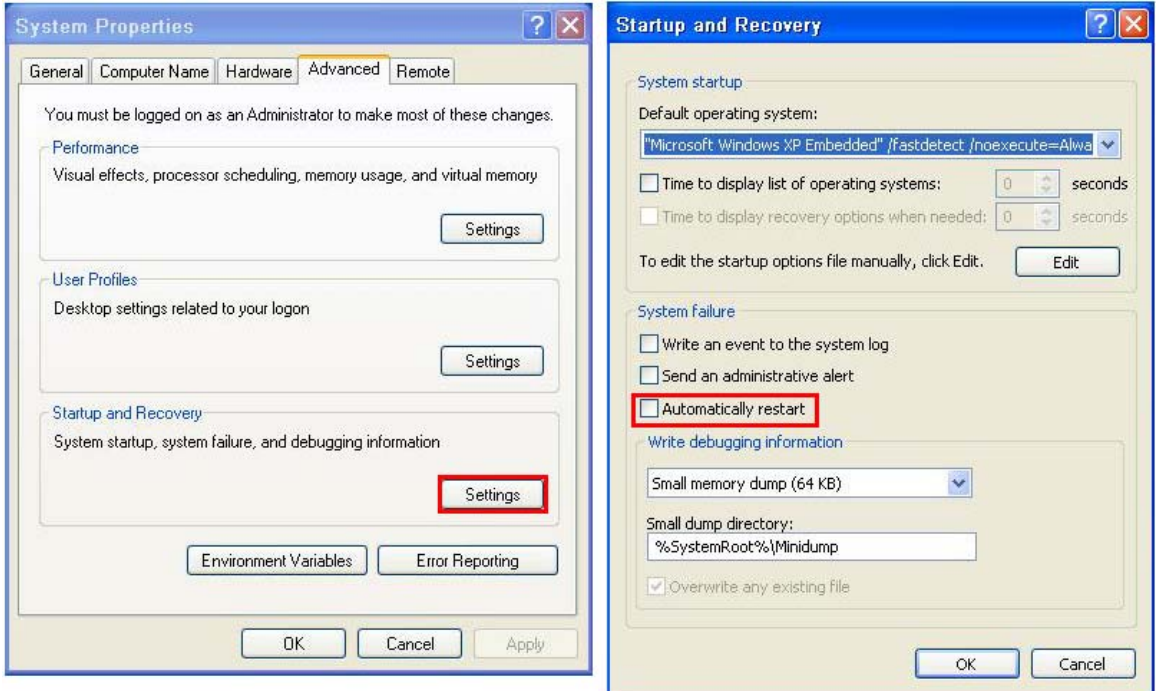

#### **Figure B-23: Disable Automatically Restart**

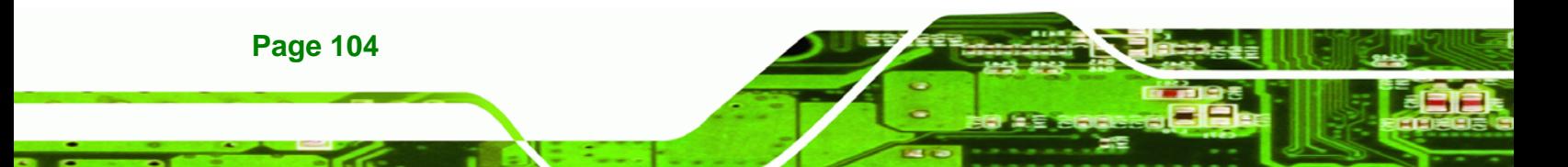

**Step 4:** Reboot the system from the recovery CD. When prompted, press any key to boot from the recovery CD. It will take a while to launch the recovery tool. Please be patient!

RTechnology Corp.

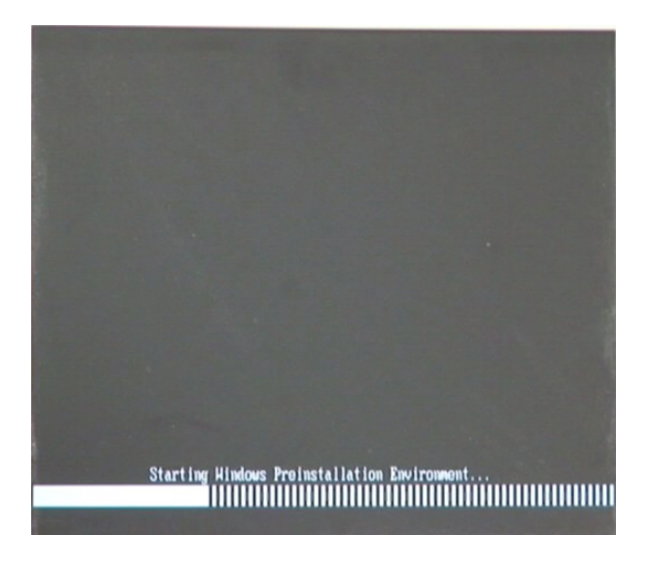

**Figure B-24: Launching the Recovery Tool** 

**Step 5:** When the recovery tool setup menu appears, press <**4**> then <Enter>.

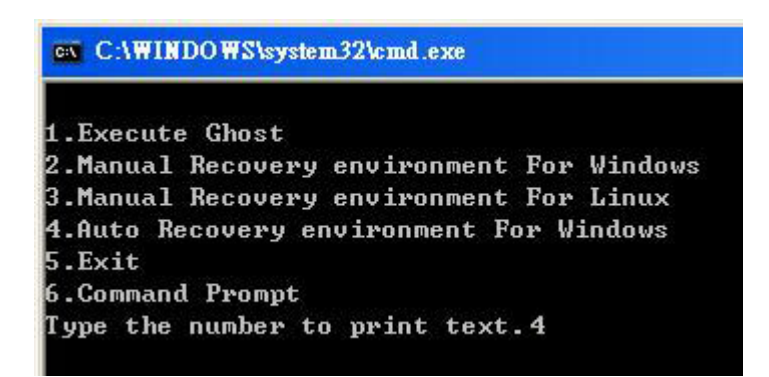

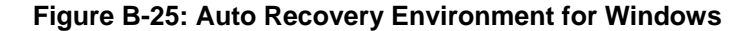

**Step 6:** The Symantec Ghost window appears and starts configuring the system to build an auto recovery partition. In this process the partition created for recovery files in **Section [B.2.2](#page-102-0)** is hidden and the auto recovery tool is saved in this partition.

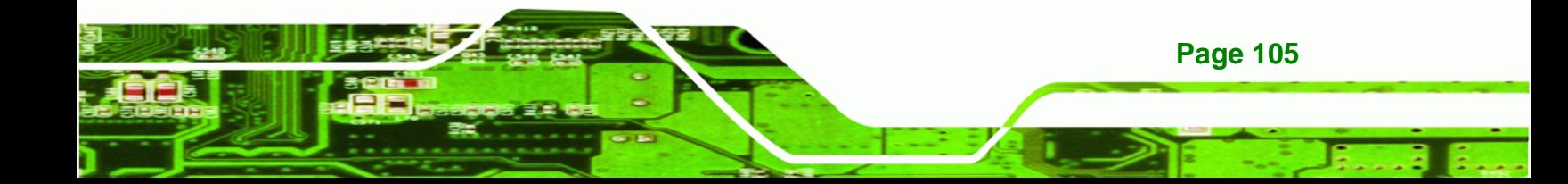

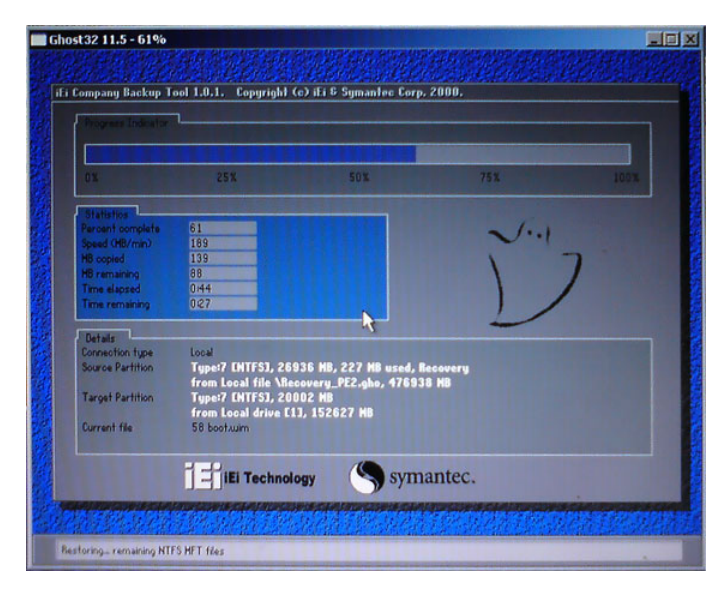

**Figure B-26: Building the Auto Recovery Partition** 

**Step 7:** After completing the system configuration, the following message prompts to confirm whether to create a factory default image. Type **Y** to have the system create a factory default image automatically. Type **N** within 6 seconds to skip this process (The default option is YES). It is suggested to choose YES for this option.

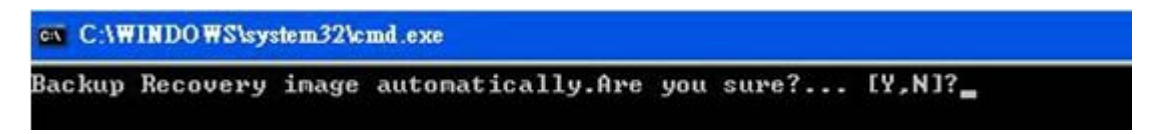

**Figure B-27: Factory Default Image Confirmation** 

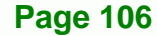

**RTechnology Corp** 

<span id="page-118-0"></span>**Step 8:** The Symantec Ghost starts to create the factory default image (**[Figure B-28](#page-118-0)**).

**Technology** 

Corp.

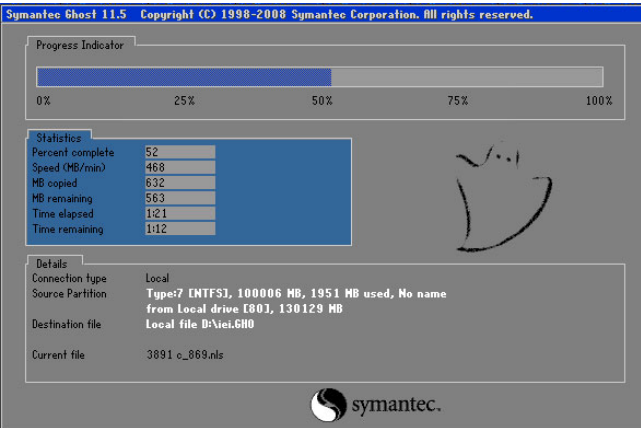

**Figure B-28: Image Creation Complete** 

**Step 9:** After completing the system configuration, press any key in the following window

to restart the system.

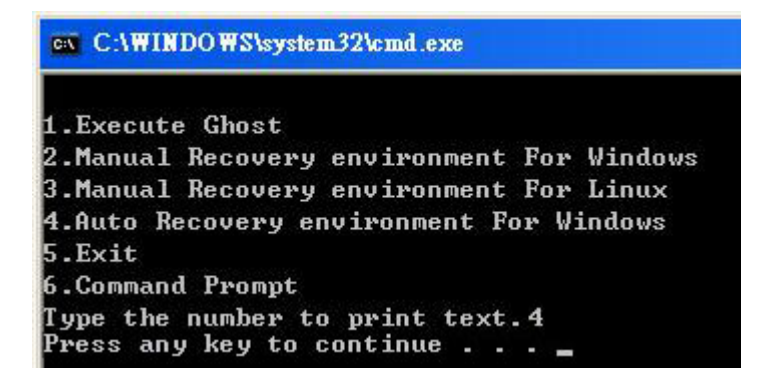

**Figure B-29: Press any key to continue** 

**Step 10:** Eject the One Key Recovery CD and restart the system.

**Step 11:** Press the <**DELETE**> key as soon as the system is turned on to enter the BIOS.

**Step 12:** Enable the Auto Recovery Function option (Advanced  $\rightarrow$  **iEi Feature**  $\rightarrow$  Auto

**Recovery Function**).

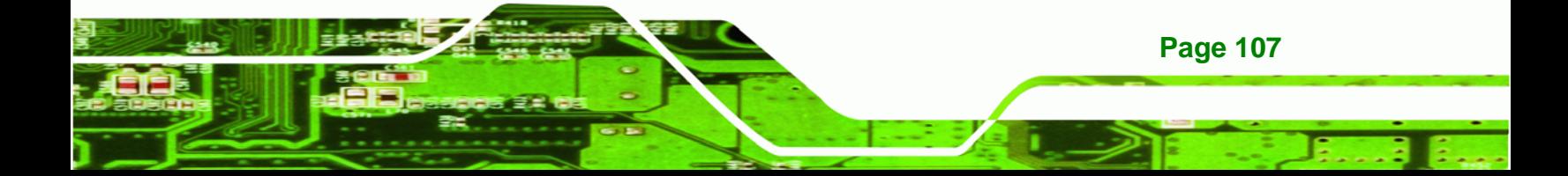

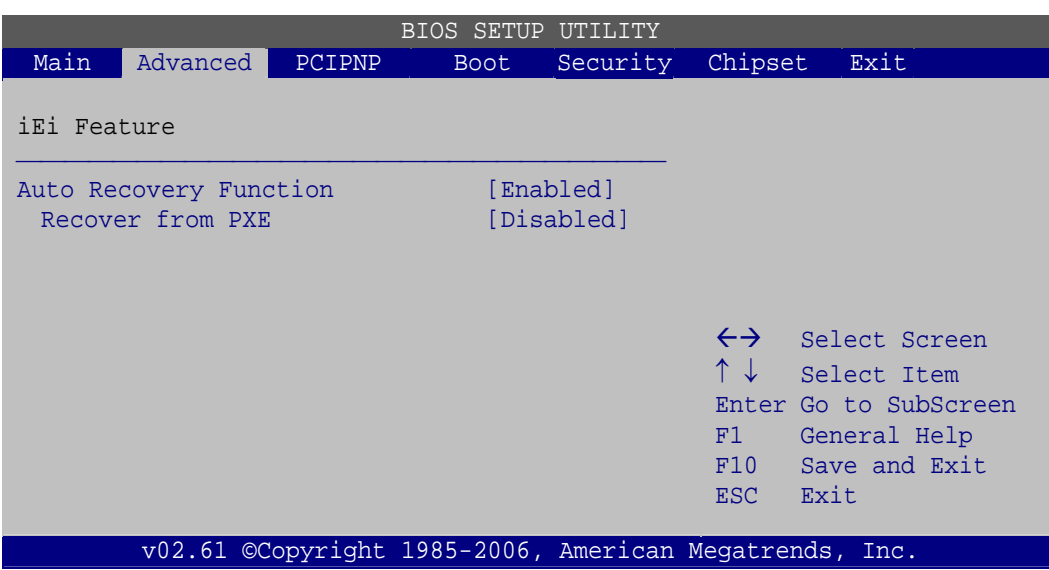

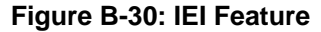

**Technology Cor** 

**Step 13:** Save changes and restart the system. If the system encounters a Blue Screen of Death (BSoD) or a hang for around 10 minutes, it will automatically restore from the factory default image.

# **B.4 Setup Procedure for Linux**

The initial setup procedures for a Linux system are mostly the same with the procedure for Microsoft Windows. Please follow the steps below to setup the recovery tool for Linux OS.

- **Step 1:** Hardware and BIOS setup. Refer to **Section B.2.1**.
- **Step 2: Install Linux operating system**. Make sure to install GRUB (v0.97 or earlier) MBR type and Ext3 partition type. Leave enough space on the hard drive to create the recover partition later.

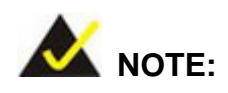

**Page 108** 

If the Linux OS is not installed with GRUB (v0.97 or earlier) and Ext3, the Symantec Ghost may not function properly.

While installing Linux OS, please create two partitions:

- Partition 1: **/**
- Partition 2: **SWAP**

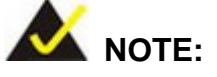

Please reserve enough space for partition 3 for saving recovery images.

**RTechnology Corp.** 

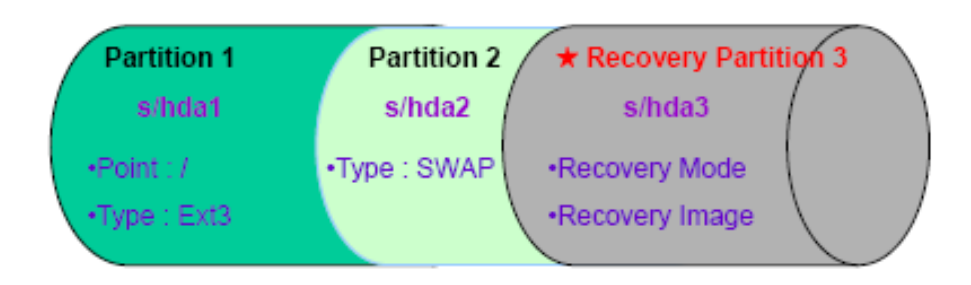

#### **Figure B-31: Partitions for Linux**

**Step 3: Create a recovery partition**. Insert the recovery CD into the optical disk drive. Follow Step 1 ~ Step 3 described in Section B.2.2. Then type the following commands (marked in red) to create a partition for recovery images. **system32>diskpart DISKPART>list vol DISKPART>sel disk 0 DISKPART>create part pri size= \_\_\_ DISKPART>assign letter=N DISKPART>exit system32>format N: /fs:ntfs /q /v:Recovery /y system32>exit Step 4: Build-up recovery partition**. Press any key to boot from the recovery CD. It will take a while to launch the recovery tool. Please be patient. When the recovery tool setup menu appears, type <3> and press <Enter> (Figure B-32). The

Symantec Ghost window appears and starts configuring the system to build-up a

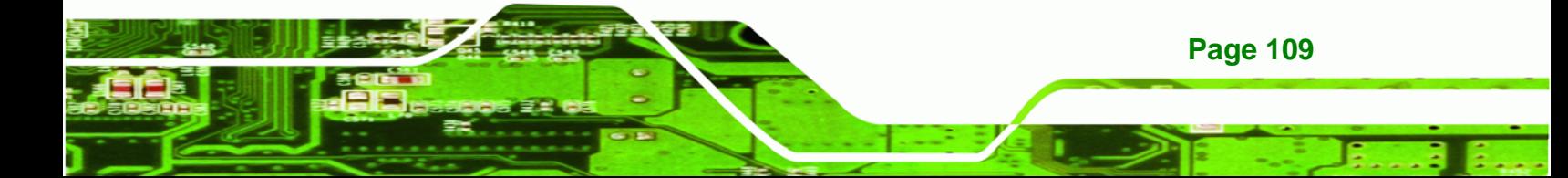

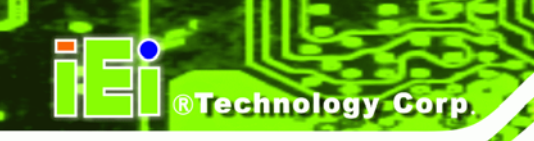

recovery partition. After completing the system configuration, press any key to reboot the system. Eject the recovery CD.

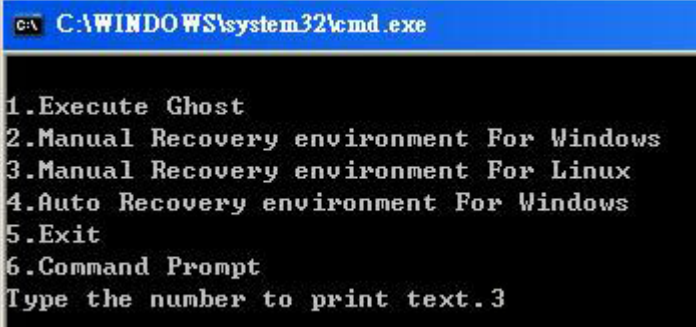

**Figure B-32: System Configuration for Linux** 

**Step 5: Access the recovery tool main menu by modifying the "menu.lst"**. To first

access the recovery tool main menu, the menu.lst must be modified. In Linux,

enter Administrator (root). When prompt appears, type:

**cd /boot/grub** 

**vi menu.lst**

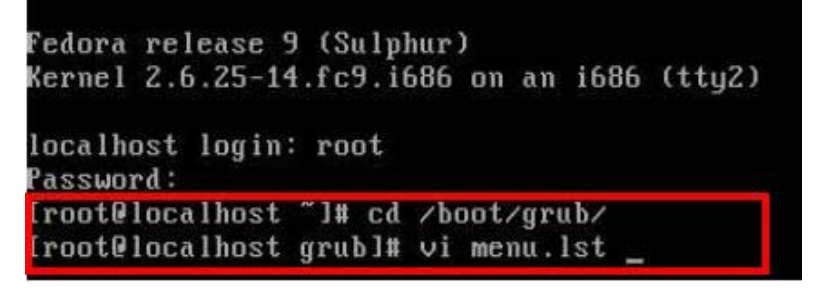

**Figure B-33: Access menu.lst in Linux (Text Mode)** 

**Step 6:** Modify the menu.lst as shown below.

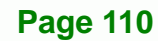

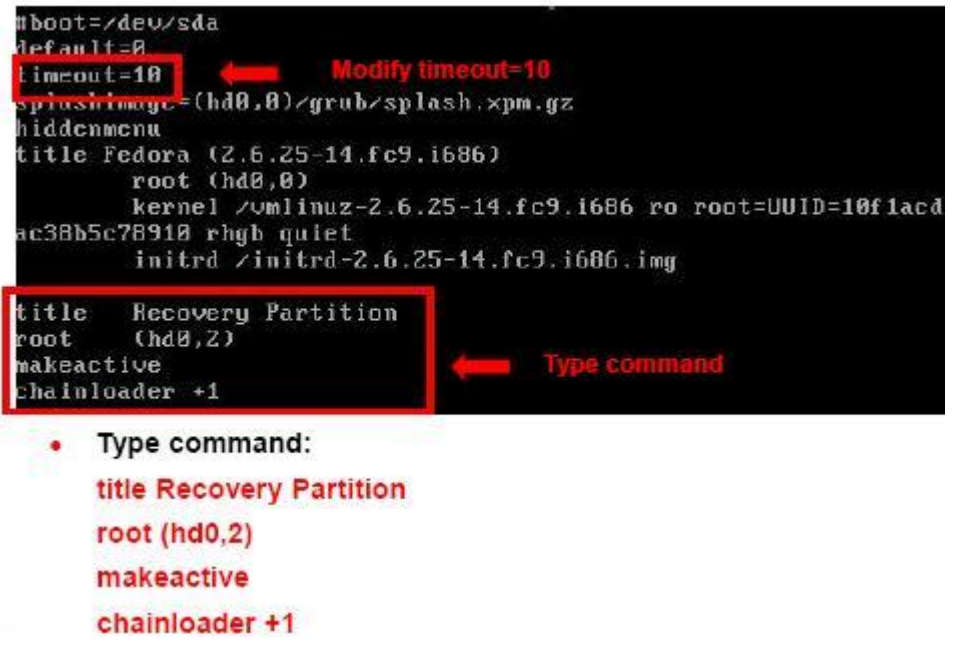

**RTechnology Corp.** 

**Step 7:** The recovery tool menu appears. (Figure B-34)

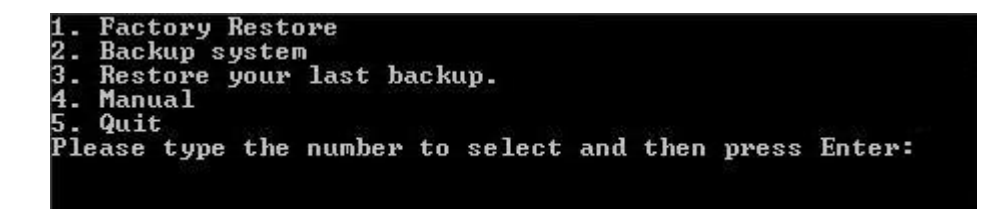

**Figure B-34: Recovery Tool Menu** 

**Step 8: Create a factory default image**. Follow **Step 2** ~ **Step 12** described in **Section**

**B.2.5** to create a factory default image.

# **B.5 Recovery Tool Functions**

After completing the initial setup procedures as described above, users can access the recovery tool by pressing <**F3**> while booting up the system. However, if the setup procedure in Section [B.3](#page-114-0) has been completed and the auto recovery function is enabled, the system will automatically restore from the factory default image without pressing the F3 key. The recovery tool main menu is shown below.

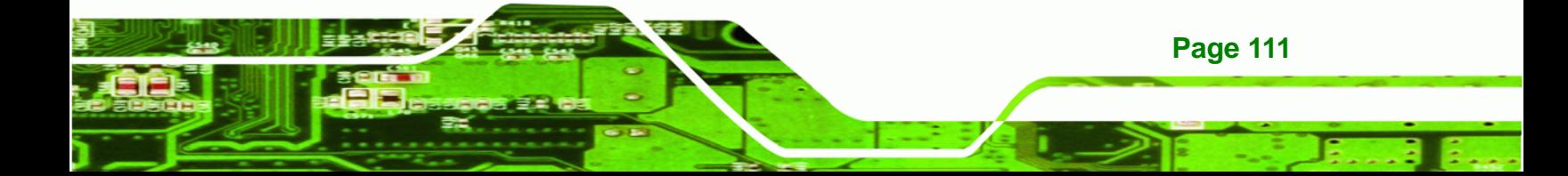

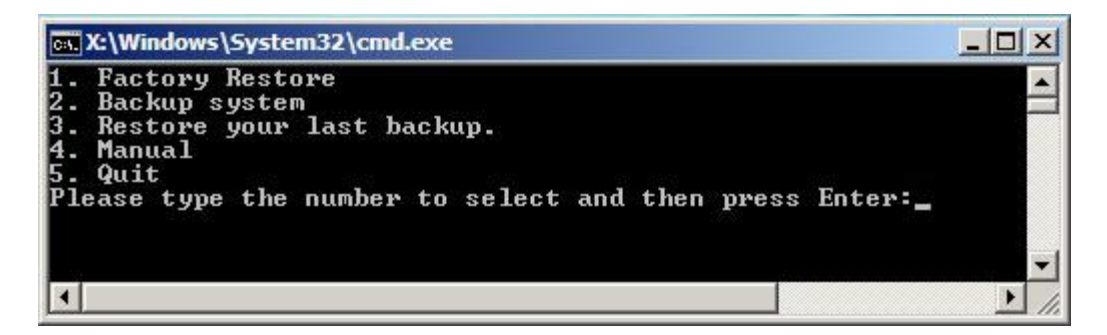

**Figure B-35: Recovery Tool Main Menu** 

The recovery tool has several functions including:

- 1. **Factory Restore**: Restore the factory default image (iei.GHO) created in **Section B.2.5.**
- 2. **Backup system**: Create a system backup image (iei\_user.GHO) which will be saved in the hidden partition.
- 3. **Restore your last backup**: Restore the last system backup image
- 4. **Manual**: Enter the Symantec Ghost window to configure manually.
- 5. **Quit**: Exit the recovery tool and restart the system.

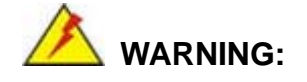

**Technology Corp** 

Please do not turn off the system power during the process of system recovery or backup.

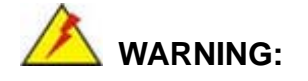

All data in the system will be deleted during the system recovery. Please backup the system files before restoring the system (either Factory Restore or Restore Backup).

#### **B.5.1 Factory Restore**

To restore the factory default image, please follow the steps below.

- **Step 1:** Type <**1**> and press <**Enter**> in the main menu.
- **Step 2:** The Symantec Ghost window appears and starts to restore the factory default. A

factory default image called **iei.GHO** is created in the hidden Recovery partition.

**RTechnology** 

Corp.

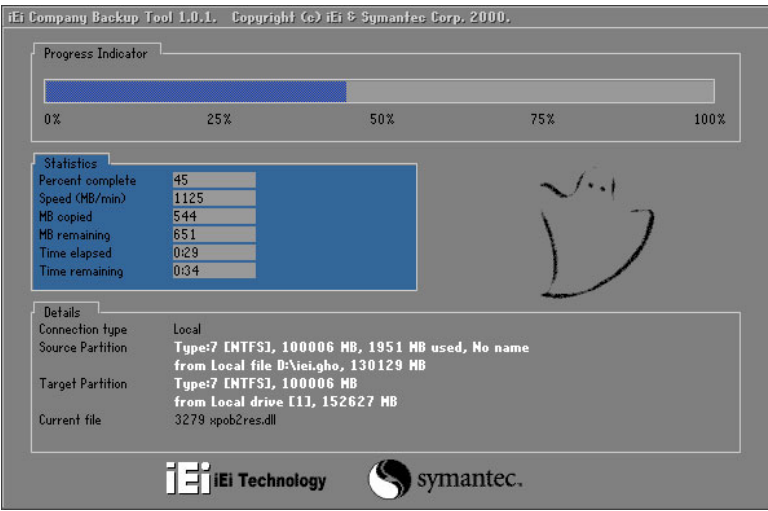

**Figure B-36: Restore Factory Default** 

**Step 3:** The screen is shown in Figure B-37 appears when completed. Press any key to

reboot the system.

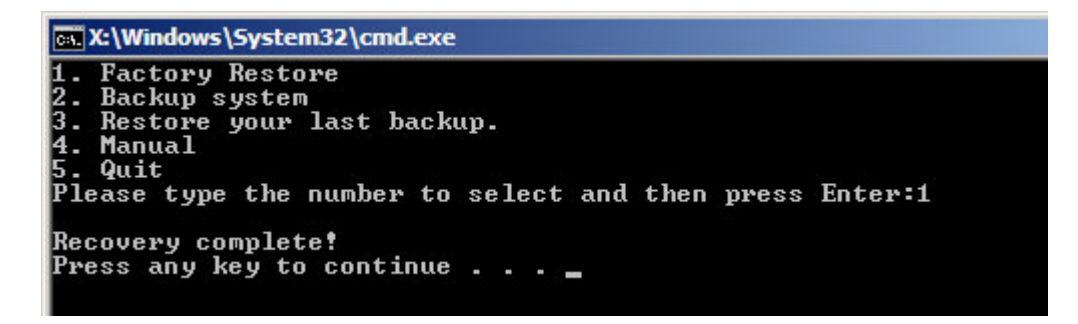

**Figure B-37: Recovery Complete Window** 

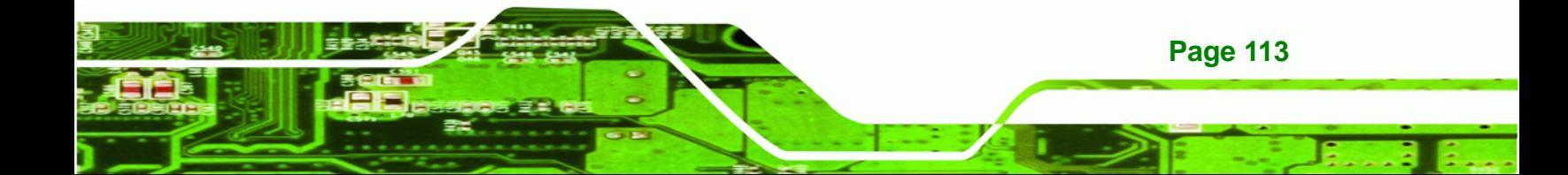

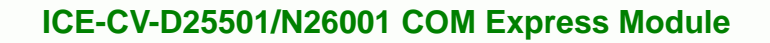

#### **B.5.2 Backup System**

**Technology Corp** 

To backup the system, please follow the steps below.

- **Step 1:** Type <**2**> and press <**Enter**> in the main menu.
- **Step 2:** The Symantec Ghost window appears and starts to backup the system. A

backup image called **iei\_user.GHO** is created in the hidden Recovery partition.

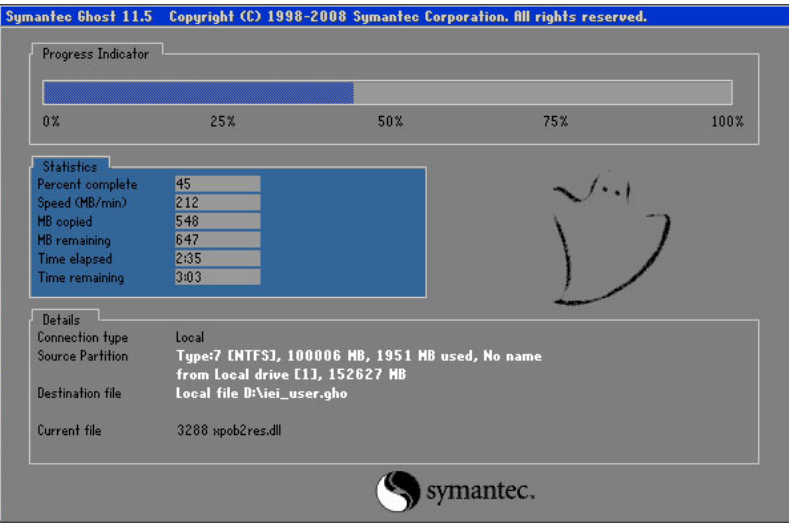

**Figure B-38: Backup System** 

**Step 3:** The screen is shown in Figure B-39 appears when system backup is complete.

Press any key to reboot the system.

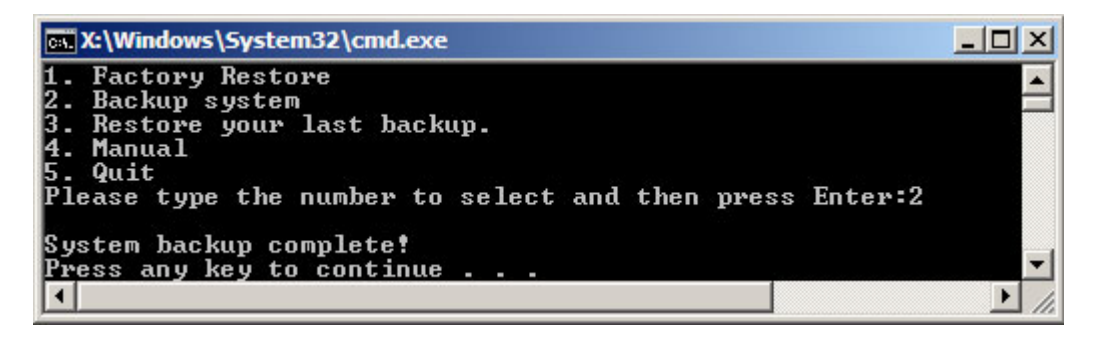

**Figure B-39: System Backup Complete Window** 

**Page 114** 

#### **B.5.3 Restore Your Last Backup**

To restore the last system backup, please follow the steps below.

- **Step 1:** Type <**3**> and press <**Enter**> in the main menu.
- **Step 2:** The Symantec Ghost window appears and starts to restore the last backup

**RTechnology** 

Corp.

image (iei\_user.GHO).

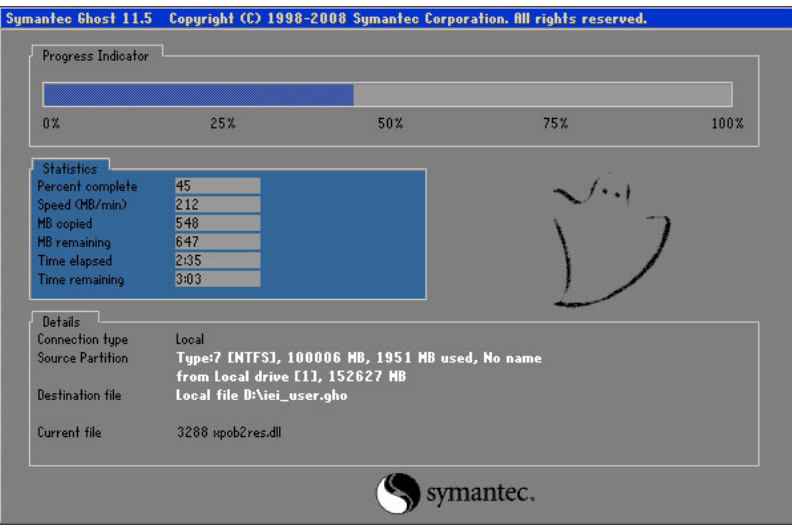

**Figure B-40: Restore Backup** 

**Step 3:** The screen shown in Figure B-41 appears when backup recovery is complete.

Press any key to reboot the system.

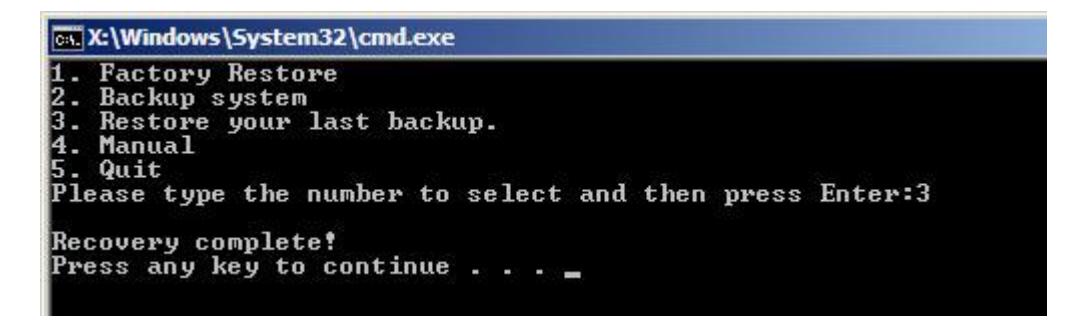

**Figure B-41: Restore System Backup Complete Window** 

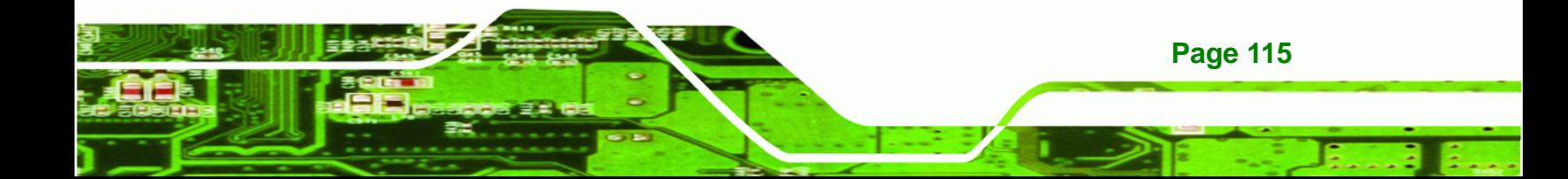

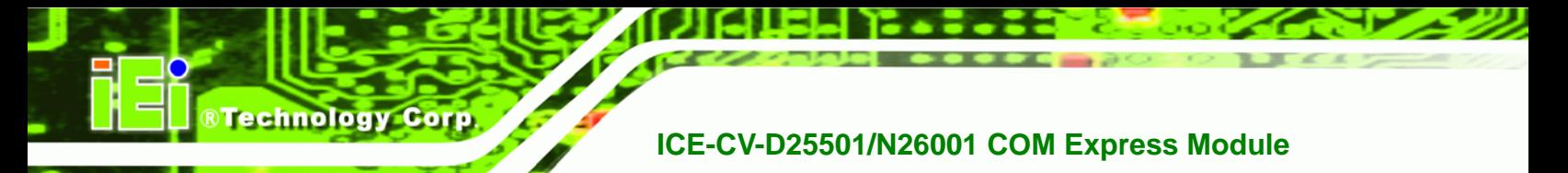

# **B.5.4 Manual**

To restore the last system backup, please follow the steps below.

- **Step 1:** Type <**4**> and press <**Enter**> in the main menu.
- **Step 2:** The Symantec Ghost window appears. Use the Ghost program to backup or recover the system manually.

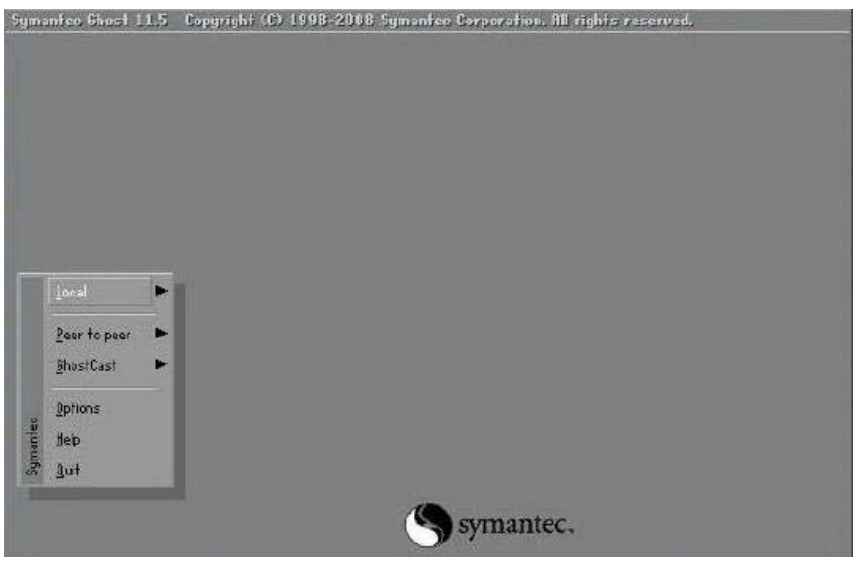

**Figure B-42: Symantec Ghost Window** 

**Step 3:** When backup or recovery is completed, press any key to reboot the system.

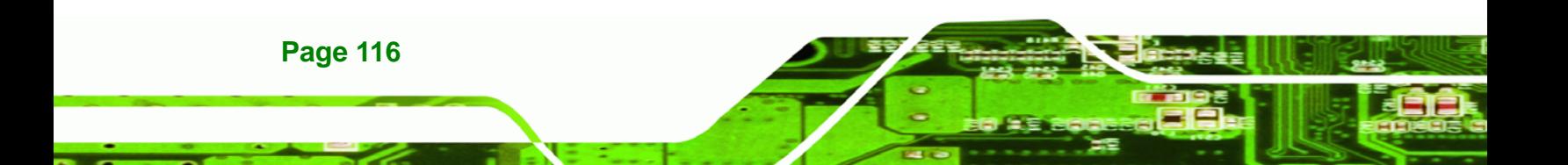

# **B.6 Restore Systems from a Linux Server through LAN**

The One Key Recovery allows a client system to automatically restore to a factory default image saved in a Linux system (the server) through LAN connectivity after encountering a Blue Screen of Death (BSoD) or a hang for around 10 minutes. To be able to use this function, the client system and the Linux system MUST reside in the same domain.

**RTechnology Corp.** 

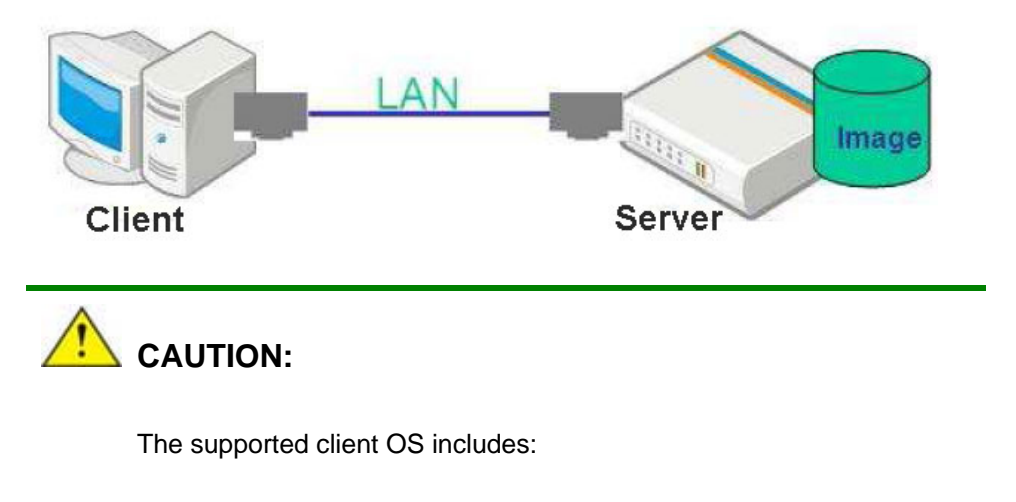

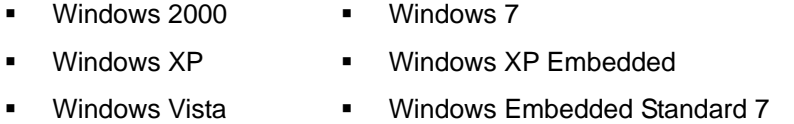

Prior to restoring client systems from a Linux server, a few setup procedures are required.

- **Step 1:** Configure DHCP server settings
- **Step 2:** Configure TFTP settings
- **Step 3:** Configure One Key Recovery server settings
- **Step 4:** Start DHCP, TFTP and HTTP
- **Step 5:** Create a shared directory
- **Step 6:** Setup a client system for auto recovery

The detailed descriptions are described in the following sections. In this document, two types of Linux OS are used as examples to explain the configuration process – CentOS 5.5 (Kernel 2.6.18) and Debian 5.0.7 (Kernel 2.6.26).

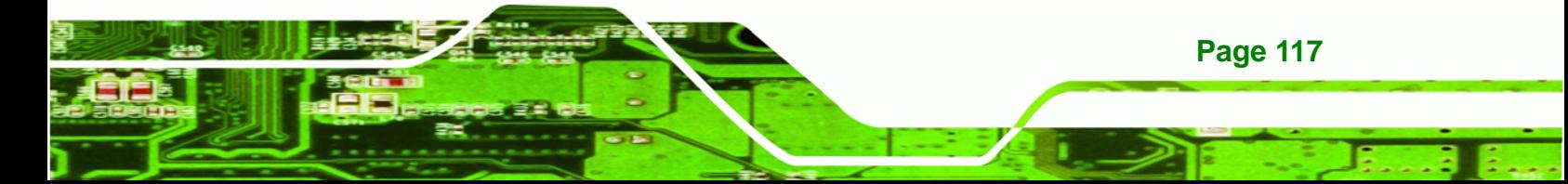

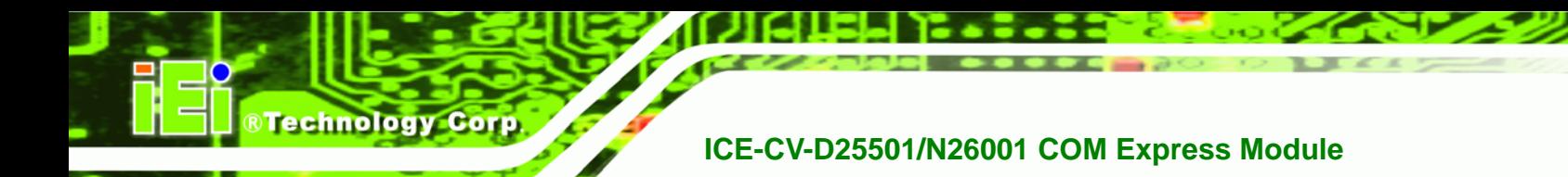

#### **B.6.1 Configure DHCP Server Settings**

**Step 1:** Install the DHCP

#yum install dhcp (CentOS, commands marked in red)

#apt-get install dhcp3-server (Debian, commands marked in blue)

**Step 2:** Confirm the operating system default settings: dhcpd.conf.

#### **CentOS**

Use the following command to show the DHCP server sample location:

#vi /etc/dhcpd.conf

The DHCP server sample location is shown as below:

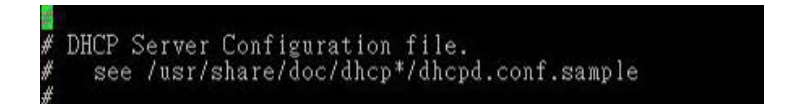

Use the following command to copy the DHCP server sample to etc/dhcpd.conf:

#cp /usr/share/doc/dhcp-3.0.5/dhcpd.conf.sample /etc/dhcpd.conf

#vi /etc/dhcpd.conf

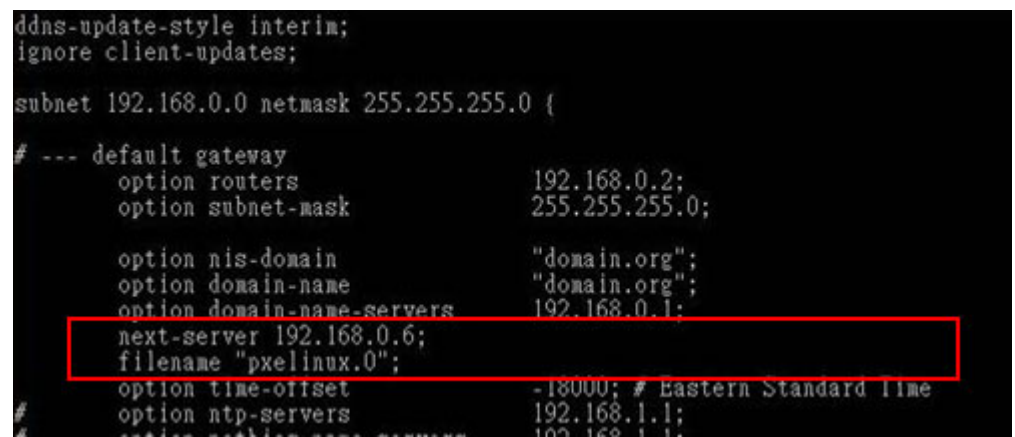

#### **Debian**

#vi /etc/dhcpd.conf

Edit "/etc/dhcpd.conf" for your environment. For example, add

next-server PXE server IP address;

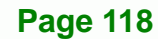

#### filename "pxelinux.0";

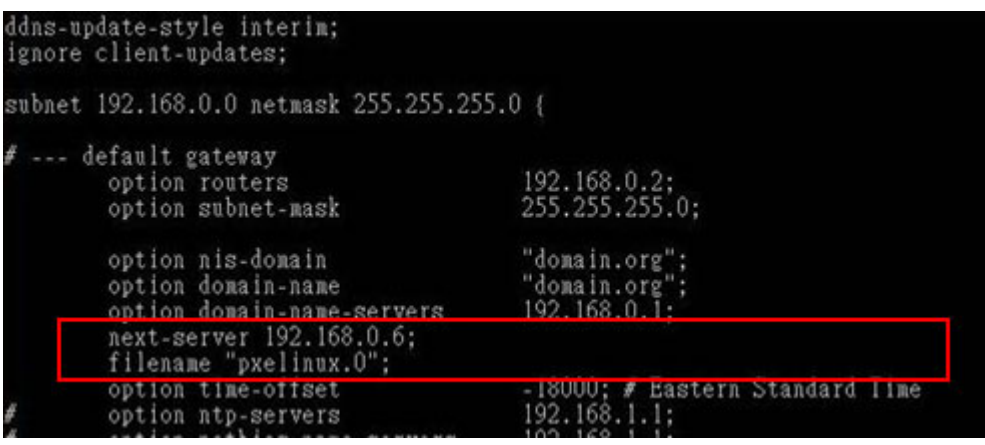

**RTechnology Corp.** 

#### **B.6.2 Configure TFTP Settings**

**Step 1:** Install the tftp, httpd and syslinux.

#yum install tftp-server httpd syslinux (CentOS)

#apt-get install tftpd-hpa xinetd syslinux (Debian)

**Step 2:** Enable the TFTP server by editing the "/etc/xinetd.d/tftp" file and make it use the remap file. The "-vvv" is optional but it could definitely help on getting more

information while running the remap file. For example:

#### **CentOS**

#vi /etc/xinetd.d/tftp

Modify:

disable = no

server\_args = -s /tftpboot –m /tftpboot/tftpd.remap -vvv

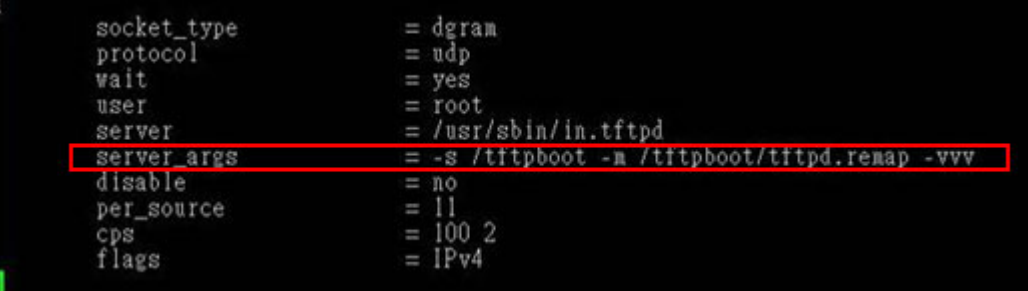

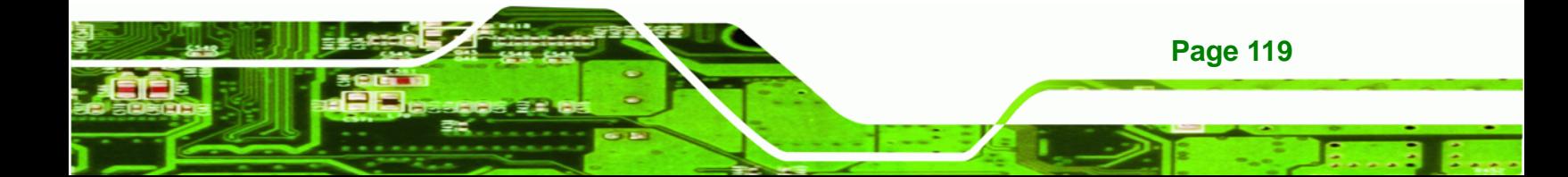

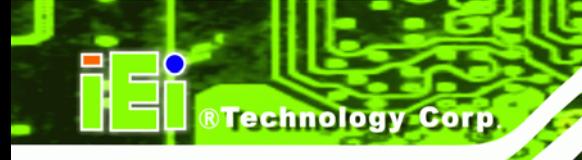

#### **Debian**

Replace the TFTP settings from "inetd" to "xinetd" and annotate the "inetd" by

adding "#".

#vi /etc/inetd.conf

Modify: #tftp dgram udp wait root /usr/sbin....... (as shown below)

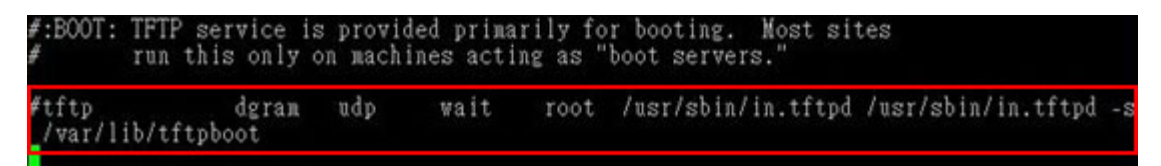

#vi /etc/xinetd.d/tftp

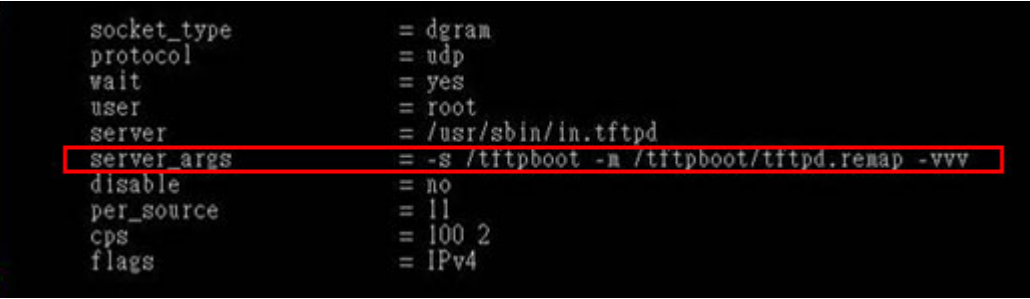

#### **B.6.3 Configure One Key Recovery Server Settings**

#### **Step 1:** Copy the **Utility/RECOVERYR10.TAR.BZ2** package from the One Key

Recovery CD to the system (server side).

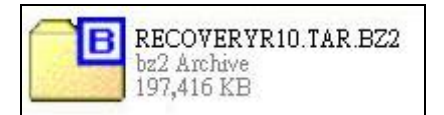

#### **Step 2:** Extract the recovery package to /.

#cp RecoveryR10.tar.bz2 /

#cd /

#tar –xvjf RecoveryR10.tar.bz2

**Step 3:** Copy "pxelinux.0" from "syslinux" and install to "/tftboot".

#cp /usr/lib/syslinux/pxelinux.0 /tftpboot/

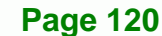

®Technology Corp.

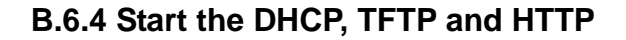

Start the DHCP, TFTP and HTTP. For example:

#### **CentOS**

#service xinetd restart

#service httpd restart

#service dhcpd restart

#### **Debian**

#/etc/init.d/xinetd reload

#/etc/init.d/xinetd restart

#/etc/init.d/dhcp3-server restart

#### **B.6.5 Create Shared Directory**

**Step 1:** Install the samba.

#yum install samba

**Step 2:** Create a shared directory for the factory default image.

#mkdir /share

#cd /share

#mkdir /image

#cp iei.gho /image

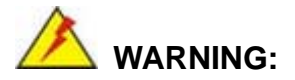

The file name of the factory default image must be **iei.gho**.

**Step 3:** Confirm the operating system default settings: smb.conf.

#vi /etc/samba/smb.conf

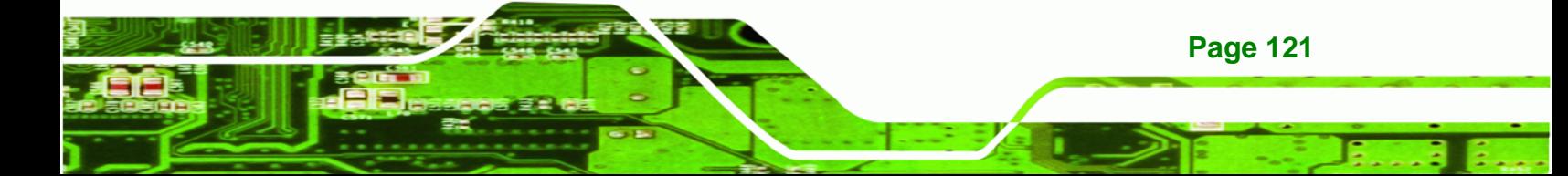

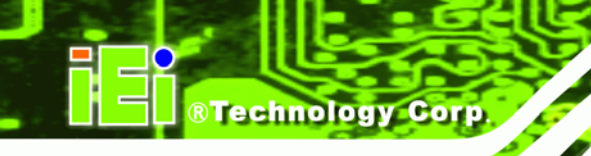

#### Modify:

[image]

comment = One Key Recovery

path = /share/image

 $b$ rowseable = yes

writable = yes

 $public = yes$ 

create mask  $= 0644$ 

directory mask  $= 0755$ 

**Step 4:** Edit "/etc/samba/smb.conf" for your environment. For example:

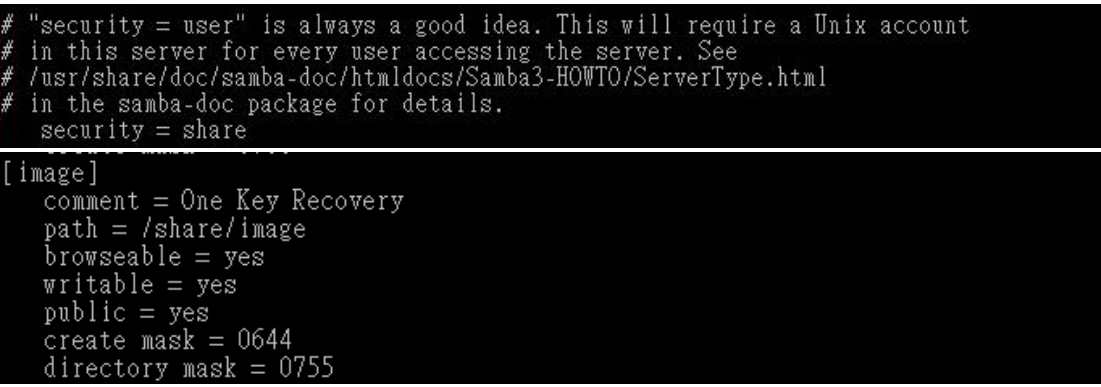

**Step 5:** Modify the hostname

#vi /etc/hostname

Modify: RecoveryServer

#### RecoveryServer<mark>−</mark>

#### **B.6.6 Setup a Client System for Auto Recovery**

#### **Step 1: Disable the automatically restart function before creating the factory**

**default image**. Go to: My Computer  $\rightarrow$  Properties  $\rightarrow$  Advanced. Click the Settings button of Startup and Recovery. Deselect "Automatically restart". Click OK to save the settings and exit. (See **[Figure B-43](#page-134-0)**)

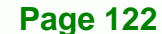

<span id="page-134-0"></span>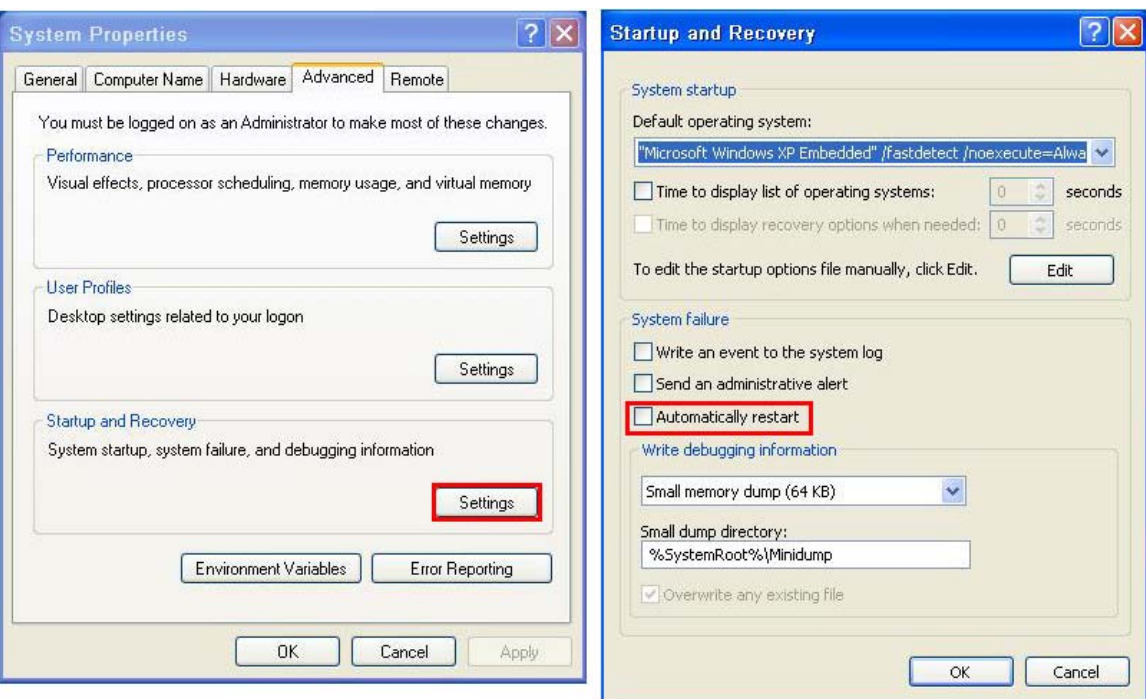

**RTechnology Corp.** 

**Figure B-43: Disable Automatically Restart** 

- **Step 2:** Configure the following BIOS options of the client system. Advanced → iEi Feature → Auto Recovery Function → **Enabled**  Advanced → iEi Feature → Recover from PXE → **Enabled**  Boot → Launch PXE OpROM → **Enabled**
- **Step 3:** Continue to configure the **Boot Option Priorities** BIOS option of the client system:

Boot Option  $#1 \rightarrow$  remain the default setting to boot from the original OS.

Boot Option  $#2 \rightarrow$  select the boot from LAN option.

**Step 4:** Save changes and exit BIOS menu.

 $Exit \rightarrow$  **Save Changes and Exit** 

**Step 5:** Install the auto recovery utility into the system by double clicking the **Utility/AUTORECOVERY-SETUP.exe** in the One Key Recovery CD. This utility

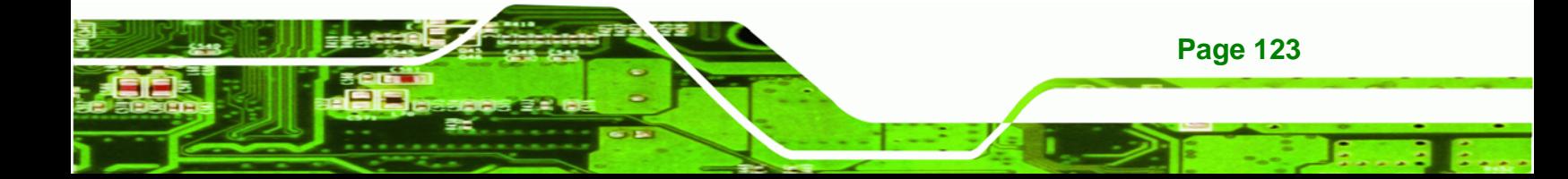

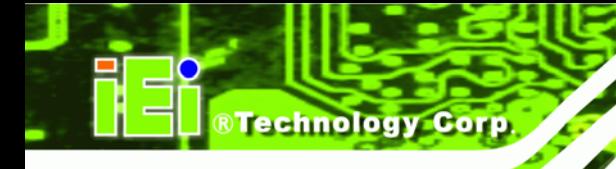

MUST be installed in the system, otherwise, the system will automatically restore from the factory default image every ten (10) minutes.

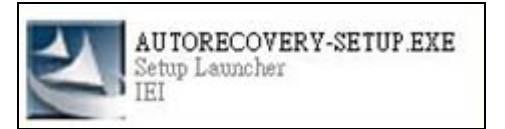

**Step 6:** Restart the client system from LAN. If the system encounters a Blue Screen of Death (BSoD) or a hang for around 10 minutes, it will automatically restore from the factory default image. The following screens will show when the system starts auto recovering.

Realtek PCIe GBE Family Controller Series v2.35 (06/14/10)

CLIENT MAC ADDR: 00 18 7D 13 E6 89 GUID: 00020003-0004-0005-0006-000700080 DHCP . .  $\angle$ 

My IP address seems to be C0A80009 192.168.0.9 ip=192.168.0.9:192.168.0.8:192.168.0.2:255.255.255.0  $TFTP$  prefix: Trying to load: pxelinux.cfg/00020003-0004-0005-0006-000700080009 Trying to load: pxelinux.cfg/01-00-18-7d-13-e6-89 Trying to load: pxelinux.cfg/C0A80009 Trying to load: pxelinux.cfg/C0A8000 Trying to load: pxelinux.cfg/C0A800 Trying to load: pxelinux.cfg/C0A80 Trying to load: pxelinux.cfg/C0A8 Trying to load: pxelinux.cfg/C0A Trying to load: pxelinux.cfg/C0 Trying to load: pxelinux.cfg/C Trying to load: pxelinux.cfg/default boot:

Windows is loading files...

IP: 192.168.0.8, File: \Boot\WinPE.wim

**Page 124** 

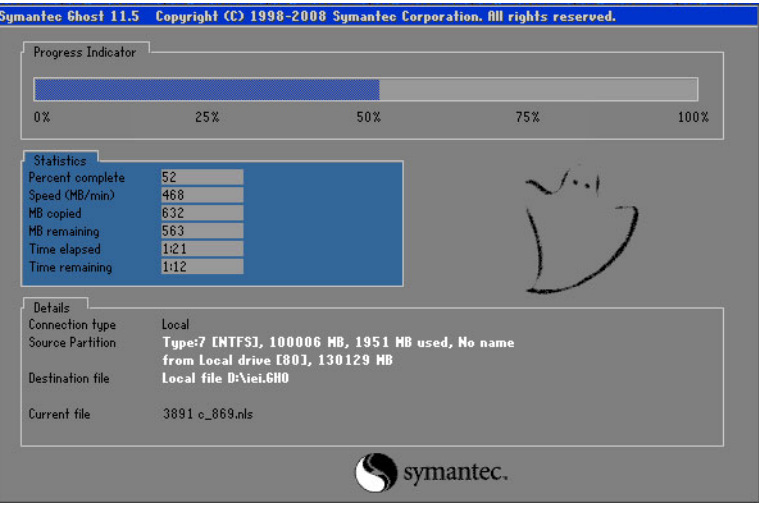

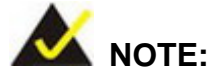

A firewall or a SELinux is not in use in the whole setup process described above. If there is a firewall or a SELinux protecting the system, modify the configuration information to accommodate them.

RTechnology Corp.

# **B.7 Other Information**

#### **B.7.1 Using AHCI Mode or ALi M5283 / VIA VT6421A Controller**

When the system uses AHCI mode or some specific SATA controllers such as ALi M5283 or VIA VT6421A, the SATA RAID/AHCI driver must be installed before using one key recovery. Please follow the steps below to install the SATA RAID/AHCI driver.

- **Step 1:** Copy the SATA RAID/AHCI driver to a floppy disk and insert the floppy disk into a USB floppy disk drive. The SATA RAID/AHCI driver must be especially designed for the on-board SATA controller.
- **Step 2:** Connect the USB floppy disk drive to the system.
- **Step 3:** Insert the One Key Recovery CD into the system and boot the system from the CD.
- **Step 4:** When launching the recovery tool, press <**F6**>.

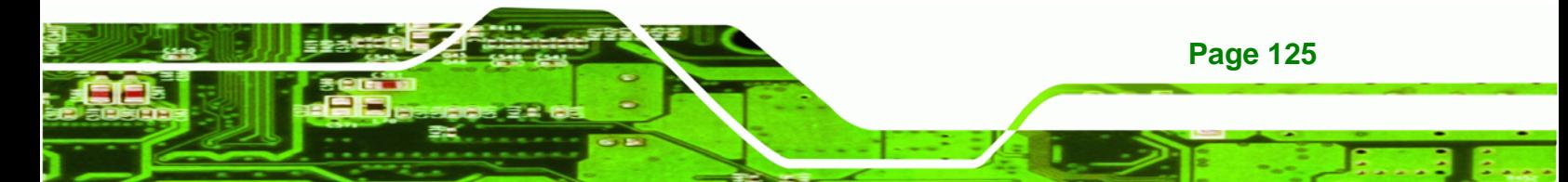

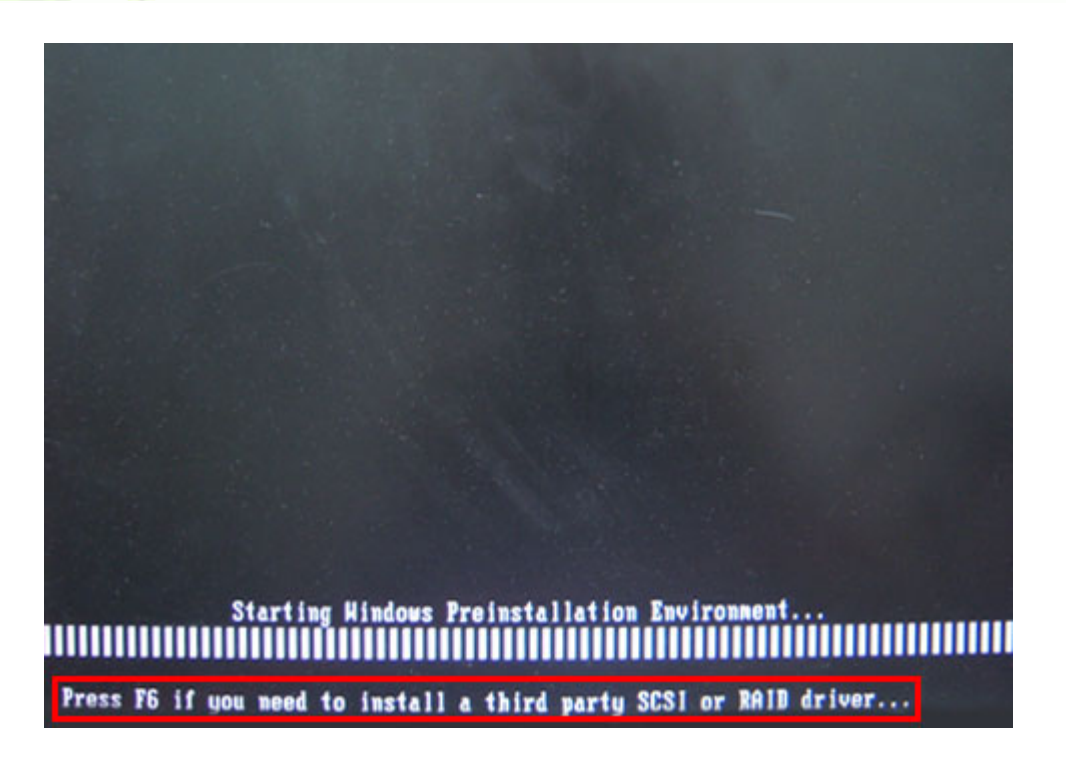

**Step 5:** When the following window appears, press <S> to select "Specify Additional"

Device".

**RTechnology Corp** 

Setup could not determine the type of one or more mass storage devices<br>installed in your system, or you have chosen to manually specify an adapter.<br>Currently, Setup will load support for the following mass storage devices(

 $(none)$ 

- \* To specify additional SCSI adapters, CD-ROM drives, or special disk controllers for use with Windows, including those for which you have a device support disk from a mass storage device nanufacturer, press S.
- \* If you do not have any device support disks from a mass storage device nanufacturer, or do not want to specify additional nass storage devices for use with Windows, press ENTER.

S=Specify Additional Device ENTER=Continue F3=Exit

**Page 126** 

**Step 6:** In the following window, select a SATA controller mode used in the system. Then

**RTechnology** 

Corp.

press <**Enter**>. The user can now start using the SATA HDD.

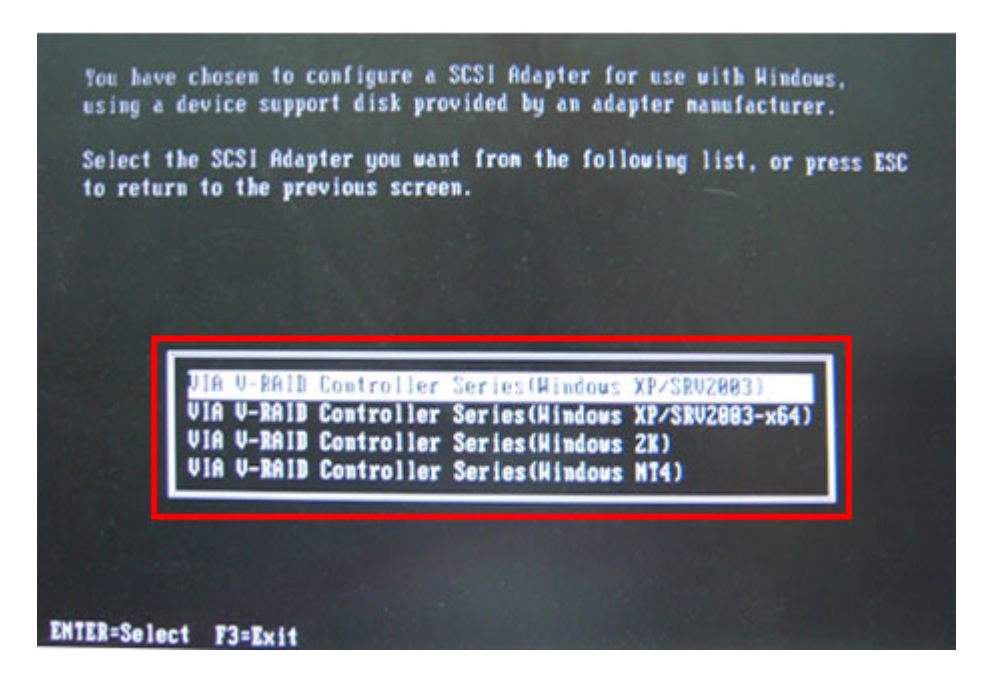

**Step 7:** After pressing <Enter>, the system will get into the recovery tool setup menu. Continue to follow the setup procedure from **Step 4** in **Section B.2.2 Create Partitions** to finish the whole setup process.

#### **B.7.2 System Memory Requirement**

To be able to access the recovery tool by pressing <**F3**> while booting up the system, please make sure to have enough system memory. The minimum memory requirement is listed below.

- **Using Award BIOS**: 128 MB system memory
- **Using AMI BIOS**: 512 MB system memory.

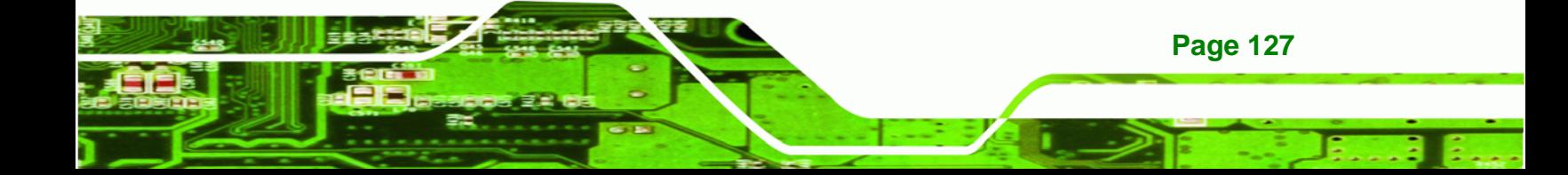

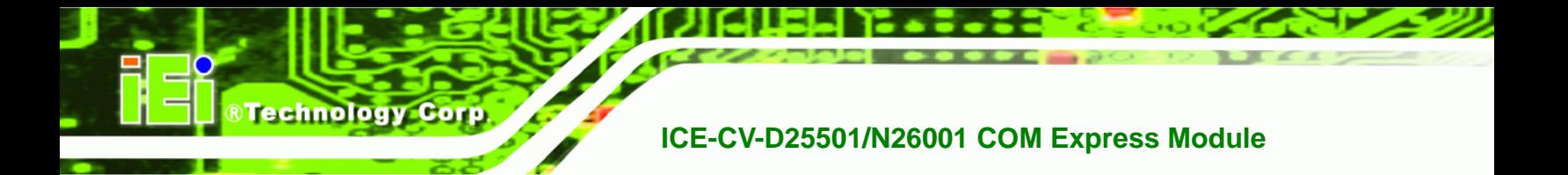

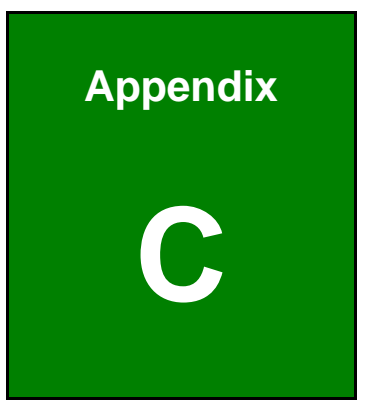

# **Terminology**

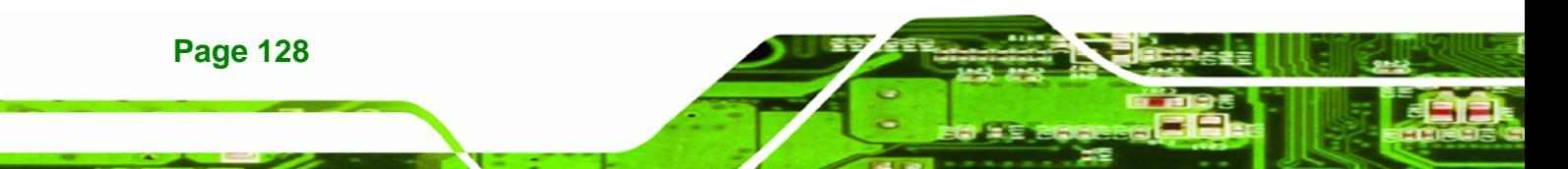

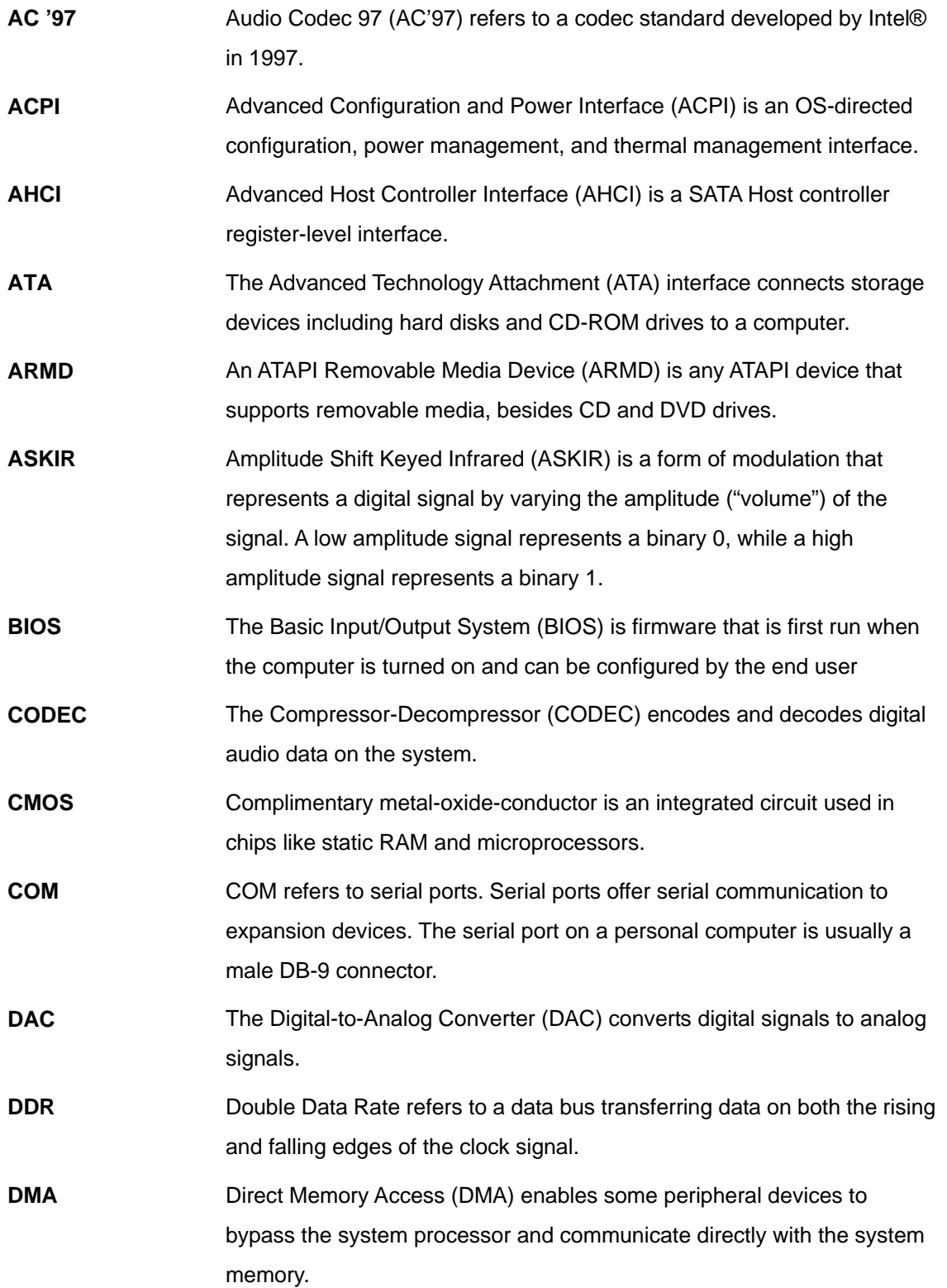

®Technology Corp.

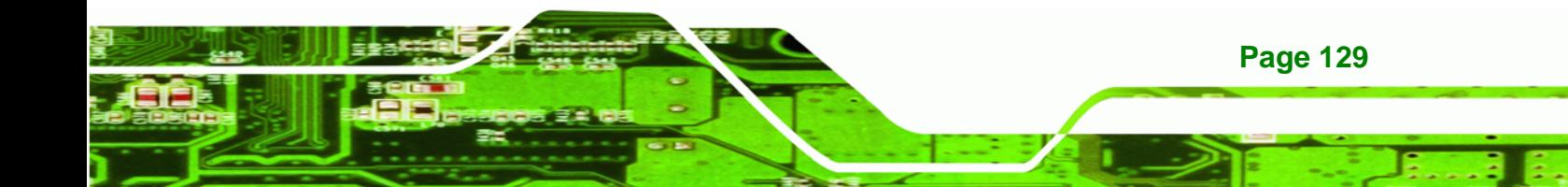

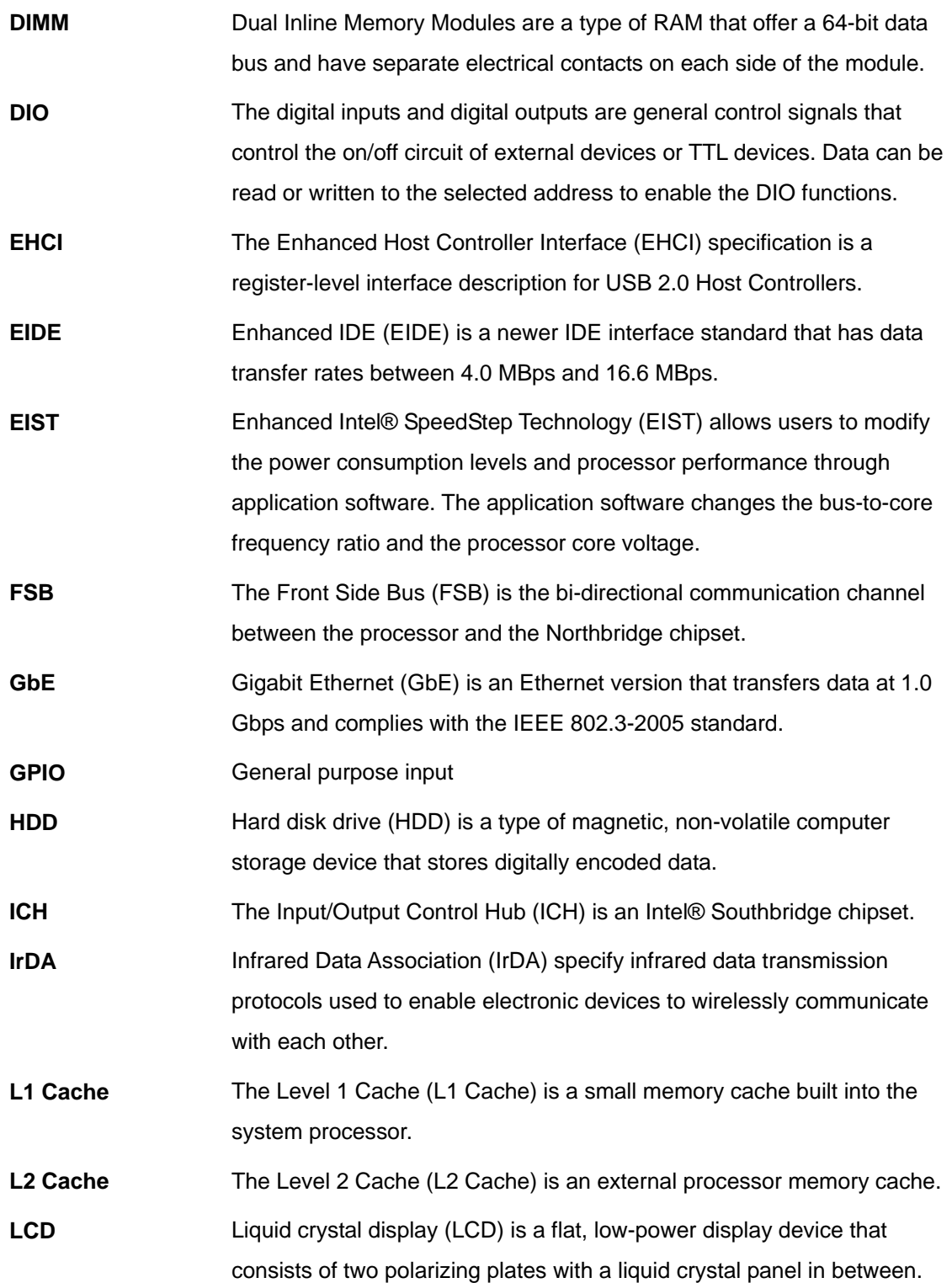

**BTechnology Corp.** 

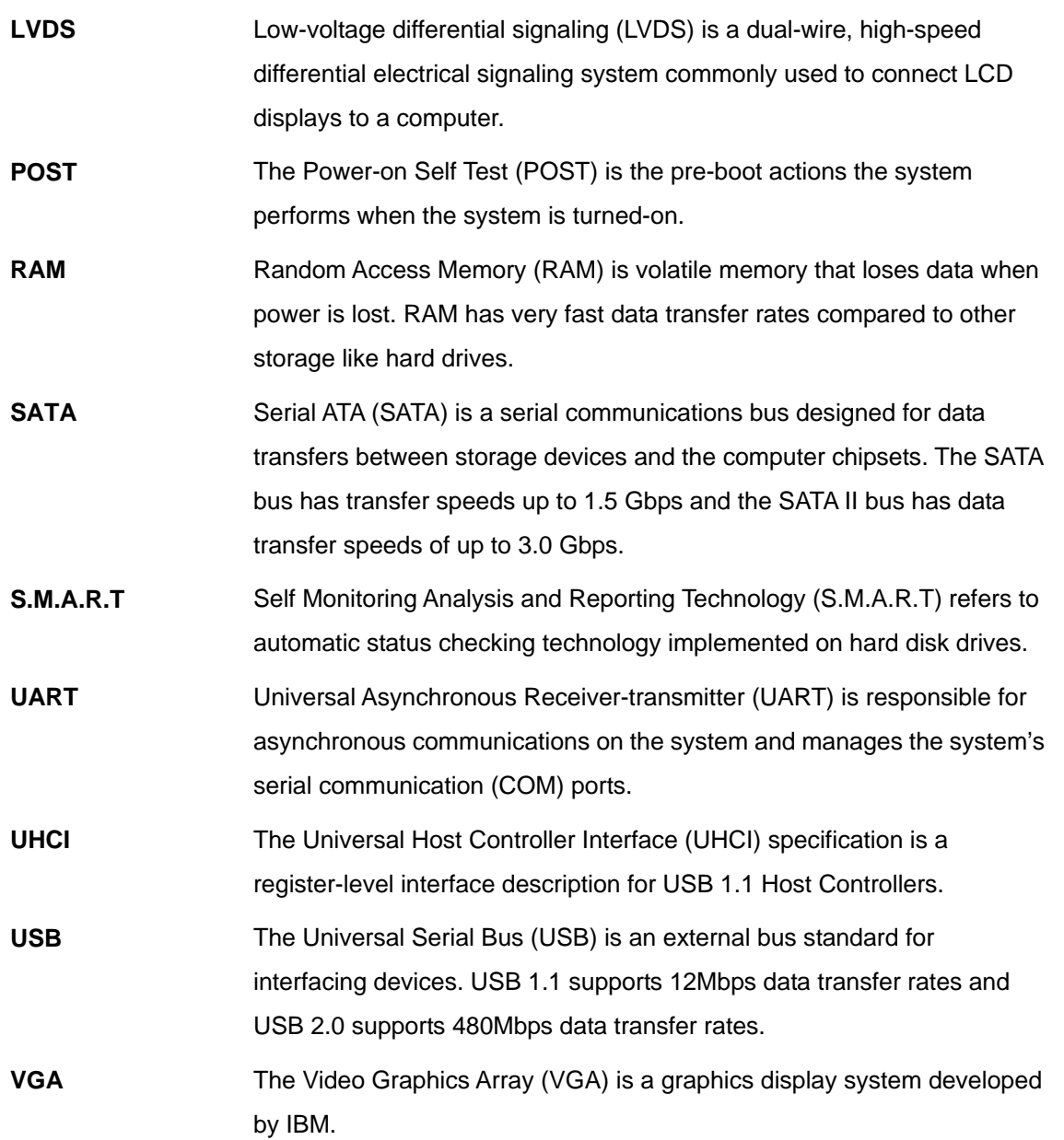

**Page 131**

®Technology Corp.

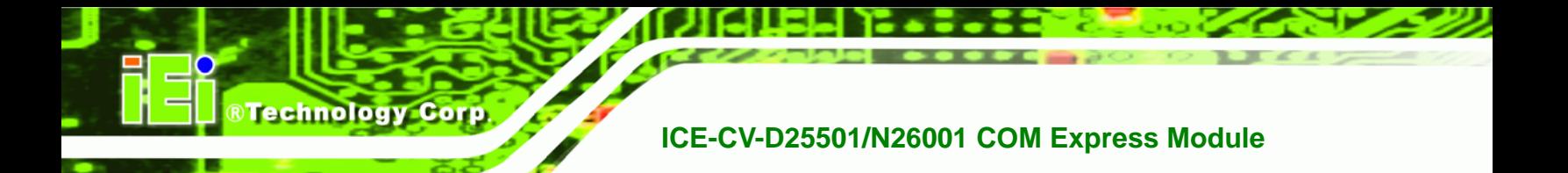

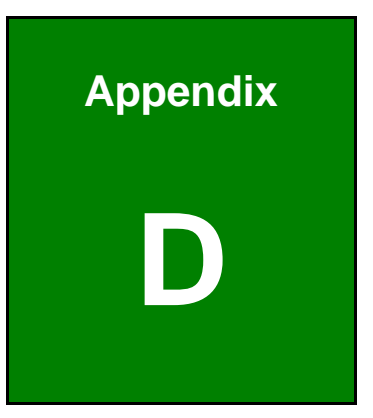

# **Watchdog Timer**

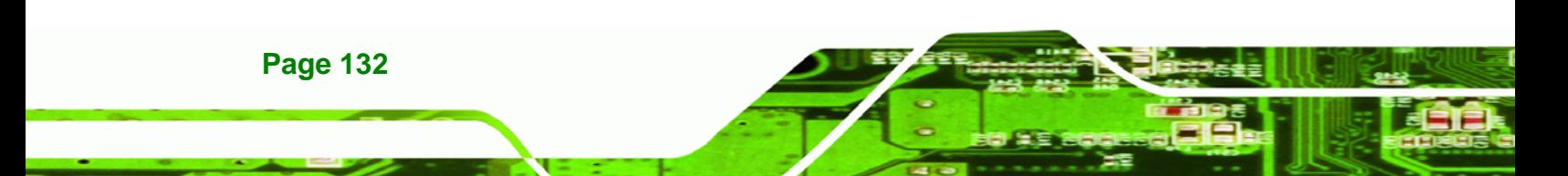
#### **ICE-CV-D25501/N26001 COM Express Module**

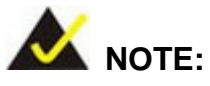

The following discussion applies to DOS environment. Contact IEI support or visit the IEI website for specific drivers for other operating systems.

**&Technology Corp.** 

The Watchdog Timer is provided to ensure that standalone systems can always recover from catastrophic conditions that cause the CPU to crash. This condition may have occurred by external EMIs or a software bug. When the CPU stops working correctly, Watchdog Timer either performs a hardware reset (cold boot) or a Non-Maskable Interrupt (NMI) to bring the system back to a known state.

A BIOS function call (INT 15H) is used to control the Watchdog Timer.

INT 15H:

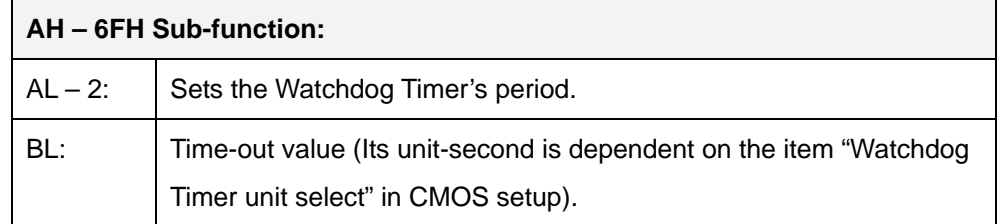

#### **Table D-1: AH-6FH Sub-function**

Call sub-function 2 to set the time-out period of Watchdog Timer first. If the time-out value is not zero, the Watchdog Timer starts counting down. When the timer value reaches zero, the system resets. To ensure that this reset condition does not occur, calling sub-function 2 must periodically refresh the Watchdog Timer. However, the watchdog timer is disabled if the time-out value is set to zero.

A tolerance of at least 10% must be maintained to avoid unknown routines within the operating system (DOS), such as disk I/O that can be very time-consuming.

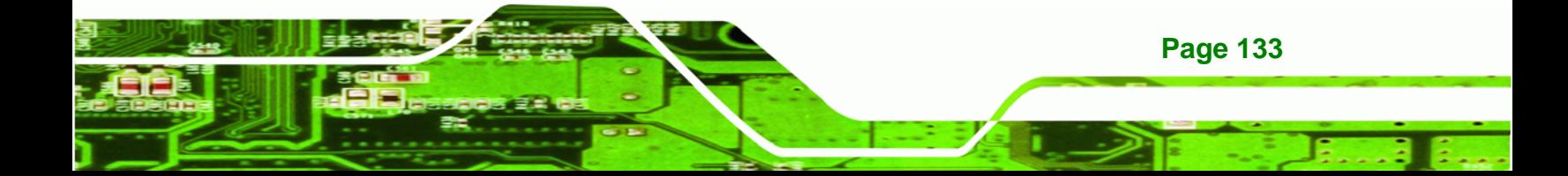

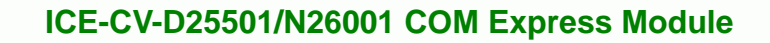

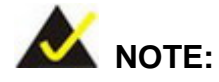

**;** 

**Technology Corp** 

**;** 

**;** 

**;** 

When exiting a program it is necessary to disable the Watchdog Timer, otherwise the system resets.

#### **EXAMPLE PROGRAM:**

#### **; INITIAL TIMER PERIOD COUNTER**

**W\_LOOP:**   *MOV AX, 6F02H ;setting the time-out value MOV BL, 30 ;time-out value is 48 seconds INT 15H*  **; ADD THE APPLICATION PROGRAM HERE** 

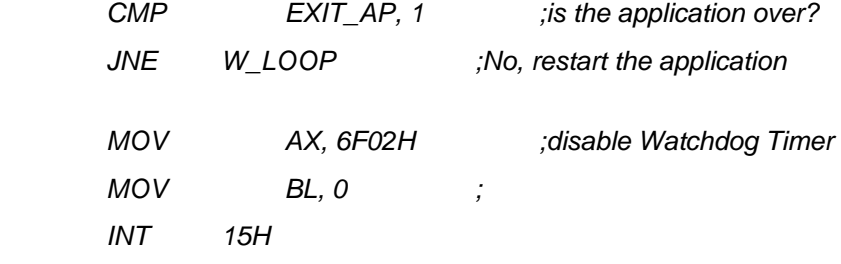

#### **; ; EXIT ;**

**Page 134** 

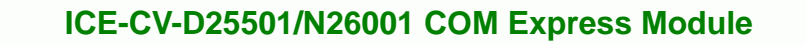

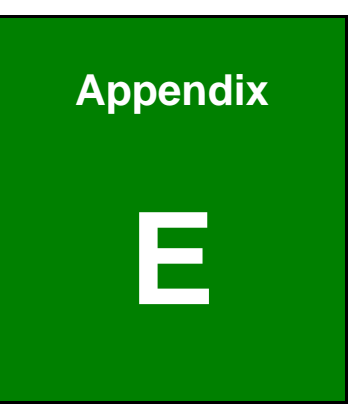

®Technology Corp.

# **E Hazardous Materials Disclosure**

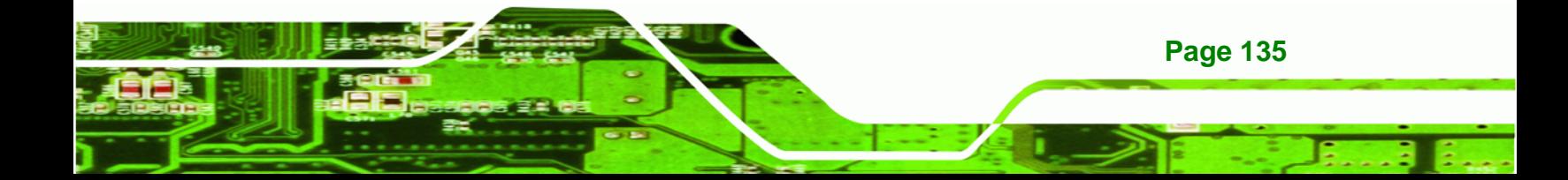

### **E.1 Hazardous Materials Disclosure Table for IPB Products Certified as RoHS Compliant Under 2002/95/EC Without Mercury**

The details provided in this appendix are to ensure that the product is compliant with the Peoples Republic of China (China) RoHS standards. The table below acknowledges the presences of small quantities of certain materials in the product, and is applicable to China RoHS only.

A label will be placed on each product to indicate the estimated "Environmentally Friendly Use Period" (EFUP). This is an estimate of the number of years that these substances would "not leak out or undergo abrupt change." This product may contain replaceable sub-assemblies/components which have a shorter EFUP such as batteries and lamps. These components will be separately marked.

Please refer to the table on the next page.

**Technology Corp** 

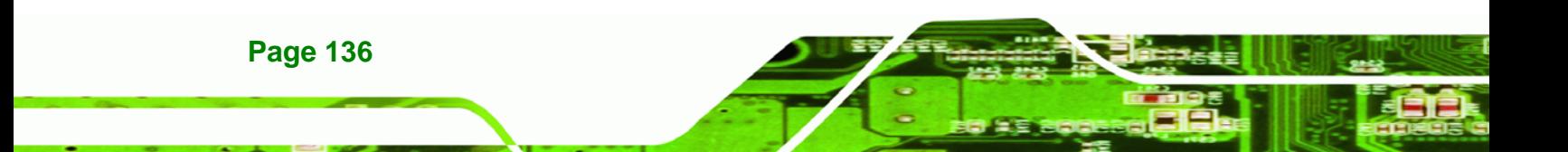

## **ICE-CV-D25501/N26001 COM Express Module**

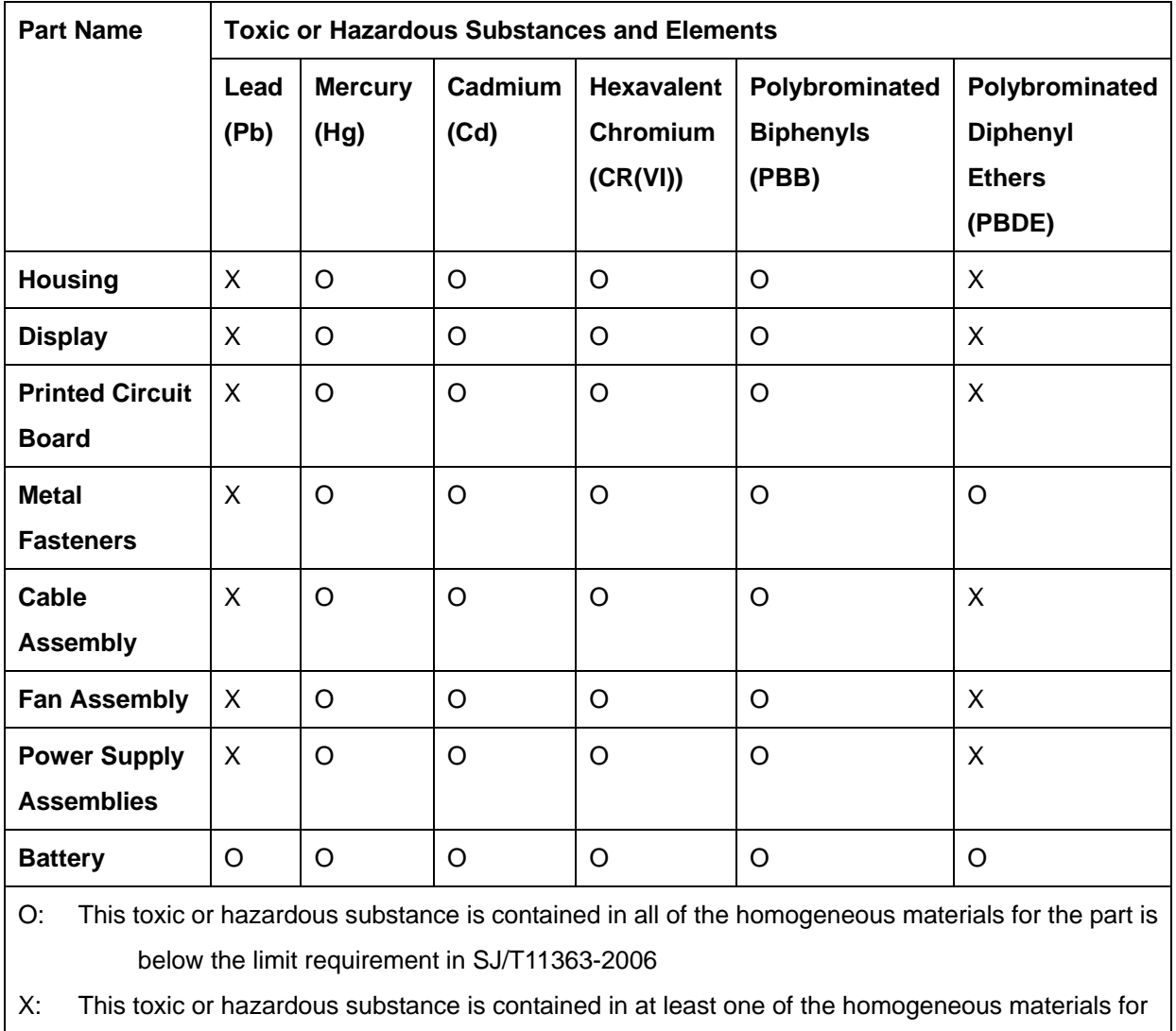

®Technology Corp.

this part is above the limit requirement in SJ/T11363-2006

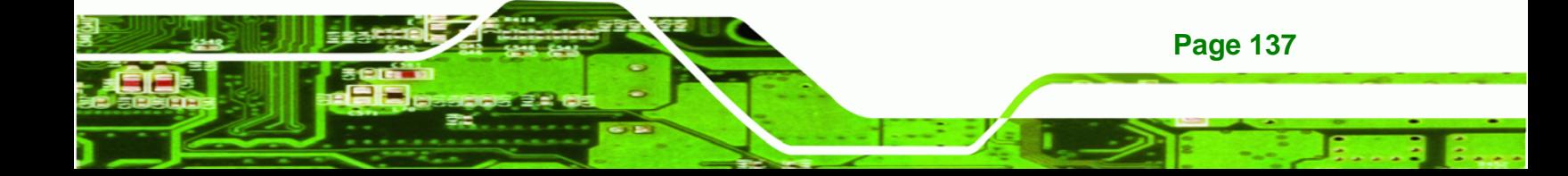

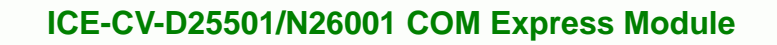

此附件旨在确保本产品符合中国 RoHS 标准。以下表格标示此产品中某有毒物质的含量符 合中国 RoHS 标准规定的限量要求。

本产品上会附有"环境友好使用期限"的标签,此期限是估算这些物质"不会有泄漏或突变"的 年限。本产品可能包含有较短的环境友好使用期限的可替换元件,像是电池或灯管,这些元 件将会单独标示出来。

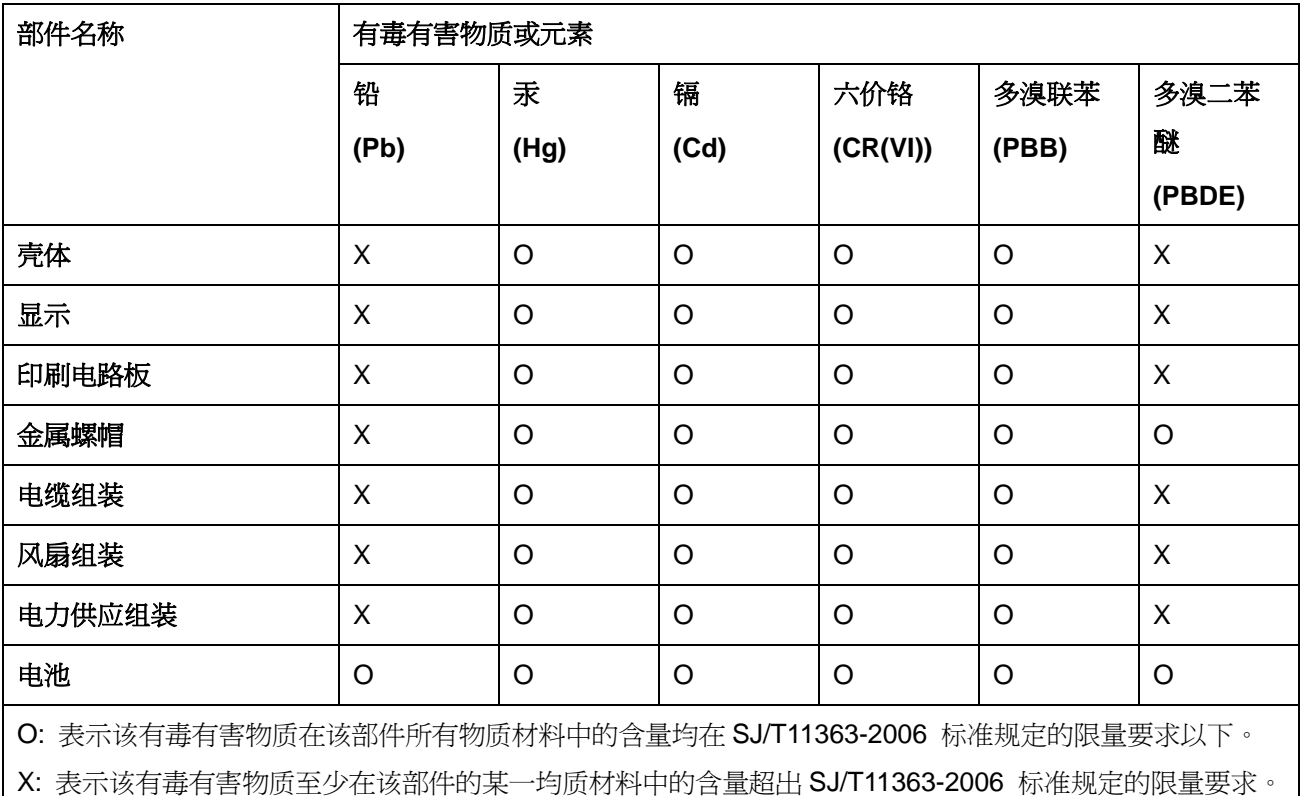

**8 Technology Corp**